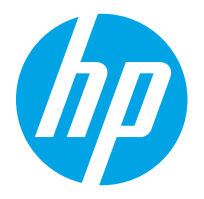

HP LaserJet Managed MFP E82540, E82550, E82560 HP LaserJet Managed Flow MFP E82540, E82550, E82560 HP Color LaserJet Managed MFP E87640, E87650, E87660 HP Color LaserJet Managed Flow MFP E87640, E87650, E87660

Guida per l'utente

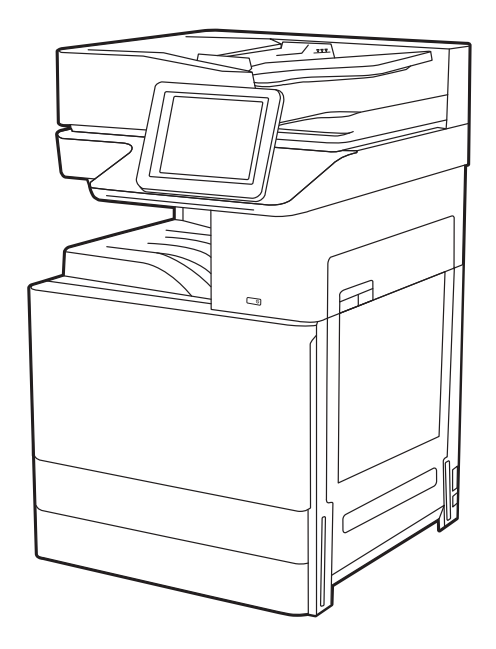

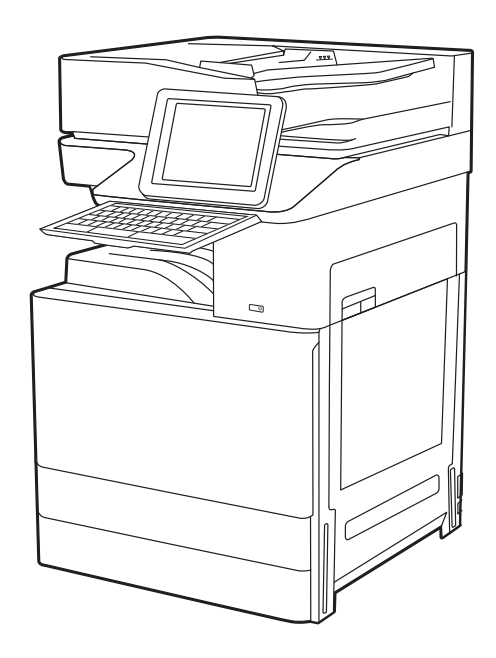

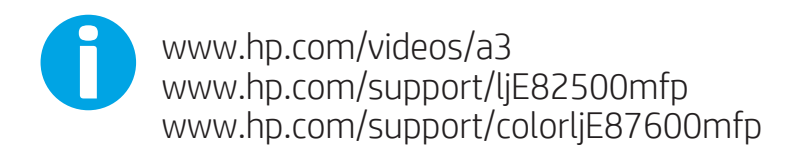

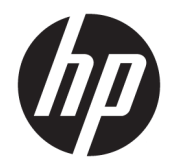

HP LaserJet Managed MFP E82540, E82550, E82560, HP LaserJet Managed Flow MFP E82540, E82550, E82560, HP Color LaserJet Managed MFP E87640, E87650, E87660, HP Color LaserJet Managed Flow MFP E87640, E87650, E87660

Guida per l'utente

#### Copyright e licenza

© Copyright 2019 HP Development Company, L.P.

La riproduzione, l'adattamento o la traduzione senza autorizzazione scritta sono vietati, salvo nei casi consentiti dalle leggi sul copyright vigenti.

Le informazioni contenute nella presente documentazione sono soggette a modifica senza preavviso.

Le uniche garanzie per i prodotti e i servizi HP sono presentate nelle dichiarazioni esplicite di garanzia fornite in accompagnamento a tali prodotti e servizi. Nulla di quanto contenuto nel presente documento può essere interpretato come ulteriore garanzia. HP non sarà ritenuta responsabile di errori tecnici o editoriali né di omissioni rilevati in questo documento.

Edition 3, 2/2019

#### Marchi

Adobe® , Adobe Photoshop® , Acrobat®e PostScript® sono marchi registrati di Adobe Systems Incorporated.

Apple e il logo Apple sono marchi registrati di Apple Inc., negli Stati Uniti e in altri paesi/regioni.

macOS è un marchio di Apple Inc., registrato negli Stati Uniti e in altri paesi/regioni.

AirPrint è un marchio di Apple, Inc., negli Stati Uniti e in altri paesi/regioni.

Google™ è un marchio di Google Inc.

Microsoft®, Windows®, Windows® XP e Windows Vista® sono marchi registrati di Microsoft Corporation negli Stati Uniti.

UNIX® è un marchio registrato di The Open Group.

# Sommario

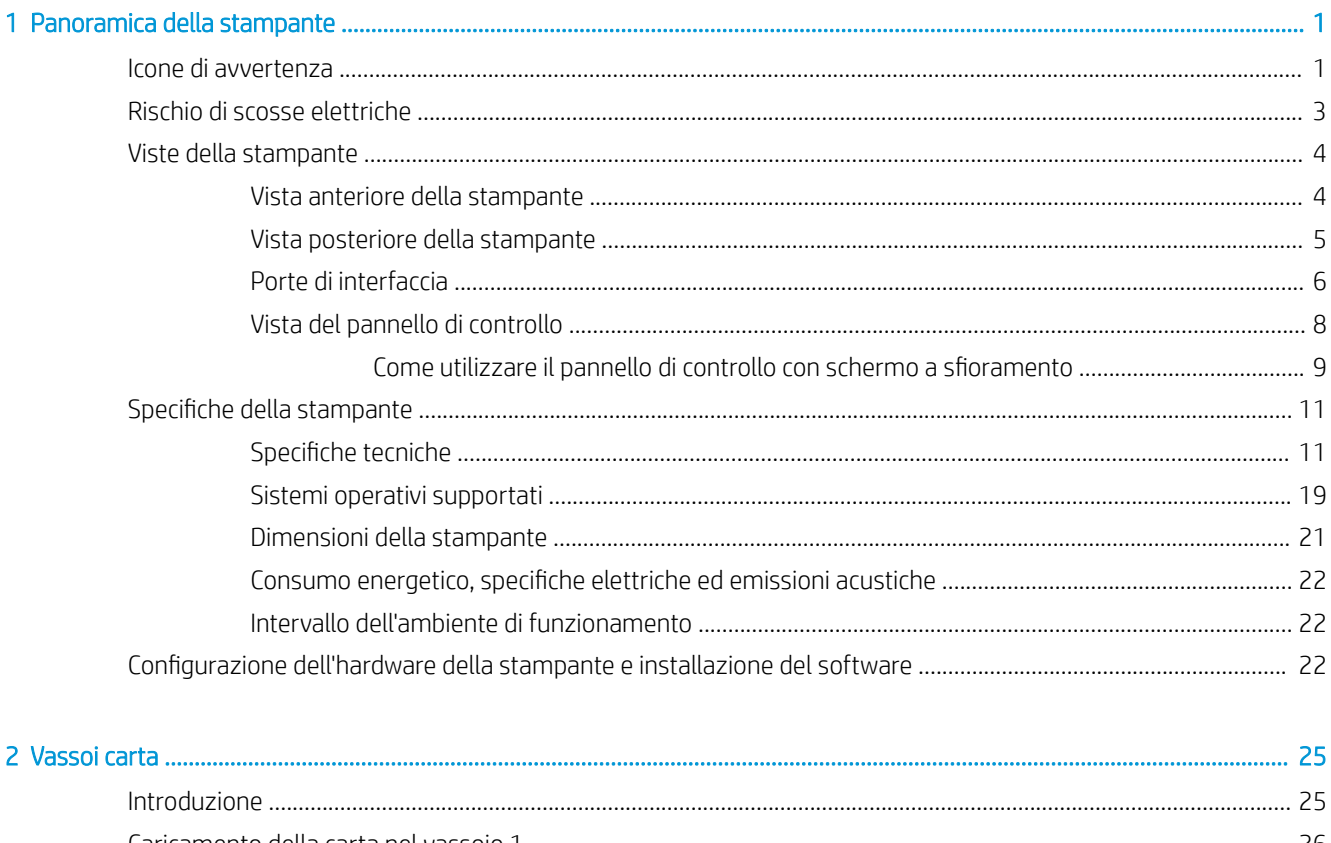

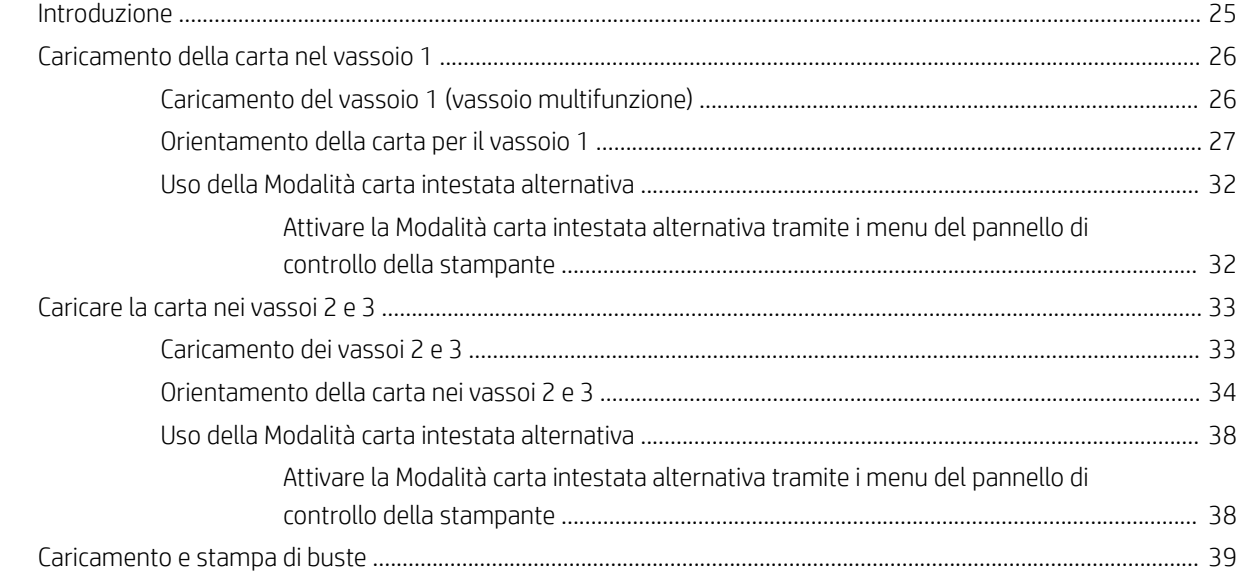

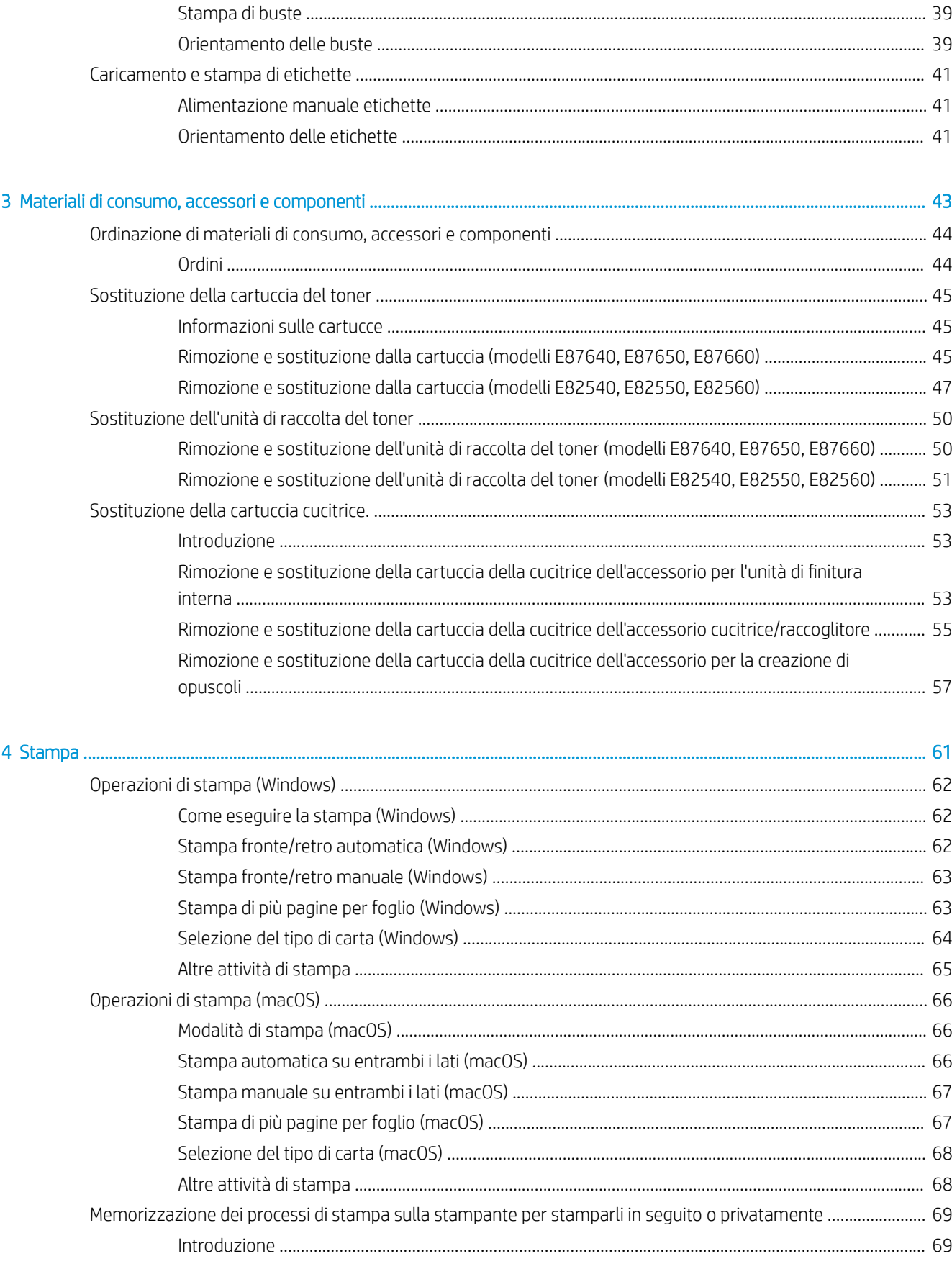

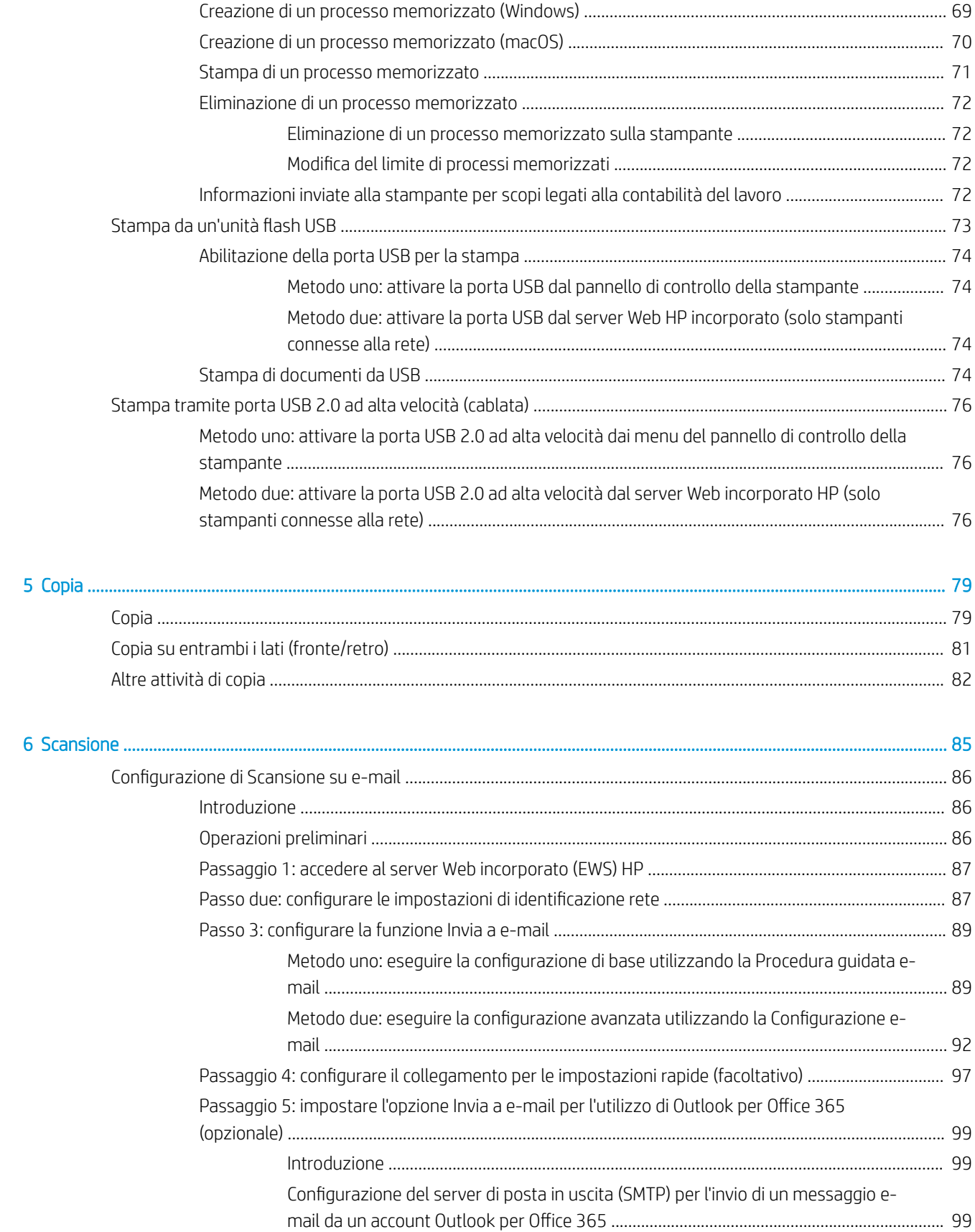

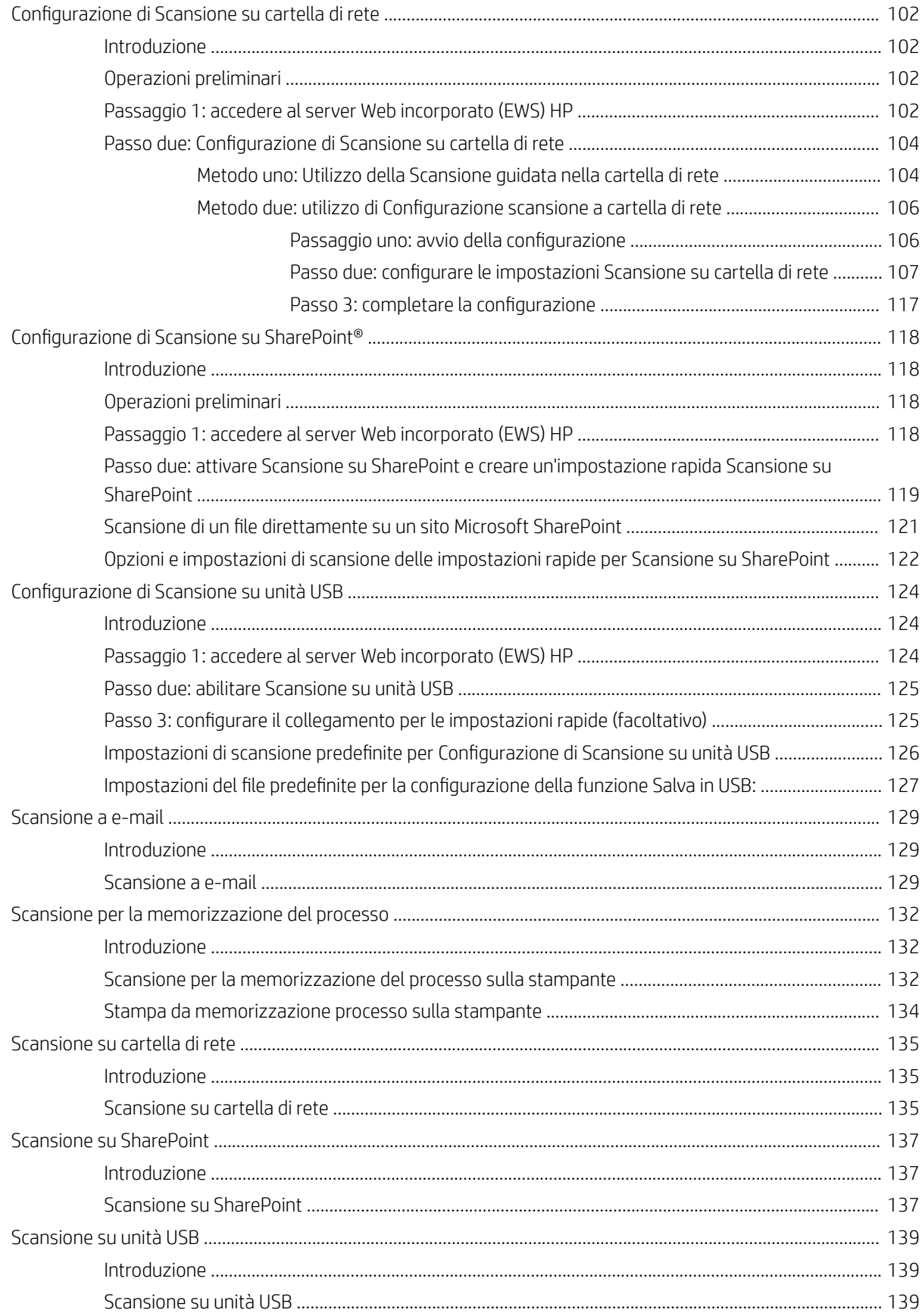

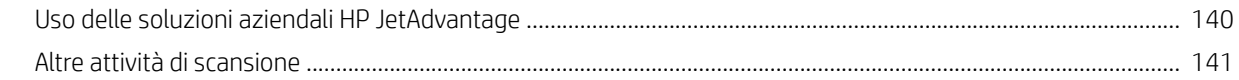

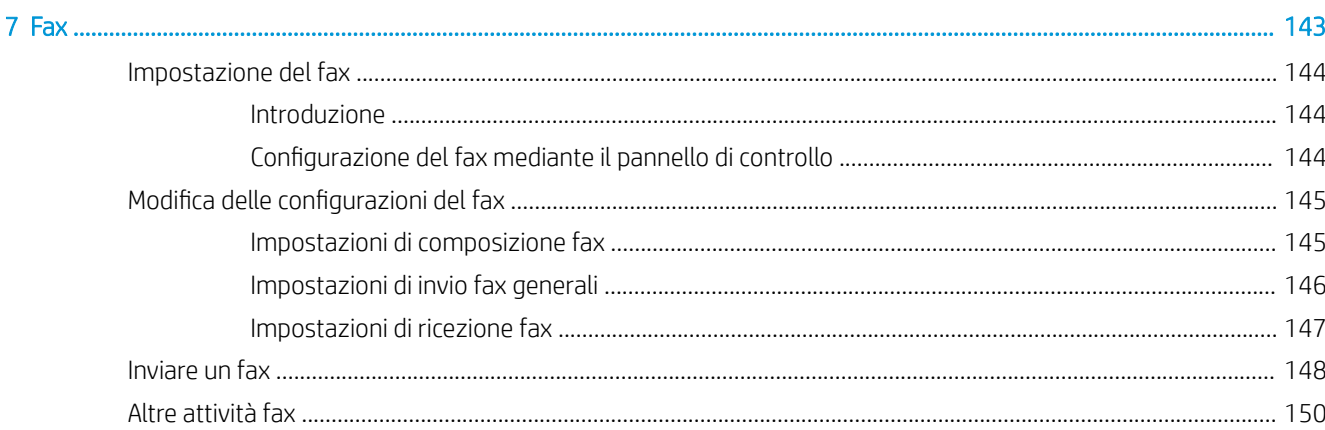

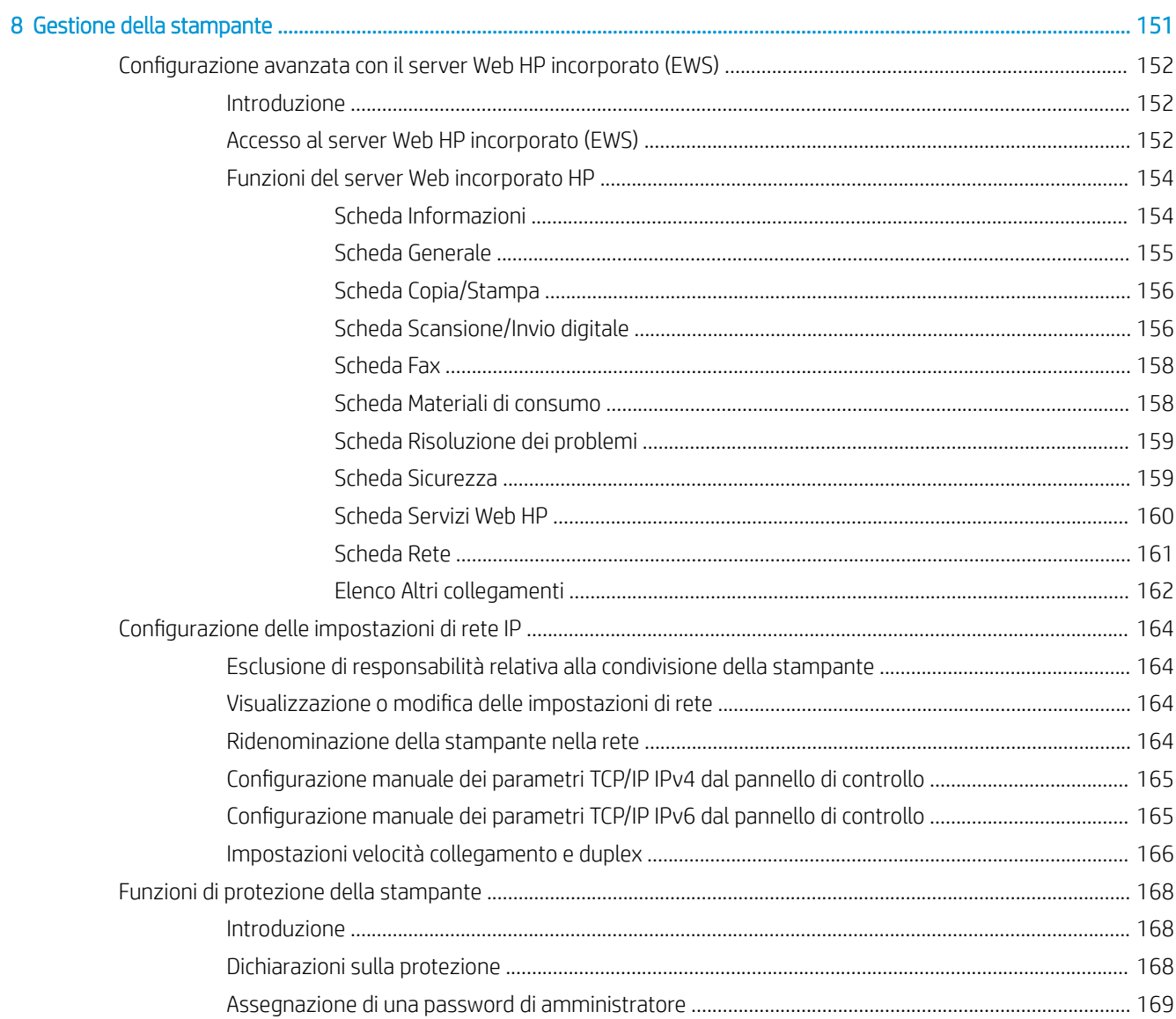

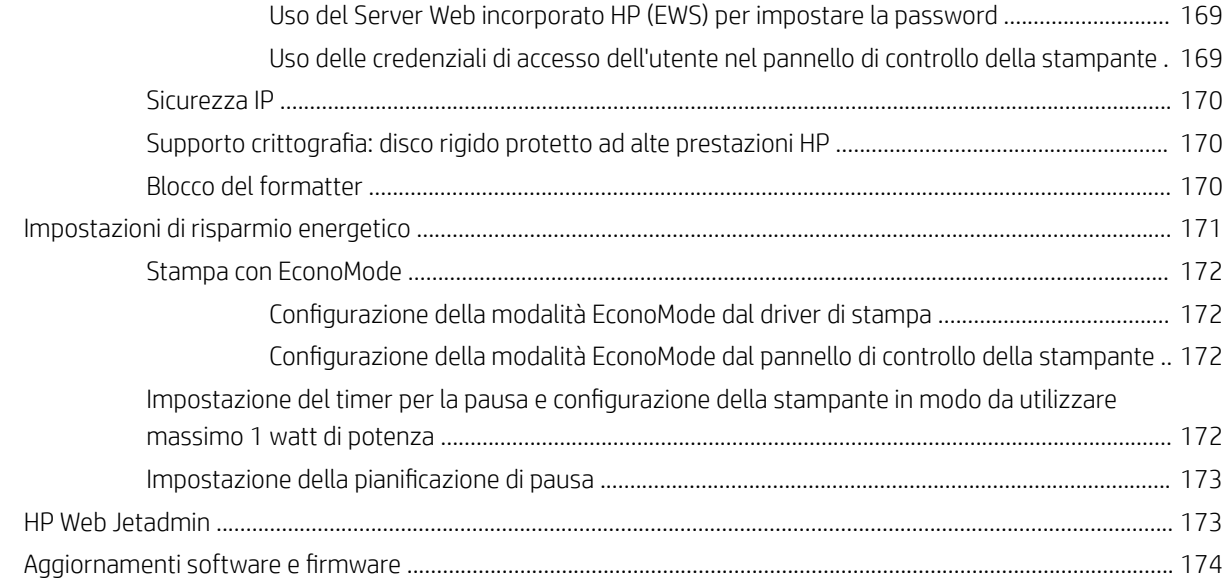

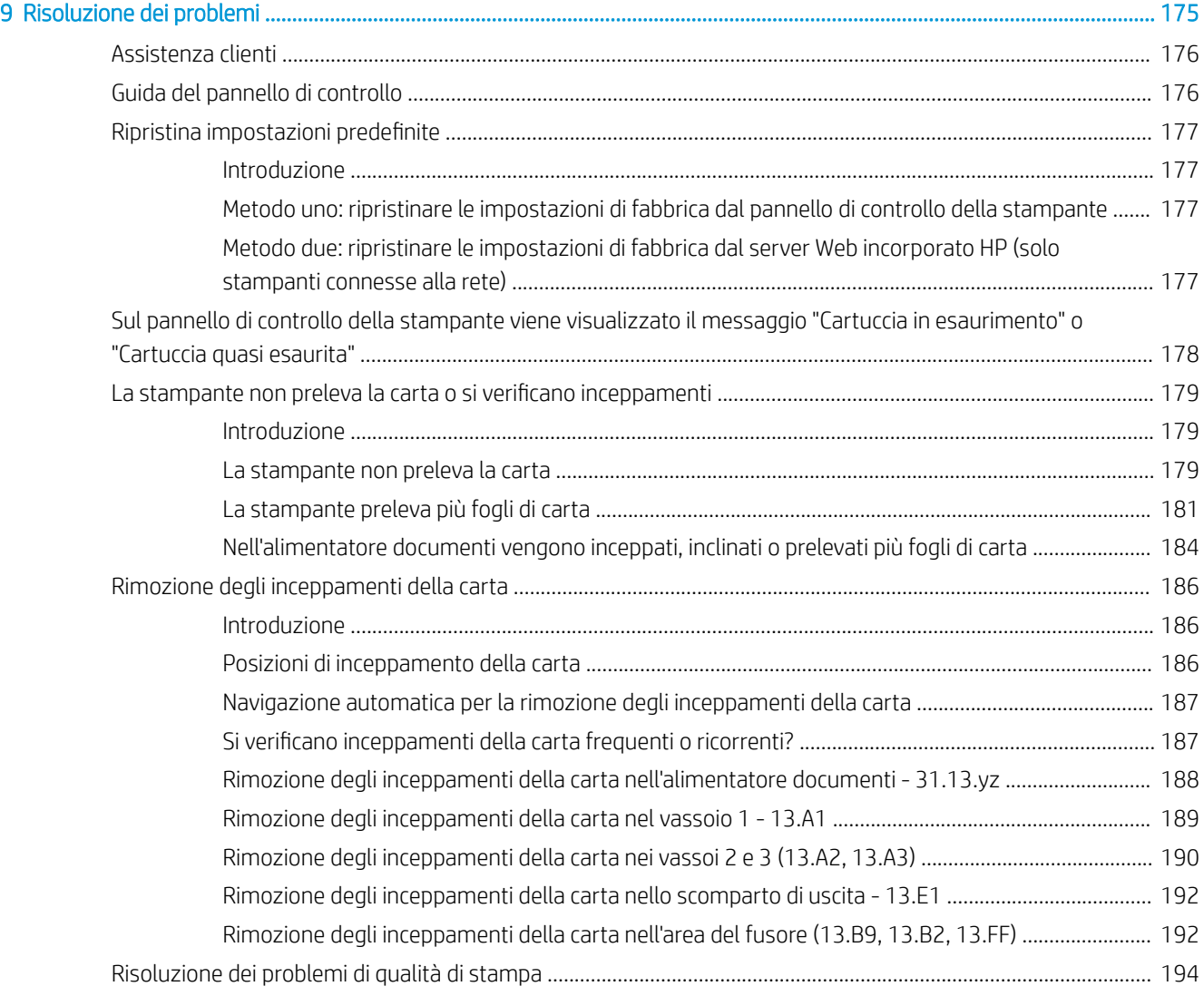

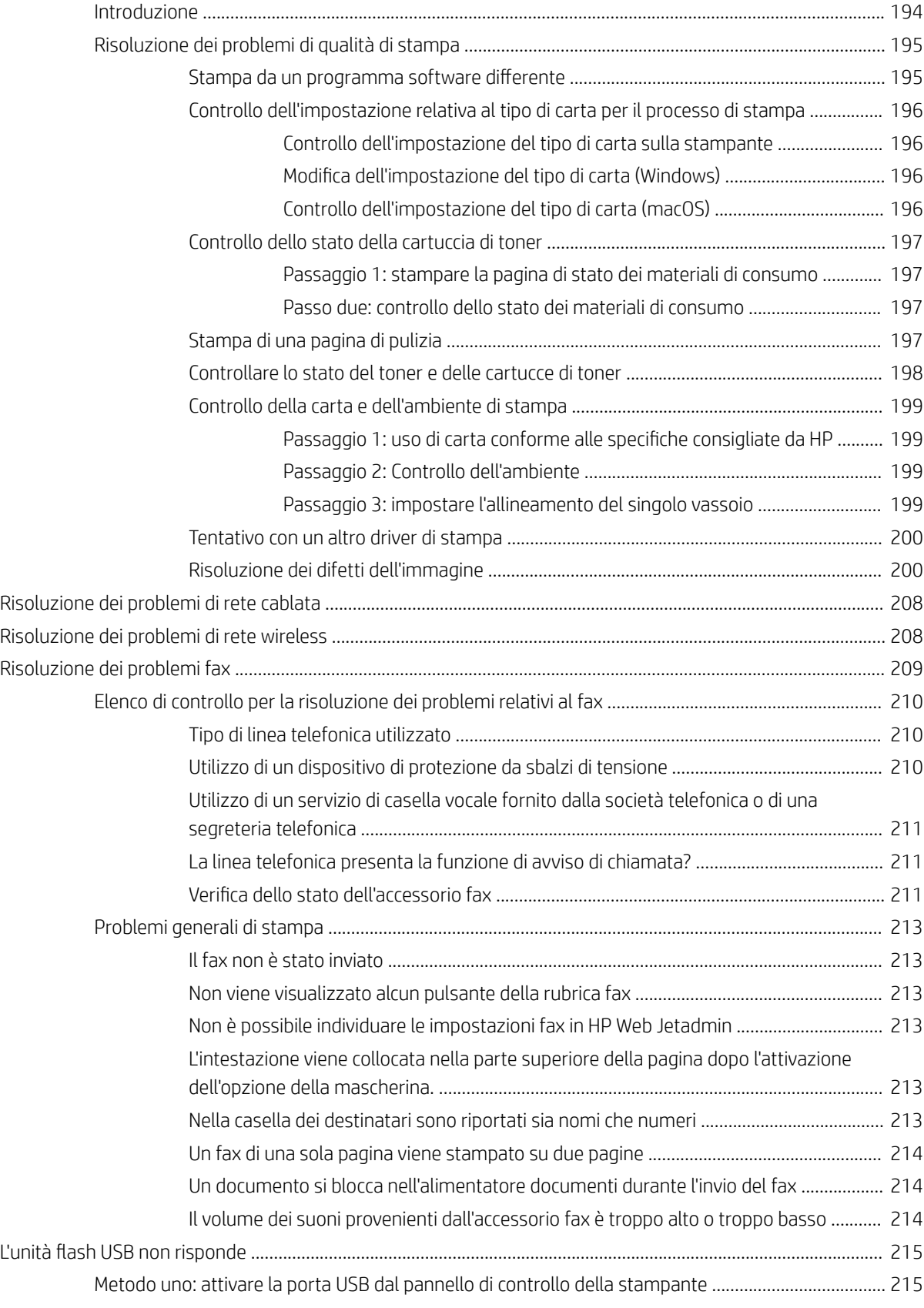

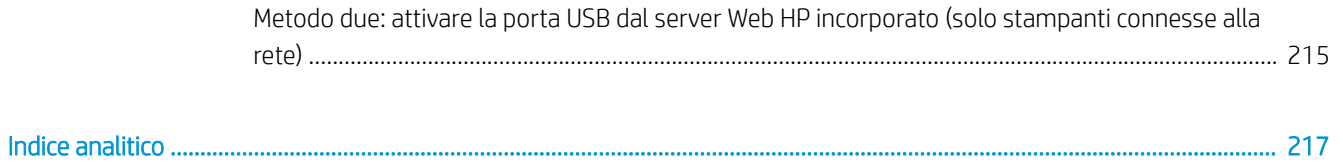

# <span id="page-12-0"></span>1 Panoramica della stampante

In queste sezioni è possibile vedere la posizione delle funzioni sulla stampante, le specifiche fisiche e tecniche della stampante e la posizione in cui è possibile trovare le informazioni per la configurazione.

- Icone di avvertenza
- [Rischio di scosse elettriche](#page-14-0)
- [Viste della stampante](#page-15-0)
- [Specifiche della stampante](#page-22-0)
- · Configurazione dell'hardware della stampante e installazione del software

Per assistenza video, vedere [www.hp.com/videos/a3](http://www.hp.com/videos/a3).

Le seguenti informazioni sono corrette al momento della pubblicazione. Per informazioni aggiornate, vedere <http://www.hp.com/support/ljE82540MFP>o<http://www.hp.com/support/colorljE87640MFP>.

#### Per ulteriori informazioni:

La guida completa di HP per la stampante include le seguenti informazioni:

- Installazione e configurazione
- Istruzioni e uso
- Risoluzione dei problemi
- Download di aggiornamenti software e firmware
- Registrazione al forum di supporto
- Ricerca di informazioni sulla garanzia e le normative

### Icone di avvertenza

Fare attenzione se è presente un'icona di avvertenza sulla stampante HP, come indicato nelle definizioni delle icone.

● Attenzione. Scossa elettrica

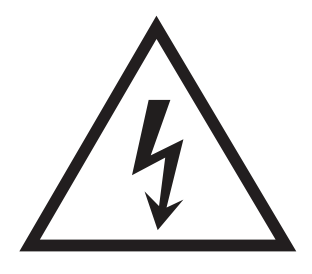

● Attenzione. Superficie bollente

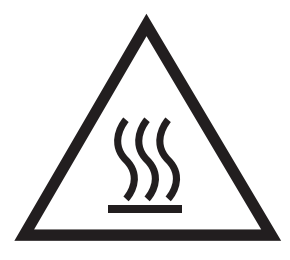

● Attenzione. Mantenere le parti del corpo lontane dai componenti mobili

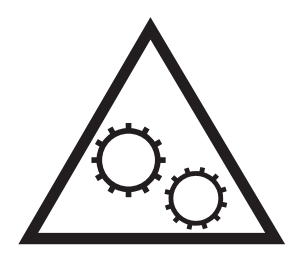

● Attenzione. Bordo affilato nelle immediate vicinanze

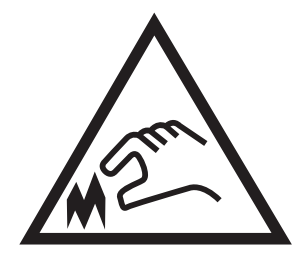

● Avvertenza

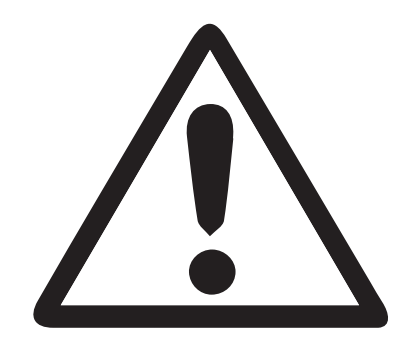

### <span id="page-14-0"></span>Rischio di scosse elettriche

Leggere queste informazioni importanti sulla sicurezza.

- Leggere e comprendere queste dichiarazioni sulla sicurezza per evitare il rischio di scosse elettriche.
- Per ridurre il rischio di lesioni personali causate da incendi o scosse elettriche durante l'uso di questo prodotto, attenersi alle precauzioni di sicurezza fondamentali.
- Leggere e comprendere tutte le istruzioni contenute nella Guida dell'utente.

Osservare le avvertenze e le istruzioni riportate sul prodotto.

- Utilizzare esclusivamente una presa elettrica dotata di messa a terra quando si collega il prodotto a una fonte di alimentazione. Rivolgersi a un elettricista qualificato per informazioni sulla messa a terra della presa.
- Non toccare i contatti delle prese sul prodotto. Sostituire immediatamente i cavi danneggiati.
- Scollegare il prodotto dalle prese a muro prima di pulirlo.
- Non installare né utilizzare il prodotto in prossimità di acqua o se non si è perfettamente asciutti.
- Installare il prodotto in modo sicuro su una superficie stabile.
- Installare il prodotto in un luogo riparato dove non sia possibile calpestare il cavo di alimentazione o inciampare nello stesso.

### <span id="page-15-0"></span>Viste della stampante

Individuare le funzioni principali sulla stampante e sul pannello di controllo.

- Vista anteriore della stampante
- [Vista posteriore della stampante](#page-16-0)
- [Porte di interfaccia](#page-17-0)
- [Vista del pannello di controllo](#page-19-0)

### Vista anteriore della stampante

Individuare le funzioni sulla parte anteriore della stampante.

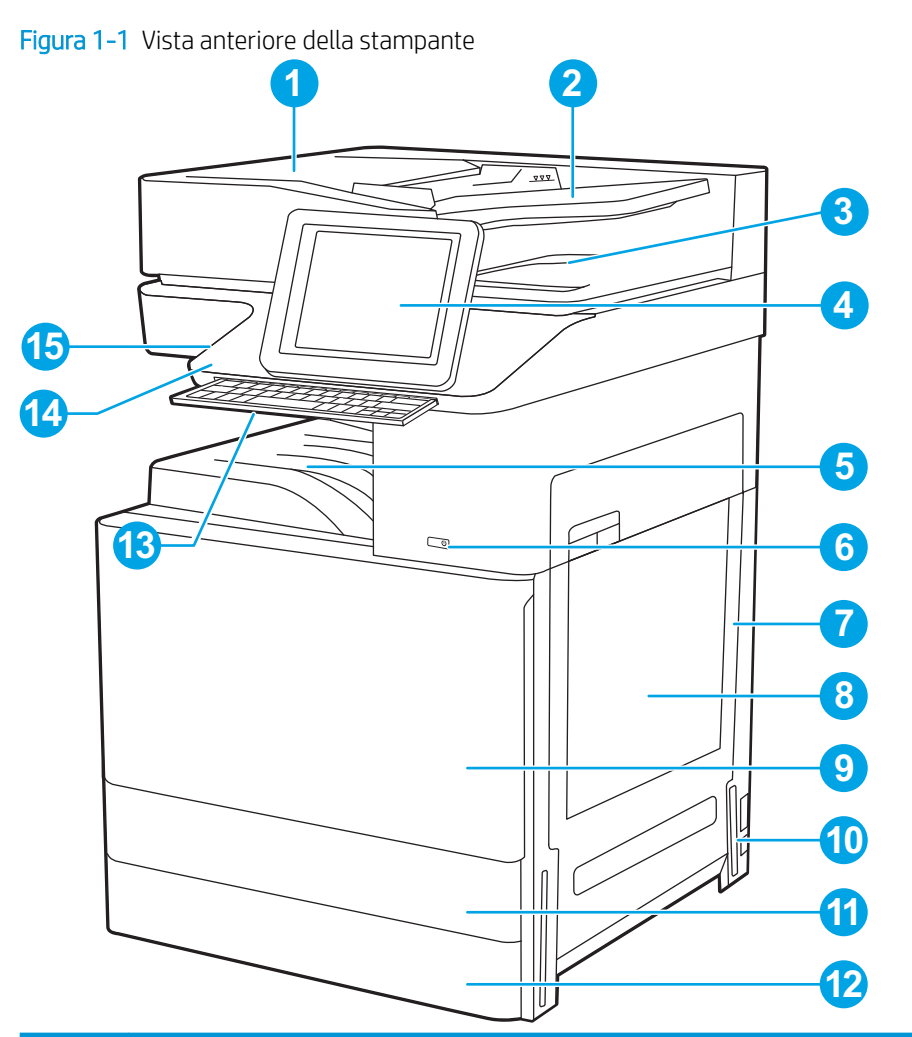

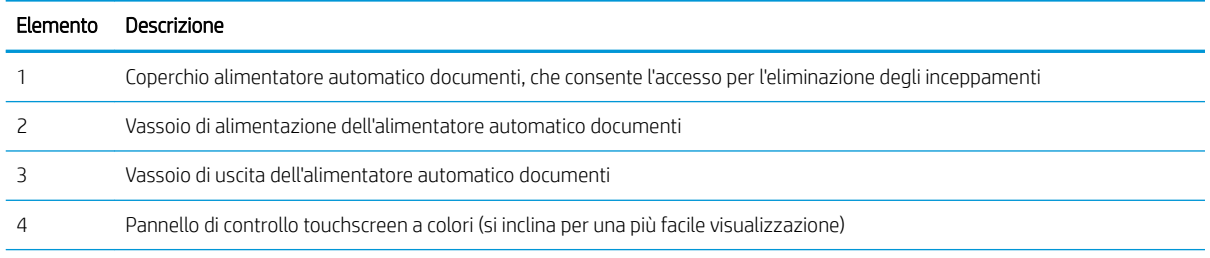

<span id="page-16-0"></span>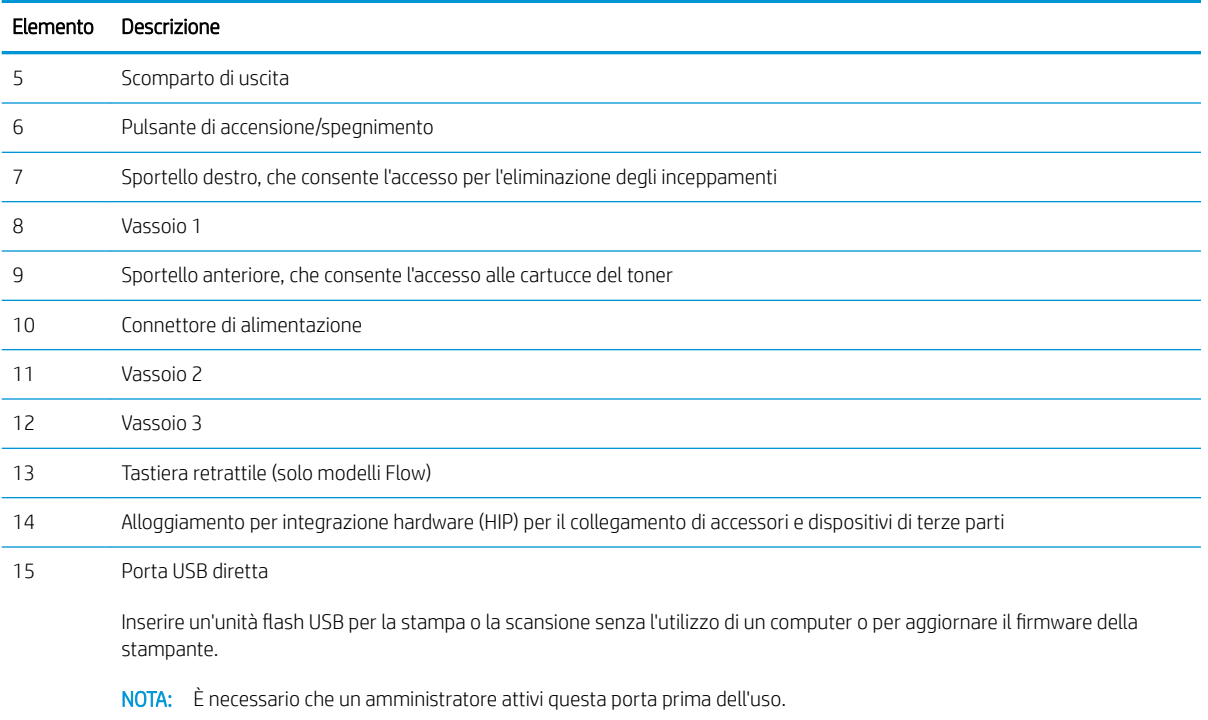

## Vista posteriore della stampante

Individuare le funzioni sul retro della stampante.

<span id="page-17-0"></span>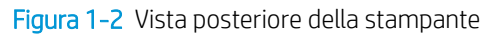

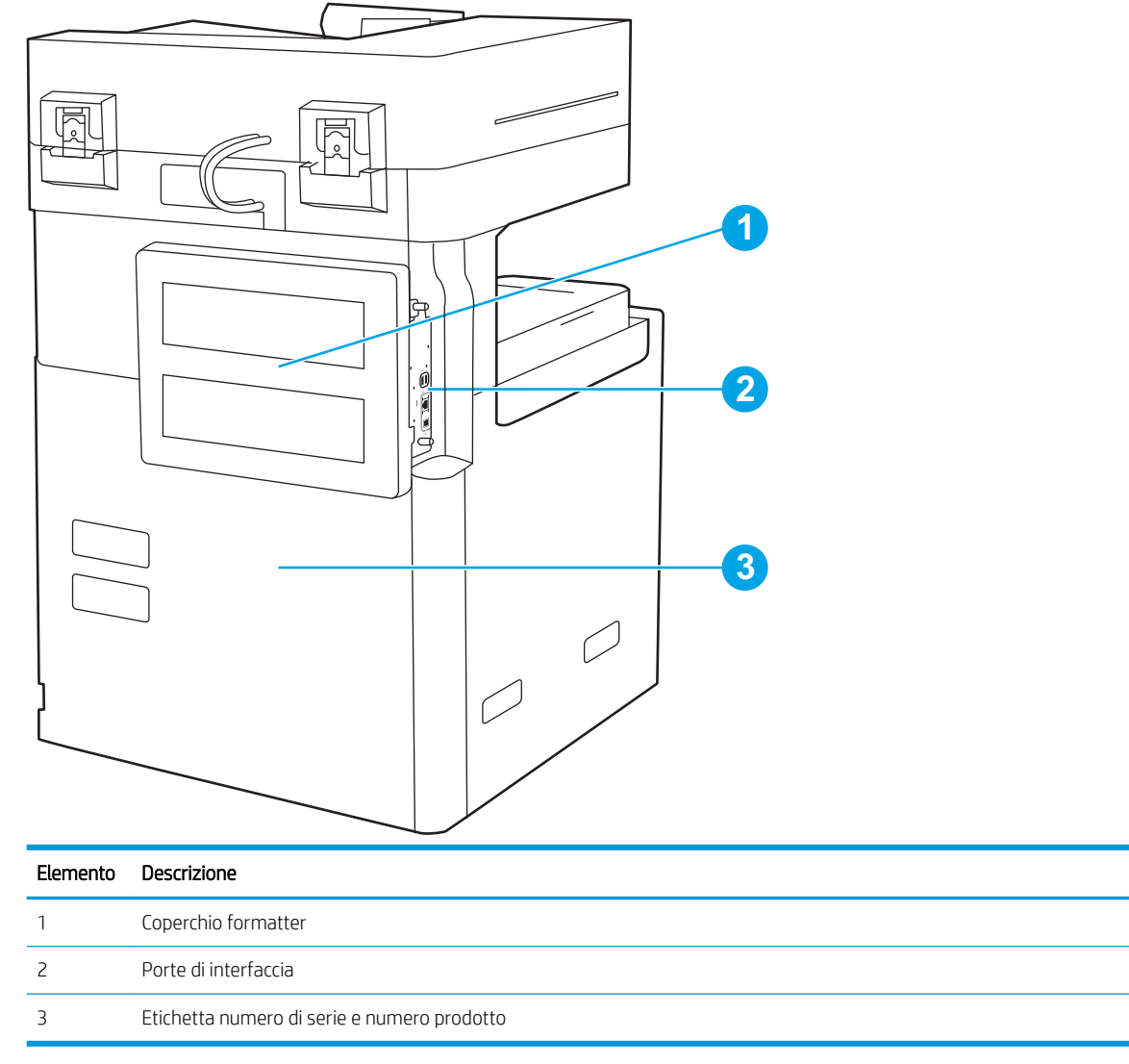

### Porte di interfaccia

Individuare le porte interfaccia sul formatter della stampante.

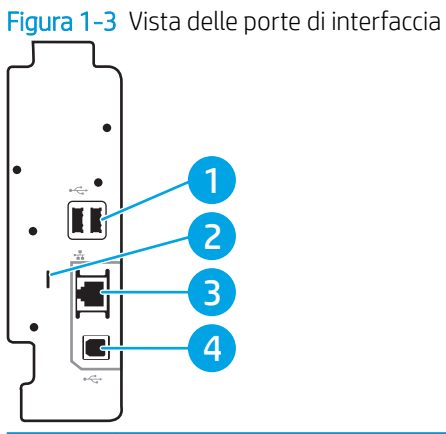

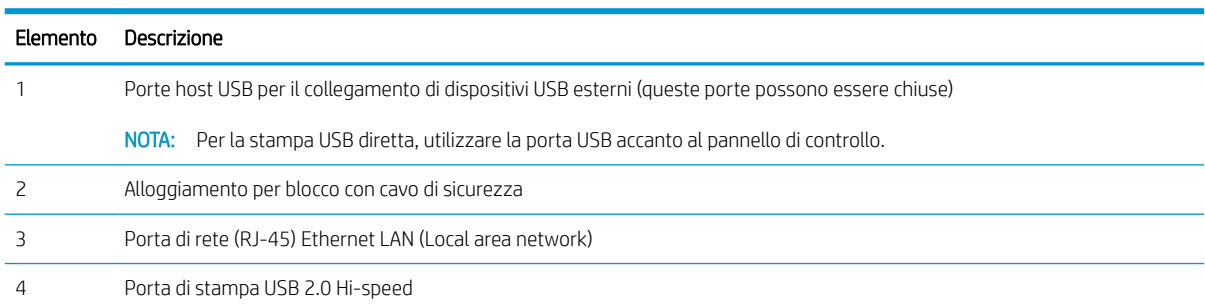

### <span id="page-19-0"></span>Vista del pannello di controllo

Il pannello di controllo consente di accedere alle funzioni della stampante e indica lo stato attuale della stampante.

- [Come utilizzare il pannello di controllo con schermo a sfioramento](#page-20-0)
- **W** NOTA: inclinare il pannello di controllo per una più facile visualizzazione.

La schermata iniziale consente di accedere alle funzioni della stampante e ne indica lo stato attuale.

Tornare alla schermata iniziale in qualsiasi momento toccando il pulsante Home n. Toccare il pulsante Home n sul bordo sinistro del pannello di controllo della stampante oppure nell'angolo in alto a sinistra della maggior parte delle schermate.

<sup>23</sup> NOTA: Le funzioni visualizzate sulla schermata iniziale possono variare a seconda della configurazione della stampante.

Figura 1-4 Vista del pannello di controllo

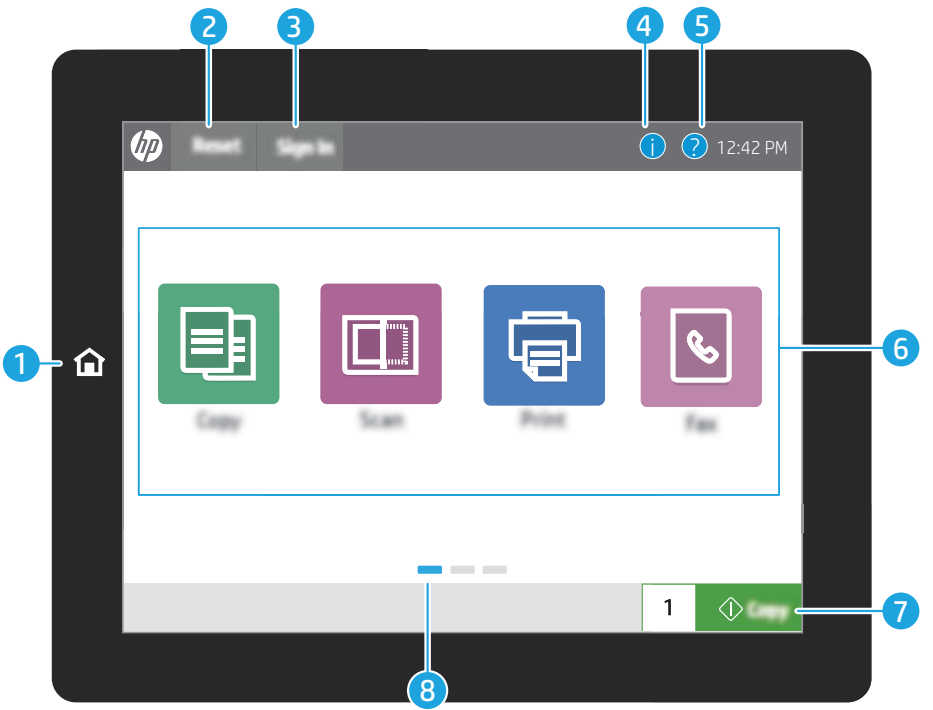

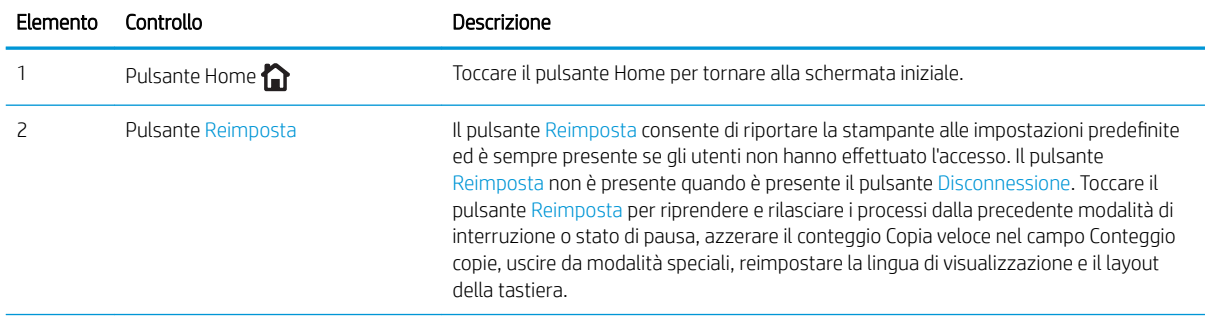

<span id="page-20-0"></span>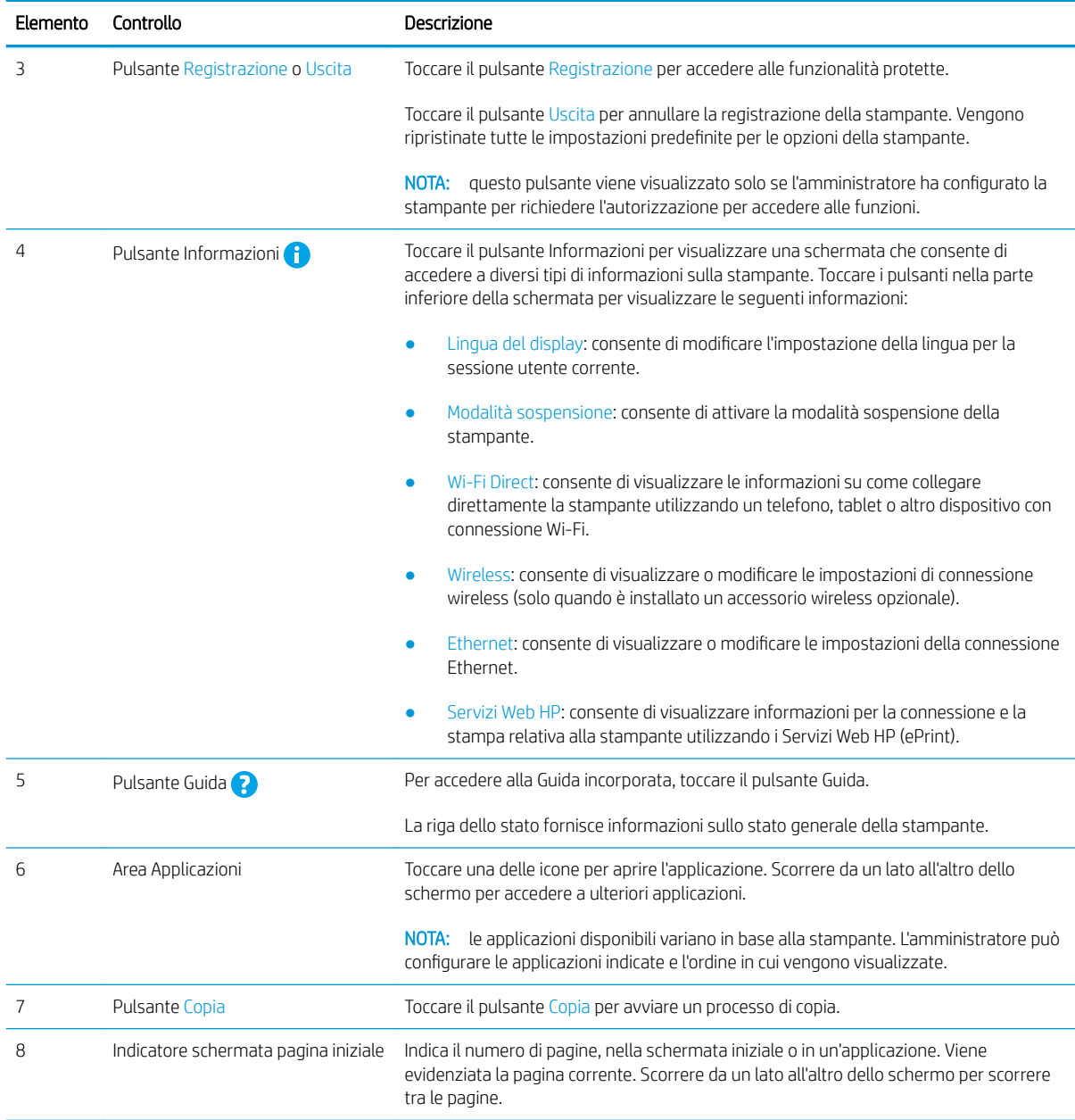

### Come utilizzare il pannello di controllo con schermo a sfioramento

Effettuare le seguenti operazioni per utilizzare il pannello di controllo del prodotto con schermo a sfioramento.

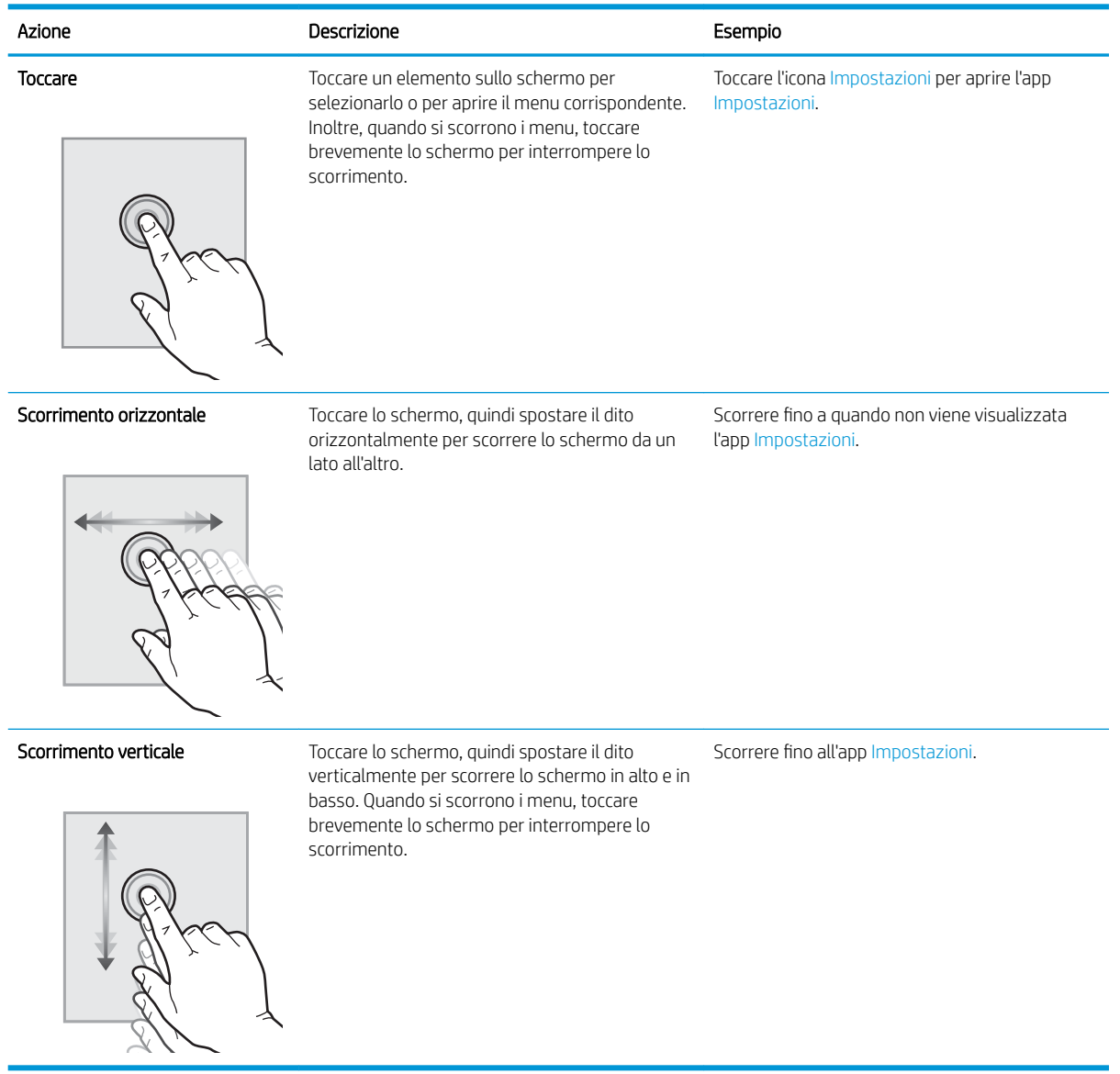

### <span id="page-22-0"></span>Specifiche della stampante

Esaminare le specifiche hardware, software e ambientali della stampante in questa sezione.

- Specifiche tecniche
- [Sistemi operativi supportati](#page-30-0)
- [Dimensioni della stampante](#page-32-0)
- [Consumo energetico, specifiche elettriche ed emissioni acustiche](#page-33-0)
- [Intervallo dell'ambiente di funzionamento](#page-33-0)

### Specifiche tecniche

Esaminare le specifiche tecniche della stampante.

Per informazioni aggiornate, vedere <http://www.hp.com/support/ljE82540MFP>o [http://www.hp.com/support/](http://www.hp.com/support/colorljE87640MFP) [colorljE87640MFP](http://www.hp.com/support/colorljE87640MFP).

#### Tabella 1-1 Specifiche tecniche della stampante - modelli E87640, E87650, E87660

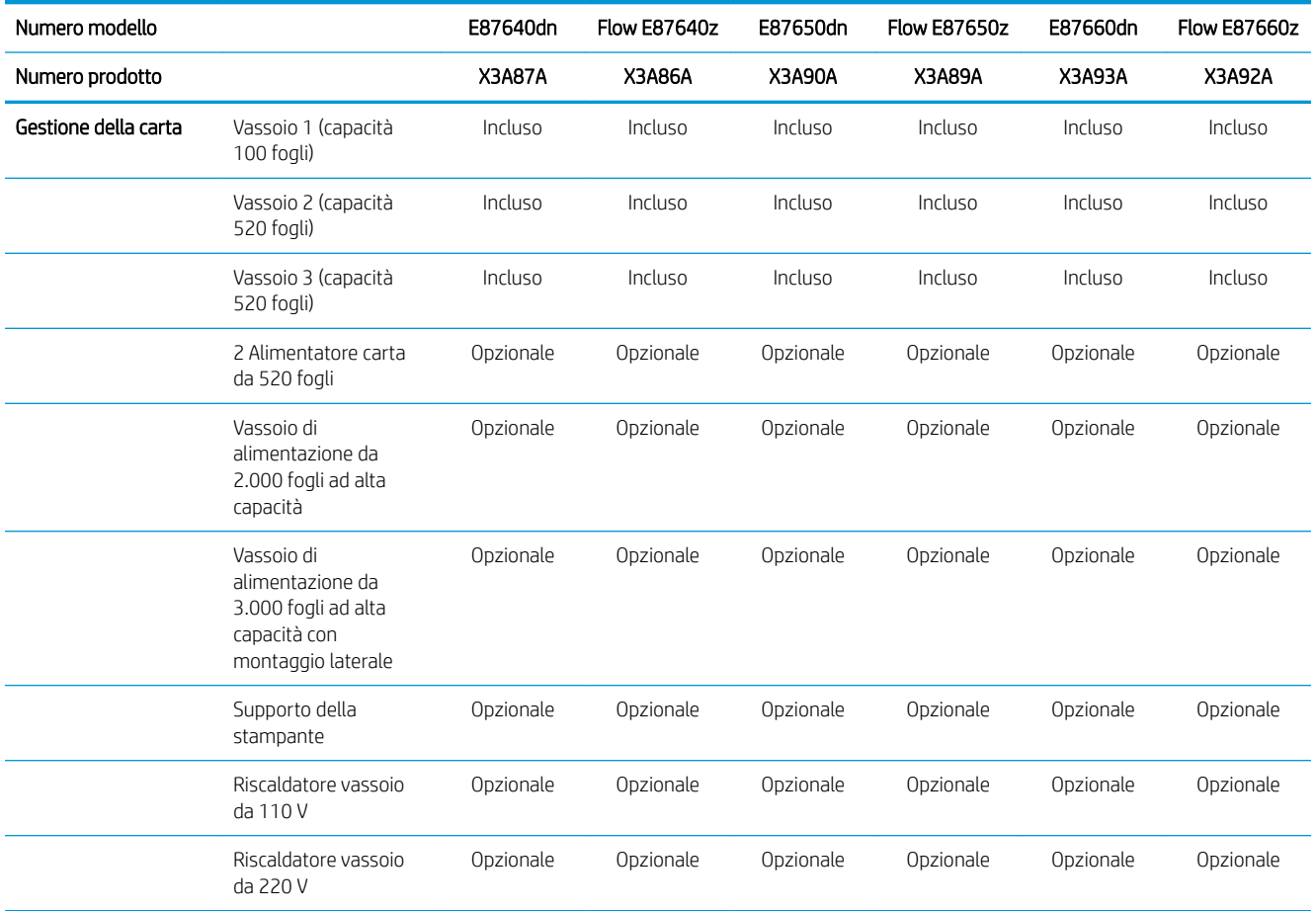

I IMPORTANTE: Le specifiche riportate di seguito sono corrette al momento della pubblicazione, ma sono soggette a modifiche. Per informazioni aggiornate, vedere<http://www.hp.com/support/ljE82540MFP> o [http://www.hp.com/support/colorljE87640MFP.](http://www.hp.com/support/colorljE87640MFP)

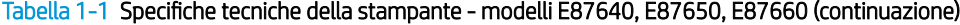

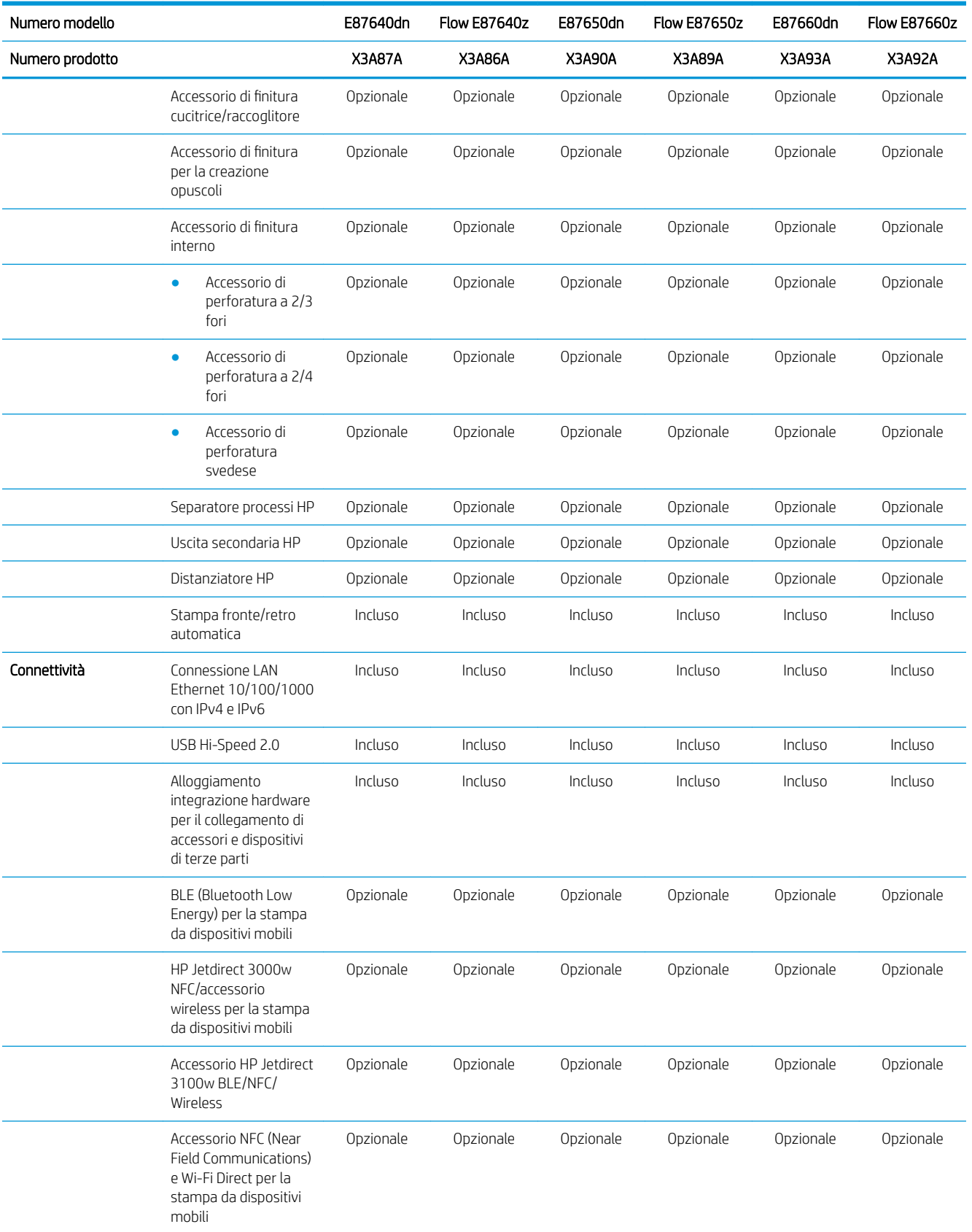

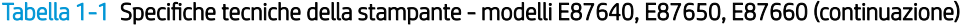

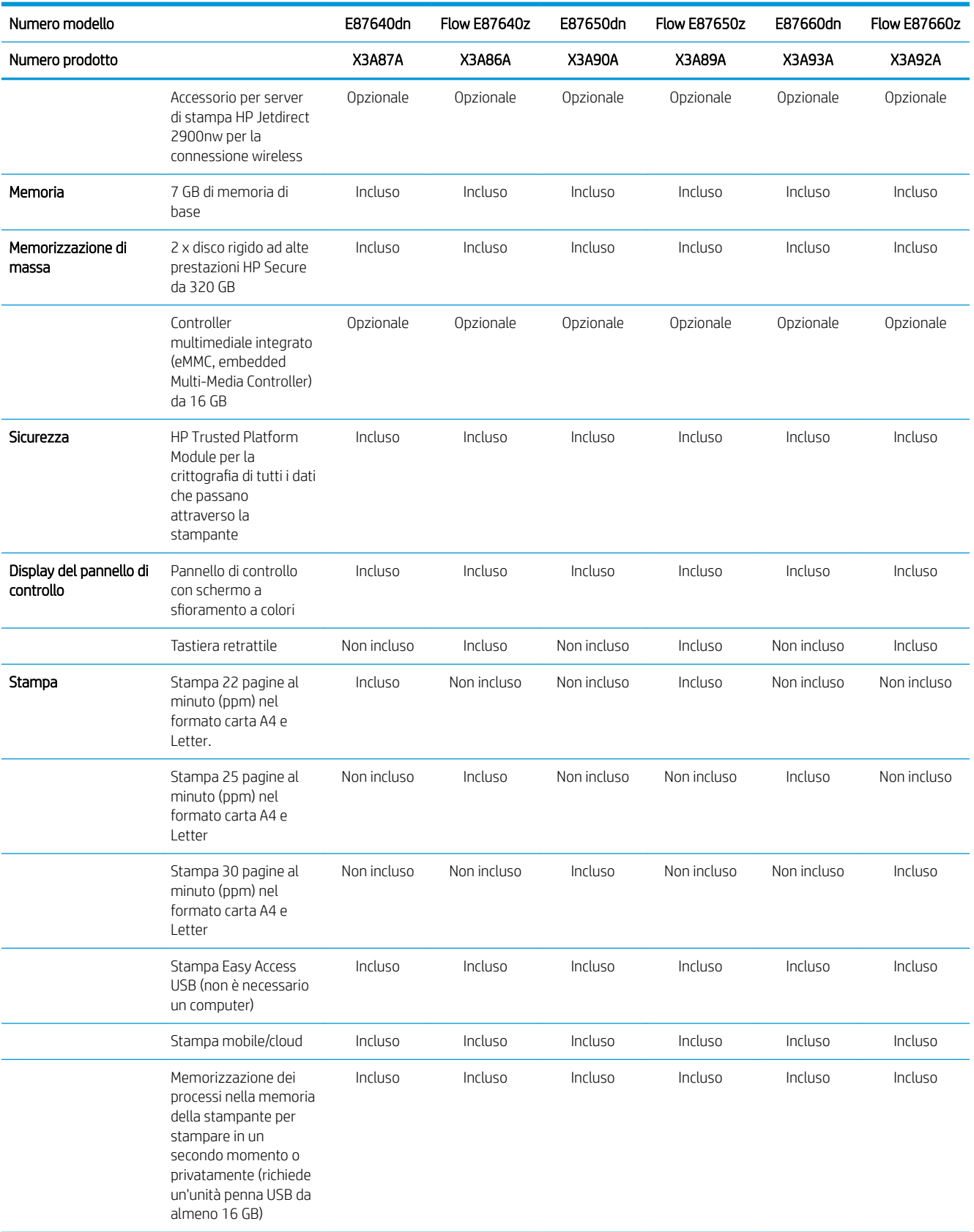

#### Tabella 1-1 Specifiche tecniche della stampante - modelli E87640, E87650, E87660 (continuazione)

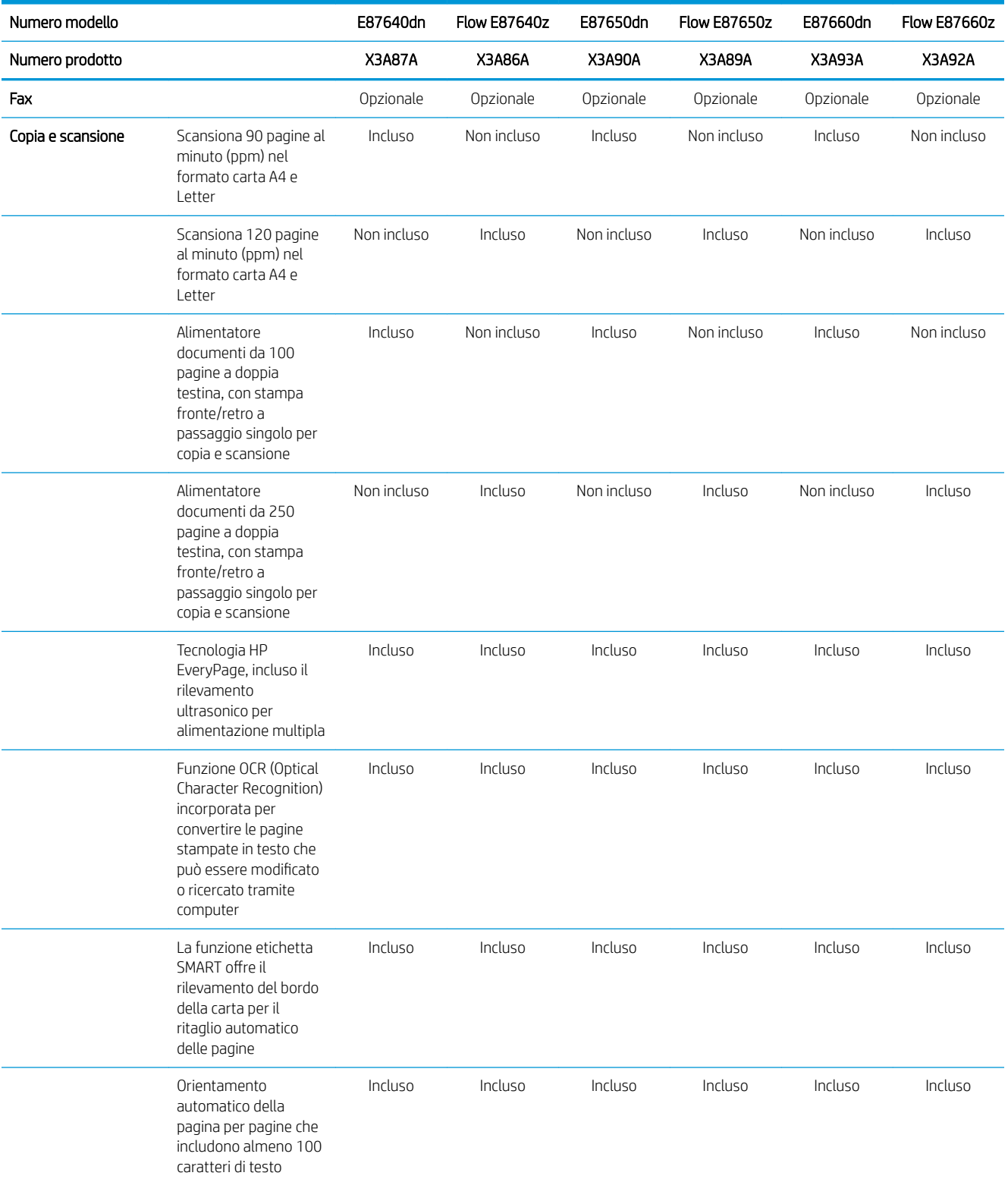

#### Tabella 1-1 Specifiche tecniche della stampante - modelli E87640, E87650, E87660 (continuazione)

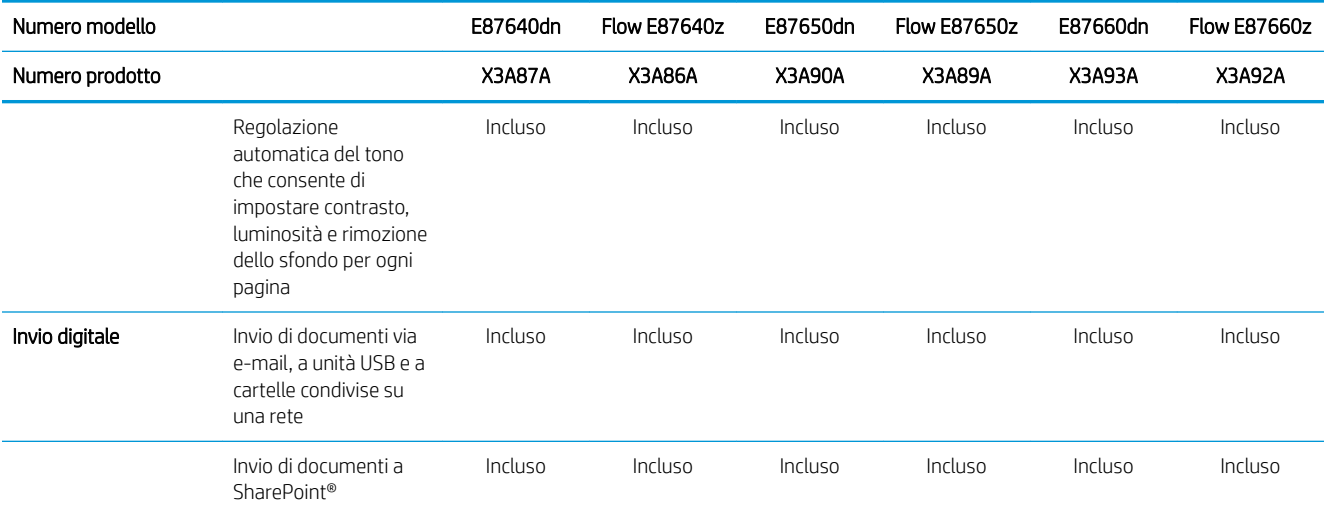

#### Tabella 1-2 Specifiche tecniche della stampante - modelli E82540, E82550, E82560

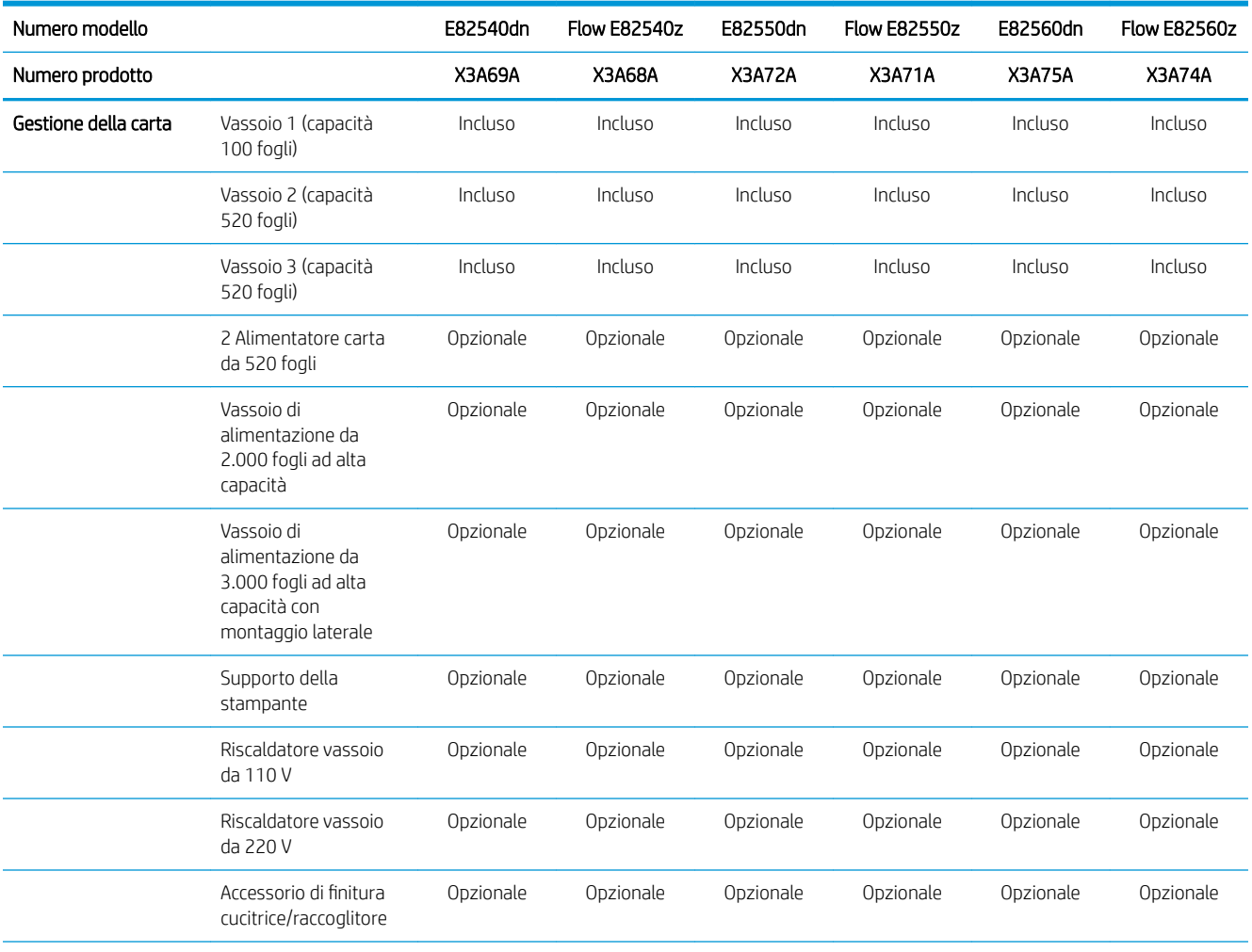

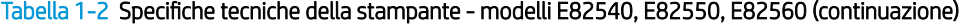

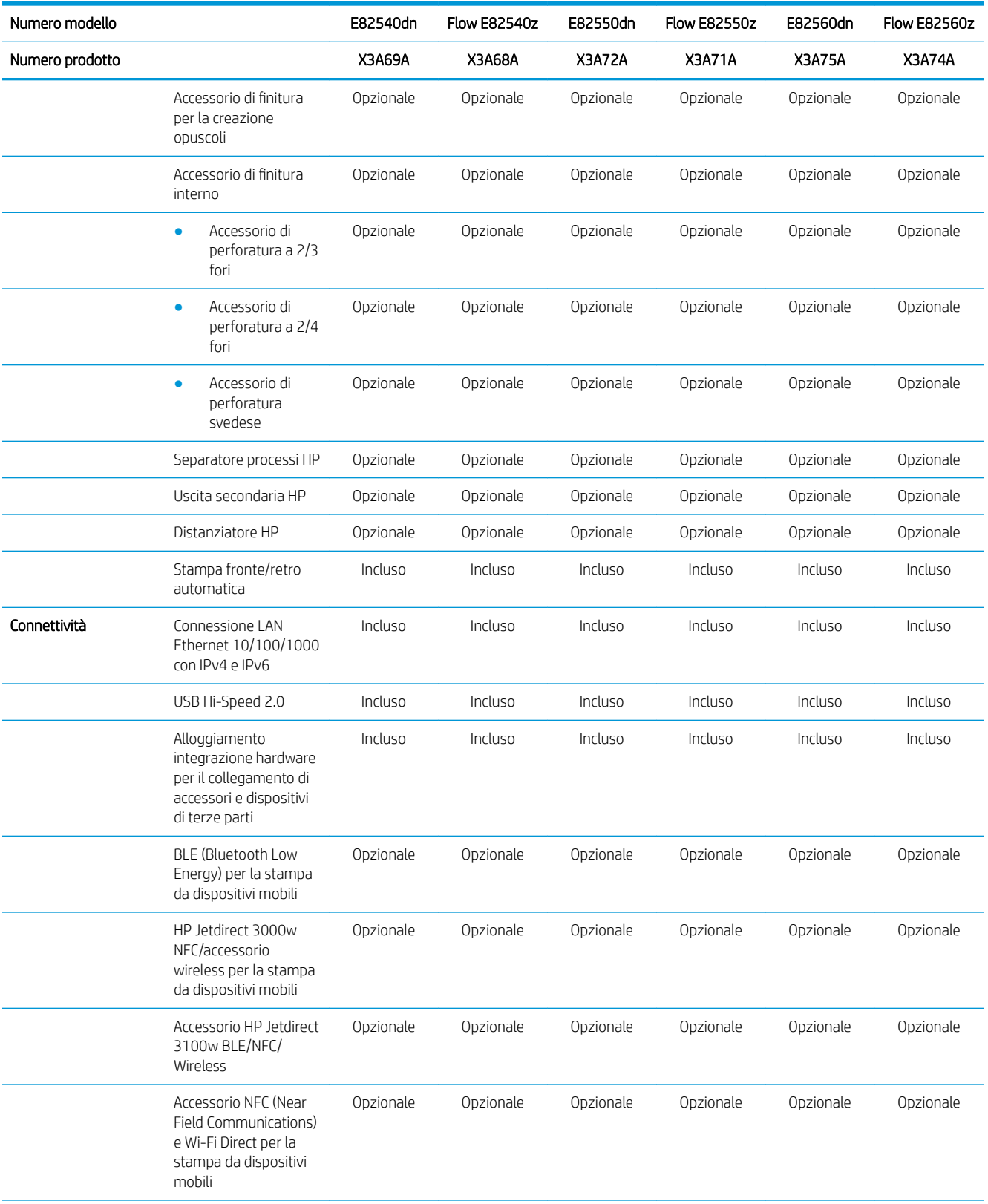

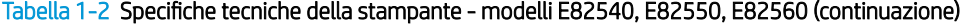

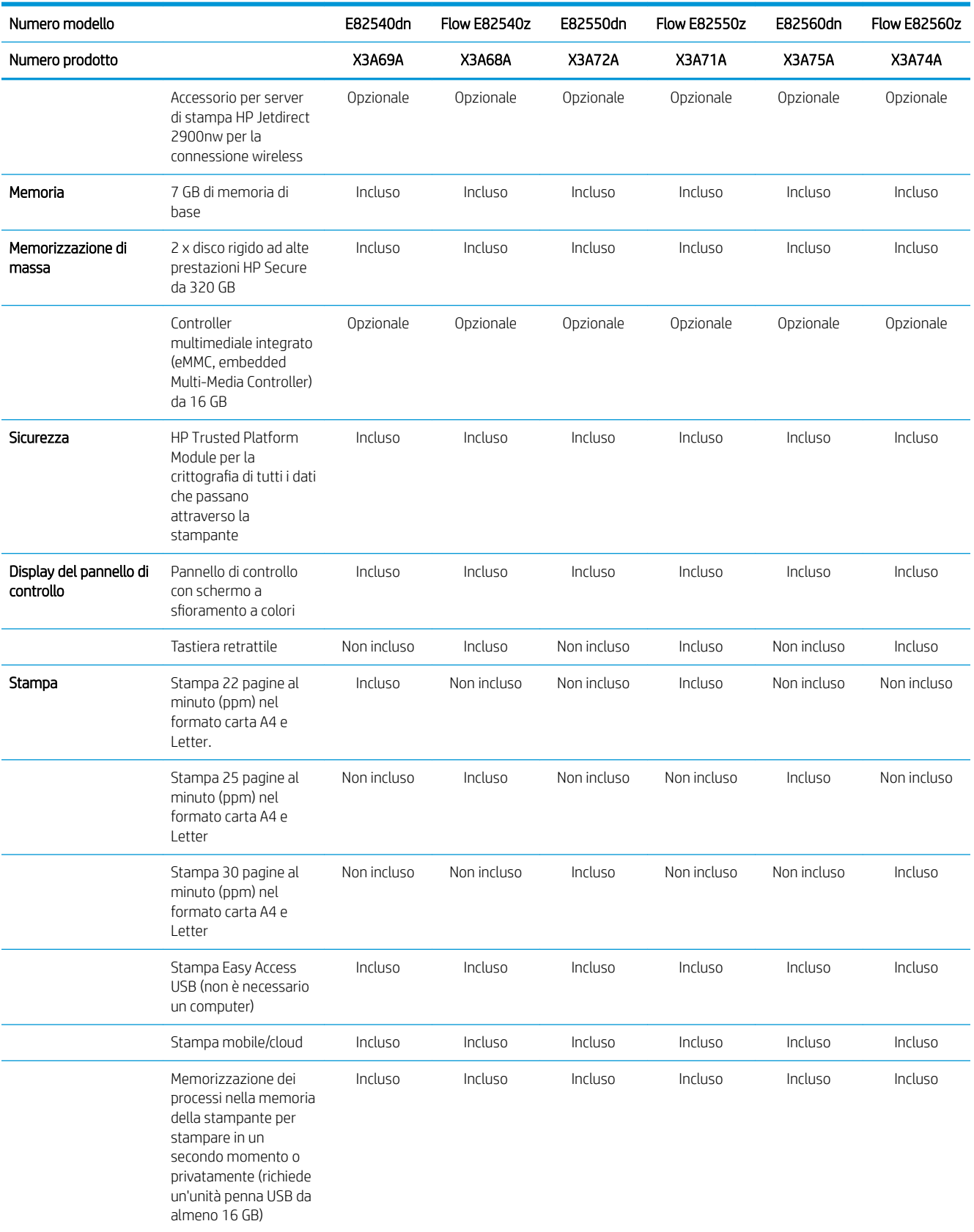

#### Tabella 1-2 Specifiche tecniche della stampante - modelli E82540, E82550, E82560 (continuazione)

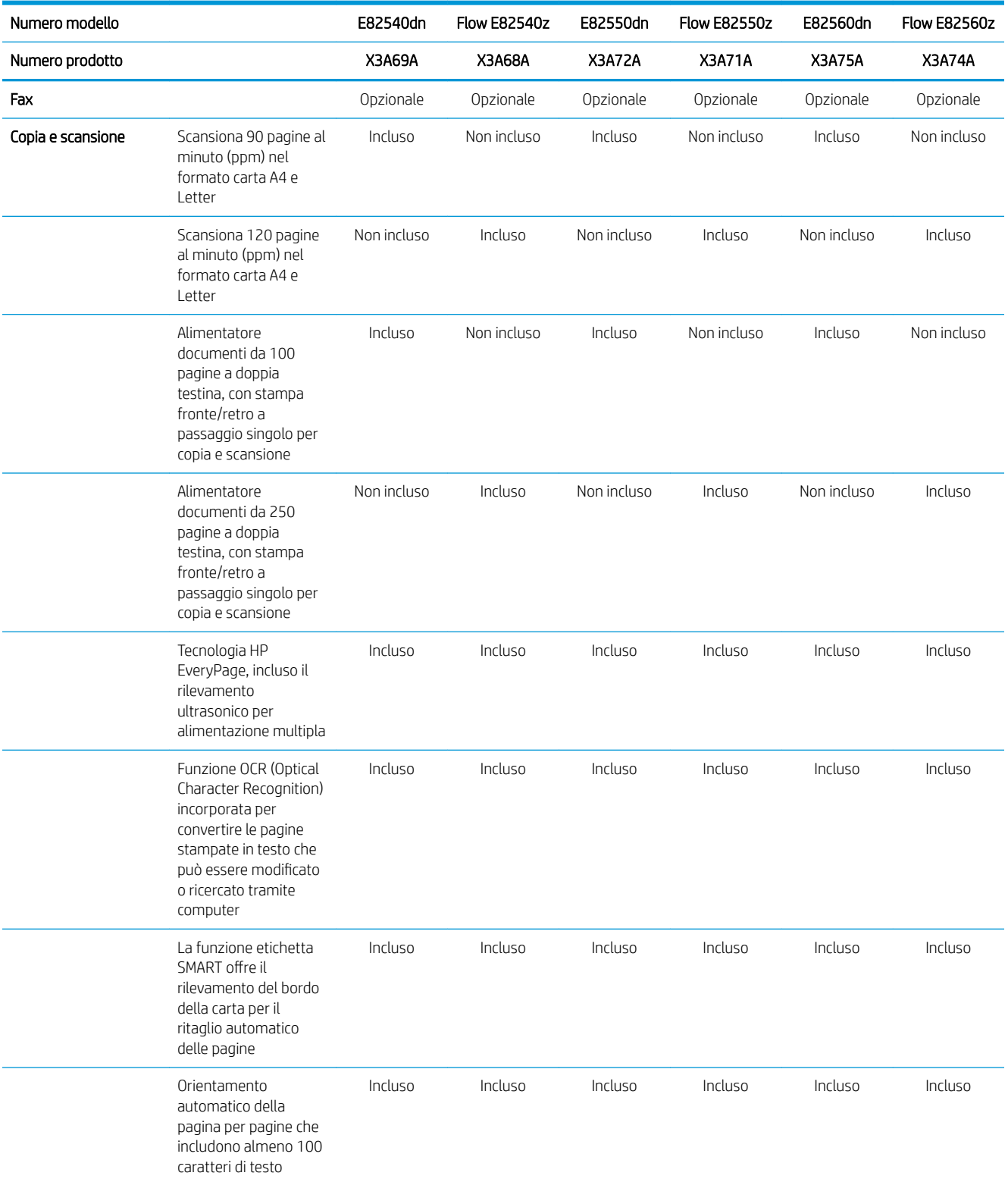

<span id="page-30-0"></span>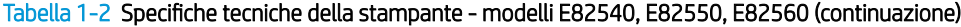

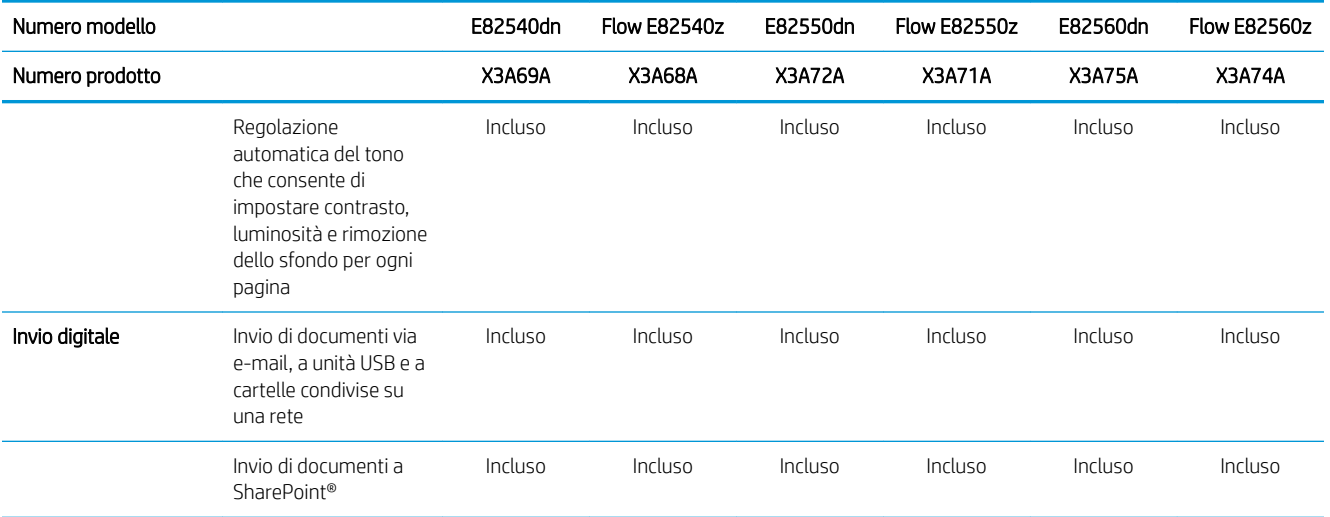

#### Sistemi operativi supportati

Utilizzare le seguenti informazioni per garantire la compatibilità della stampante con il sistema operativo del computer.

Linux: per ottenere informazioni e per i driver di stampa per Linux, accedere a [www.hp.com/go/linuxprinting.](http://www.hp.com/go/linuxprinting)

UNIX: per ottenere informazioni e per i driver di stampa per UNIX®, accedere a [www.hp.com/go/](http://www.hp.com/go/unixmodelscripts) [unixmodelscripts.](http://www.hp.com/go/unixmodelscripts)

Le seguenti informazioni si applicano ai driver di stampa HP PCL 6 Windows specifici per la stampante, ai driver di stampa HP per macOS e al programma di installazione del software.

Windows: scaricare HP Easy Start dal sito Web [123.hp.com/LaserJet](http://123.hp.com/LaserJet) per installare il driver di stampa HP. In alternativa, visitare il sito Web di assistenza della stampante<http://www.hp.com/support/ljE82540MFP>o <http://www.hp.com/support/colorljE87640MFP>per scaricare il driver di stampa o il programma di installazione per installare il driver di stampa HP

macOS: i computer Mac sono supportati su questa stampante. Scaricare HP Easy Start da [123.hp.com/LaserJet](http://123.hp.com/LaserJet) o dalla pagina di supporto della stampante, quindi utilizzare HP Easy Start per installare il driver di stampa HP.

- 1. Accedere a [123.hp.com/LaserJet](http://123.hp.com/LaserJet).
- 2. Per scaricare il software della stampante, seguire le istruzioni fornite.

#### Tabella 1-3 Driver di stampa e sistemi operativi supportati

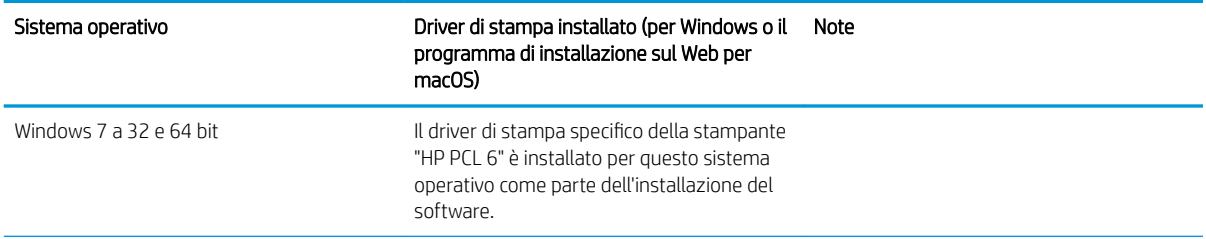

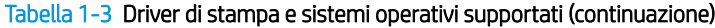

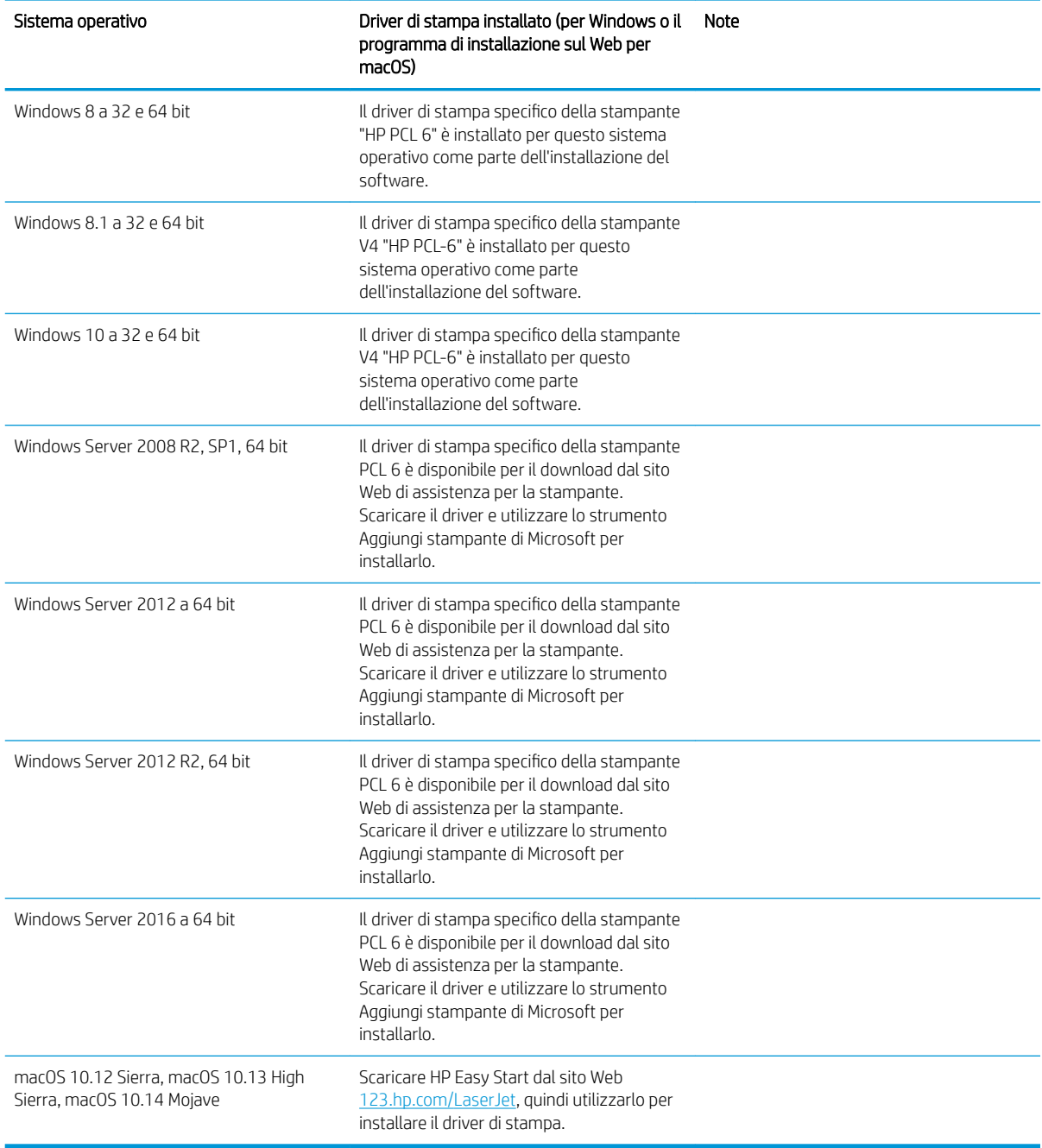

**W** NOTA: I sistemi operativi supportati sono soggetti a modifiche. Per un elenco aggiornato dei sistemi operativi supportati, accedere a<http://www.hp.com/support/ljE82540MFP> o [http://www.hp.com/support/](http://www.hp.com/support/colorljE87640MFP) [colorljE87640MFP](http://www.hp.com/support/colorljE87640MFP) per la guida completa della stampante HP.

NOTA: per ulteriori informazioni sui sistemi operativi client e server e il supporto per il driver HP UPD per questa stampante, accedere a www.hp.com/go/upd</u>. Nella sezione **Additional information** (Informazioni aggiuntive), fare clic sui collegamenti.

#### <span id="page-32-0"></span>Tabella 1-4 Requisiti minimi di sistema

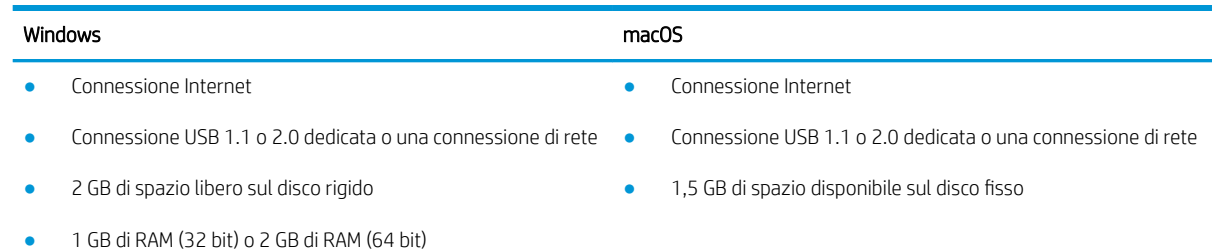

**MOTA:** Il programma di installazione del software di Windows consente di installare il servizio HP Smart Device Agent Base. La dimensione del file è di circa 100 KB. La funzione esclusiva del servizio consiste nel verificare ogni ora la presenza di stampanti collegate tramite USB. Il servizio non raccoglie nessun dato. Quando una stampante USB è rilevata, il servizio tenta di individuare un'istanza di JetAdvantage Management Connector (JAMc) nella rete. Se viene rilevato un JAMc, il servizio HP Smart Device Agent Base verrà aggiornato in modo sicuro a Smart Device Agent da JAMc; questo consentirà di contabilizzare le pagine stampate in un account MPS. I pacchetti Web di soli driver scaricati da [hp.com](http://www.hp.com) per la stampante e installati tramite la procedura guidata Aggiungi stampante non installano questo servizio.

Per disinstallare il servizio, aprire il Pannello di controllo di Windows, selezionare Programmi o Programmi e funzionalità, quindi selezionare Installazione applicazioni o Disinstalla un programma per rimuovere il servizio. Il nome del file è HPSmartDeviceAgentBase.

#### Dimensioni della stampante

Verificare che l'ambiente in cui è posizionato la stampante sia abbastanza grande.

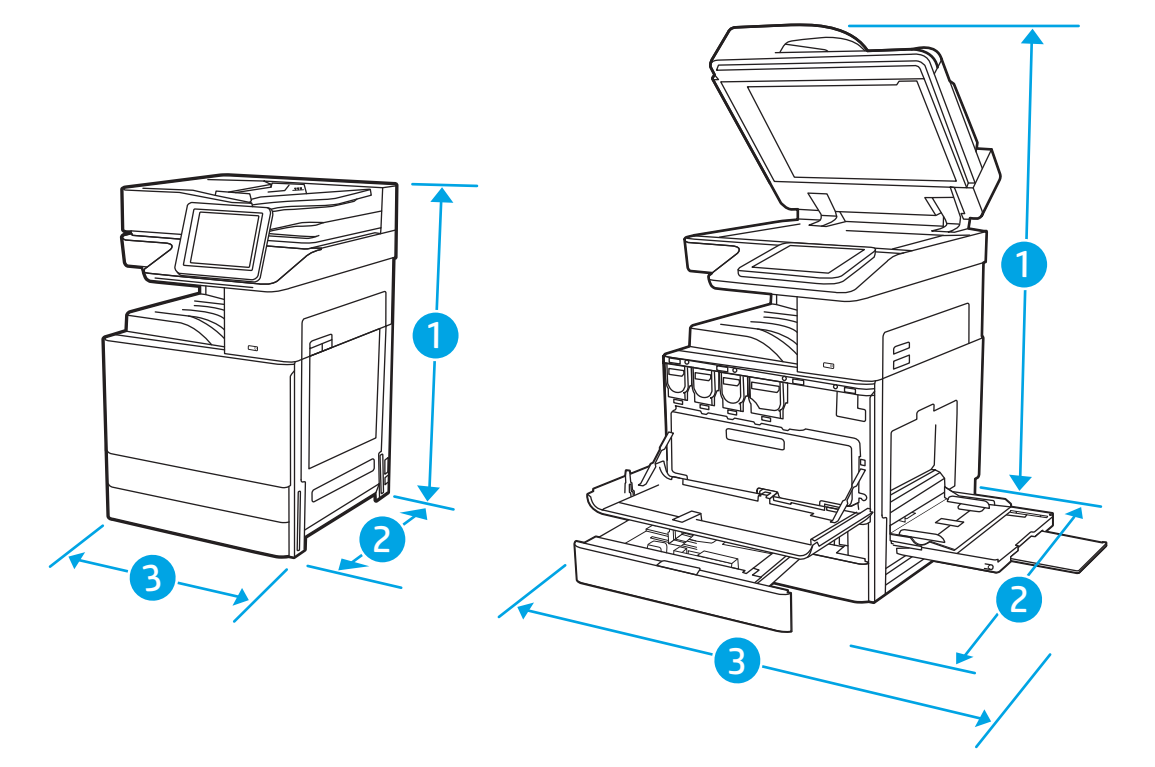

<span id="page-33-0"></span>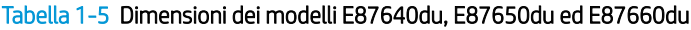

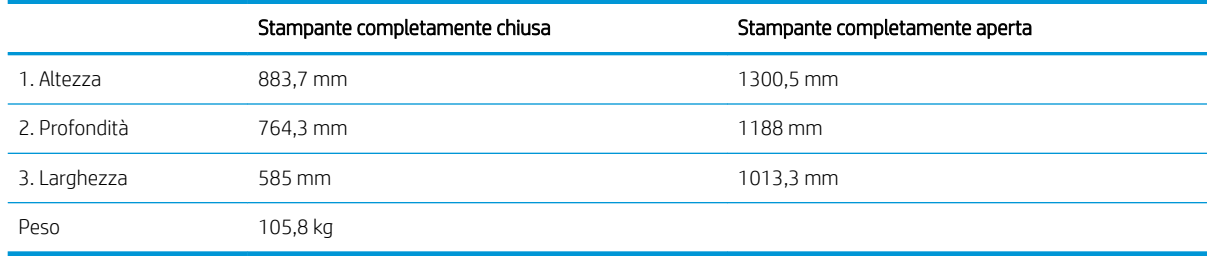

#### Tabella 1-6 Dimensioni dei modelli E82540du, E82550du ed E82560du

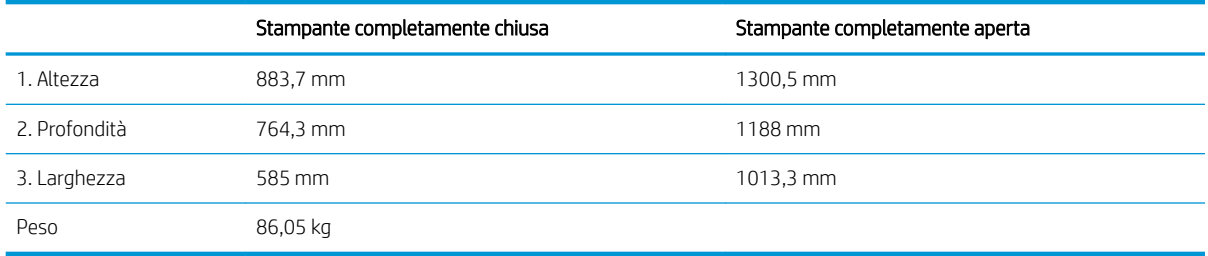

**▲** I valori sono soggetti a modifica. Per informazioni aggiornate, vedere [http://www.hp.com/support/](http://www.hp.com/support/ljE82540MFP) [ljE82540MFP](http://www.hp.com/support/ljE82540MFP) o [http://www.hp.com/support/colorljE87640MFP.](http://www.hp.com/support/colorljE87640MFP)

### Consumo energetico, specifiche elettriche ed emissioni acustiche

Per funzionare correttamente, la stampante deve trovarsi in un ambiente conforme a determinate specifiche elettriche.

Per informazioni aggiornate, vedere <http://www.hp.com/support/ljE82540MFP>o [http://www.hp.com/support/](http://www.hp.com/support/colorljE87640MFP) [colorljE87640MFP](http://www.hp.com/support/colorljE87640MFP).

#### Intervallo dell'ambiente di funzionamento

Per funzionare correttamente, la stampante deve trovarsi in un ambiente conforme a determinate specifiche.

#### Tabella 1-7 Specifiche dell'ambiente di funzionamento

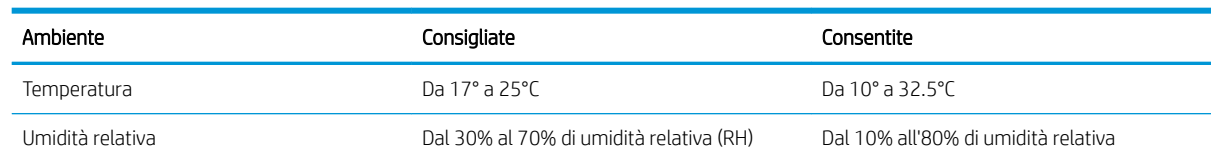

### Configurazione dell'hardware della stampante e installazione del software

Per istruzioni di base sulla configurazione, consultare la Guida all'installazione dell'hardware in dotazione con la stampante. Per ulteriori istruzioni, visitare il sito Web dell'assistenza HP.

 $\triangle$  ATTENZIONE: I requisiti di alimentazione si basano sul paese/regione dove è stata venduta la stampante. Non convertire le tensioni di funzionamento. Ciò può danneggiare la stampante e annullarne la garanzia.

Per la guida completa di HP per la stampante, visitare il sito Web<http://www.hp.com/support/ljE82540MFP> o [http://www.hp.com/support/colorljE87640MFP.](http://www.hp.com/support/colorljE87640MFP) Cercare assistenza per:

- **•** Installazione e configurazione
- Istruzioni e uso
- Risoluzione dei problemi
- Download di aggiornamenti software e firmware
- Registrazione al forum di supporto
- Ricerca di informazioni sulla garanzia e le normative
# 2 Vassoi carta

Questa sezione fornisce informazioni sul caricamento e l'uso dei vassoi della carta, incluse le modalità di caricamento degli elementi speciali quali le buste e le etichette.

- **Introduzione**
- [Caricamento della carta nel vassoio 1](#page-37-0)
- [Caricare la carta nei vassoi 2 e 3](#page-44-0)
- [Caricamento e stampa di buste](#page-50-0)
- [Caricamento e stampa di etichette](#page-52-0)

Per assistenza video, vedere [www.hp.com/videos/a3](http://www.hp.com/videos/a3).

Le seguenti informazioni sono corrette al momento della pubblicazione. Per informazioni aggiornate, vedere <http://www.hp.com/support/ljE82540MFP>o<http://www.hp.com/support/colorljE87640MFP>.

### Per ulteriori informazioni:

La guida completa di HP per la stampante include le seguenti informazioni:

- Installazione e configurazione
- Istruzioni e uso
- Risoluzione dei problemi
- Download di aggiornamenti software e firmware
- Registrazione al forum di supporto
- Ricerca di informazioni sulla garanzia e le normative

# Introduzione

Prestare attenzione quando si caricano i vassoi della carta.

 $\triangle$  ATTENZIONE: Non estendere più di un vassoio carta alla volta.

Non utilizzare il vassoio della carta come gradino.

Tutti i vassoi devono essere chiusi durante il trasporto della stampante.

Tenere le mani lontane dai vassoi e cassetti della carta quando vengono chiusi.

# <span id="page-37-0"></span>Caricamento della carta nel vassoio 1

Di seguito vengono fornite le istruzioni per il caricamento della carta nel vassoio 1.

- Caricamento del vassoio 1 (vassoio multifunzione)
- [Orientamento della carta per il vassoio 1](#page-38-0)
- [Uso della Modalità carta intestata alternativa](#page-43-0)

### Caricamento del vassoio 1 (vassoio multifunzione)

Questo vassoio può contenere fino a 100 fogli di carta da 75 g/m² o 10 buste.

**W** NOTA: Selezionare il tipo di carta corretto nel driver di stampa prima di avviare la stampa.

ATTENZIONE: per evitare inceppamenti, non aggiungere o togliere carta dal vassoio 1 durante la stampa.

1. Aprire il vassoio 1.

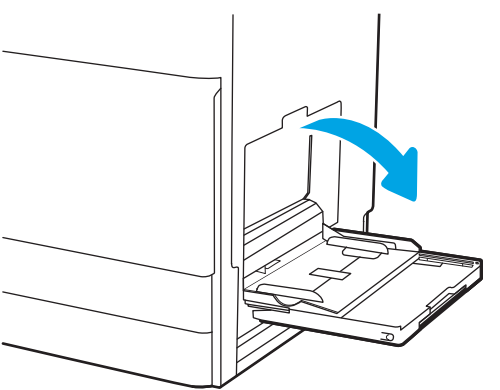

2. Estrarre l'estensione del vassoio per supportare la carta.

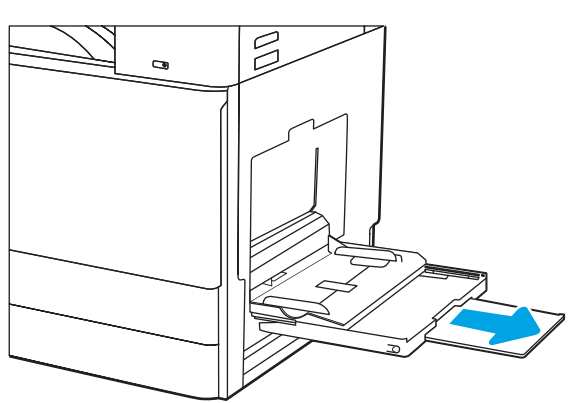

<span id="page-38-0"></span>3. Utilizzare il fermo di regolazione per far scorrere verso l'esterno le guide della carta.

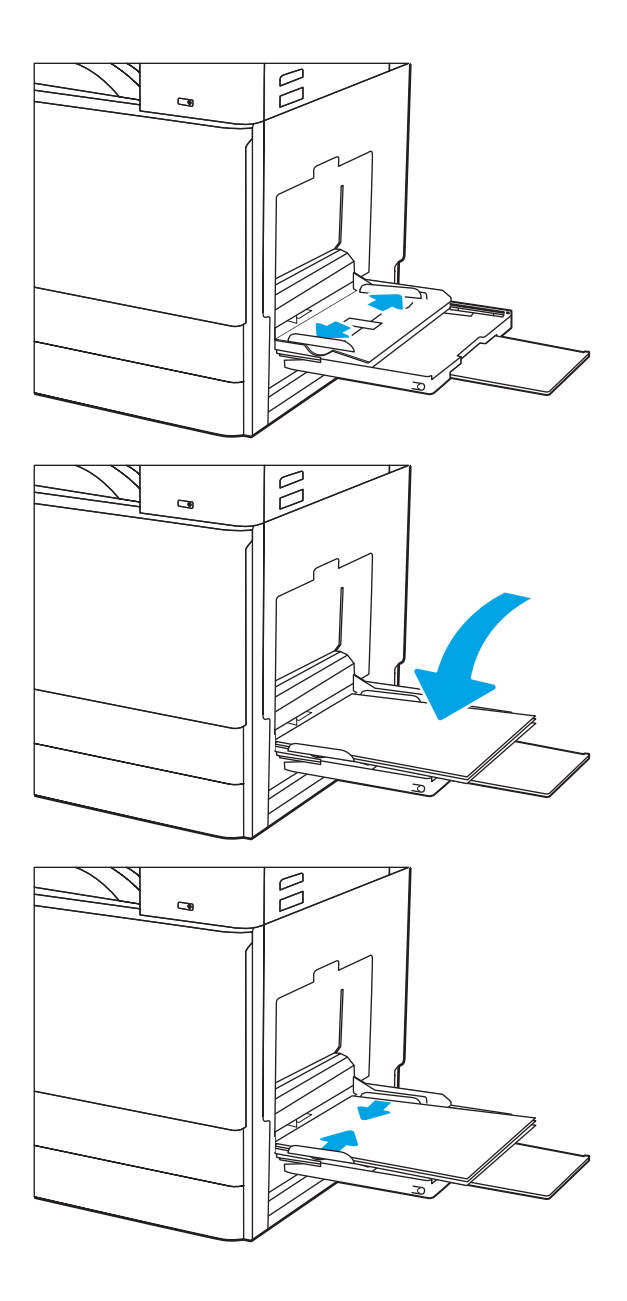

4. Caricare carta nel vassoio.

Accertarsi che la carta si trovi sotto la riga di riempimento sulle guide della carta.

NOTA: L'altezza massima di una risma di carta è di 10 mm o di circa 100 fogli di carta 75 g/m2.

5. Utilizzando il fermo di regolazione, regolare le guide laterali in modo che tocchino leggermente la risma di carta, senza piegare i fogli.

### Orientamento della carta per il vassoio 1

Posizionare la carta correttamente nel vassoio 1 per garantire la migliore qualità di stampa.

### Tabella 2-1 Orientamento della carta per il vassoio 1

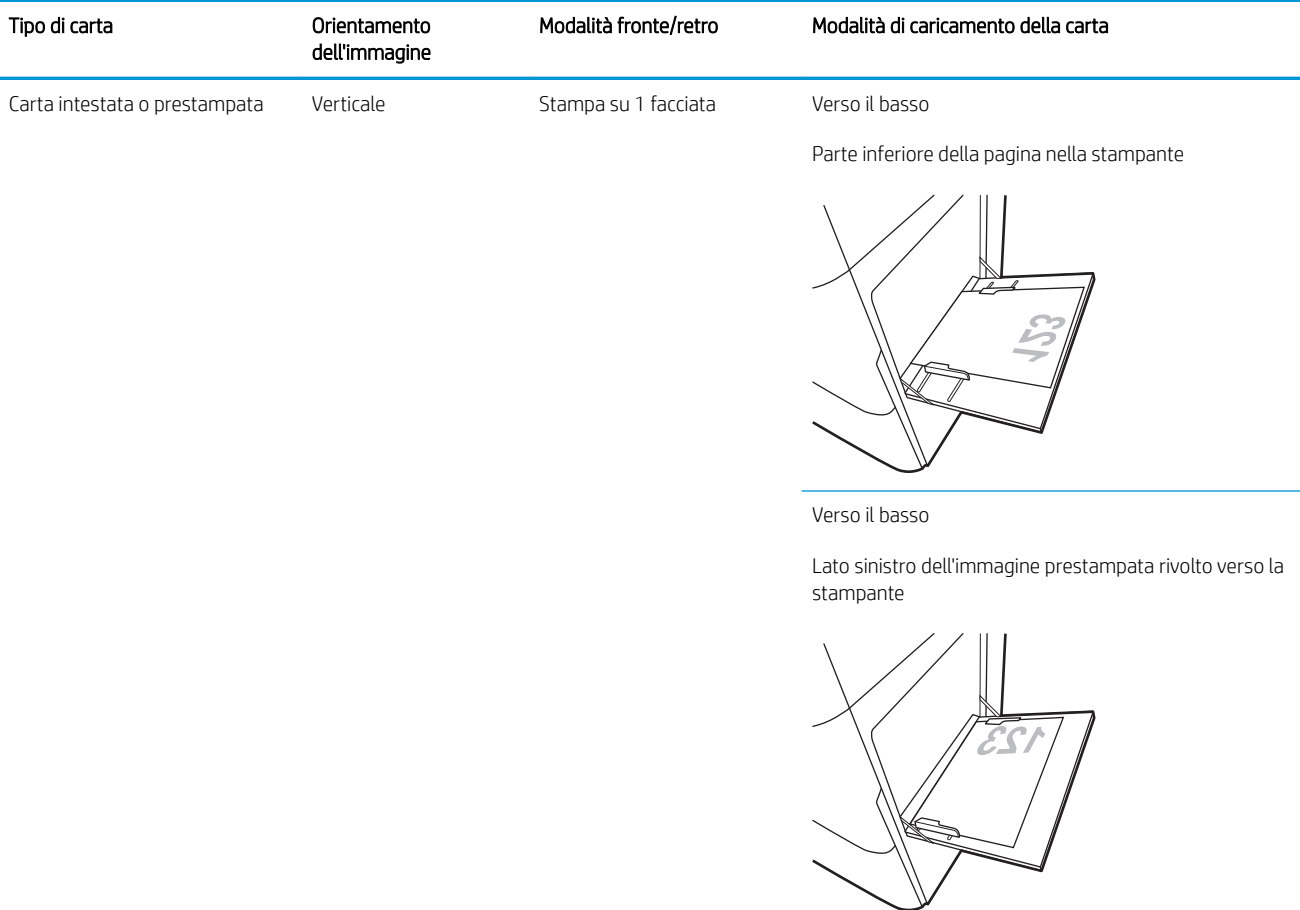

Stampa fronte/retro automatica o con Modalità carta intestata alternativa abilitata

Verso l'alto

Bordo superiore rivolto verso la stampante

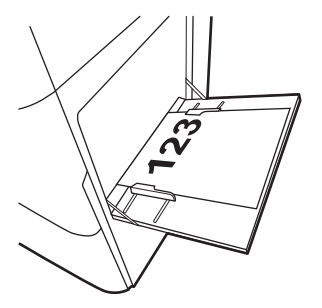

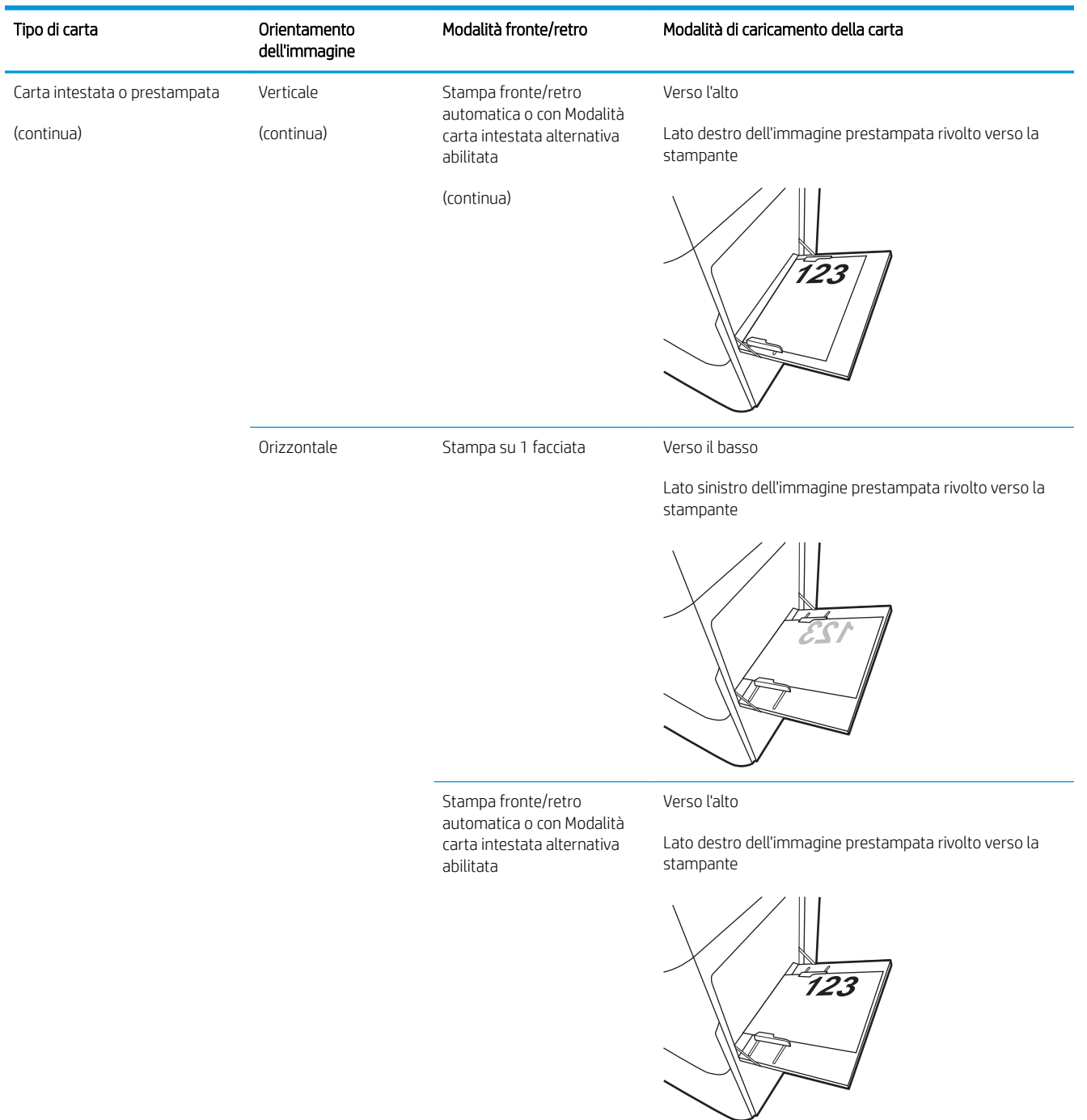

### Tabella 2-1 Orientamento della carta per il vassoio 1 (continuazione)

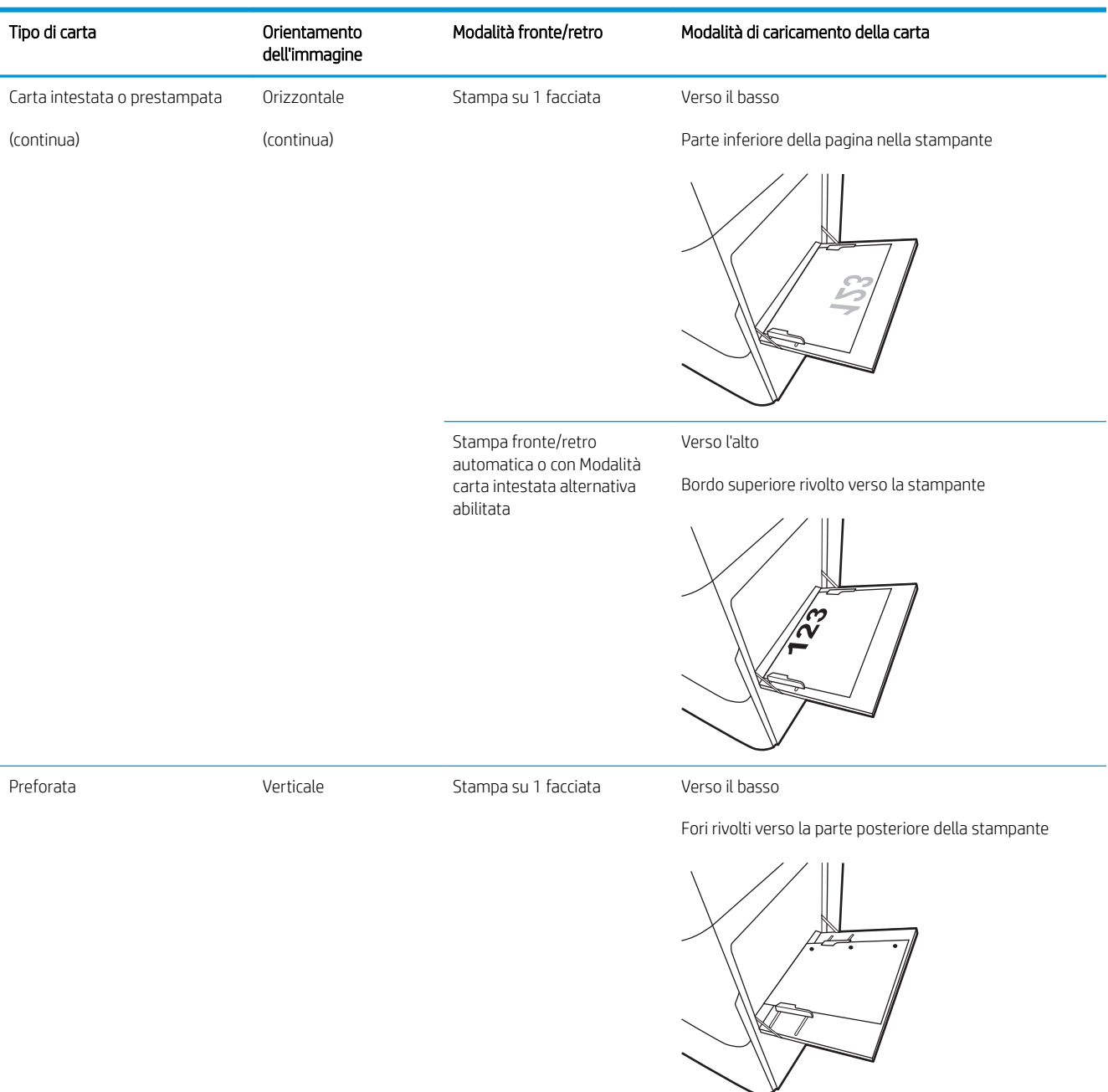

### Tabella 2-1 Orientamento della carta per il vassoio 1 (continuazione)

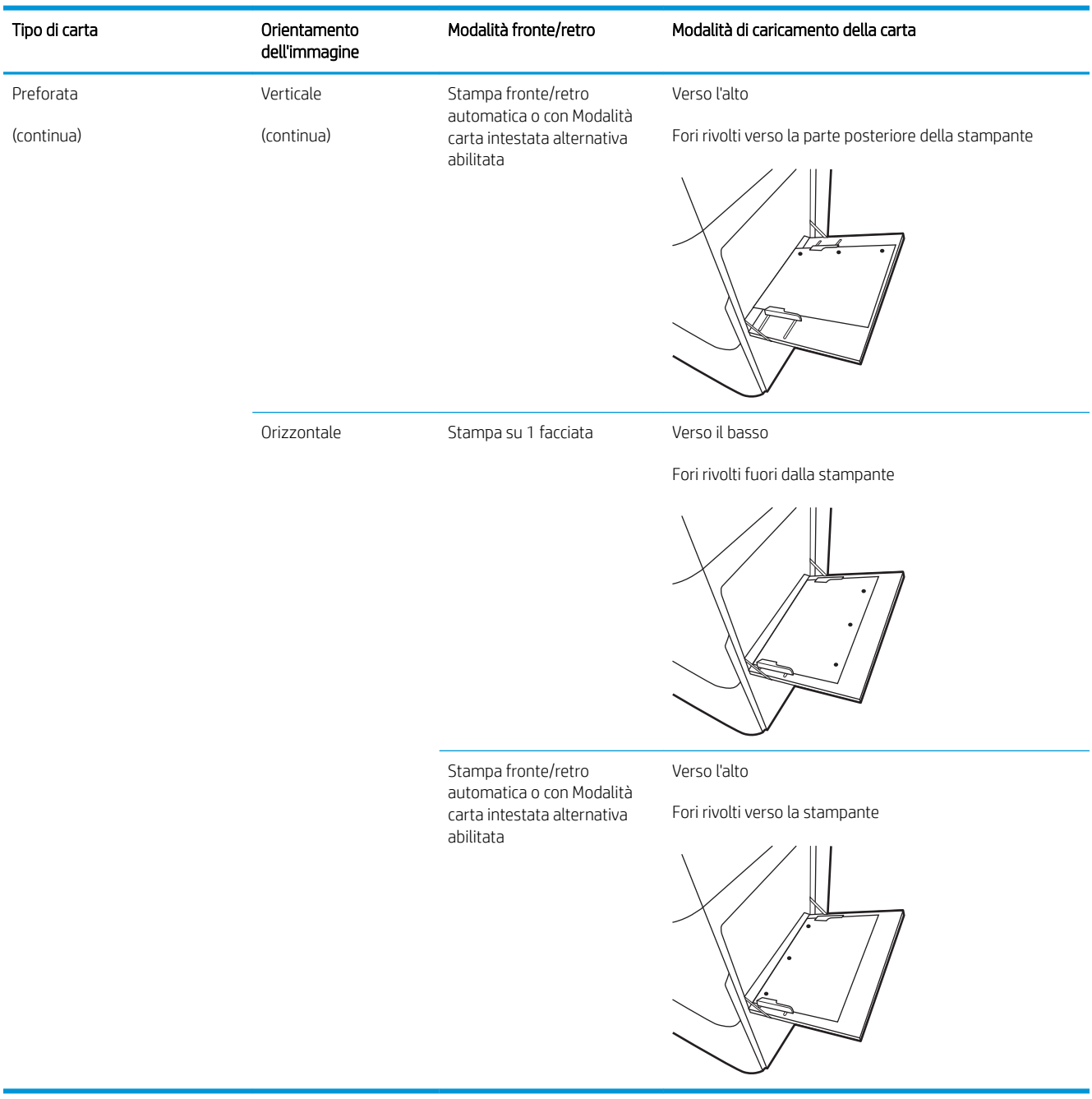

### Tabella 2-1 Orientamento della carta per il vassoio 1 (continuazione)

### <span id="page-43-0"></span>Uso della Modalità carta intestata alternativa

La Modalità carta intestata alternativa consente di caricare nel vassoio carta intestata o prestampata sempre nello stesso modo per tutti i processi di stampa, sia per le stampe su un solo lato che per le stampe fronte/retro. Quando si utilizza questa modalità, caricare la carta come per la stampa fronte/retro automatica.

● Attivare la Modalità carta intestata alternativa tramite i menu del pannello di controllo della stampante

### Attivare la Modalità carta intestata alternativa tramite i menu del pannello di controllo della stampante

Utilizzare il menu Impostazioni per impostare la Modalità carta intestata alternativa

- 1. Nella schermata iniziale del pannello di controllo della stampante, aprire il menu Impostazioni.
- 2. Aprire i seguenti menu:
	- Copia/Stampa o Stampa
	- Gestisci vassoi
	- Modalità carta intestata alternativa
- 3. Selezionare l'opzione Attivata, quindi toccare il pulsante Salva o premere il pulsante OK.

# <span id="page-44-0"></span>Caricare la carta nei vassoi 2 e 3

Di seguito vengono fornite le istruzioni per il caricamento della carta nei vassoi 2 e 3.

- Caricamento dei vassoi 2 e 3
- [Orientamento della carta nei vassoi 2 e 3](#page-45-0)
- [Uso della Modalità carta intestata alternativa](#page-49-0)

ATTENZIONE: Non estendere più di un vassoio carta alla volta.

### Caricamento dei vassoi 2 e 3

Questi vassoi possono contenere fino a 520 fogli di carta da 75 g/m<sup>2</sup>.

**W NOTA:** la procedura per caricare la carta nel vassoio 2 e 3 è identica. Qui è mostrato solo il vassoio 2.

1. Aprire il vassoio.

NOTA: non aprire il vassoio mentre è in uso.

- 2. Prima di caricare la carta, regolare le guide della larghezza carta tenendo premuto il selettore di blocco/sblocco blu posizionato sulla guida della larghezza carta posteriore, stringendo il fermo di regolazione blu posizionato sulla guida della larghezza carta anteriore e facendo poi scorrere le guide in posizione completamente aperta.
- 3. Regolare la guida della lunghezza carta esercitando pressione sulla parte inferiore del fermo di regolazione blu mentre si fa scorrere la guida fino al formato carta utilizzato.

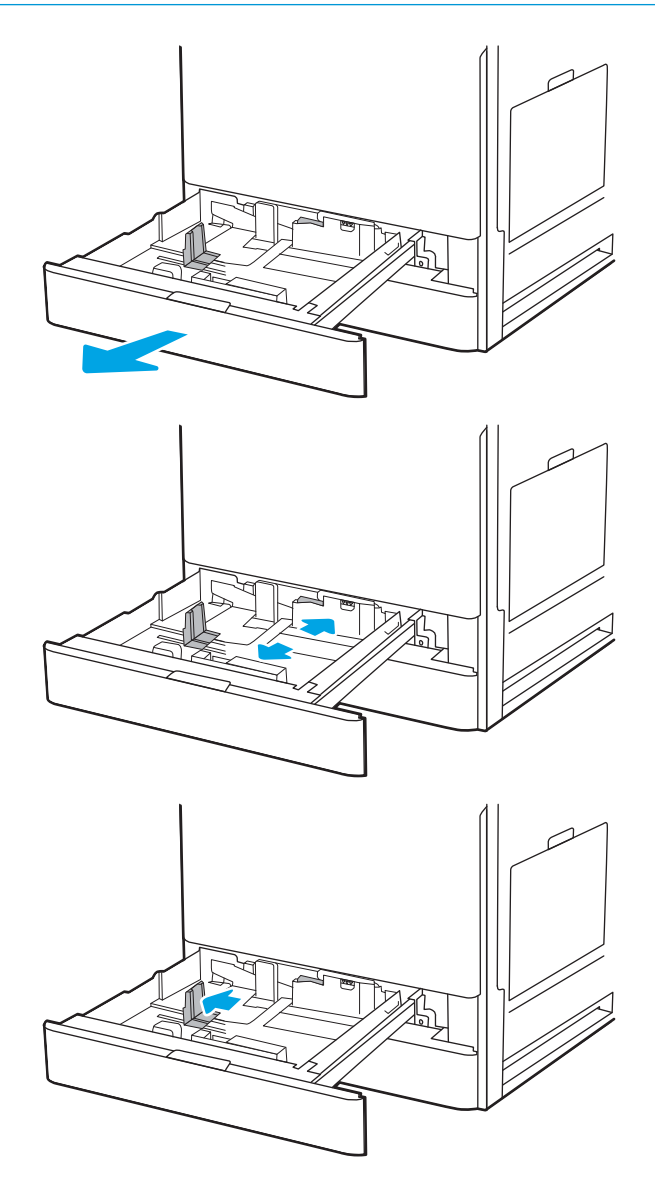

<span id="page-45-0"></span>4. Caricare la carta nel vassoio.

5. Regolare le guide della larghezza e della lunghezza carta fino al formato carta utilizzato. Controllare la carta per verificare che le guide tocchino leggermente la risma, ma senza piegarla.

NOTA: non stringere le guide contro la pila di carta. Regolarle in base alle tacche o ai contrassegni nel vassoio.

NOTA: per prevenire inceppamenti, regolare le guide della carta per il formato corretto e non riempire troppo il vassoio. Controllare che la parte superiore della pila sia sotto l'indicatore di vassoio pieno.

6. Chiudere il vassoio.

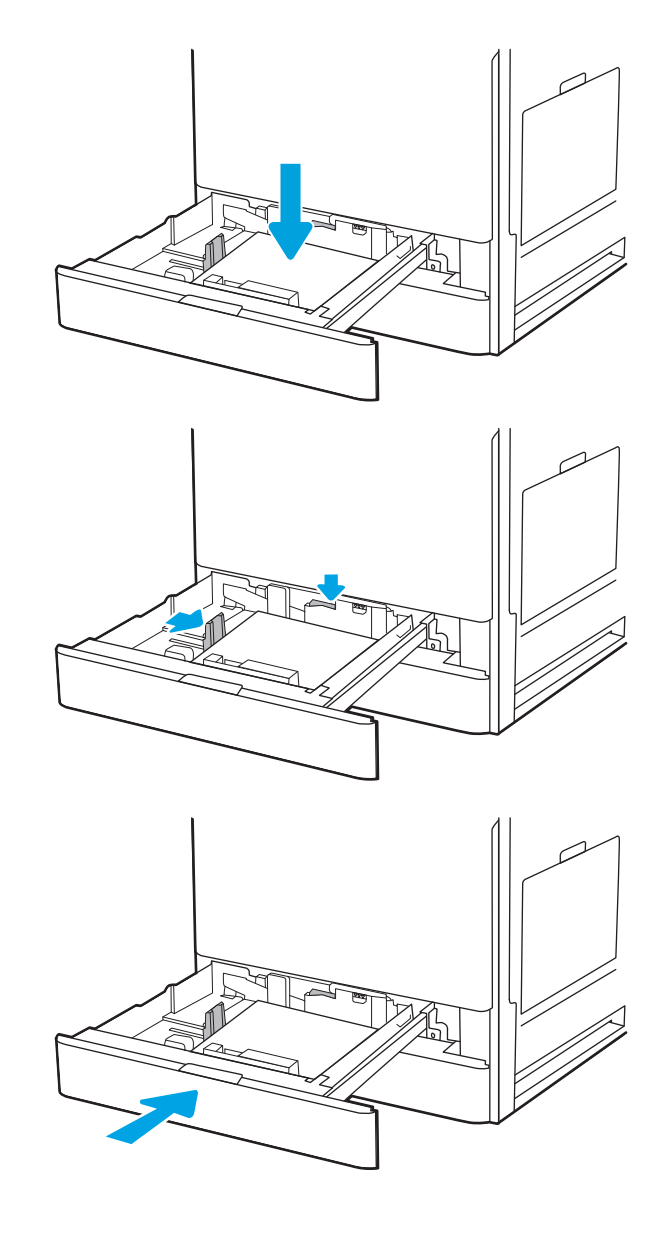

- 7. Sul pannello di controllo della stampante, viene visualizzato un messaggio di configurazione del vassoio.
- 8. Selezionare OK per accettare il tipo e il formato rilevati, oppure selezionare Modifica per scegliere un tipo e un formato carta diversi.

Per la carta di formato personalizzato, specificare le dimensioni X e Y della carta quando la richiesta viene visualizzata sul pannello di controllo della stampante.

### Orientamento della carta nei vassoi 2 e 3

Posizionare la carta correttamente nei vassoi 2 e 3 per garantire la migliore qualità di stampa.

### Tabella 2-2 Orientamento della carta nei vassoi 2 e 3

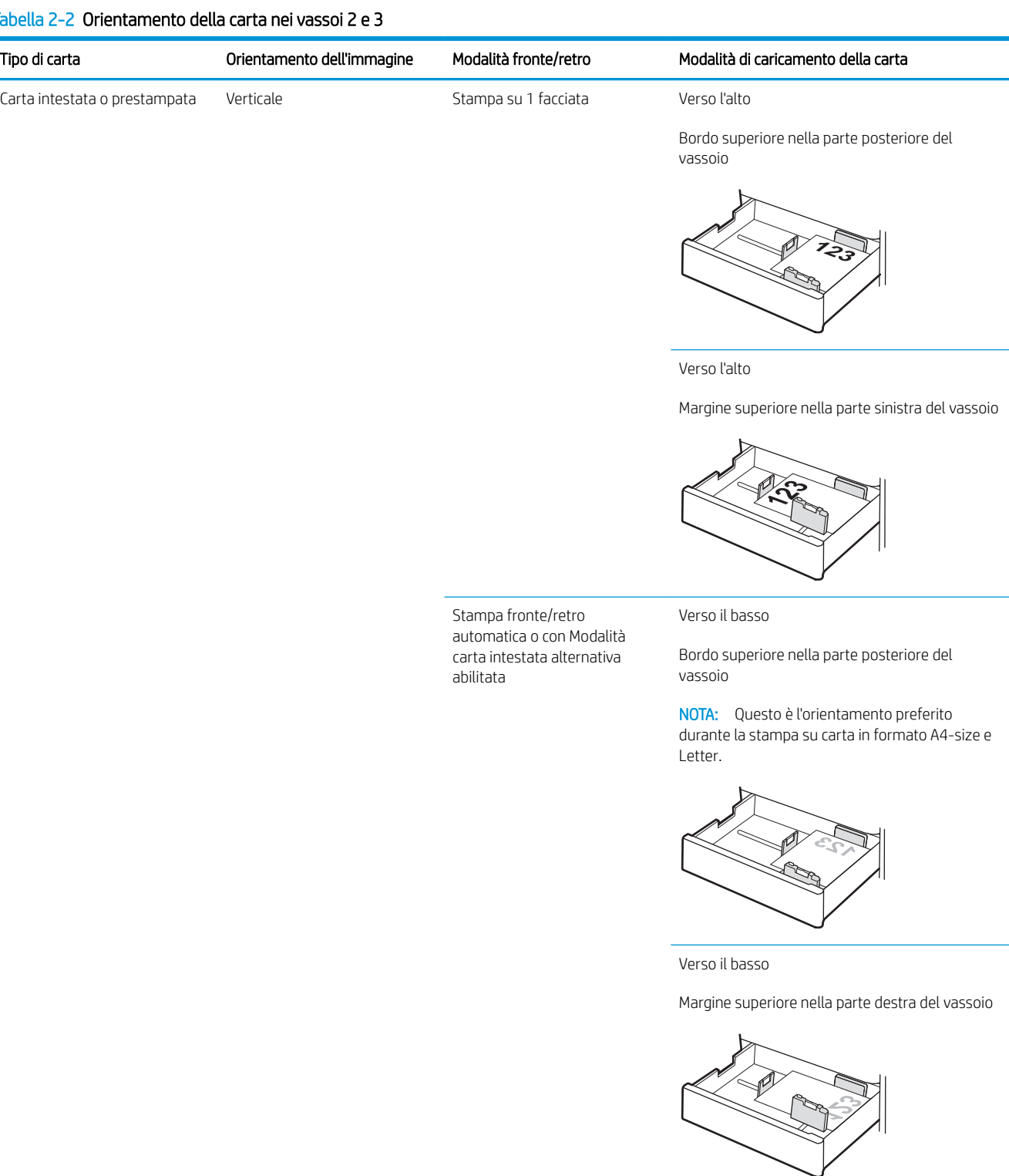

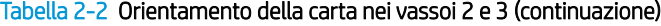

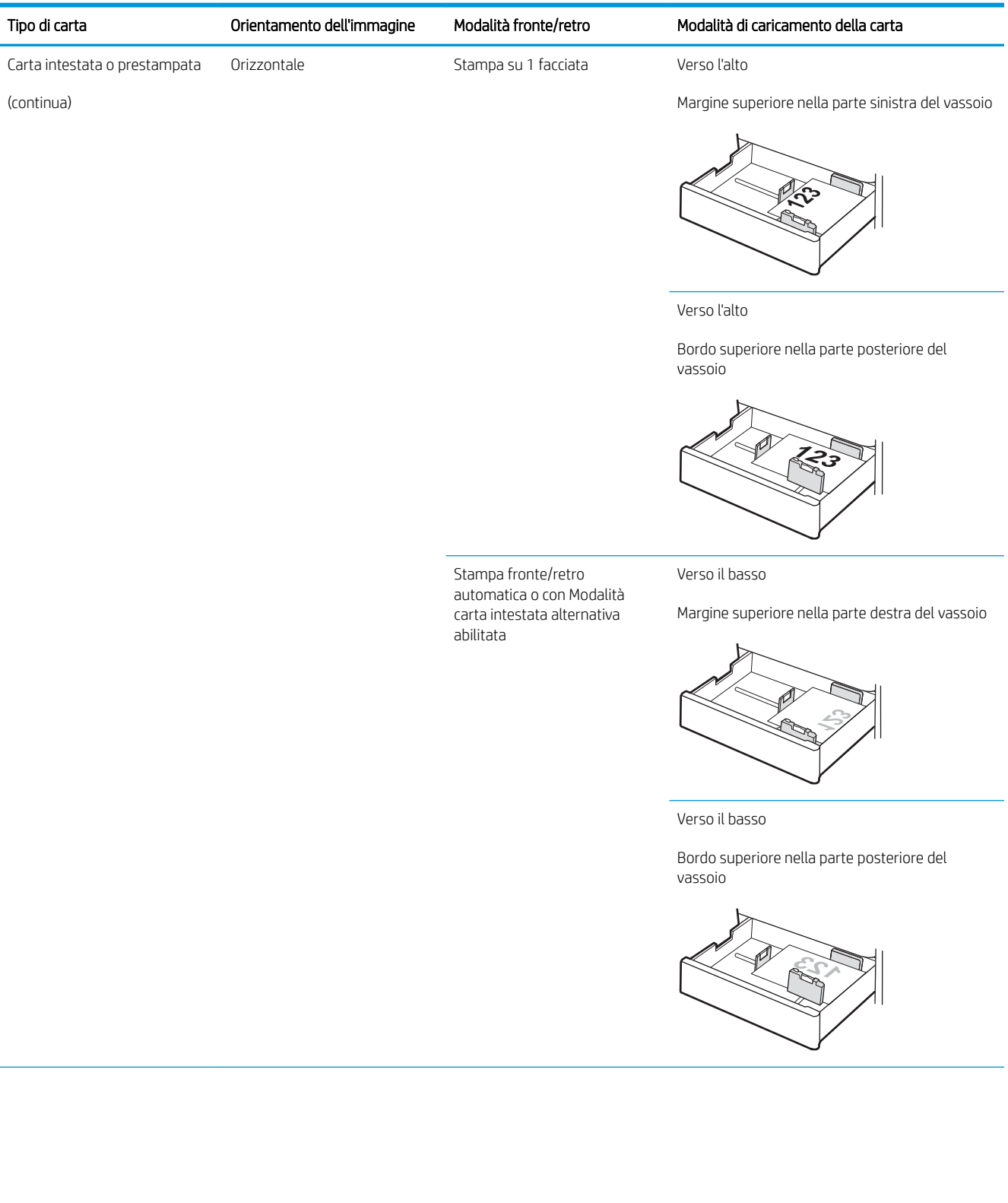

### Tabella 2-2 Orientamento della carta nei vassoi 2 e 3 (continuazione)

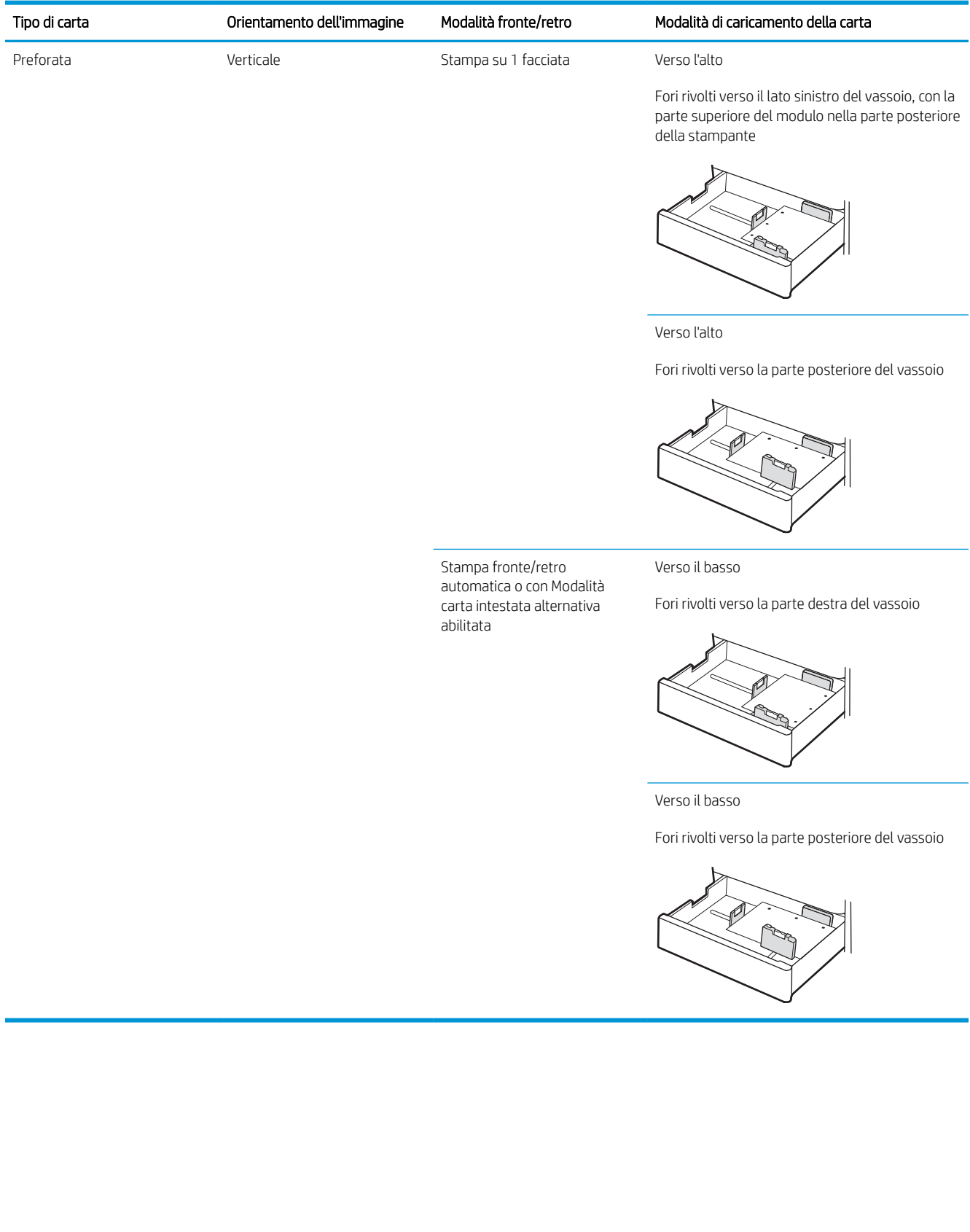

### <span id="page-49-0"></span>Uso della Modalità carta intestata alternativa

La Modalità carta intestata alternativa consente di caricare nel vassoio carta intestata o prestampata sempre nello stesso modo per tutti i processi di stampa, sia per le stampe su un solo lato che per le stampe fronte/retro. Quando si utilizza questa modalità, caricare la carta come per la stampa fronte/retro automatica.

● Attivare la Modalità carta intestata alternativa tramite i menu del pannello di controllo della stampante

### Attivare la Modalità carta intestata alternativa tramite i menu del pannello di controllo della stampante

Utilizzare il menu Impostazioni per impostare la Modalità carta intestata alternativa

- 1. Nella schermata iniziale del pannello di controllo della stampante, aprire il menu Impostazioni.
- 2. Aprire i seguenti menu:
	- Copia/Stampa o Stampa
	- Gestisci vassoi
	- Modalità carta intestata alternativa
- 3. Selezionare l'opzione Attivata, quindi toccare il pulsante Salva o premere il pulsante OK.

# <span id="page-50-0"></span>Caricamento e stampa di buste

Per eseguire la stampa su buste, utilizzare esclusivamente il vassoio 1. Il vassoio 1 può contenere fino a 10 buste.

- Stampa di buste
- Orientamento delle buste

### Stampa di buste

Per stampare utilizzando l'opzione di alimentazione manuale di buste, attenersi alla seguente procedura per selezionare le impostazioni corrette nel driver di stampa, quindi caricare le buste nel vassoio dopo aver inviato il processo di stampa alla stampante.

- 1. Nel programma software, selezionare l'opzione Stampa.
- 2. Selezionare la stampante dall'apposito elenco, quindi fare clic sul pulsante Proprietà o Preferenze per aprire il driver di stampa.
- **W** NOTA: il nome del pulsante può variare in base ai diversi programmi software.
- **EX NOTA:** per accedere alle funzioni di stampa dalla schermata Start di Windows 8 o 8.1, selezionare Dispositivi, Stampa, quindi selezionare la stampante.
- 3. Fare clic sulla scheda Carta/qualità.
- 4. Nell'elenco a discesa Formato carta, selezionare il formato corretto per le buste.
- 5. Nell'elenco a discesa Tipo di carta, selezionare Busta.
- 6. Nell'elenco a discesa Alimentazione carta, selezionare Alimentazione manuale.
- 7. Fare clic sul pulsante OK per chiudere la finestra di dialogo Proprietà documento.
- 8. Nella finestra di dialogo Stampa, fare clic sul pulsante OK per stampare il processo.

### Orientamento delle buste

Le buste devono essere caricate in modo specifico per essere stampate correttamente.

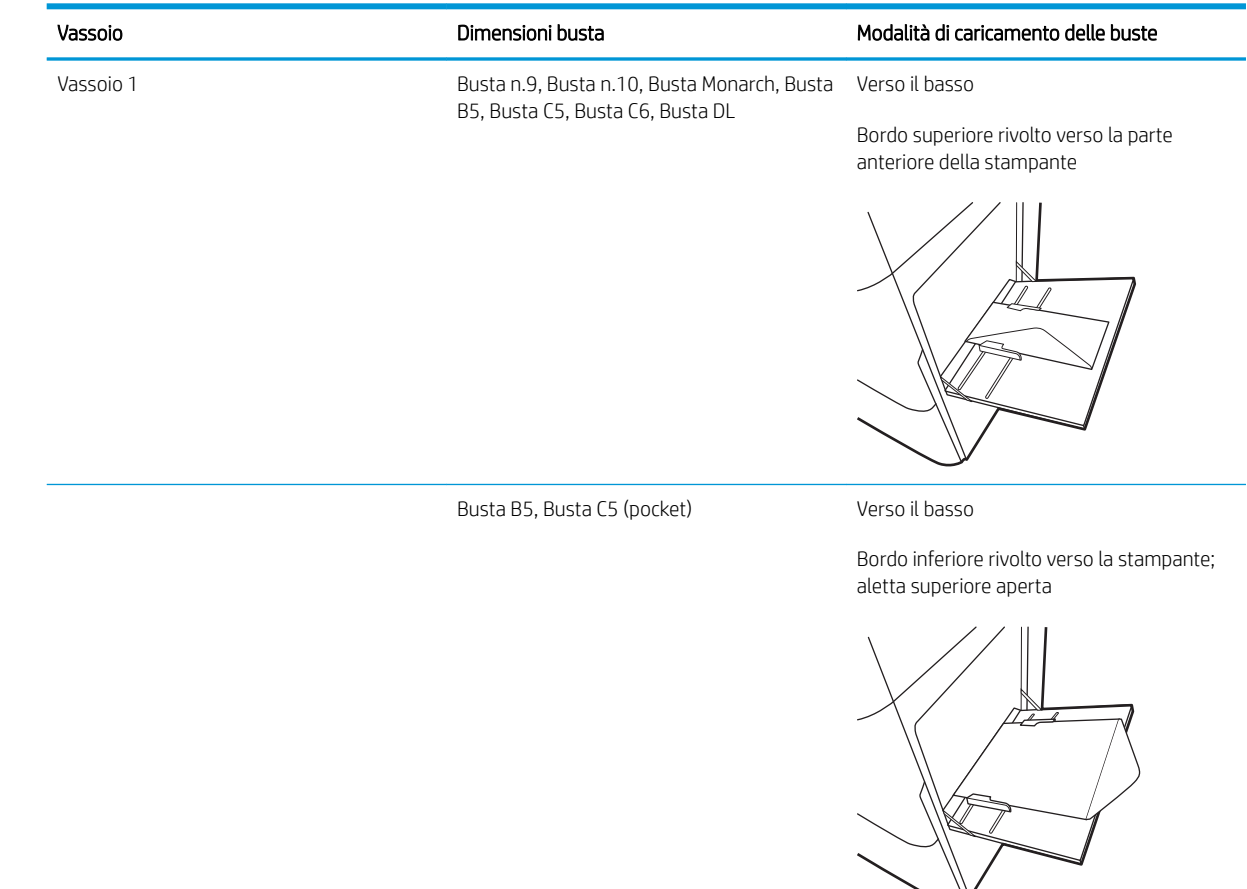

# <span id="page-52-0"></span>Caricamento e stampa di etichette

Per stampare su fogli di etichette, utilizzare il vassoio 1. Il vassoio 2 e i vassoi opzionali da 550 fogli non supportano la stampa di etichette.

- Alimentazione manuale etichette
- Orientamento delle etichette

### Alimentazione manuale etichette

Utilizzare la modalità di alimentazione manuale per il vassoio 1 per stampare su fogli di etichette.

- 1. Nel programma software, selezionare l'opzione Stampa.
- 2. Selezionare la stampante dall'apposito elenco, quindi fare clic sul pulsante **Proprietà** o Preferenze per aprire il driver di stampa.
- **W** NOTA: il nome del pulsante può variare in base ai diversi programmi software.
- **EX NOTA:** per accedere alle funzioni di stampa dalla schermata Start di Windows 8 o 8.1, selezionare Dispositivi, Stampa, quindi selezionare la stampante.
- 3. Fare clic sulla scheda Carta/qualità.
- 4. Nell'elenco a discesa Formato carta, selezionare il formato corretto per i fogli di etichette.
- 5. Nell'elenco a discesa Tipo di carta, selezionare Etichette.
- 6. Nell'elenco a discesa Alimentazione carta, selezionare Alimentazione manuale.
- 7. Fare clic sul pulsante OK per chiudere la finestra di dialogo Proprietà documento.
- 8. Nella finestra di dialogo Stampa, fare clic sul pulsante Stampa per stampare il processo.

### Orientamento delle etichette

Le etichette devono essere caricate in modo specifico per essere stampate correttamente.

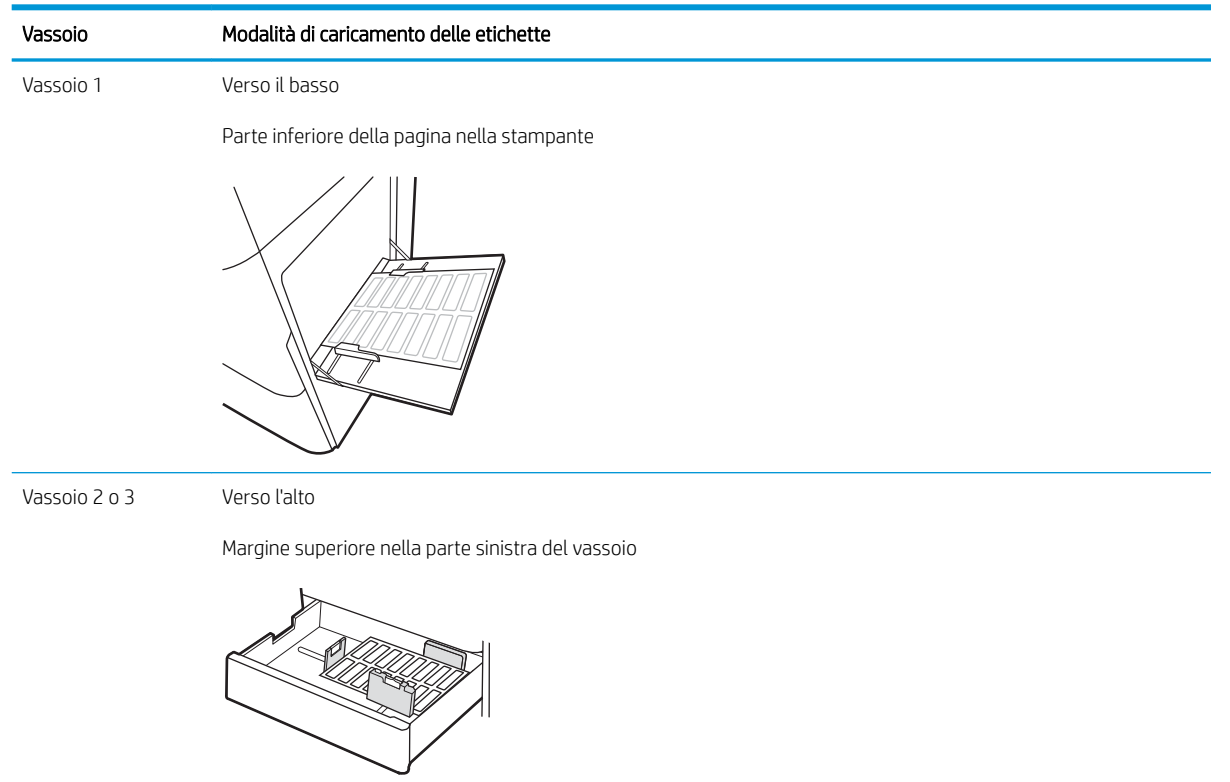

# 3 Materiali di consumo, accessori e componenti

È possibile ordinare materiali di consumo e accessori, sostituire le cartucce di toner o rimuovere e sostituire altri componenti.

- [Ordinazione di materiali di consumo, accessori e componenti](#page-55-0)
- [Sostituzione della cartuccia del toner](#page-56-0)
- [Sostituzione dell'unità di raccolta del toner](#page-61-0)
- [Sostituzione della cartuccia cucitrice.](#page-64-0)

Per assistenza video, vedere [www.hp.com/videos/a3](http://www.hp.com/videos/a3).

Le seguenti informazioni sono corrette al momento della pubblicazione. Per informazioni aggiornate, vedere <http://www.hp.com/support/ljE82540MFP>o<http://www.hp.com/support/colorljE87640MFP>.

### Per ulteriori informazioni:

La guida completa di HP per la stampante include le seguenti informazioni:

- Installazione e configurazione
- Istruzioni e uso
- Risoluzione dei problemi
- Download di aggiornamenti software e firmware
- Registrazione al forum di supporto
- Ricerca di informazioni sulla garanzia e le normative

# <span id="page-55-0"></span>Ordinazione di materiali di consumo, accessori e componenti

Informazioni su come ordinare materiali di consumo, accessori e componenti per la stampante.

● Ordini

### Ordini

Contattare il rappresentante dell'assistenza Managed. Accertarsi di avere il numero del modello di prodotto, che è indicato sull'etichetta del prodotto sul retro della stampante.

# <span id="page-56-0"></span>Sostituzione della cartuccia del toner

Se viene visualizzato un messaggio della stampante o in caso di problemi di qualità di stampa, sostituire la cartuccia del toner.

- Informazioni sulle cartucce
- Rimozione e sostituzione dalla cartuccia (modelli E87640, E87650, E87660)
- [Rimozione e sostituzione dalla cartuccia \(modelli E82540, E82550, E82560\)](#page-58-0)

### Informazioni sulle cartucce

Questa stampante indica quando il livello della cartuccia di toner è basso e molto basso. La durata residua effettiva della cartuccia di toner può variare. Tenere una cartuccia di sostituzione disponibile da installare per quando la qualità di stampa non è più soddisfacente.

Per acquistare le cartucce, contattare il rappresentante dell'assistenza Managed. Accertarsi di avere il numero del modello di prodotto, che è indicato sull'etichetta del prodotto sul retro della stampante.

**WEY NOTA:** le cartucce di toner ad alto rendimento contengono più toner rispetto alle cartucce standard e garantiscono la stampa di un numero maggiore di pagine. Per ulteriori informazioni, visitare il sito Web [www.hp.com/go/learnaboutsupplies](http://www.hp.com/go/learnaboutsupplies).

Rimuovere la cartuccia di toner dalla confezione solo al momento della sostituzione.

ATTENZIONE: Per evitare di danneggiare la cartuccia del toner, non esporla alla luce per più di qualche minuto. Coprire il tamburo fotosensibile verde se la cartuccia di toner deve essere rimossa dalla stampante per un periodo di tempo prolungato.

ATTENZIONE: Se gli indumenti si macchiano di toner, rimuoverlo con un panno asciutto e lavare gli indumenti in acqua fredda. L'acqua calda fissa il toner nelle fibre.

NOTA: le informazioni sul riciclaggio delle cartucce del toner usate sono disponibili nella confezione della cartuccia.

### Rimozione e sostituzione dalla cartuccia (modelli E87640, E87650, E87660)

Per sostituire una cartuccia del toner, attenersi alla seguente procedura.

1. Aprire lo sportello anteriore.

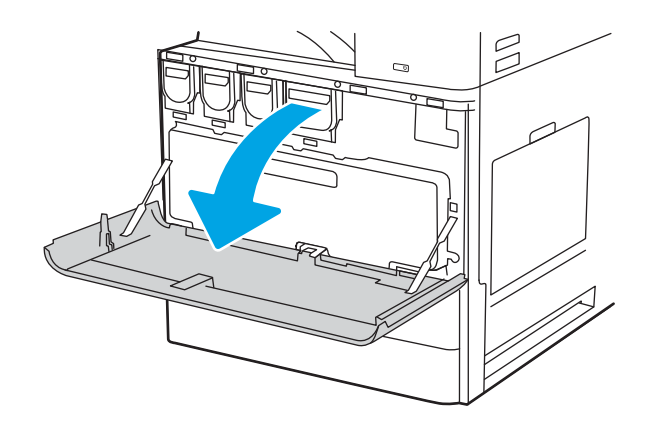

2. Estrarre la cartuccia dalla stampante.

- 3. Rimuovere la nuova cartuccia del toner dalla confezione. Conservare la confezione per riciclare la cartuccia di toner usata.
- $\mathbb{Z}$  $\beta$

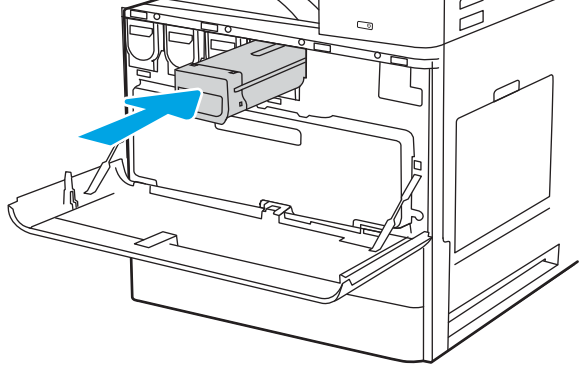

4. Allineare la cartuccia del toner lungo il relativo alloggiamento, quindi inserirla nella stampante. <span id="page-58-0"></span>5. Chiudere lo sportello anteriore.

6. Inserire la cartuccia del toner usata nella confezione con la quale è stata ricevuta la nuova cartuccia. Consultare la guida al recupero inclusa per informazioni sul riciclo.

Negli Stati Uniti e in Canada nella confezione viene fornita un'etichetta di spedizione prepagata. In altri Paesi/regioni, accedere all'indirizzo <u>www.hp.com/</u> [recycle](http://www.hp.com/recycle) per stampare un'etichetta di spedizione prepagata.

Apporre l'etichetta di spedizione prepagata sulla confezione e restituire la cartuccia usata a HP per consentirne il riciclaggio.

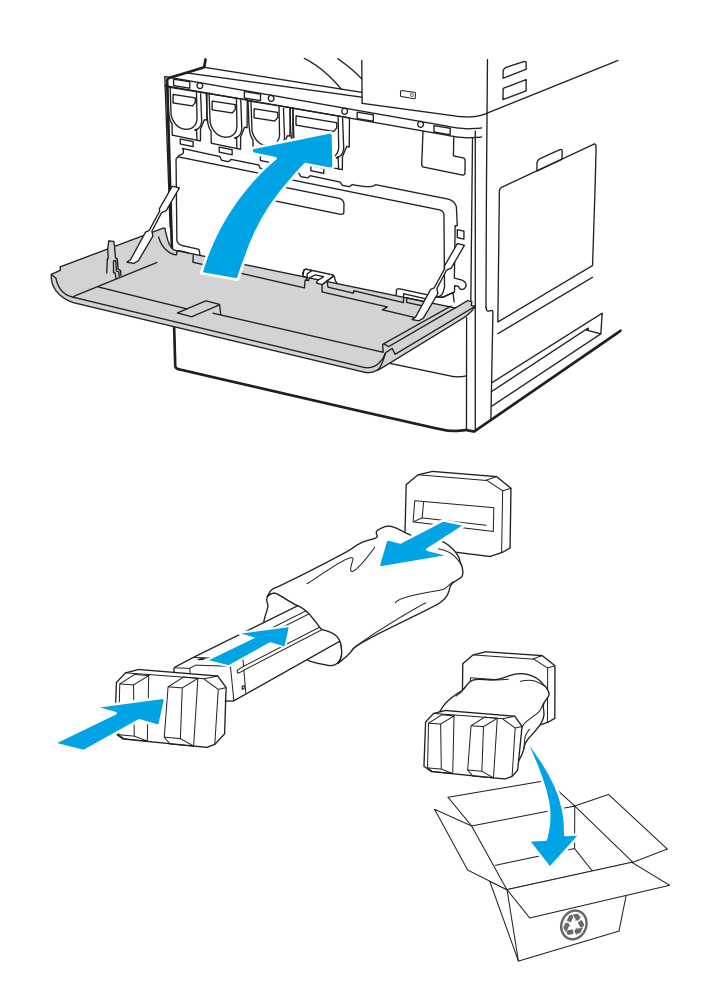

### Rimozione e sostituzione dalla cartuccia (modelli E82540, E82550, E82560)

Per sostituire la cartuccia del toner, procedere come segue.

1. Aprire lo sportello anteriore.

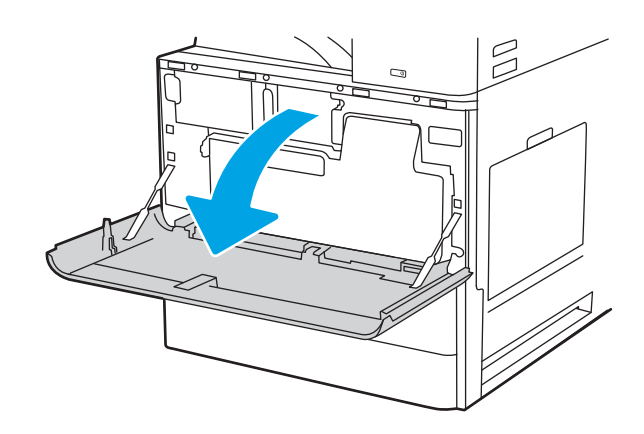

2. Rilasciare il fermo della cartuccia ed estrarre la cartuccia dalla stampante.

- 3. Rimuovere la nuova cartuccia del toner dalla confezione. Conservare la confezione per riciclare la cartuccia di toner usata.
- $\beta$

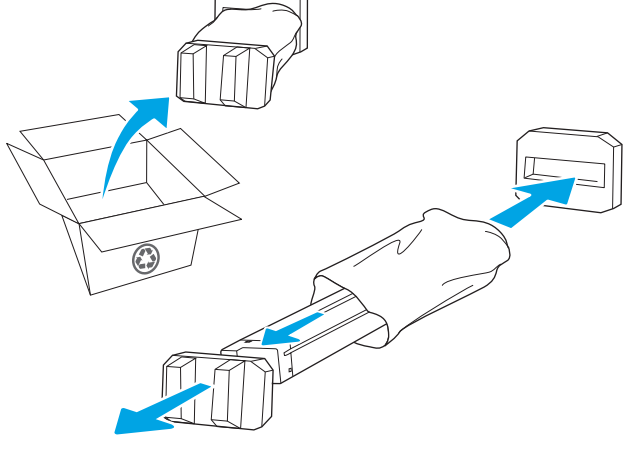

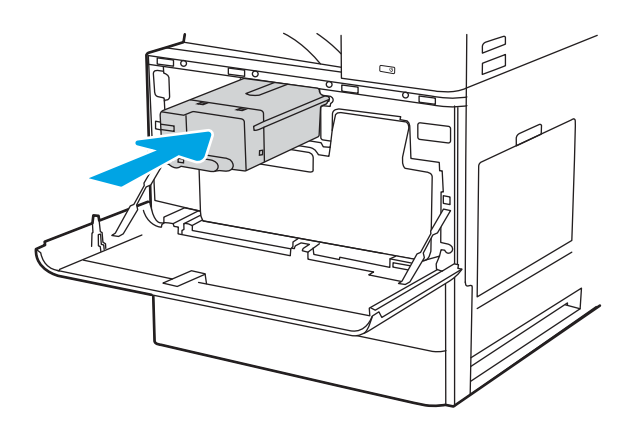

4. Allineare la cartuccia del toner al relativo alloggiamento, inserirla nella stampante e bloccare il fermo.

5. Chiudere lo sportello anteriore.

6. Inserire la cartuccia del toner usata nella confezione con la quale è stata ricevuta la nuova cartuccia. Consultare la guida al recupero inclusa per informazioni sul riciclo.

Negli Stati Uniti e in Canada nella confezione viene fornita un'etichetta di spedizione prepagata. In altri Paesi/regioni, accedere all'indirizzo <u>www.hp.com/</u> [recycle](http://www.hp.com/recycle) per stampare un'etichetta di spedizione prepagata.

Apporre l'etichetta di spedizione prepagata sulla confezione e restituire la cartuccia usata a HP per consentirne il riciclaggio.

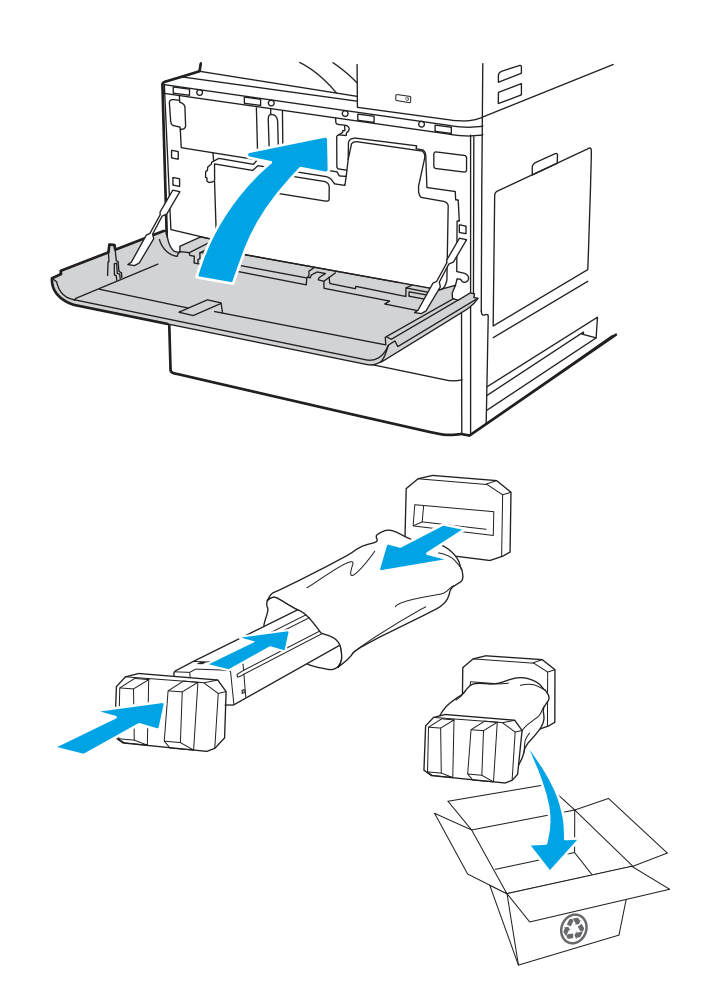

# <span id="page-61-0"></span>Sostituzione dell'unità di raccolta del toner

Se viene visualizzato un messaggio sulla stampante o in caso di problemi di qualità di stampa, sostituire l'unità di raccolta del toner.

- Rimozione e sostituzione dell'unità di raccolta del toner (modelli E87640, E87650, E87660)
- [Rimozione e sostituzione dell'unità di raccolta del toner \(modelli E82540, E82550, E82560\)](#page-62-0)

### Rimozione e sostituzione dell'unità di raccolta del toner (modelli E87640, E87650, E87660)

Attenersi alla seguente procedura per sostituire l'unità di raccolta del toner (TCU).

1. Aprire lo sportello anteriore.

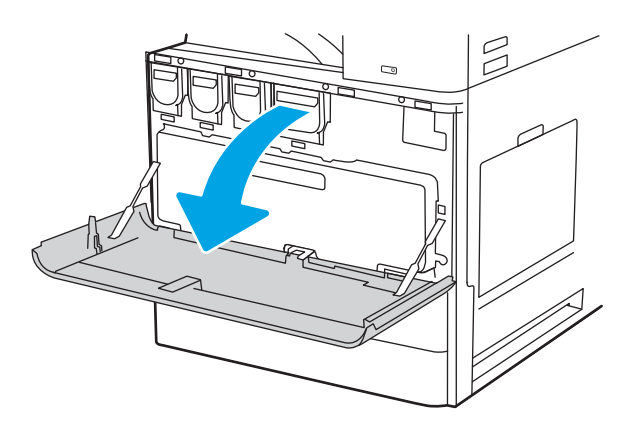

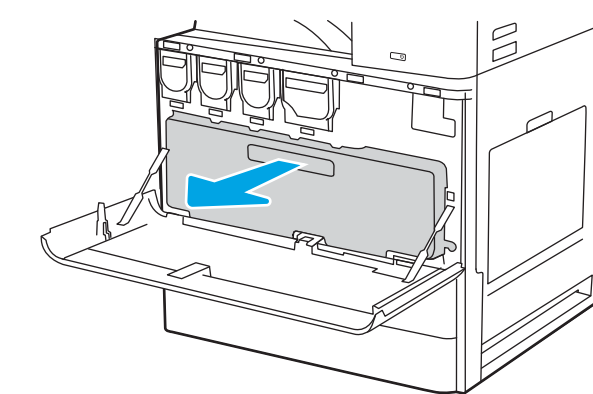

NOTA: Mantenere nella stessa posizione il modulo TCU mentre si estrae dalla stampante. In questo modo, si prevengono perdite di toner di scarto nella stampante. Una volta rimosso completamente il modulo TCU, non posizionarlo su un lato. Posizionare l'unità in verticale.

2. Tirare verso l'alto entrambe le estremità dell'unità di raccolta del toner per rilasciare le linguette, quindi estrarla dalla stampante.

<span id="page-62-0"></span>3. Installare il nuovo modulo TCU premendo su entrambe le estremità fino a far scattare le linguette in posizione.

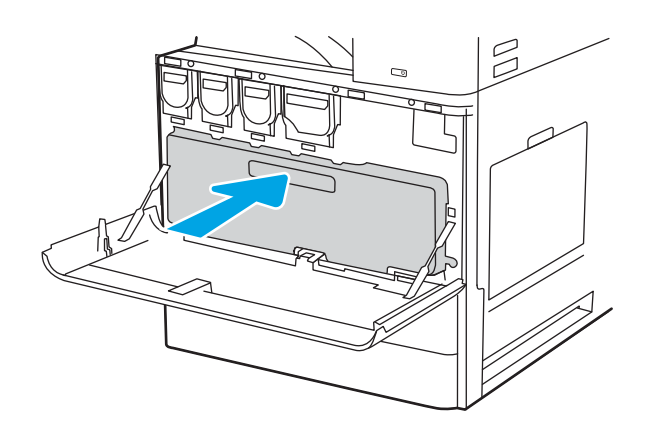

4. Chiudere lo sportello anteriore.

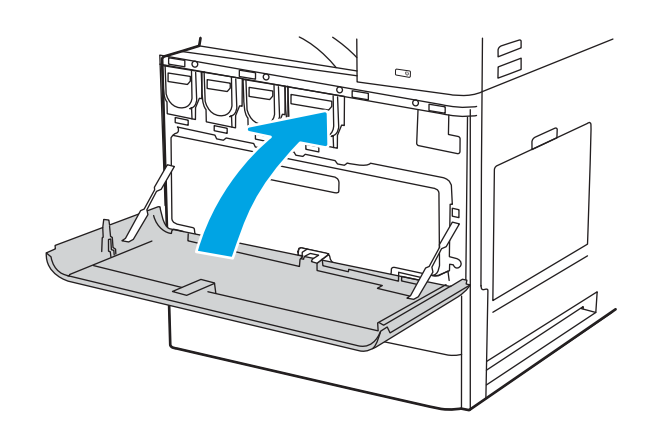

### Rimozione e sostituzione dell'unità di raccolta del toner (modelli E82540, E82550, E82560)

Attenersi alla seguente procedura per sostituire l'unità di raccolta del toner (TCU).

1. Aprire lo sportello anteriore.

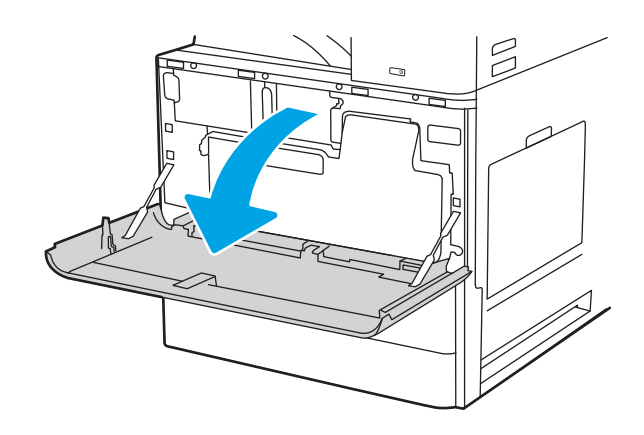

2. Tirare verso l'alto entrambe le estremità dell'unità di raccolta del toner per rilasciare le linguette, quindi estrarla dalla stampante.

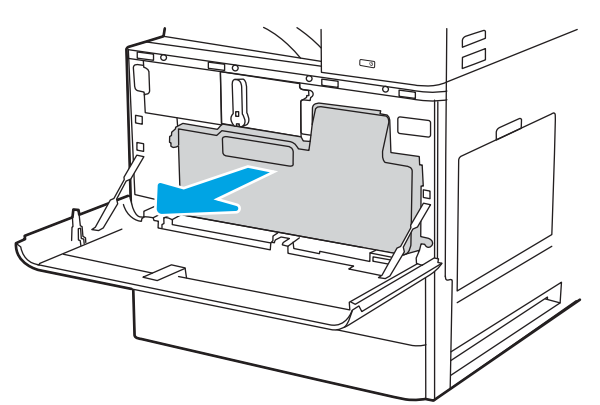

NOTA: Mantenere nella stessa posizione il modulo TCU mentre si estrae dalla stampante. In questo modo, si prevengono perdite di toner di scarto nella stampante. Una volta rimosso completamente il modulo TCU, non posizionarlo su un lato. Posizionare l'unità in verticale.

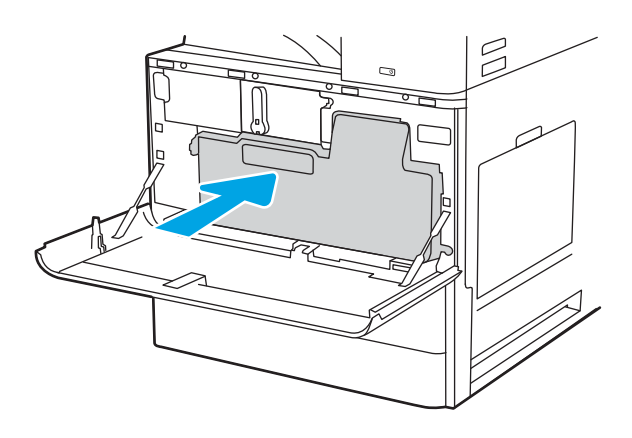

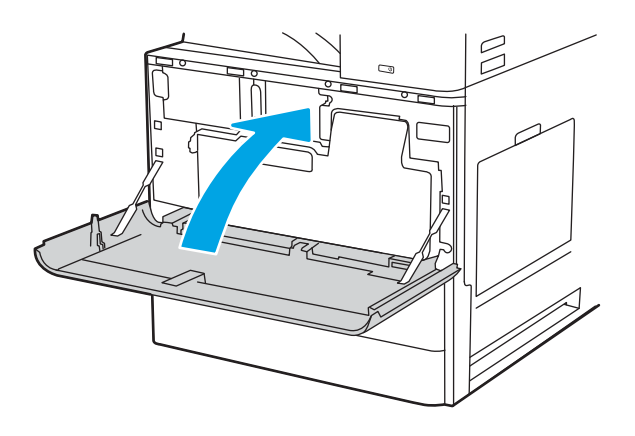

3. Installare il nuovo modulo TCU premendo su entrambe le estremità fino a far scattare le linguette in posizione.

4. Chiudere lo sportello anteriore.

# <span id="page-64-0"></span>Sostituzione della cartuccia cucitrice.

Installare una nuova cartuccia della cucitrice quando la cartuccia attualmente installata è vuota.

- **Introduzione**
- Rimozione e sostituzione della cartuccia della cucitrice dell'accessorio per l'unità di finitura interna
- [Rimozione e sostituzione della cartuccia della cucitrice dell'accessorio cucitrice/raccoglitore](#page-66-0)
- [Rimozione e sostituzione della cartuccia della cucitrice dell'accessorio per la creazione di opuscoli](#page-68-0)

### Introduzione

Le seguenti informazioni forniscono istruzioni per la sostituzione di cartucce della cucitrice.

### Rimozione e sostituzione della cartuccia della cucitrice dell'accessorio per l'unità di finitura interna

Per sostituire la cartuccia della cucitrice nell'accessorio per l'unità di finitura interna, attenersi alla seguente procedura.

1. Aprire lo sportello anteriore dell'unità di finitura interna.

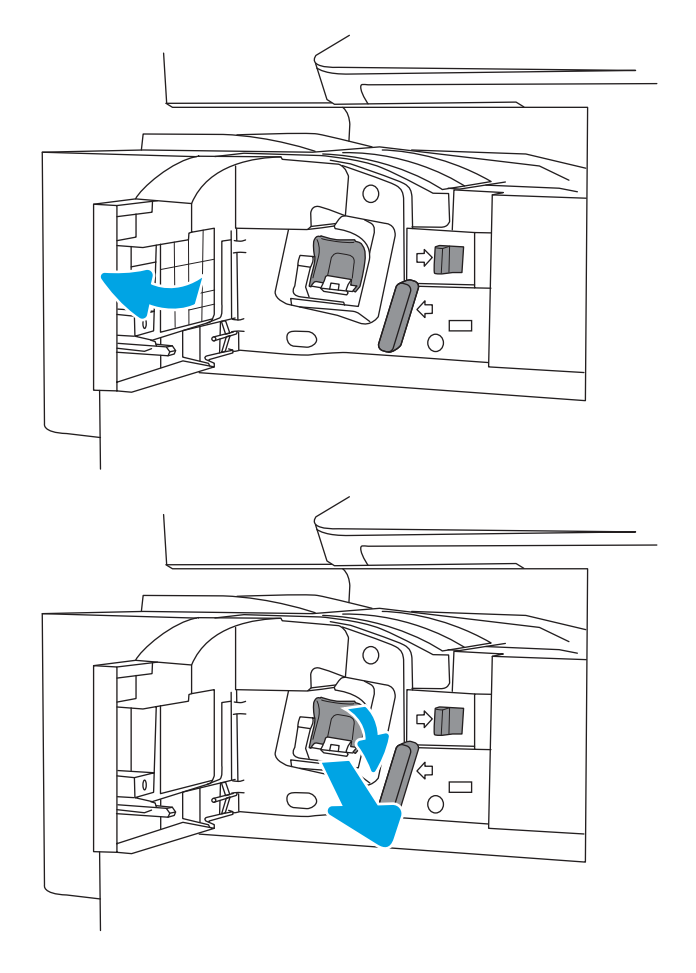

2. Prendere la linguetta colorata della cartuccia della cucitrice, quindi tirare il carrello della cartuccia della cucitrice verso l'esterno.

3. Sollevare due linguette della cartuccia cucitrice, quindi sollevare per rimuovere la cartuccia cucitrice vuota dal gruppo del carrello della cartuccia cucitrice.

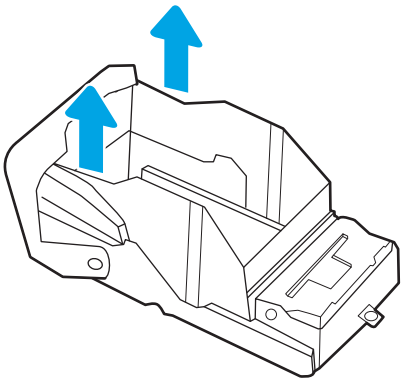

NOTA: Non gettare il carrello della cartuccia della cucitrice. Dovrà essere riutilizzato con la nuova cartuccia della cucitrice.

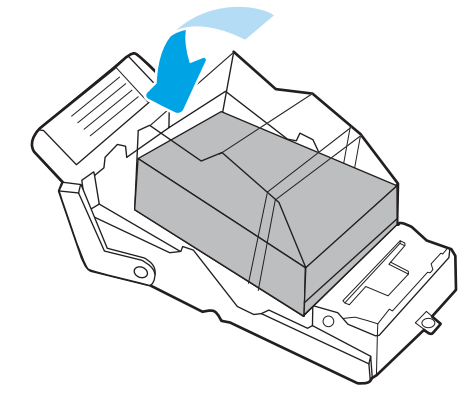

4. Inserire la nuova cartuccia della cucitrice nel carrello.

<span id="page-66-0"></span>5. Reinstallare il carrello della cartuccia nella cucitrice premendo la maniglia colorata verso l'interno finché non scatta in posizione.

6. Chiudere lo sportello anteriore dell'unità di finitura

interna.

C े∭  $\frac{4}{10}$ ◯  $\triangle \mathbb{I}$  $\sqrt{ }$ 

### Rimozione e sostituzione della cartuccia della cucitrice dell'accessorio cucitrice/ raccoglitore

Per sostituire la cartuccia della cucitrice nell'accessorio cucitrice/raccoglitore con piedistallo, attenersi alla seguente procedura.

1. Aprire lo sportello anteriore dell'unità di finitura.

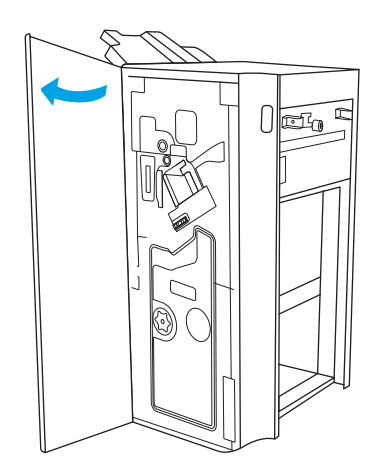

2. Ruotare la manopola in senso antiorario per spostare il gruppo della cartuccia cucitrice completamente verso la parte anteriore.

3. Tenere la manopola per bloccare l'insieme della cartuccia della cucitrice, prendere la linguetta colorata sul carrello della cartuccia della cucitrice, quindi estrarre tale carrello.

4. Sollevare due linguette della cartuccia cucitrice, quindi sollevare per rimuovere la cartuccia cucitrice vuota dal gruppo del carrello della cartuccia cucitrice.

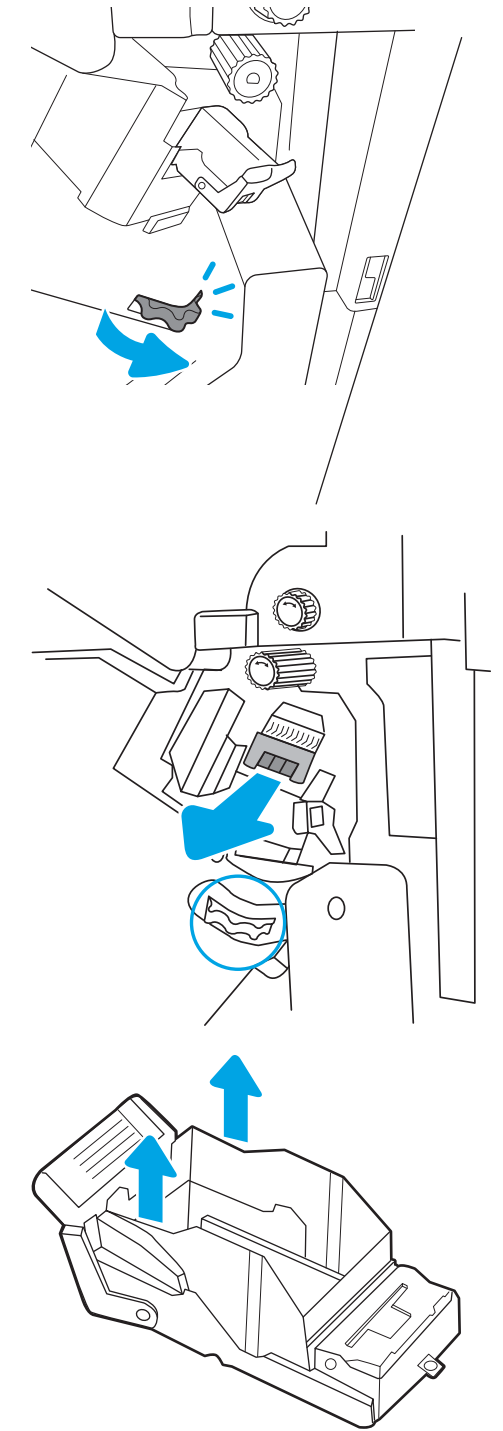

NOTA: Non gettare il carrello della cartuccia della cucitrice. Dovrà essere riutilizzato con la nuova cartuccia della cucitrice.

<span id="page-68-0"></span>5. Inserire la nuova cartuccia della cucitrice nel carrello.

6. Tenere la manopola per bloccare l'insieme della cartuccia della cucitrice, inserire la nuova cartuccia nell'insieme, quindi premere la maniglia colorata verso l'interno finché non scatta in posizione.

7. Chiudere lo sportello anteriore dell'unità di finitura.

# lc1,

### Rimozione e sostituzione della cartuccia della cucitrice dell'accessorio per la creazione di opuscoli

Per sostituire la cartuccia della cucitrice nell'accessorio per la creazione di opuscoli con piedistallo, attenersi alla seguente procedura.

1. Aprire lo sportello anteriore dell'unità di finitura.

2. Tirare verso l'esterno l'assieme dell'unità di finitura per opuscoli finché non si arresta.

3. Estrarre le linguette colorate dal gruppo, quindi tirarle verso l'alto per rimuovere le due cartucce della cucitrice.

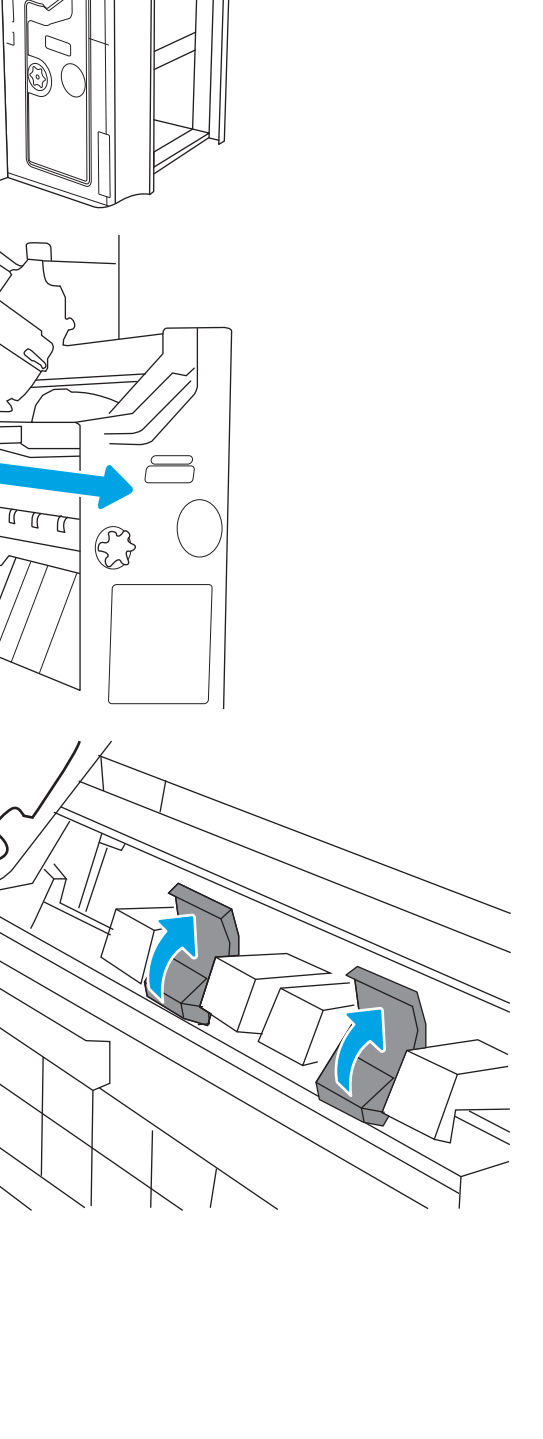

d

 $\bigcap$ cl,

(T

4. Spingere verso l'interno le due linguette blu, quindi tirare verso l'alto per aprire la parte superiore del carrello della cartuccia della cucitrice.

5. Alzare le due linguette su ciascuna cartuccia della cucitrice e tirare verso l'alto per rimuovere le cartucce vuote dai carrelli.

6. Inserire le nuove cartucce della cucitrice nel relativo carrello, quindi chiudere la parte superiore dell'apposito supporto.

7. Reinstallare i due carrelli nell'accessorio per la creazione di opuscoli premendo le maniglie colorate finché scattano in posizione.

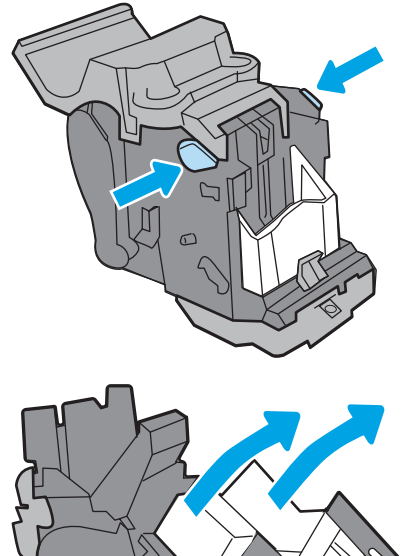

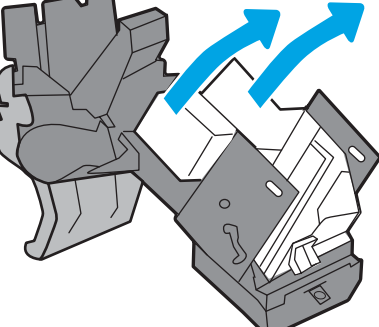

NOTA: Non gettare i carrelli delle cartucce poiché dovranno essere riutilizzati con le nuove cartucce della cucitrice.

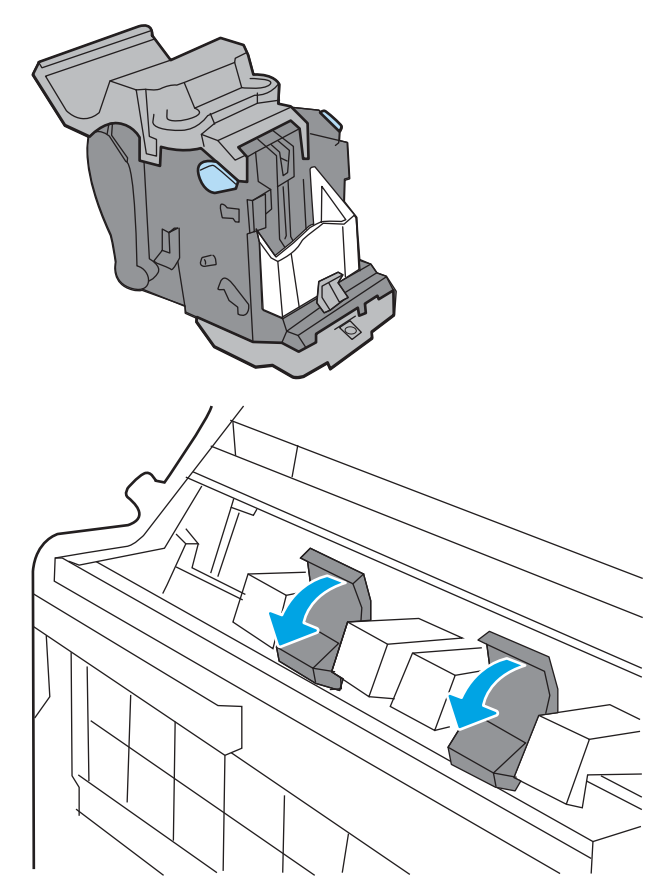

8. Reinserire l'unità opuscoli nell'unità di finitura.

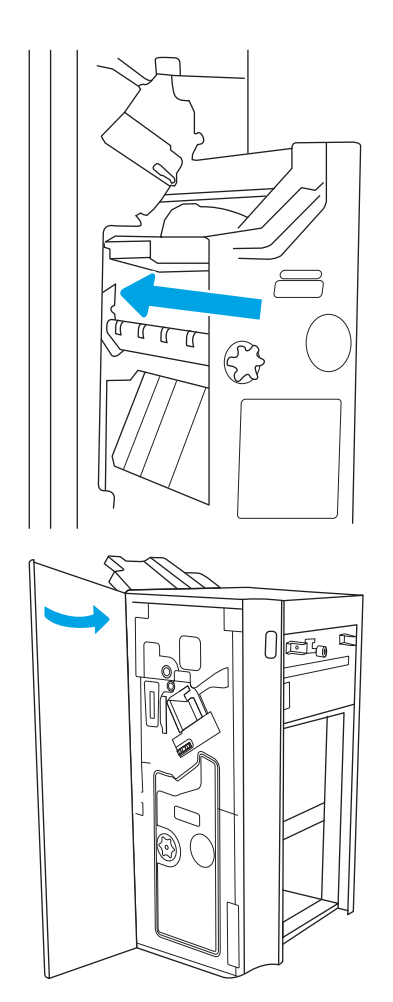

9. Chiudere lo sportello anteriore dell'unità di finitura.
# 4 Stampa

Si può stampare utilizzando il software, da dispositivo mobile o da unità flash USB.

- [Operazioni di stampa \(Windows\)](#page-73-0)
- [Operazioni di stampa \(macOS\)](#page-77-0)
- [Memorizzazione dei processi di stampa sulla stampante per stamparli in seguito o privatamente](#page-80-0)
- [Stampa da un'unità Ʈash USB](#page-84-0)
- [Stampa tramite porta USB 2.0 ad alta velocità \(cablata\)](#page-87-0)

Per assistenza video, vedere [www.hp.com/videos/a3](http://www.hp.com/videos/a3).

Le seguenti informazioni sono corrette al momento della pubblicazione. Per informazioni aggiornate, vedere <http://www.hp.com/support/ljE82540MFP>o<http://www.hp.com/support/colorljE87640MFP>.

#### Per ulteriori informazioni:

La guida completa di HP per la stampante include le seguenti informazioni:

- Installazione e configurazione
- Istruzioni e uso
- Risoluzione dei problemi
- Download di aggiornamenti software e firmware
- Registrazione al forum di supporto
- Ricerca di informazioni sulla garanzia e le normative

# <span id="page-73-0"></span>Operazioni di stampa (Windows)

Attività comuni di stampa per gli utenti Windows.

- Come eseguire la stampa (Windows)
- Stampa fronte/retro automatica (Windows)
- Stampa fronte/retro manuale (Windows)
- [Stampa di più pagine per foglio \(Windows\)](#page-74-0)
- [Selezione del tipo di carta \(Windows\)](#page-75-0)
- [Altre attività di stampa](#page-76-0)

## Come eseguire la stampa (Windows)

Utilizzare l'opzione Stampa da un'applicazione software per selezionare la stampante e le opzioni di base per il processo di stampa.

La seguente procedura descrive il processo di stampa di base per Windows.

- 1. Nel programma software, selezionare l'opzione Stampa.
- 2. Selezionare la stampante dall'elenco delle stampanti. Per modificare le impostazioni, fare clic sul pulsante Proprietà o Preferenze per aprire il driver di stampa.
- **W** NOTA: il nome del pulsante può variare in base ai diversi programmi software.

in Windows 10, 8.1 e 8, queste applicazioni presentano un layout diverso con funzioni differenti da ciò che è descritto qui in basso per le applicazioni desktop. Per accedere alla funzione di stampa da un'applicazione della schermata Start, completare i seguenti passaggi:

- Windows 10: selezionare Stampa, quindi selezionare la stampante.
- Windows 8.1 o 8: selezionare Dispositivi, selezionare Stampa, quindi scegliere la stampante.

**WEY NOTA:** per ulteriori informazioni, fare clic sul pulsante Guida (?) nel driver di stampa.

- 3. Fare clic sulle schede nel driver di stampa per configurare le opzioni disponibili. Ad esempio, impostare l'orientamento della carta sulla scheda Finitura, quindi impostare l'origine della carta, il tipo di carta, le dimensioni della carta e le impostazioni di qualità sulla scheda Carta/Qualità.
- 4. Fare clic sul pulsante OK per tornare alla finestra di dialogo Stampa. Selezionare il numero di copie da stampare da questa schermata.
- 5. Per stampare il processo, fare clic sul pulsante Stampa.

## Stampa fronte/retro automatica (Windows)

Se la stampante dispone di un'unità fronte/retro automatica installata, è possibile stampare automaticamente su entrambi i lati della carta. Utilizzare un formato e un tipo di carta supportati dall'unità fronte/retro.

- 1. Nel programma software, selezionare l'opzione Stampa.
- 2. Selezionare la stampante dall'apposito elenco, quindi fare clic sul pulsante **Proprietà** o Preferenze per aprire il driver di stampa.

<span id="page-74-0"></span>**W** NOTA: il nome del pulsante può variare in base ai diversi programmi software.

in Windows 10, 8.1 e 8, queste applicazioni presentano un layout diverso con funzioni differenti da ciò che è descritto qui in basso per le applicazioni desktop. Per accedere alla funzione di stampa da un'applicazione della schermata Start, completare i seguenti passaggi:

- Windows 10: selezionare Stampa, quindi selezionare la stampante.
- Windows 8.1 o 8: selezionare Dispositivi, selezionare Stampa, quindi scegliere la stampante.
- 3. Fare clic sulla scheda Finitura.
- 4. Selezionare Stampa fronte/retro. Fare clic su OK per chiudere la finestra di dialogo Proprietà documento.
- 5. Nella finestra di dialogo Stampa, fare clic sul pulsante Stampa per stampare il processo.

## Stampa fronte/retro manuale (Windows)

Utilizzare questa procedura per le stampanti non dotati di duplexer automatico oppure se si desidera stampare su carta non supportata dal duplexer.

- 1. Nel programma software, selezionare l'opzione Stampa.
- 2. Selezionare la stampante dall'apposito elenco, quindi fare clic sul pulsante Proprietà o Preferenze per aprire il driver di stampa.
- **W** NOTA: il nome del pulsante può variare in base ai diversi programmi software.

in Windows 10, 8.1 e 8, queste applicazioni presentano un layout diverso con funzioni differenti da ciò che è descritto qui in basso per le applicazioni desktop. Per accedere alla funzione di stampa da un'applicazione della schermata Start, completare i seguenti passaggi:

- Windows 10: selezionare Stampa, quindi selezionare la stampante.
- Windows 8.1 o 8: selezionare Dispositivi, selezionare Stampa, quindi scegliere la stampante.
- 3. Fare clic sulla scheda Finitura.
- 4. Selezionare Stampa fronte/retro (manuale), quindi fare clic su OK per chiudere la finestra di dialogo Proprietà documento.
- 5. Nella finestra di dialogo Stampa, fare clic su Stampa per stampare il primo lato del processo.
- 6. Recuperare la pila di carta stampata dallo scomparto di uscita e inserirla nel vassoio 1.
- 7. Se richiesto, selezionare il pulsante appropriato sul pannello di controllo per continuare.

## Stampa di più pagine per foglio (Windows)

Quando si stampa da un'applicazione utilizzando l'opzione Stampa, è possibile selezionare un'opzione per stampare più pagine su un solo foglio di carta. Ad esempio, si potrebbe adottare questa opzione se si stampa un documento molto grande e si desidera risparmiare carta.

- 1. Nel programma software, selezionare l'opzione Stampa.
- 2. Selezionare la stampante dall'apposito elenco, quindi fare clic sul pulsante **Proprietà** o Preferenze per aprire il driver di stampa.

<span id="page-75-0"></span>**WEY NOTA:** il nome del pulsante può variare in base ai diversi programmi software.

in Windows 10, 8.1 e 8, queste applicazioni presentano un layout diverso con funzioni differenti da ciò che è descritto qui in basso per le applicazioni desktop. Per accedere alla funzione di stampa da un'applicazione della schermata Start, completare i seguenti passaggi:

- Windows 10: selezionare Stampa, quindi selezionare la stampante.
- Windows 8.1 o 8: selezionare Dispositivi, selezionare Stampa, quindi scegliere la stampante.
- 3. Fare clic sulla scheda Finitura.
- 4. Selezionare il numero di pagine per foglio dall'elenco a discesa Pagine per foglio.
- 5. Selezionare le opzioni Stampa bordi pagina, Disposizione pagine e Orientamento corrette. Fare clic su OK per chiudere la finestra di dialogo Proprietà documento.
- 6. Nella finestra di dialogo Stampa, fare clic sul pulsante Stampa per stampare il processo.

## Selezione del tipo di carta (Windows)

Quando si stampa da un'applicazione utilizzando l'opzione Stampa, è possibile impostare il tipo di carta da usare per il processo di stampa. Ad esempio, se il tipo di carta predefinito è Letter, ma per un processo di stampa si usa un altro tipo di carta diversa, selezionare quel tipo di carta specifico.

- 1. Nel programma software, selezionare l'opzione Stampa.
- 2. Selezionare la stampante dall'apposito elenco, quindi fare clic sul pulsante Proprietà o Preferenze per aprire il driver di stampa.
- **W** NOTA: il nome del pulsante può variare in base ai diversi programmi software.

in Windows 10, 8.1 e 8, queste applicazioni presentano un layout diverso con funzioni differenti da ciò che è descritto qui in basso per le applicazioni desktop. Per accedere alla funzione di stampa da un'applicazione della schermata Start, completare i seguenti passaggi:

- Windows 10: selezionare Stampa, quindi selezionare la stampante.
- Windows 8.1 o 8: selezionare Dispositivi, selezionare Stampa, quindi scegliere la stampante.
- 3. Fare clic sulla scheda Carta/qualità.
- 4. Selezionare il tipo di carta dall'elenco a discesa Tipo di carta.
- 5. Fare clic su OK per chiudere la finestra di dialogo Proprietà documento. Nella finestra di dialogo Stampa, fare clic sul pulsante Stampa per stampare il processo.

Se è necessario configurare il vassoio, viene visualizzato un messaggio di configurazione del vassoio sul pannello di controllo della stampante.

- 6. Caricare il vassoio con il tipo e il formato di carta specificati, quindi chiudere il vassoio.
- 7. Toccare il pulsante OK per accettare il tipo e il formato rilevati oppure toccare il pulsante Modifica per scegliere un tipo o un formato di carta diverso.
- 8. Selezionare il formato e il tipo corretti, quindi toccare il pulsante OK.

## <span id="page-76-0"></span>Altre attività di stampa

Individuare le informazioni sul Web per l'esecuzione di operazioni di stampa comuni.

Visitare il sito Web all'indirizzo<http://www.hp.com/support/ljE82540MFP> o [http://www.hp.com/support/](http://www.hp.com/support/colorljE87640MFP) [colorljE87640MFP](http://www.hp.com/support/colorljE87640MFP).

Sono disponibili istruzioni per eseguire attività di stampa come le seguenti:

- Creazione e utilizzo di collegamenti o preimpostazioni di stampa
- Selezione del formato carta o utilizzo di un formato carta personalizzato
- Selezione dell'orientamento della pagina
- **•** Creazione di un opuscolo
- Adattamento delle dimensioni del documento al formato carta selezionato
- Stampa della prima o dell'ultima pagina del documento su carta diversa
- Stampa di filigrane sul documento

# <span id="page-77-0"></span>Operazioni di stampa (macOS)

Stampa tramite il software di stampa HP per macOS, incluse le modalità di stampa fronte/retro o stampa di più pagine per foglio.

- Modalità di stampa (macOS)
- Stampa automatica su entrambi i lati (macOS)
- [Stampa manuale su entrambi i lati \(macOS\)](#page-78-0)
- [Stampa di più pagine per foglio \(macOS\)](#page-78-0)
- [Selezione del tipo di carta \(macOS\)](#page-79-0)
- [Altre attività di stampa](#page-79-0)

### Modalità di stampa (macOS)

Utilizzare l'opzione Stampa da un'applicazione software per selezionare la stampante e le opzioni di base per il processo di stampa.

La seguente procedura descrive il processo di stampa di base per macOS.

- 1. Fare clic sul menu File, quindi sull'opzione Stampa.
- 2. Selezionare la stampante.
- 3. Fare clic su Mostra dettagli o Copie e pagine, quindi selezionare altri menu per regolare le impostazioni di stampa.

**W** NOTA: Il nome del pulsante può variare in base ai diversi programmi software.

4. Fare clic sul pulsante Stampa.

## Stampa automatica su entrambi i lati (macOS)

Se la stampante dispone di un'unità fronte/retro automatica installata, è possibile stampare automaticamente su entrambi i lati della carta. Utilizzare un formato e un tipo di carta supportati dall'unità fronte/retro.

**W** NOTA: queste informazioni sono valide per le stampanti con duplexer automatico.

NOTA: Questa funzione è disponibile se si installa il driver di stampa HP. Potrebbe non essere disponibile se si utilizza AirPrint® .

- 1. Fare clic sul menu File, quindi sull'opzione Stampa.
- 2. Selezionare la stampante.
- 3. Fare clic su Mostra dettagli o Copie e pagine, quindi fare clic sul menu Layout.

macOS 10.14 Mojave e versioni successive: Fare clic su Mostra dettagli o Fronte/retro, quindi fare clic sul menu Layout.

**X** NOTA: Il nome del pulsante può variare in base ai diversi programmi software.

- <span id="page-78-0"></span>4. Selezionare un'opzione di rilegatura dall'elenco a discesa Fronte/retro.
- 5. Fare clic sul pulsante Stampa.

## Stampa manuale su entrambi i lati (macOS)

Utilizzare questa procedura per le stampanti non dotati di duplexer automatico oppure se si desidera stampare su carta non supportata dal duplexer.

**W** NOTA: Questa funzione è disponibile se si installa il driver di stampa HP. Potrebbe non essere disponibile se si utilizza AirPrint.

- 1. Fare clic sul menu File, quindi sull'opzione Stampa.
- 2. Selezionare la stampante.
- 3. Fare clic su Mostra dettagli o Copie e pagine, quindi fare clic sul menu Stampa fronte/retro manuale.

**W** NOTA: Il nome del pulsante può variare in base ai diversi programmi software.

- 4. Fare clic sulla casella Fronte/retro manuale, quindi selezionare un'opzione di rilegatura.
- 5. Fare clic sul pulsante Stampa.
- 6. Sulla stampante rimuovere le eventuali pagine vuote presenti nel vassoio 1.
- 7. Recuperare la pila di carta dallo scomparto di uscita, quindi posizionarla nel vassoio di alimentazione con il lato di stampa rivolto verso il basso.
- 8. Se richiesto, toccare il pulsante appropriato sul pannello di controllo per continuare.

## Stampa di più pagine per foglio (macOS)

Quando si stampa da un'applicazione utilizzando l'opzione Stampa, è possibile selezionare un'opzione per stampare più pagine su un solo foglio di carta. Ad esempio, si potrebbe adottare questa opzione se si stampa un documento molto grande e si desidera risparmiare carta.

- 1. Fare clic sul menu File, quindi sull'opzione Stampa.
- 2. Selezionare la stampante.
- 3. Fare clic su Mostra dettagli o Copie e pagine, quindi fare clic sul menu Layout.

**W** NOTA: Il nome del pulsante può variare in base ai diversi programmi software.

- 4. Dall'elenco a discesa Pagine per foglio, selezionare il numero di pagine che si desidera stampare su ogni foglio.
- 5. Nell'area Direzione layout, selezionare l'ordine e la disposizione delle pagine sul foglio.
- 6. Dal menu Bordi, selezionare il tipo di bordo da stampare intorno a ciascuna pagina sul foglio.
- 7. Fare clic sul pulsante Stampa.

## <span id="page-79-0"></span>Selezione del tipo di carta (macOS)

Quando si stampa da un'applicazione utilizzando l'opzione Stampa, è possibile impostare il tipo di carta da usare per il processo di stampa. Ad esempio, se il tipo di carta predefinito è Letter, ma per un processo di stampa si usa un altro tipo di carta diversa, selezionare quel tipo di carta specifico.

- 1. Fare clic sul menu File, quindi sull'opzione Stampa.
- 2. Selezionare la stampante.
- 3. Fare clic su Mostra dettagli o Copie e pagine, quindi sul menu Supporti & qualità o sul menu Carta/qualità.

**W** NOTA: Il nome del pulsante può variare in base ai diversi programmi software.

#### 4. Selezionare l'opzione Supporti & qualità o Carta/qualità.

**X NOTA:** Questo elenco contiene il gruppo principale di opzioni disponibili. Alcune opzioni non sono disponibili su tutte le stampanti.

- Tipo di supporto: selezionare l'opzione per il tipo di carta per il processo di stampa.
- Qualità di stampa o Qualità: selezionare il livello di risoluzione per il processo di stampa.
- Stampa Bordo a bordo: selezionare questa opzione per stampare vicino ai bordi della carta.
- 5. Fare clic sul pulsante Stampa.

#### Altre attività di stampa

Individuare le informazioni sul Web per l'esecuzione di operazioni di stampa comuni.

Visitare il sito Web all'indirizzo<http://www.hp.com/support/ljE82540MFP> o [http://www.hp.com/support/](http://www.hp.com/support/colorljE87640MFP) [colorljE87640MFP](http://www.hp.com/support/colorljE87640MFP).

Sono disponibili istruzioni per eseguire attività di stampa come le seguenti:

- Creazione e utilizzo di collegamenti o preimpostazioni di stampa
- Selezione del formato carta o utilizzo di un formato carta personalizzato
- Selezione dell'orientamento della pagina
- Creazione di un opuscolo
- Adattamento delle dimensioni del documento al formato carta selezionato
- Stampa della prima o dell'ultima pagina del documento su carta diversa
- Stampa di filigrane sul documento

## <span id="page-80-0"></span>Memorizzazione dei processi di stampa sulla stampante per stamparli in seguito o privatamente

Memorizzazione i processi di stampa nella memoria della stampante per stamparli in seguito.

- **Introduzione**
- Creazione di un processo memorizzato (Windows)
- [Creazione di un processo memorizzato \(macOS\)](#page-81-0)
- [Stampa di un processo memorizzato](#page-82-0)
- [Eliminazione di un processo memorizzato](#page-83-0)
- [Informazioni inviate alla stampante per scopi legati alla contabilità del lavoro](#page-83-0)

#### Introduzione

In questa sezione vengono fornite le procedure per la creazione e la stampa di documenti memorizzati nell'unità flash USB. Questi processi possono essere stampati in un secondo momento o in privato.

### Creazione di un processo memorizzato (Windows)

È possibile memorizzare i processi sull'unità flash USB per la stampa privata o ritardata.

- 1. Nel programma software, selezionare l'opzione Stampa.
- 2. Selezionare la stampante nell'elenco delle stampanti, quindi selezionare Proprietà o Preferenze.

**W** NOTA: il nome del pulsante può variare in base ai diversi programmi software.

in Windows 10, 8.1 e 8, queste applicazioni presentano un layout diverso con funzioni differenti da ciò che è descritto qui in basso per le applicazioni desktop. Per accedere alla funzione di stampa da un'applicazione della schermata Start, completare i seguenti passaggi:

- Windows 10: selezionare Stampa, quindi selezionare la stampante.
- Windows 8.1 o 8: selezionare Dispositivi, selezionare Stampa, quindi scegliere la stampante.
- 3. Fare clic sulla scheda Memorizzazione processo.
- 4. Selezionare un'opzione Modalità memorizzazione processo:
	- Prova e trattieni: consente di stampare e revisionare una copia di un processo, quindi di stampare le altre copie.
	- Processo personale: la stampa verrà eseguita solo se richiesta dal pannello di controllo della stampante. Per questa modalità di memorizzazione dei processi, è possibile selezionare una delle opzioni Rendi processo privato/protetto. Se si assegna un codice PIN (Personal Identification Number) al processo, è necessario immettere tale PIN sul pannello di controllo. Se il processo viene crittografato, è necessario immettere la password richiesta sul pannello di controllo. Il processo viene eliminato dalla memoria dopo la stampa e in caso di interruzione dell'alimentazione.
- <span id="page-81-0"></span>Quick Copy (Copia veloce): consente di stampare il numero di copie desiderato e salvare una copia del processo nella memoria della stampante per stamparla in un secondo momento.
- Processo memorizzato: consente di memorizzare un processo sulla stampante, in modo che altri utenti possano stamparlo in qualsiasi momento. Per questa modalità di memorizzazione dei processi, è possibile selezionare una delle opzioni Rendi processo privato/protetto. Se si assegna un codice PIN (Personal Identification Number) al processo, chi stampa il processo dovrà immettere tale PIN sul pannello di controllo. Se il processo viene crittografato, chi stampa il processo dovrà immettere la password richiesta sul pannello di controllo.
- 5. Per usare un nome utente o un nome processo personalizzato, fare clic sul pulsante Personalizzato, quindi inserire il nome utente o il nome del processo.

Selezionare l'opzione che si desidera utilizzare quando viene creato un processo il cui nome è uguale a quello di un altro processo:

- Aggiungi (1-99) a nome processo: aggiungere un numero univoco alla fine del nome del processo.
- Sostituisci file esistente: sovrascrivere il processo memorizzato esistente con quello nuovo.
- 6. Fare clic sul pulsante OK per chiudere la finestra di dialogo Proprietà documento. Nella finestra di dialogo Stampa, fare clic sul pulsante Stampa per stampare il processo.

#### Creazione di un processo memorizzato (macOS)

È possibile memorizzare i processi sull'unità flash USB per la stampa privata o ritardata.

- 1. Fare clic sul menu File, quindi sull'opzione Stampa.
- 2. Nel menu Stampante, selezionare la stampante.
- 3. Fare clic su Mostra dettagli o Copie e pagine, quindi fare clic sul menu Memorizzazione processo.
	- $\mathbb{B}^*$  NOTA: Se non viene visualizzato il menu Memorizzazione processo, chiudere la finestra di stampa e riaprirla per attivare il menu.
- 4. Nell'elenco a discesa Modalità, selezionare il tipo di processo memorizzato.
	- Prova e trattieni: consente di stampare e revisionare una copia di un processo, quindi di stampare le altre copie.
	- Processo personale: la stampa verrà eseguita solo se ne viene effettuata la richiesta sul pannello di controllo della stampante. Se il processo ha un codice PIN (Personal Identification Number), è necessario immettere tale PIN sul pannello di controllo. Il processo viene eliminato dalla memoria dopo la stampa e in caso di interruzione dell'alimentazione.
	- Quick Copy (Copia veloce): consente di stampare il numero di copie desiderato e salvare una copia del processo nella memoria della stampante per stamparla in un secondo momento.
	- Processo memorizzato: consente di memorizzare un processo sulla stampante, in modo che altri utenti possano stamparlo in qualsiasi momento. Se il processo ha un codice PIN (Personal Identification Number), chi stampa il processo dovrà immettere tale PIN sul pannello di controllo.
- 5. Per usare un nome utente o un nome processo personalizzato, fare clic sul pulsante Personalizzato, quindi inserire il nome utente o il nome del processo.

**W** NOTA: macOS 10.14 Mojave e versioni successive: Il driver di stampa non include il pulsante Personalizzato. Utilizzare le opzioni sotto il menu Modalità per configurare il processo salvato. <span id="page-82-0"></span>Selezionare l'opzione che si desidera utilizzare quando viene creato un processo il cui nome è uguale a quello di un altro processo.

- Aggiungi (1-99) a nome processo: aggiungere un numero univoco alla fine del nome del processo.
- Sostituisci file esistente: sovrascrivere il processo memorizzato esistente con quello nuovo.
- 6. Se è stata selezionata l'opzione Processo memorizzato o Processo personale nell'elenco a discesa Modalità, è possibile proteggere il processo con un PIN. Digitare un numero di 4 cifre nel campo Usa PIN per la stampa. Quando altri utenti provano a stampare questo processo, viene richiesto di immettere il PIN sulla stampante.
- 7. Per elaborare il processo, fare clic sul pulsante Stampa.

#### Stampa di un processo memorizzato

Utilizzare la seguente procedura per stampare un processo memorizzato nella memoria della stampante.

- 1. Nella schermata iniziale del pannello di controllo della stampante, accedere all'applicazione Stampa e selezionare l'icona Stampa.
- 2. Selezionare Stampa da Memorizzazione processo.
- 3. Selezionare Scegli, quindi selezionare il nome della cartella in cui è memorizzato il processo.
- 4. Selezionare il nome del processo. Se il processo è privato o crittografato, immettere il PIN o la password.
- 5. Per regolare il numero di copie, selezionare il campo del numero di copie nell'angolo inferiore sinistro della schermata. Utilizzare il tastierino per immettere il numero di copie da stampare.
- 6. Selezionare Avvia o Stampa per stampare il processo.

## <span id="page-83-0"></span>Eliminazione di un processo memorizzato

È possibile eliminare i documenti che sono stati salvati sulla stampante quando non sono più necessari. È anche possibile regolare il numero massimo di processi che la stampante può memorizzare.

- Eliminazione di un processo memorizzato sulla stampante
- Modifica del limite di processi memorizzati

#### Eliminazione di un processo memorizzato sulla stampante

Utilizzare il pannello di controllo per eliminare un processo memorizzato nella memoria della stampante.

- 1. Nella schermata iniziale del pannello di controllo della stampante, accedere all'applicazione Stampa e selezionare l'icona Stampa.
- 2. Selezionare Stampa da Memorizzazione processo.
- 3. Selezionare Scegli, quindi selezionare il nome della cartella in cui è memorizzato il processo.
- 4. Selezionare il nome del processo. Se il processo è privato o crittografato, immettere il PIN o la password.
- 5. Selezionare il pulsante Cestino  $\overline{w}$  per eliminare il processo.

#### Modifica del limite di processi memorizzati

Quando un nuovo processo viene memorizzato nella memoria della stampante, qualsiasi processo precedente viene sovrascritto con lo stesso nome utente e processo. Se un processo non è stato memorizzato con lo stesso nome utente e lo stesso nome processo ed è richiesta una quantità aggiuntiva di spazio, la stampante potrebbe eliminare altri processi memorizzati in precedenza, a partire da quello meno recente.

Per modificare il numero dei processi che la stampante è in grado di memorizzare, completare la procedura riportata di seguito:

- 1. Nella schermata iniziale del pannello di controllo della stampante, accedere all'applicazione Impostazioni e selezionare l'icona Impostazioni.
- 2. Aprire i seguenti menu:
	- Copia/Stampa o Stampa
	- Gestione dei processi memorizzati
	- Limite mem. proc. temp.
- 3. Utilizzare il tastierino per immettere il numero di processi da memorizzare.
- 4. Selezionare OK o Fine per salvare l'impostazione.

#### Informazioni inviate alla stampante per scopi legati alla contabilità del lavoro

I processi di stampa inviati dai driver sul client (ad esempio il PC) possono inviare informazioni che consentono l'identificazione personale a dispositivi di stampa e imaging HP. Queste informazioni possono includere, ma non solo, nome utente e nome client da cui ha avuto origine il processo e che è possibile utilizzare per scopi legati alla contabilità del lavoro, come stabilito dall'amministratore della periferica di stampa. Queste informazioni possono anche essere archiviate con il processo sul dispositivo di archiviazione di massa (ad esempio il disco rigido) della periferica di stampa quando si utilizza la funzione di archiviazione del processo.

# <span id="page-84-0"></span>Stampa da un'unità flash USB

Questa stampante consente un semplice accesso alla stampa USB per stampare velocemente i file senza inviarli dal computer.

- [Abilitazione della porta USB per la stampa](#page-85-0)
- [Stampa di documenti da USB](#page-85-0)

La stampante supporta unità flash USB standard sulla porta USB vicino al pannello di controllo. Supporta i seguenti tipi di file

- .pdf
- .prn
- .pcl
- $\bullet$  .ps
- .cht

## <span id="page-85-0"></span>Abilitazione della porta USB per la stampa

Per impostazione predefinita, la porta USB è disattivata. Prima di utilizzare questa funzione, attivare la porta USB.

- Metodo uno: attivare la porta USB dal pannello di controllo della stampante
- Metodo due: attivare la porta USB dal server Web HP incorporato (solo stampanti connesse alla rete)

Attenersi a uno dei seguenti metodi per attivare la porta:

#### Metodo uno: attivare la porta USB dal pannello di controllo della stampante

Utilizzare il pannello di controllo della stampante per attivare la porta USB per la stampa.

- 1. Nella schermata iniziale del pannello di controllo della stampante, accedere all'applicazione Impostazioni e selezionare l'icona Impostazioni.
- 2. Aprire i seguenti menu
	- Copia/Stampa o Stampa
	- Abilita dispositivo USB
- 3. Selezionare Attivata per attivare la porta USB.

#### Metodo due: attivare la porta USB dal server Web HP incorporato (solo stampanti connesse alla rete)

Utilizzare il server Web HP incorporato per attivare la porta USB per la stampa.

- 1. Nella schermata iniziale del pannello di controllo della stampante, selezionare l'icona Informazioni ne l'icona Rete 呆 per visualizzare l'indirizzo IP o il nome host
- 2. Aprire un browser Web e, nel campo dell'indirizzo, immettere l'indirizzo IP esattamente come viene visualizzato nel pannello di controllo della stampante. Premere il tasto Invio sulla tastiera del computer. Si apre EWS.
- $\mathbb{B}^n$  NOTA: se nel browser Web viene visualizzato un messaggio È stato rilevato un problema con il certificato di sicurezza di questo sito Web quando si prova ad aprire il server Web incorporato, fare clic su Continuare con il sito Web (scelta non consigliata).

Se si sceglie Continuare con il sito Web (scelta non consigliata), il computer non verrà danneggiato durante la navigazione all'interno del server Web incorporato per la stampante HP.

- 3. Selezionare la scheda Copia/Stampa per i modelli MFP o la scheda Stampa per i modelli SFP.
- 4. Nel menu a sinistra, selezionare Impostazioni Stampa da unità USB.
- 5. Selezionare Abilita Stampa da unità USB.
- 6. Fare clic su Applica.

### Stampa di documenti da USB

Stampare i documenti da un'unità flash USB.

- 1. Inserire un'unità flash USB nella porta USB diretta.
- NOTA: La porta potrebbe essere coperta. Per alcune stampanti si apre il coperchio. Per altre stampanti è necessario rimuovere il coperchio sollevandolo.
- 2. Nella schermata iniziale del pannello di controllo della stampante, accedere all'applicazione Stampa e selezionare l'icona Stampa.
- 3. Selezionare Stampa da unità USB.
- 4. Selezionare Scegli, quindi il nome del documento da stampare, infine Seleziona.

NOTA: il documento potrebbe essere in una cartella. Aprire le cartelle secondo necessità.

- 5. Per regolare il numero di copie, toccare la casella a sinistra del pulsante Stampa e selezionare il numero di copie dal tastierino numerico che si apre. Selezionare il pulsante Chiudi **per per chiudere il tastierino** numerico.
- 6. Selezionare Stampa per stampare il documento.

## <span id="page-87-0"></span>Stampa tramite porta USB 2.0 ad alta velocità (cablata)

La stampante è dotata di una porta USB 2.0 ad alta velocità per la stampa USB cablata. La porta si trova nell'area delle porte di interfaccia ed è disattivata per impostazione predefinita.

- Metodo uno: attivare la porta USB 2.0 ad alta velocità dai menu del pannello di controllo della stampante
- Metodo due: attivare la porta USB 2.0 ad alta velocità dal server Web incorporato HP (solo stampanti connesse alla rete)

Per attivare la porta USB 2.0 ad alta velocità, utilizzare uno dei seguenti metodi. Dopo avere attivato la porta, installare il software del prodotto per stampare da questa porta.

#### Metodo uno: attivare la porta USB 2.0 ad alta velocità dai menu del pannello di controllo della stampante

Utilizzare il pannello di controllo per attivare la porta.

- 1. Nella schermata iniziale del pannello di controllo della stampante, accedere all'applicazione Impostazioni e selezionare l'icona Impostazioni.
- 2. Aprire i seguenti menu
	- **Generale**
	- Abilita dispositivo USB
- 3. Selezionare l'opzione Attiva.

#### Metodo due: attivare la porta USB 2.0 ad alta velocità dal server Web incorporato HP (solo stampanti connesse alla rete)

Utilizzare il server Web incorporato HP per attivare la porta.

- 1. Trovare l'indirizzo IP della stampante. Sul pannello di controllo della stampante, selezionare il pulsante Informazioni ne selezionare l'icona Rete 몸 per visualizzare l'indirizzo IP o il nome host.
- 2. Aprire un browser Web e, nel campo dell'indirizzo, immettere l'indirizzo IP esattamente come viene visualizzato nel pannello di controllo della stampante. Premere il tasto Invio sulla tastiera del computer. Si apre EWS.

#### https://10.10.XXXXX/

- **W** NOTA: se nel browser Web viene visualizzato un messaggio che indica che l'accesso al sito Web potrebbe non essere sicuro, selezionare l'opzione per continuare con il sito Web. L'accesso al sito Web non danneggia il computer.
- 3. Selezionare la scheda Protezione.
- 4. Sul lato sinistro dello schermo, selezionare Protezione generale.
- 5. Scorrere fino a Porte hardware e selezionare la casella di controllo per attivare entrambe le voci:
- Abilita dispositivo USB
- Abilita plug and play USB host
- 6. Fare clic su Applica.

# 5 Copia

In queste sezioni viene illustrato come effettuare copie con la stampante, copiare un documento fronte/retro e trovare altre attività di copia sul Web.

- **Copia**
- [Copia su entrambi i lati \(fronte/retro\)](#page-92-0)
- [Altre attività di copia](#page-93-0)

Per assistenza video, vedere [www.hp.com/videos/a3](http://www.hp.com/videos/a3).

Le seguenti informazioni sono corrette al momento della pubblicazione. Per informazioni aggiornate, vedere <http://www.hp.com/support/ljE82540MFP>o<http://www.hp.com/support/colorljE87640MFP>.

#### Per ulteriori informazioni:

La guida completa di HP per la stampante include le seguenti informazioni:

- Installazione e configurazione
- Istruzioni e uso
- Risoluzione dei problemi
- Download di aggiornamenti software e firmware
- Registrazione al forum di supporto
- Ricerca di informazioni sulla garanzia e le normative

# Copia

Copiare un documento o un'immagine dal vetro dello scanner o dall'alimentatore automatico di documenti.

- 1. Posizionare il documento rivolto verso il basso sul vetro dello scanner oppure posizionarlo nell'alimentatore documenti con il lato di stampa rivolto verso l'alto, quindi regolare le guide della carta in base al documento.
- 2. Nella schermata iniziale del pannello di controllo della stampante, accedere all'applicazione Copia e selezionare l'icona Copia.
- 3. Nel riquadro Opzioni, selezionare il numero di copie.
- 4. Selezionare Ottimizza testo/foto per ottimizzare per il tipo di immagine copiata: testo, immagini o foto. Selezionare una delle opzioni predefinite.
- 5. Impostare le opzioni contrassegnate da un triangolo giallo prima di utilizzare la funzione di anteprima.
	- **WEMEE NOTA:** dopo la scansione dell'anteprima, queste opzioni vengono rimosse dall'elenco principale delle Opzioni e vengono riepilogate nell'elenco delle Opzioni di prescansione. Per modificare una di queste opzioni, eliminare l'anteprima e iniziare di nuovo.

L'uso della funzione di anteprima è opzionale.

6. Toccare il riquadro destro della schermata per visualizzare l'anteprima del documento. Nella schermata dell'anteprima, utilizzare i pulsanti a destra della schermata per regolare le opzioni di anteprima e riposizionare, ruotare, inserire o rimuovere le pagine.

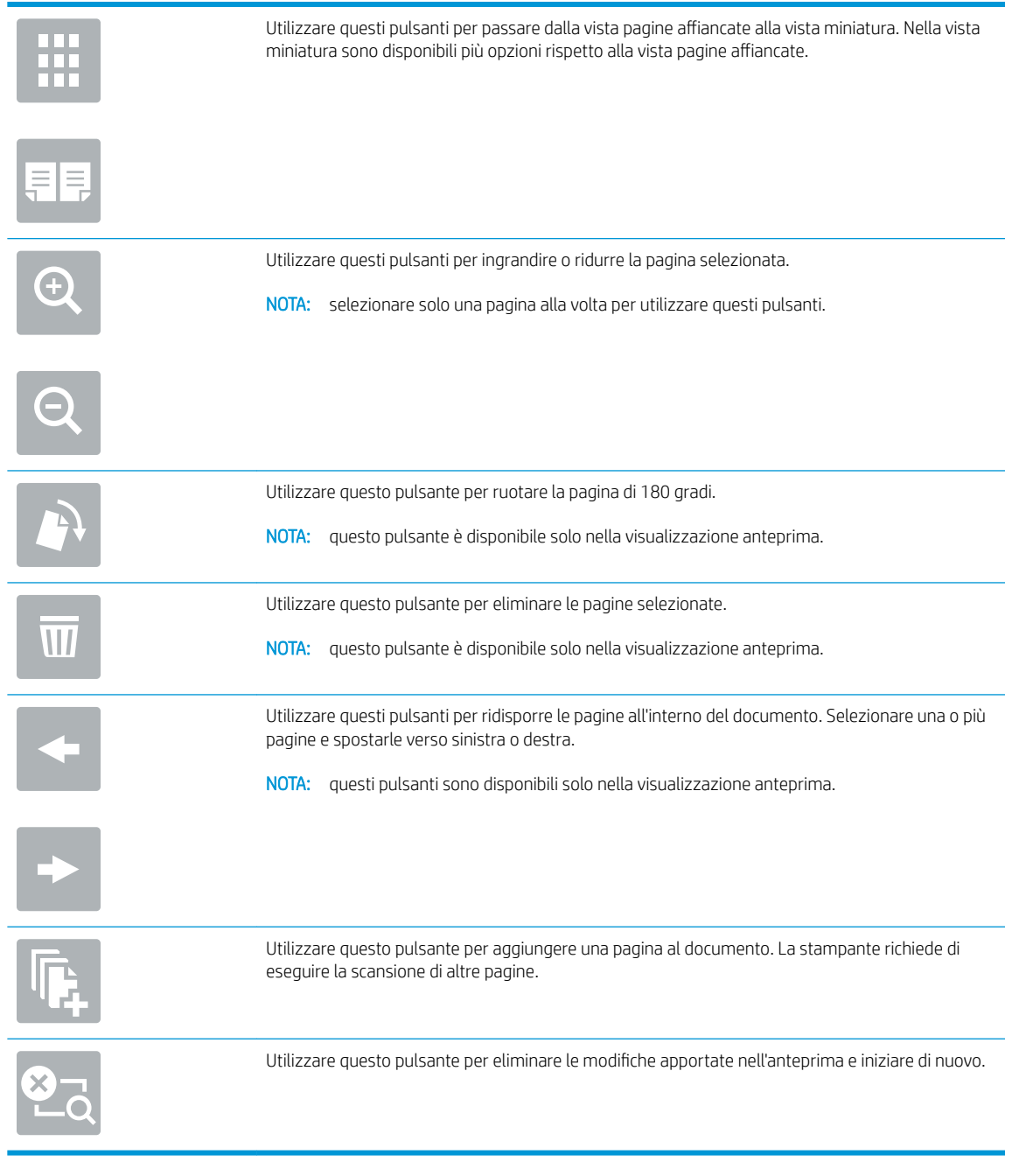

7. Quando il documento è pronto, toccare Avvia per avviare la copia.

# <span id="page-92-0"></span>Copia su entrambi i lati (fronte/retro)

Copiate o stampare su entrambi i lati del foglio di carta.

- 1. Posizionare il documento rivolto verso il basso sul vetro dello scanner oppure posizionarlo nell'alimentatore documenti con il lato di stampa rivolto verso l'alto, quindi regolare le guide della carta in base al documento.
- 2. Nella schermata iniziale del pannello di controllo della stampante, accedere all'applicazione Copia e selezionare l'icona Copia.
- 3. Nel riquadro di Opzioni, selezionare Lati originale e selezionare l'opzione che descrive il documento originale:
	- Utilizzare Rileva automaticamente per rilevare se l'originale è stampato su uno o entrambi i lati della pagina.
	- Utilizzare 1 facciata per gli originali stampati su un lato della pagina.
	- Utilizzare 2 facciate (stile libro) per gli originali rilegati sul bordo destro/sinistro della pagina, come i libri. Se l'immagine è verticale, l'output risulta rilegato sul bordo lungo della pagina. Se l'immagine è orizzontale, l'output risulta rilegato sul bordo corto della pagina.
	- Utilizzare 2 facciate (stile calendario) per gli originali rilegati sul bordo superiore/inferiore della pagina, come i calendari. Se l'immagine è verticale, l'output risulta rilegato sul bordo corto della pagina. Se l'immagine è orizzontale, l'output risulta rilegato sul bordo lungo della pagina.
- 4. Selezionare Lati di uscita e selezionare una delle seguenti opzioni:
	- Corrispondenza con l'originale: l'output corrisponde al formato dell'originale. Ad esempio, se l'originale è su 1 facciata, l'output sarà su 1 facciata. Tuttavia, se l'amministratore ha bloccato la stampa su 1 facciata e l'originale è su 1 facciata, l'output avrà uno stile libro su 2 facciate.
	- 1 facciata: l'output sarà su 1 facciata. Tuttavia, se l'amministratore ha bloccato la stampa su 1 facciata, l'output avrà uno stile libro su 2 facciate.
	- 2 facciate (stile libro): l'output sarà rilegato sul bordo destro/sinistro della pagina, come un libro. Se l'immagine è verticale, l'output risulta rilegato sul bordo lungo della pagina. Se l'immagine è orizzontale, l'output risulta rilegato sul bordo corto della pagina.
	- 2 facciate (stile calendario): l'output sarà rilegato sul bordo superiore/inferiore della pagina, come un calendario. Se l'immagine è verticale, l'output risulta rilegato sul bordo corto della pagina. Se l'immagine è orizzontale, l'output risulta rilegato sul bordo lungo della pagina.
- 5. Impostare le opzioni contrassegnate da un triangolo giallo prima di utilizzare la funzione di anteprima.
	- **WAOTA:** dopo la scansione dell'anteprima, queste opzioni vengono rimosse dall'elenco principale delle Opzioni e vengono riepilogate nell'elenco delle Opzioni di prescansione. Per modificare una di queste opzioni, eliminare l'anteprima e iniziare di nuovo.

L'uso della funzione di anteprima è opzionale.

6. Toccare il riquadro destro della schermata per visualizzare l'anteprima del documento. Nella schermata dell'anteprima, utilizzare i pulsanti a destra della schermata per regolare le opzioni di anteprima e riposizionare, ruotare, inserire o rimuovere le pagine.

<span id="page-93-0"></span>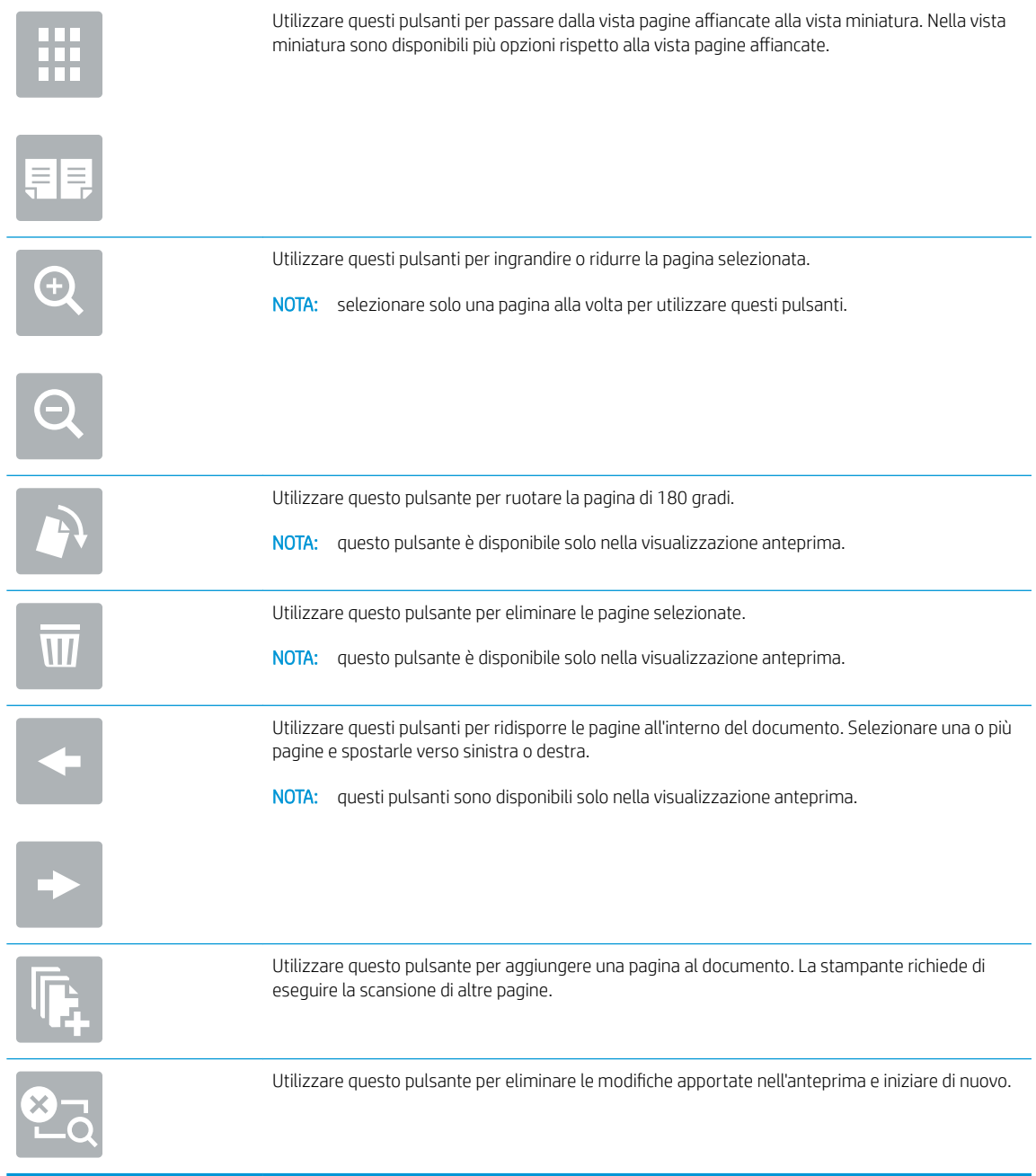

7. Quando il documento è pronto, toccare Avvia per avviare la copia.

# Altre attività di copia

Individuare le informazioni sul Web per l'esecuzione di attività di copia comuni.

Visitare il sito Web all'indirizzo<http://www.hp.com/support/ljE82540MFP> o [http://www.hp.com/support/](http://www.hp.com/support/colorljE87640MFP) [colorljE87640MFP](http://www.hp.com/support/colorljE87640MFP).

Sono disponibili le istruzioni per eseguire attività di copia come le seguenti:

- Copia o scansione di pagine di libri e altri documenti rilegati
- Copia di documenti con formato misto
- · Copia o scansione di entrambi i lati di un documento di identificazione
- Copia o scansione di un documento in formato opuscolo

# 6 Scansione

Effettuare la scansione utilizzando il software oppure direttamente su un'e-mail, un'unità flash USB, una cartella di rete o un'altra destinazione.

- Configurazione di Scansione su e-mail
- **Configurazione di Scansione su cartella di rete**
- Configurazione di Scansione su SharePoint®
- **Configurazione di Scansione su unità USB**
- [Scansione a e-mail](#page-140-0)
- [Scansione per la memorizzazione del processo](#page-143-0)
- [Scansione su cartella di rete](#page-146-0)
- **[Scansione su SharePoint](#page-148-0)**
- [Scansione su unità USB](#page-150-0)
- [Uso delle soluzioni aziendali HP JetAdvantage](#page-151-0)
- [Altre attività di scansione](#page-152-0)

Per assistenza video, vedere [www.hp.com/videos/a3](http://www.hp.com/videos/a3).

Le seguenti informazioni sono corrette al momento della pubblicazione. Per informazioni aggiornate, vedere <http://www.hp.com/support/ljE82540MFP>o<http://www.hp.com/support/colorljE87640MFP>.

#### Per ulteriori informazioni:

La guida completa di HP per la stampante include le seguenti informazioni:

- **•** Installazione e configurazione
- Istruzioni e uso
- Risoluzione dei problemi
- Download di aggiornamenti software e firmware
- Registrazione al forum di supporto
- Ricerca di informazioni sulla garanzia e le normative

# <span id="page-97-0"></span>Configurazione di Scansione su e-mail

La stampante ha una funzione che consente di eseguire la scansione di un documento e inviarlo a uno o più indirizzi e-mail.

- Introduzione
- Operazioni preliminari
- [Passaggio 1: accedere al server Web incorporato \(EWS\) HP](#page-98-0)
- Passo due: configurare le impostazioni di identificazione rete
- [Passo 3: configurare la funzione Invia a e-mail](#page-100-0)
- [Passaggio 4: configurare il collegamento per le impostazioni rapide \(facoltativo\)](#page-108-0)
- [Passaggio 5: impostare l'opzione Invia a e-mail per l'utilizzo di Outlook per Office 365 \(opzionale\)](#page-110-0)

#### Introduzione

Per utilizzare questa funzione di scansione, la stampante deve essere connessa a una rete. Tuttavia, la funzione non è disponibile fino a quando non è stata configurata. Sono disponibili due metodi per configurare l'opzione Scansione a e-mail: la Procedura guidata di scansione a e-mail per utenti base e la Configurazione e-mail per utenti avanzati.

Utilizzare le seguenti informazioni per configurare la funzione Scansione a e-mail.

## Operazioni preliminari

Per impostare la funzione Scansione su e-mail, la stampante deve disporre di una connessione di rete attiva.

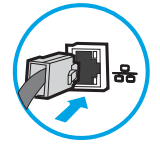

Prima di avviare il processo di configurazione, gli amministratori devono disporre delle seguenti informazioni.

- Accesso come amministratore alla stampante
- Suffisso DNS (ad esempio, nomesocietà.com)
- Server SMTP (ad es. smtp.mycompany.com)

**WEY NOTA:** se non si conoscono il nome del server SMTP, il numero di porta SMTP o le informazioni per l'autenticazione, contattare il provider di servizi e-mail/Internet o l'amministratore del sistema per informazioni. I nomi dei server SMTP e i nomi delle porte sono reperibili tramite una ricerca su Internet. Ad esempio, per effettuare la ricerca, utilizzare termini come "nome server smtp gmail" oppure "nome server smtp yahoo".

Requisiti di autenticazione del server SMTP per i messaggi e-mail in uscita, tra cui il nome utente e la password per l'autenticazione, se applicabile.

 $\mathbb{Z}$  NOTA: Per informazioni sui limiti di invio dei contenuti digitali relativi all'account e-mail, consultare la documentazione del provider di servizi e-mail. Alcuni provider possono bloccare temporaneamente l'account dell'utente se viene superato il limite di invio.

## <span id="page-98-0"></span>Passaggio 1: accedere al server Web incorporato (EWS) HP

Aprire il server Web incorporato per avviare il processo di configurazione.

- 1. Nella schermata iniziale sul pannello di controllo della stampante, toccare l'icona Informazioni n, quindi toccare l'icona Rete -某 per visualizzare l'indirizzo IP o il nome host.
- 2. Aprire un browser Web e nella barra degli indirizzi digitare l'indirizzo IP o il nome host esattamente come viene visualizzato sul pannello di controllo della stampante. Premere il tasto Invio sulla tastiera del computer. Si apre EWS.

**W** NOTA: se nel browser Web viene visualizzato un messaggio che indica che l'accesso al sito Web potrebbe non essere sicuro, selezionare l'opzione per continuare con il sito Web. L'accesso al sito Web non danneggia il computer.

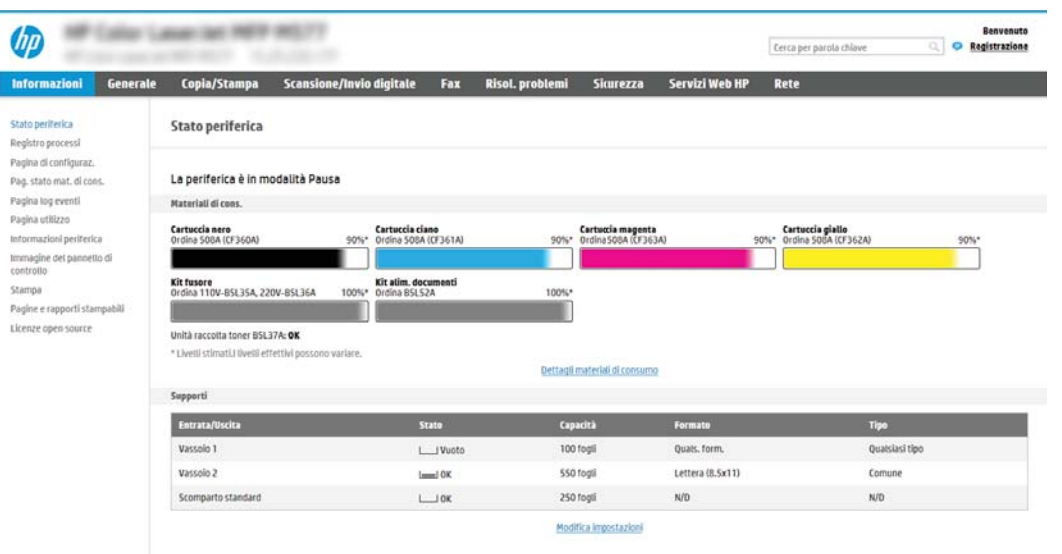

## Passo due: configurare le impostazioni di identificazione rete

Configurare l'impostazione avanzata di identificazione rete.

- **W** NOTA: la configurazione delle impostazioni e-mail nella scheda Rete è un argomento avanzato e potrebbe richiedere l'assistenza di un amministratore di sistema.
	- 1. Dalle schede di navigazione in alto in EWS, fare clic su Rete.
	- **W** NOTA: Per configurare le impostazioni di rete per l'uso con Office 365, vedere il [Passaggio 5: impostare](#page-110-0) [l'opzione Invia a e-mail per l'utilizzo di Outlook per Office 365 \(opzionale\) a pagina 99](#page-110-0)
	- 2. Nel riquadro di navigazione a sinistra, fare clic su Impostazioni TCP/IP. Potrebbero essere necessari un nome utente/una password per accedere alla scheda Identificazione rete di EWS.
	- 3. Nella finestra di dialogo Impostazioni TCP/IP, fare clic sulla scheda Identificazione rete.

4. Se nella rete è richiesto un DNS, nella sezione Suffisso dominio TCP/IP, verificare che sia elencato il suffisso DNS per il client e-mail utilizzato. I suffissi DNS hanno il seguente formato: *nomeazienda*.com, gmail.com e altro.

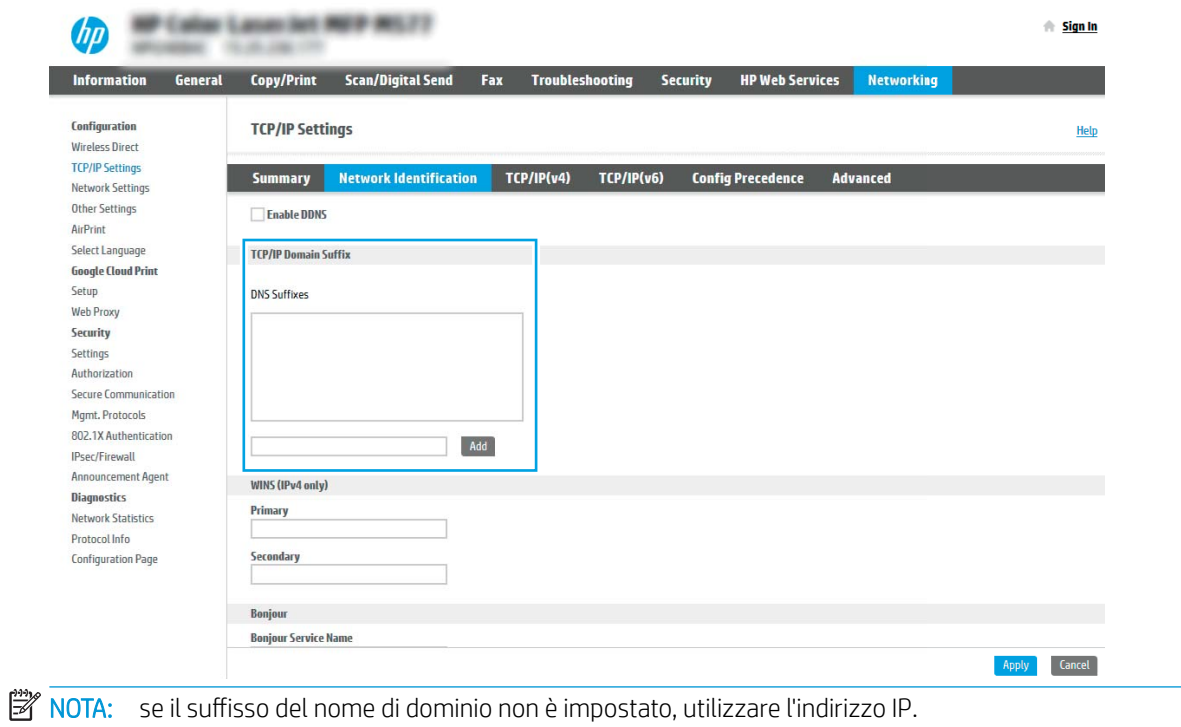

- 5. Fare clic su Applica.
- 6. Fare clic su OK.

## <span id="page-100-0"></span>Passo 3: configurare la funzione Invia a e-mail

I due metodi per configurare l'opzione Invia a e-mail sono la **Configurazione guidata e-mail** per configurazioni di base e Configurazione e-mail per configurazioni avanzate. Utilizzare le seguenti opzioni per configurare la funzione Invia a e-mail:

- Metodo uno: eseguire la configurazione di base utilizzando la Procedura guidata e-mail
- Metodo due: eseguire la configurazione avanzata utilizzando la Configurazione e-mail

#### Metodo uno: eseguire la configurazione di base utilizzando la Procedura guidata e-mail

Eseguire la configurazione di base utilizzando la Procedura guidata e-mail.

Questa opzione consente di avviare la Procedura guidata e-mail nel server Web HP incorporato (EWS) per la configurazione di base.

- 1. Dalle schede di navigazione in alto in EWS, fare clic su Scansione/Invio digitale.
- 2. Nel riquadro di navigazione a sinistra, fare clic su Configurazioni guidate Email e Scansione in cartella di rete.
- 3. Nella sezione Procedure guidate di configurazione rapida per E-mail e Scansione su cartella di rete fare clic sul collegamento Configurazione email.
- **W** NOTA: se viene visualizzato un messaggio che indica che la funzione Scansione a e-mail è disattivata, fare clic su Continua per procedere con la configurazione e attivare la funzione Scansione a e-mail.

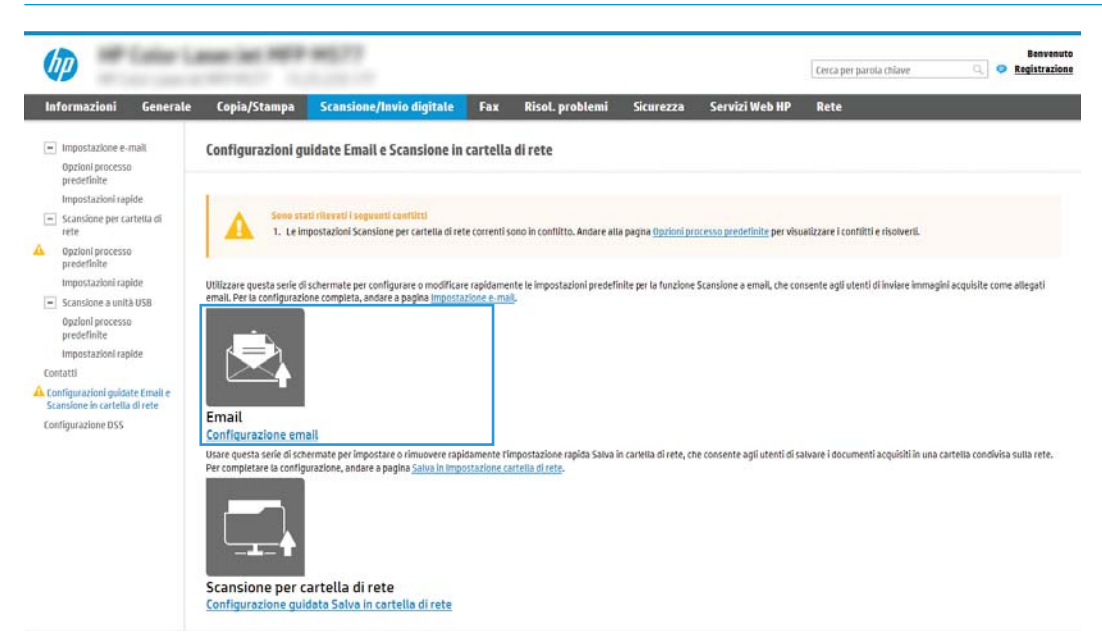

4. Nella finestra di dialogo Configura server e-mail (SMTP), selezionare una delle seguenti opzioni e completare i passaggi:

Opzione uno: Usa un server già in uso da E-mail

**▲** Selezionare Usa un server già in uso da E-mail, quindi fare clic su Avanti.

**WE NOTA:** questa opzione consente di trovare i server SMTP di uscita solo all'interno del firewall.

#### Opzione 2: Cerca rete per server di posta in uscita

- a. Selezionare Cerca rete per server di posta in uscita, quindi fare clic su Avanti.
- b. Selezionare il server appropriato dall'elenco Configura server e-mail (SMTP), quindi fare clic su Avanti.
- c. Selezionare l'opzione che descrive i requisiti di autenticazione del server:
	- Il server non richiede autenticazione: selezionare Il server non richiede autenticazione, quindi fare clic su Avanti.

-OPPURE-

- Il server richiede autenticazione: dall'elenco a discesa, selezionare un'opzione di autenticazione
	- Utilizza le credenziali utente per la connessione dopo l'accesso dal pannello di controllo: selezionare Utilizza le credenziali dell'utente per connettersi dopo l'accesso al pannello di controllo, quindi fare clic su Avanti.

-OPPURE-

○ Utilizza sempre queste credenziali: selezionare Utilizza sempre queste credenziali, immettere il Nome utente e la Password, quindi fare clic su Avanti.

#### Opzione 3: Aggiungi server SMTP

- a. Selezionare Aggiungi server SMTP
- b. Immettere il Nome del server e il Numero di porta, quindi fare clic su Avanti.
	- **W NOTA:** generalmente, non è necessario modificare il numero di porta predefinito.
	- NOTA: se si utilizza un servizio SMTP in hosting, ad esempio Gmail, verificare l'indirizzo del server SMTP, il numero di porta e le impostazioni SSL dal sito Web del provider di servizi o da altre fonti. Solitamente, per Gmail, l'indirizzo del server SMTP è smtp.gmail.com, numero di porta 465 e il protocollo SSL deve essere abilitato.

Fare riferimento ai servizi online per verificare che le impostazioni del server siano valide e aggiornate al momento della configurazione.

- c. Selezionare l'opzione appropriata per il server di autenticazione:
	- Il server non richiede autenticazione: selezionare Il server non richiede autenticazione, quindi fare clic su Avanti.

-OPPURE-

- Il server richiede autenticazione: selezionare un'opzione dall'elenco a discesa Il server richiede autenticazione.
	- Utilizza le credenziali utente per la connessione dopo l'accesso dal pannello di controllo: selezionare Utilizza le credenziali dell'utente per connettersi dopo l'accesso al pannello di controllo, quindi fare clic su Avanti.

-OPPURE-

○ Utilizza sempre queste credenziali: selezionare Utilizza sempre queste credenziali, immettere il Nome utente e la Password, quindi fare clic su Avanti.

- 5. Nella finestra di dialogo Configura impostazioni e-mail, immettere le seguenti informazioni per indirizzo email del mittente, quindi fare clic su Avanti.
- NOTA: durante la configurazione dei campi Da, Oggetto e Messaggio se la casella di controllo Modificabile dall'utente è deselezionata, gli utenti non potranno modificare questi campi nel pannello di controllo della stampante durante l'invio di un'e-mail.

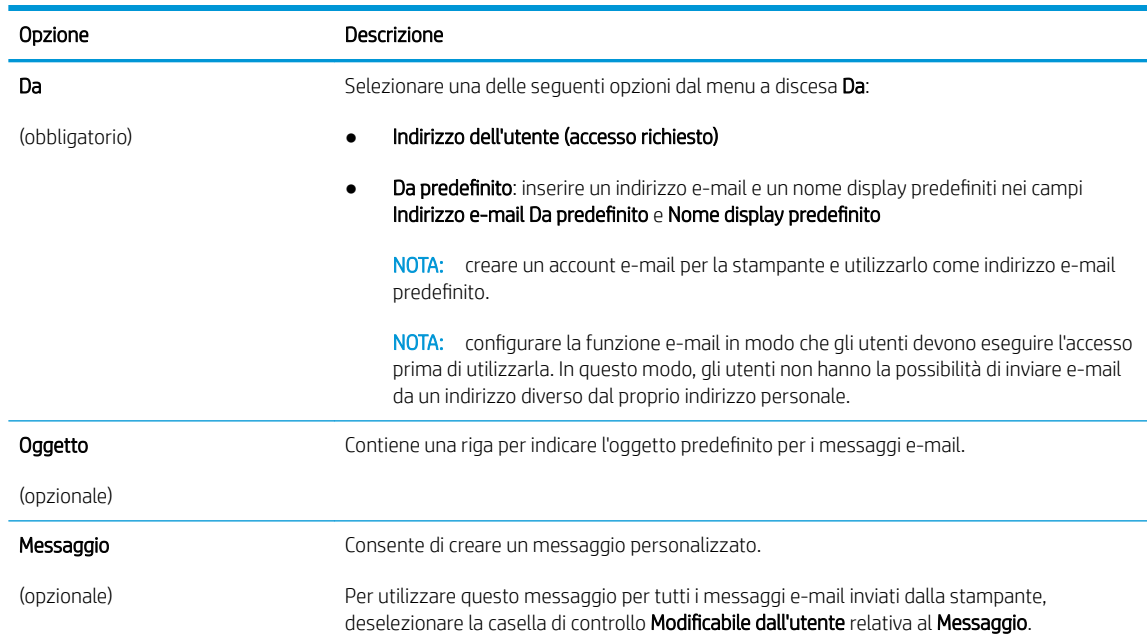

6. Nell'area Configura impostazioni di scansione file impostare le preferenze di scansione predefinite, quindi fare clic su Avanti.

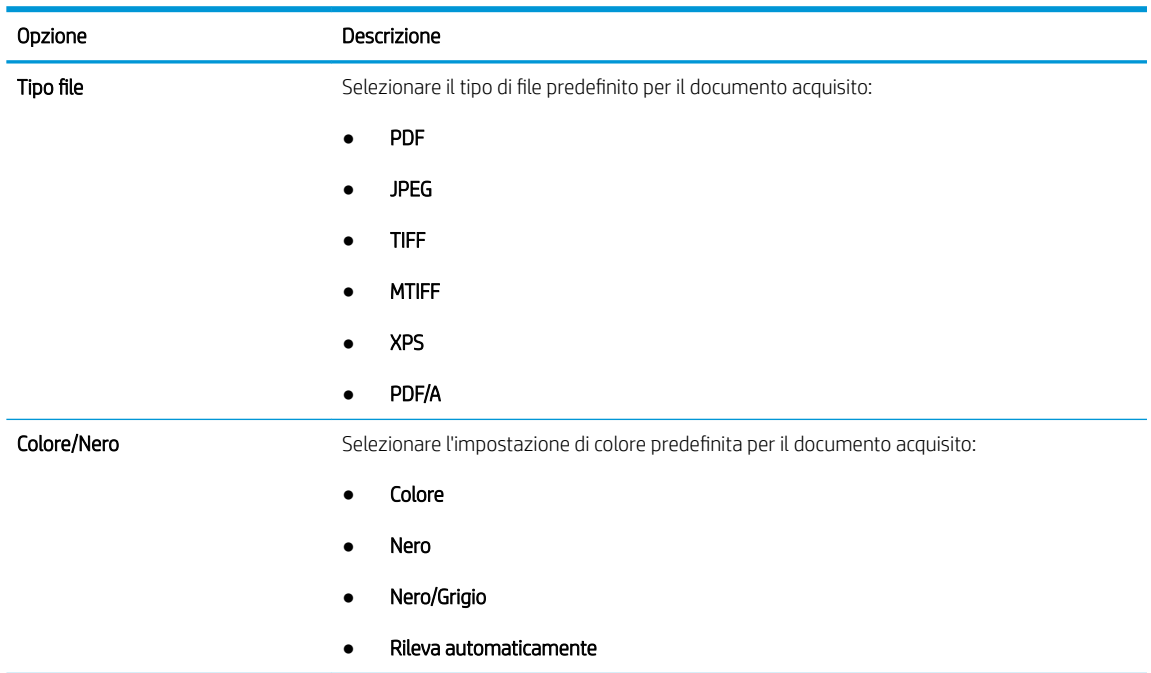

<span id="page-103-0"></span>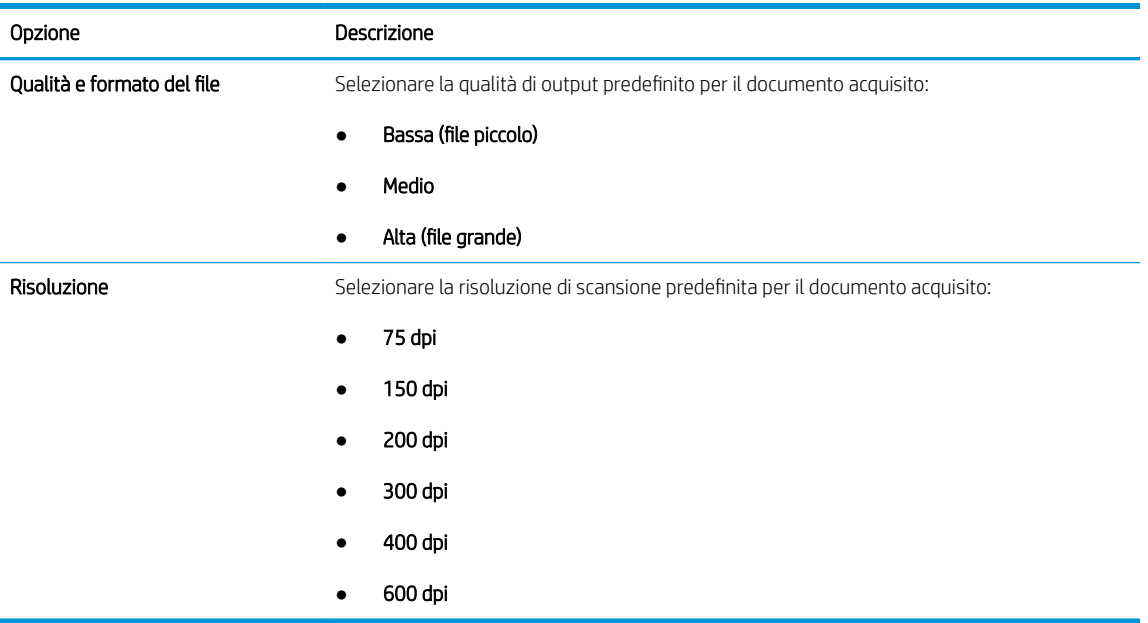

7. Esaminare l'area Riepilogo, quindi fare clic su Fine per completare la configurazione.

#### Metodo due: eseguire la configurazione avanzata utilizzando la Configurazione e-mail

Eseguire la Configurazione e-mail avanzata utilizzando il server Web incorporato (EWS).

1. Utilizzando le schede di navigazione superiori dell'EWS, fare clic su Scansione/Invio digitale, quindi fare clic su Configurazione e-mail nel riquadro di navigazione a sinistra.

<sup>22</sup> NOTA: per impostazione predefinita, la pagina Configurazione e-mail consente di visualizzare le impostazioni di base per la configurazione Scansione a e-mail. Per visualizzare le impostazioni aggiuntive, fare clic su *Impostazioni avanzate* nella parte inferiore della pagina.

2. Nella finestra di dialogo Configurazione email, selezionare la casella di controllo Abilita Invio a e-mail. Se questa casella non viene selezionata, la funzione non sarà disponibile nel pannello di controllo della stampante.

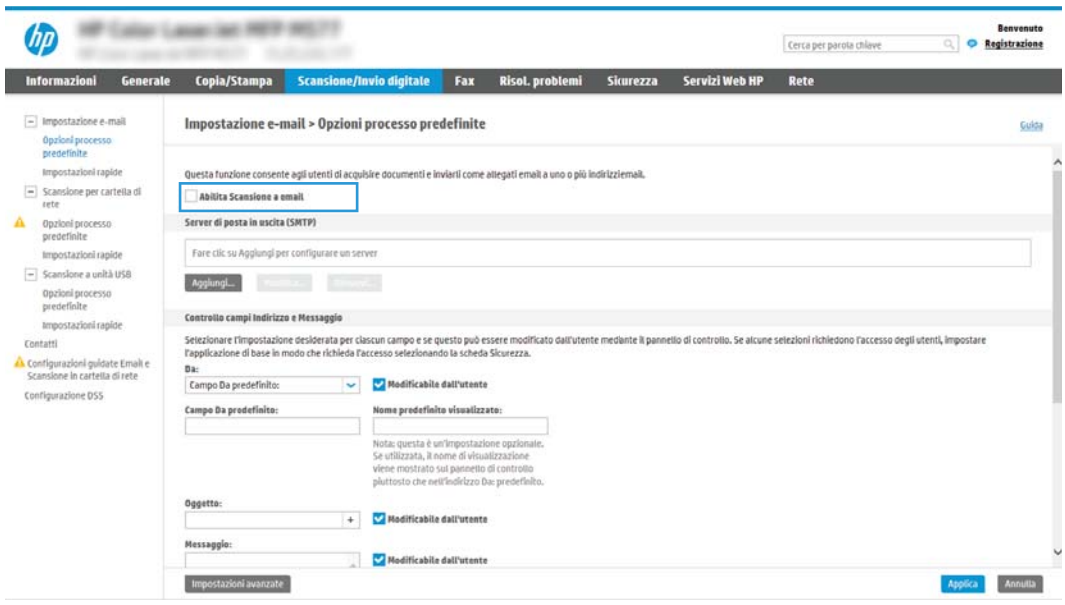

- 3. Nella sezione Server di posta in uscita (SMTP), effettuare una delle seguenti operazioni:
	- Selezionare uno dei server visualizzati
	- Fare clic su Aggiungi per avviare la procedura guidata SMTP.
		- 1. Nella procedura guidata SMTP, scegliere una delle seguenti opzioni:
			- Opzione 1:Indirizzo o nome host server SMTP noto: immettere l'indirizzo di un server SMTP, quindi fare clic su Avanti
			- Opzione 2: se non si conosce il nome del server SMTP, selezionare Cerca rete per server di posta in uscita, quindi fare clic su Avanti. Selezionare il server e fare clic su Avanti.
- NOTA: se un server SMTP è già stato creato per un'altra funzione della stampante, è disponibile l'opzione Usa un server già in uso in un'altra funzione. È possibile selezionare questa opzione e configurarla per la funzione e-mail.
- 2. Nella finestra di dialogo Imposta le informazioni di base per la connessione al server impostare le opzioni da utilizzare, quindi fare clic su Avanti.
- **W** NOTA: alcuni server hanno problemi con l'invio o la ricezione di messaggi e-mail di dimensioni superiori a 5 megabyte (MB). Ciò può essere evitato indicando un valore in **Dividi e-mail se** superiori a (MB).
- **EX NOTA:** generalmente, non è necessario modificare il numero di porta predefinito. Tuttavia, quando si utilizza l'opzione Attiva protocollo SSL SMTP, deve essere utilizzata la porta 587.
- NOTA: se come servizio e-mail si utilizza Google™ Gmail, selezionare la casella di controllo Attiva protocollo SSL SMTP. Solitamente, per Gmail, l'indirizzo del server SMTP è smtp.gmail.com, numero di porta 465 e il protocollo SSL deve essere abilitato.

Fare riferimento ai servizi online per verificare che le impostazioni del server siano valide e aggiornate al momento della configurazione.

- 3. Nella finestra di dialogo Requisiti di autenticazione del server, selezionare l'opzione che descrive i requisiti di autenticazione del server:
	- Il server non richiede l'autenticazione, quindi fare clic su Avanti.
	- Il server richiede l'autenticazione
		- Dalla casella di riepilogo a discesa, selezionare Utilizza le credenziali dell'utente per connettersi dopo l'accesso al pannello di controllo, quindi fare clic su Avanti.
		- Dalla casella di riepilogo a discesa, selezionare Utilizza sempre queste credenziali, immettere il Nome utente e la Password, quindi fare clic su Avanti.
- **W** NOTA: se si utilizzano le credenziali di un utente che ha eseguito l'accesso, impostare l'e-mail in modo che all'utente venga richiesto l'accesso sul pannello di controllo della stampante. È possibile negare l'accesso Guest alla funzione e-mail deselezionando la casella di controllo relativa all'e-mail nella colonna Guest periferica nella sezione Criteri di autorizzazione e accesso nella finestra di dialogo Controllo degli accessi della scheda Protezione. L'icona della casella di controllo passa da un segno di spunta a un lucchetto.
- 4. Nella finestra di dialogo Utilizzo del server scegliere le funzioni della stampante per l'invio del messaggio e-mail tramite il server SMTP, quindi fare clic su Avanti.
- **X** NOTA: se il server richiede l'autenticazione, sarà necessario specificare il nome utente e la password per l'invio di avvisi e report automatici dalla stampante.
- 5. Nella finestra di dialogo Riepilogo e test, immettere un indirizzo e-mail valido nel campo Invia un'e-mail di prova a:, quindi fare clic su Test.
- 6. Verificare che tutte le impostazioni siano corrette, quindi fare clic su Fine per completare l'impostazione del server di posta in uscita.
- 4. Nell'area Controllo campo indirizzo e messaggio immettere un'impostazione Da: e una delle altre impostazioni opzionali.

Impostazioni Controllo campo indirizzo e messaggio:

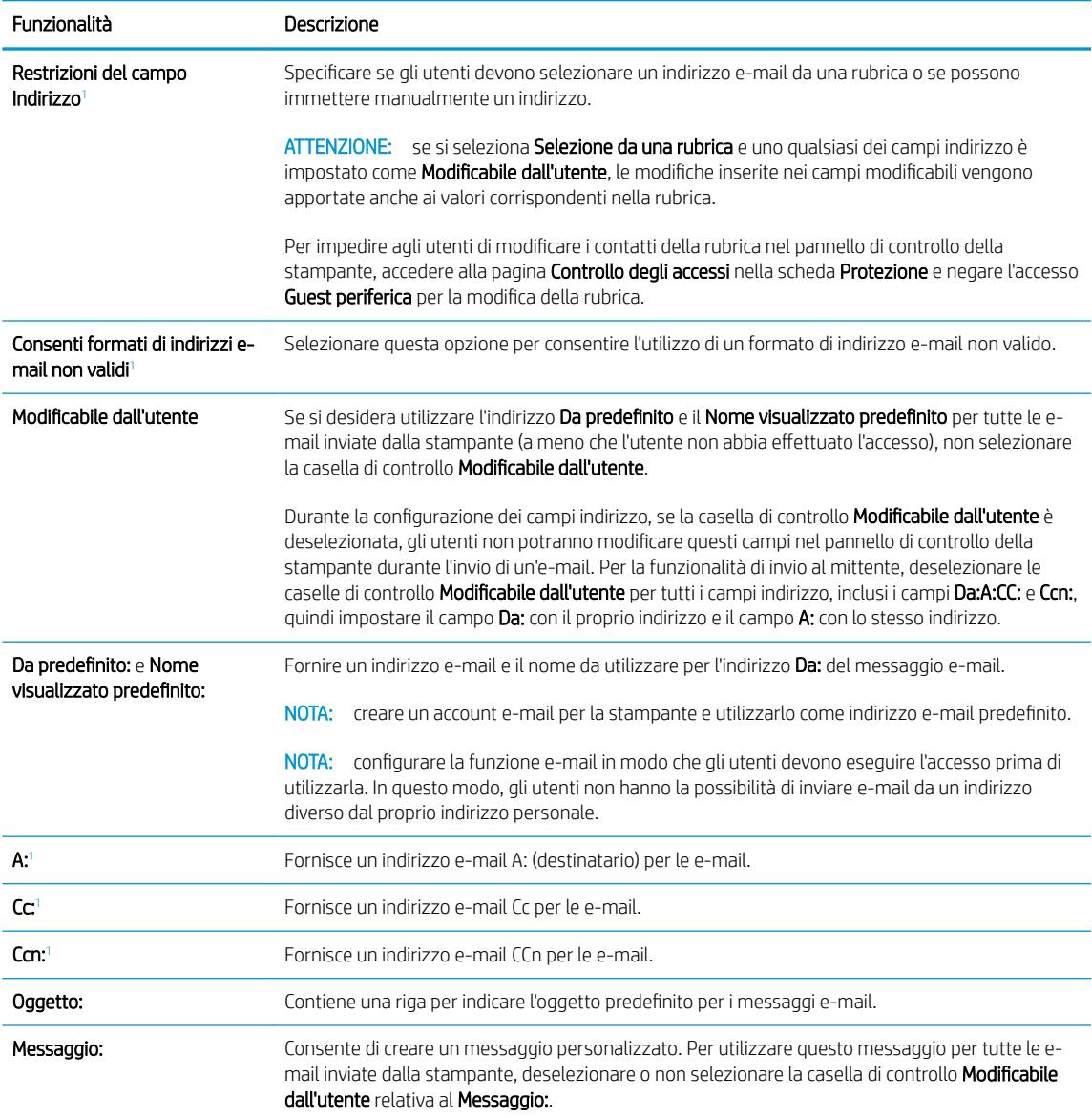

<sup>1</sup> Questa impostazione è disponibile solo nella pagina Impostazioni avanzate.

#### 5. Nella sezione Firma e crittografia, impostare le preferenze di firma e crittografia.

NOTA: queste impostazioni sono disponibili solo nella pagina Impostazioni avanzate.

#### Impostazioni di Firma e crittografia:

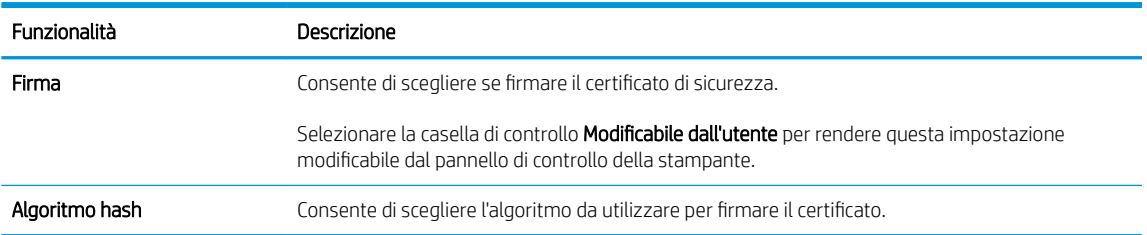

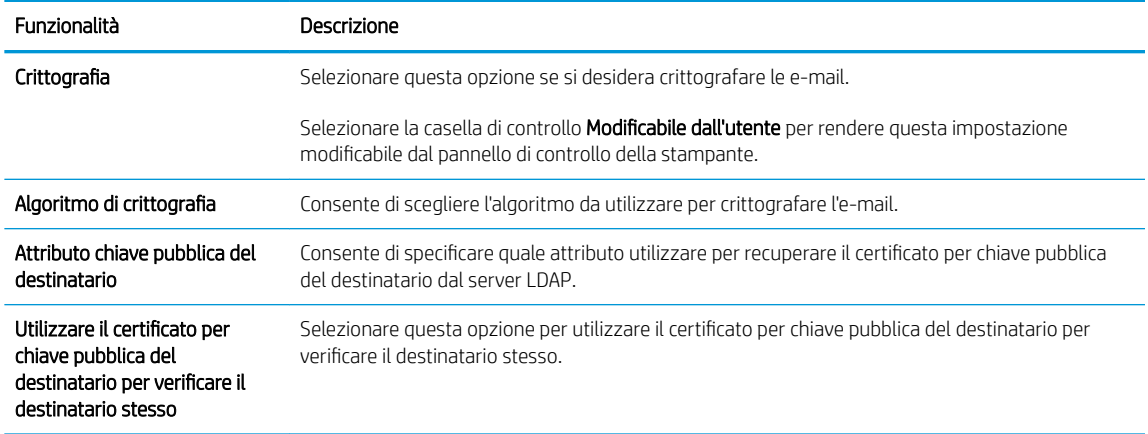

- 6. Nella sezione Impostazioni di notifica scegliere quando gli utenti riceveranno le notifiche relative ai messaggi e-mail inviati. L'uso dell'indirizzo e-mail dell'utente che ha effettuato l'accesso rappresenta l'impostazione predefinita. Se l'indirizzo e-mail del destinatario è vuoto, non verrà inviata alcuna notifica.
- 7. Nella sezione *Impostazioni di scansione*, impostare le preferenze di scansione predefinite.

**W** NOTA: queste impostazioni sono disponibili solo nella pagina Impostazioni avanzate.

#### Impostazioni di scansione:

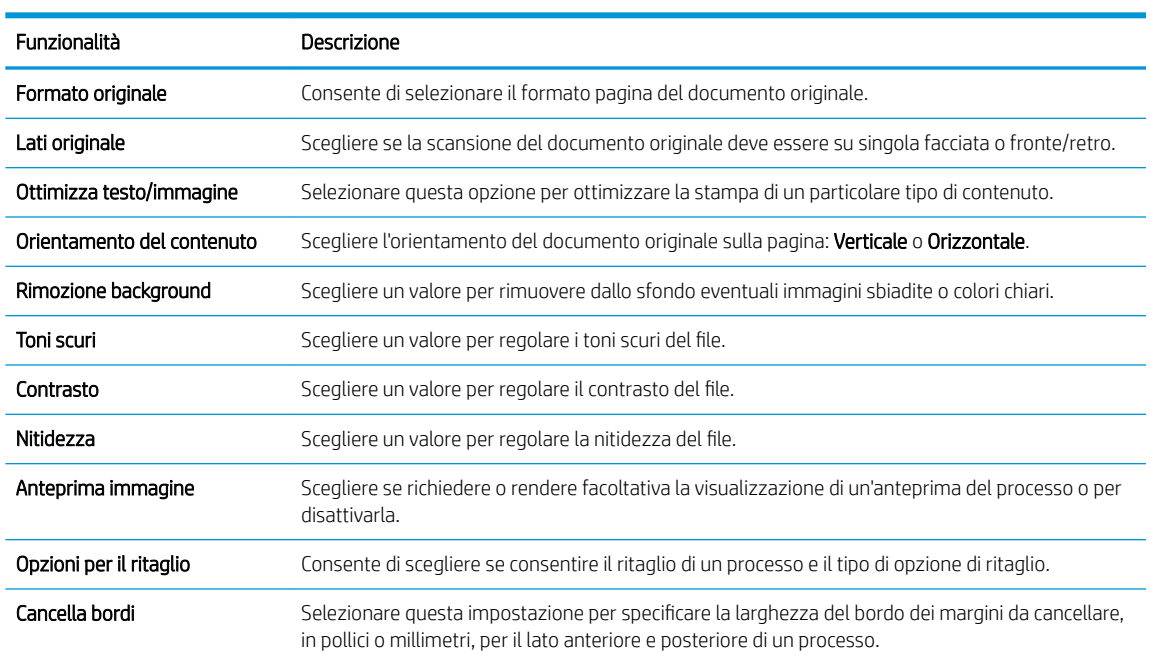

8. Nella sezione Impostazioni file, impostare le preferenze delle impostazioni file predefinite.

#### Impostazioni file:

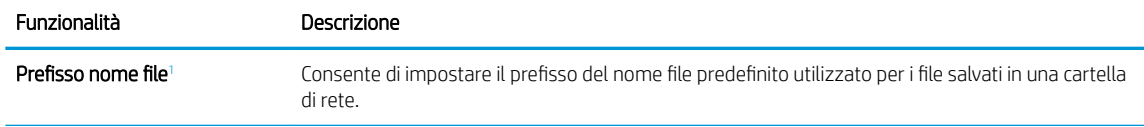
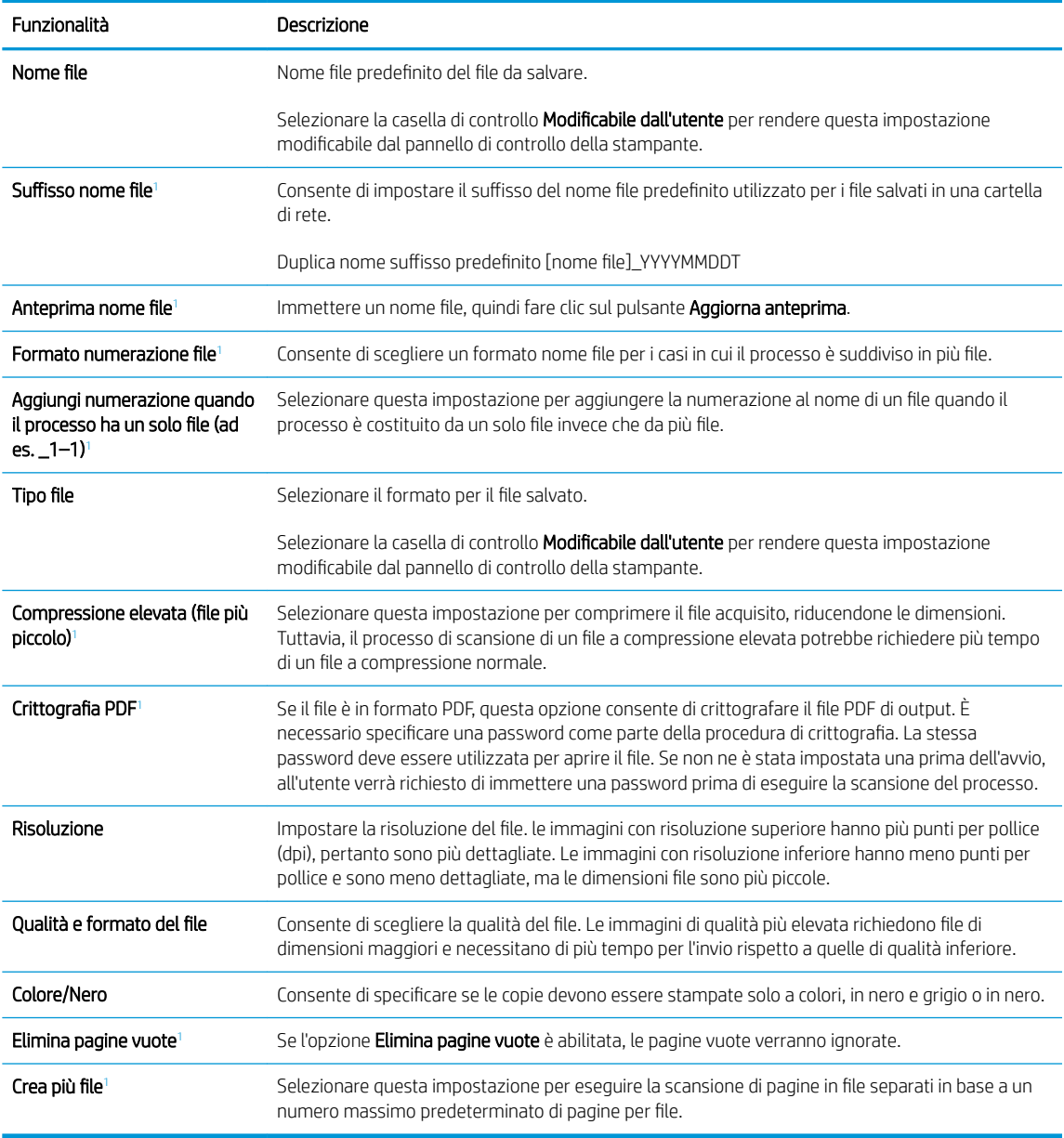

<sup>1</sup> Questa impostazione è disponibile solo nella pagina Impostazioni avanzate.

9. Esaminare le opzioni selezionate al fine di verificarne la correttezza, quindi fare clic su Applica per completare l'installazione.

## Passaggio 4: configurare il collegamento per le impostazioni rapide (facoltativo)

Configurare le impostazioni rapide per la stampante. Le impostazioni rapide sono processi di scelta rapida a cui è possibile accedere dalla schermata iniziale o mediante la relativa applicazione nella stampante.

- 1. Nell'area Configurazione e-mail del riquadro di navigazione a sinistra, fare clic su Impostazioni rapide.
- 2. Selezionare una delle seguenti opzioni:
	- Selezionare un'impostazione rapida esistente nella tabella Applicazione impostazioni rapide.

#### -OPPURE-

- Fare clic su Aggiungi per avviare la procedura guidata per l'impostazione rapida.
- 3. Se è stato selezionato Aggiungi, viene visualizzata la pagina Configurazione impostazioni rapide. Immettere le seguenti informazioni:
	- Nome impostazione rapida: immettere un titolo per la nuova impostazione rapida.
	- Descrizione impostazione rapida: immettere una descrizione per l'impostazione rapida.
	- Opzione di avvio impostazione rapida: per impostare la modalità di avvio dell'impostazione rapida, fare clic su Accedi all'applicazione e quindi l'utente preme Avvio o su Avvia immediatamente al momento della selezione dalla schermata iniziale.
- 4. Definire le seguenti impostazioni per l'Impostazione rapida: Controllo campo indirizzo e messaggio, firma e crittografia, impostazioni di notifica, impostazioni di scansione, impostazioni del file.
- 5. Fare clic su Fine per salvare l'Impostazione rapida.

## Passaggio 5: impostare l'opzione Invia a e-mail per l'utilizzo di Outlook per Office 365 (opzionale)

Impostare la funzione Invia a e-mail per inviare e-mail da un account Outlook per Office 365.

- **Introduzione**
- Configurazione del server di posta in uscita (SMTP) per l'invio di un messaggio e-mail da un account Outlook per Office 365

### Introduzione

Outlook per Microsoft Office 365 è un sistema di posta basato su cloud fornito da Microsoft che utilizza il server SMTP (Simple Mail Transfer Protocol) di Microsoft per inviare o ricevere messaggi e-mail. Per consentire alla stampante di inviare un messaggio e-mail con un account Outlook per Office 365 dal pannello di controllo, effettuare le operazioni descritte di seguito.

**W NOTA:** è necessario disporre di un indirizzo e-mail di Outlook per Office 365 per configurare le impostazioni del server Web incorporato.

### Configurazione del server di posta in uscita (SMTP) per l'invio di un messaggio e-mail da un account Outlook per Office 365

Configurare il server di posta in uscita attenendosi alla seguente procedura.

- 1. Dalle schede di navigazione in alto in EWS, fare clic su Rete.
- 2. Nel riquadro di navigazione a sinistra, fare clic su Impostazioni TCP/IP.
- 3. Nell'area Impostazioni TCP/IP, fare clic sulla scheda Identificazione di rete.

4. Se nella rete è richiesto un DNS, nella sezione Suffisso dominio TCP/IP, verificare che sia elencato il suffisso DNS per il client e-mail utilizzato. I suffissi DNS hanno il seguente formato: *nomeazienda.com*, Gmail.com e altro.

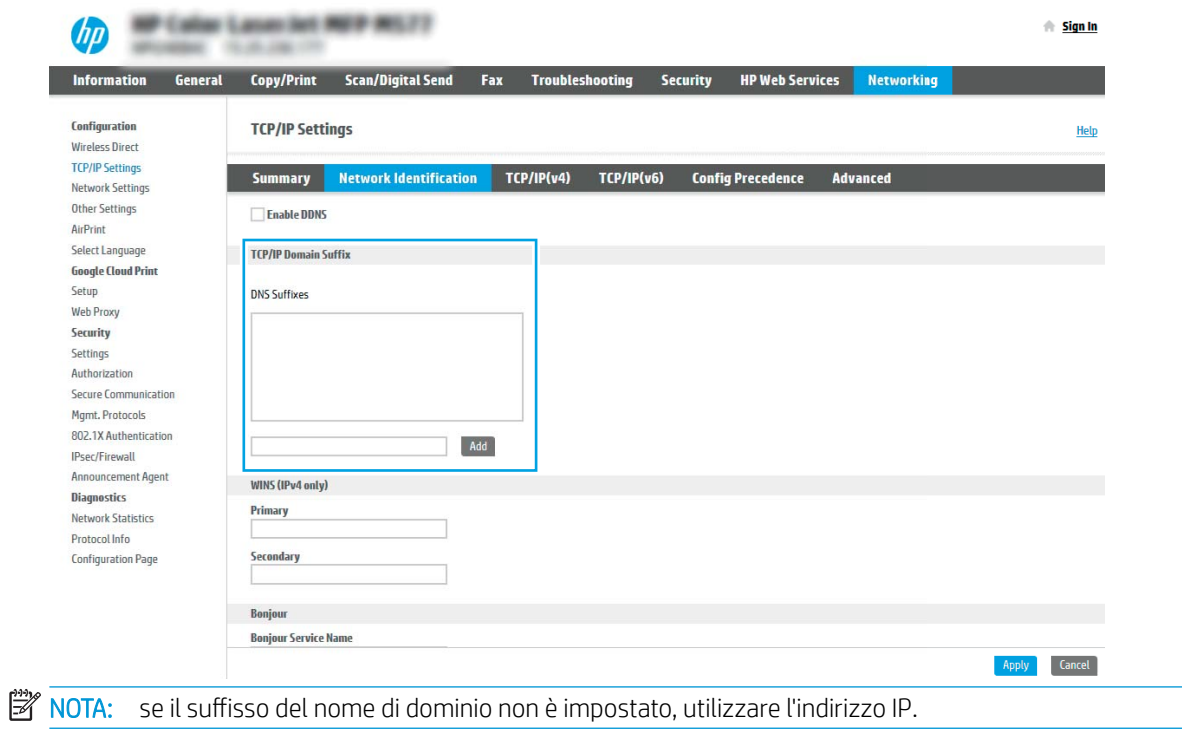

- 5. Fare clic su Applica.
- 6. Fare clic sulla scheda Scansione/Invio digitale.
- 7. Nel riquadro di navigazione a sinistra, fare clic su Configurazione e-mail.

8. Nella pagina Configurazione e-mail, selezionare la casella di controllo Abilita Invio a e-mail. Se questa casella di controllo non è selezionata, la funzione non sarà disponibile nel pannello di controllo della stampante.

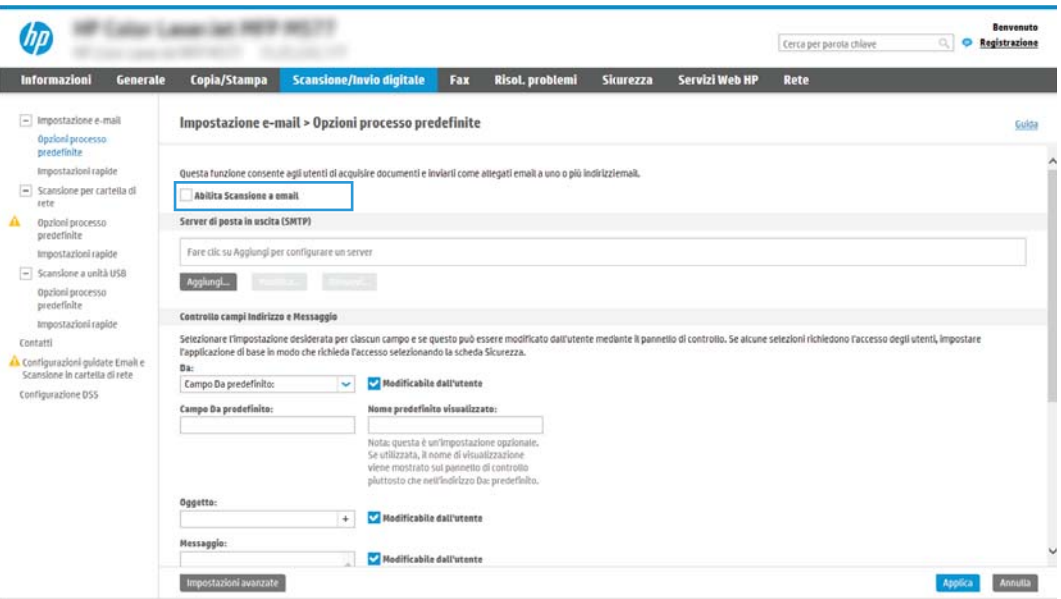

- 9. Nella sezione Server di posta in uscita (SMTP), fare clic sul pulsante Aggiungi per avviare la procedura guidata SMTP.
- 10. Nel campo Indirizzo del server SMTP o nome host noti, digitare smtp.onoffice.com, quindi fare clic su Avanti.
- 11. Nella finestra di dialogo Imposta le informazioni di base per la connessione al server, nel campo Numero di porta digitare 587.
- **E** NOTA: alcuni server hanno problemi con l'invio o la ricezione di messaggi e-mail di dimensioni superiori a 5 megabyte (MB). Ciò può essere evitato indicando un valore in Dividi e-mail se superiori a (MB).
- 12. Selezionare la casella di controllo Attiva protocollo SSL SMTP, quindi fare clic su Avanti.
- 13. Nella finestra di dialogo Requisiti di autenticazione del server effettuare quanto segue:
	- a. Selezionare Il server richiede l'autenticazione.
	- b. Nell'elenco a discesa selezionare Utilizza sempre queste credenziali
	- c. Nel campo Nome utente, digitare l'indirizzo e-mail di Outlook per Office 365.
	- d. Nel campo Password, digitare la password dell'account Outlook per Office 365, quindi fare clic su Avanti.
- 14. Nella finestra di dialogo Utilizzo del server scegliere le funzioni della stampante per l'invio del messaggio email tramite il server SMTP, quindi fare clic su Avanti.
- 15. Nella finestra di dialogo Riepilogo e test, immettere un indirizzo e-mail valido nel campo Invia un'e-mail di prova a:, quindi fare clic su Test.
- 16. Verificare che tutte le impostazioni siano corrette, quindi fare clic su Fine per completare l'impostazione del server di posta in uscita.

# Configurazione di Scansione su cartella di rete

Configurare la funzione Scansione su cartella di rete per eseguire la scansione di documenti direttamente su una cartella di rete.

- Introduzione
- Operazioni preliminari
- Passaggio 1: accedere al server Web incorporato (EWS) HP
- Passo due: Configurazione di Scansione su cartella di rete

## Introduzione

Questo documento illustra come abilitare e configurare la funzione Scansione su cartella di rete. La stampante ha una funzione che consente di eseguire la scansione di un documento e di salvarlo in una cartella di rete. Per utilizzare questa funzione di scansione, la stampante deve essere connessa a una rete. Tuttavia, la funzione non è disponibile fino a quando non è stata configurata. Sono disponibili due metodi per configurare l'opzione Scansione su cartella di rete: la Procedura guidata di Salva in cartella di rete per utenti base e Impostazione Salva in cartella di rete.

## Operazioni preliminari

Prima di impostare la funzione Scansione su cartella di rete, assicurarsi di avere a disposizione i seguenti elementi.

**W** NOTA: per configurare la funzione Scansione su cartella di rete, la stampante deve disporre di una connessione di rete attiva.

Prima di avviare il processo di configurazione, gli amministratori devono disporre delle seguenti informazioni.

- Accesso come amministratore alla stampante
- Il nome di dominio completo (FQDN) (ad esempio, \\servername.us.companyname.net\scans) della cartella di destinazione O l'indirizzo IP del server (ad esempio, \\16.88.20.20\scans).
- **X** NOTA: l'uso del termine "server" in questo contesto si riferisce al computer in cui risiede la cartella condivisa.

## Passaggio 1: accedere al server Web incorporato (EWS) HP

Aprire il server Web incorporato per avviare il processo di configurazione.

- 1. Nella schermata iniziale sul pannello di controllo della stampante, toccare l'icona Informazioni n, quindi toccare l'icona Rete 品 per visualizzare l'indirizzo IP o il nome host.
- 2. Aprire un browser Web e nella barra degli indirizzi digitare l'indirizzo IP o il nome host esattamente come viene visualizzato sul pannello di controllo della stampante. Premere il tasto Invio sulla tastiera del computer. Si apre EWS.
	- NOTA: se nel browser Web viene visualizzato un messaggio che indica che l'accesso al sito Web potrebbe non essere sicuro, selezionare l'opzione per continuare con il sito Web. L'accesso al sito Web non danneggia il computer.

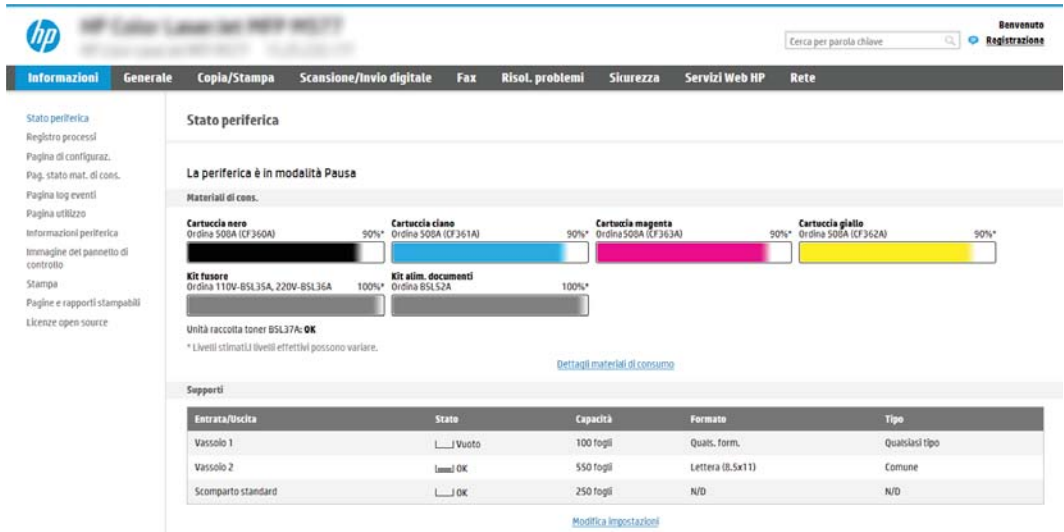

## <span id="page-115-0"></span>Passo due: Configurazione di Scansione su cartella di rete

Configurare Scansione su cartella di rete utilizzando uno dei seguenti metodi.

- Metodo uno: Utilizzo della Scansione guidata nella cartella di rete
- Metodo due: utilizzo di Configurazione scansione a cartella di rete

#### Metodo uno: Utilizzo della Scansione guidata nella cartella di rete

Utilizzare questa opzione per la configurazione di base della funzione Salva in cartella di rete utilizzando la Scansione guidata nella cartella di rete.

**W** NOTA: Operazioni preliminari: per visualizzare l'indirizzo IP o il nome host della stampante, toccare l'icona Informazioni n, quindi toccare l'icona Rete  $\frac{1}{45}$  sul pannello di controllo della stampante.

- 1. Dalle schede di navigazione in alto nell'EWS, fare clic su Scansione/Invio digitale. Viene visualizzata la finestra di dialogo Procedure guidate di configurazione rapida per E-mail e Scansione su cartella di rete.
- 2. Nel riquadro di navigazione a sinistra, fare clic su Procedure quidate di configurazione rapida per E-mail e Scansione su cartella di rete.
- 3. Fare clic sul collegamento Procedura guidata Salva in cartella di rete.
- 4. Nella finestra di dialogo Aggiungi o rimuovi un'impostazione rapida di Salva in cartella di rete, fare clic su Aggiungi.
	- **W** NOTA: le impostazioni rapide sono processi di scelta rapida a cui è possibile accedere dalla schermata iniziale o mediante la relativa applicazione.

**WEY NOTA:** è possibile una configurazione minima della funzione Salva in cartella di rete senza la creazione di un'impostazione rapida. Tuttavia, senza l'impostazione rapida, è necessario immettere le informazioni sulla cartella di destinazione dal pannello di controllo per ogni processo di scansione. L'impostazione rapida è necessaria per includere i metadati di Salva in cartella di rete.

- 5. Nella cartella di dialogo Aggiungi impostazione rapida cartella, effettuare quanto segue:
	- a. Nel campo Titolo impostazione rapida digitare un titolo.
	- NOTA: assegnare all'impostazione rapida un nome rapidamente comprensibile dagli utenti (ad esempio, "Scansione e salvataggio in una cartella").
	- b. Nel campo Descrizione impostazione rapida digitare una descrizione che indichi gli elementi salvati tramite l'impostazione rapida.
	- c. Fare clic su Avanti.
- 6. Nella finestra di dialogo Configura cartella di destinazione, effettuare quanto segue:
	- a. Nel campo Percorso cartella UNC, digitare il percorso della cartella dove verrà salvata la scansione.

Il percorso della cartella può essere il nome di dominio completo (FQDN) (ad esempio, \\nome server.it.nomeazienda.net\scansioni) o l'indirizzo IP del server (ad esempio, \\16.88.20.20 \scansioni). Accertarsi che il percorso della cartella (ad esempio, \scansioni) segua il nome di dominio completo o l'indirizzo IP.

- 3 NOTA: il nome di dominio completo può essere più affidabile di un indirizzo IP. Se il server ottiene l'indirizzo IP da DHCP, l'indirizzo IP può cambiare. Tuttavia, la connessione con un indirizzo IP potrebbe essere più rapida perché la stampante non deve di utilizzare il server DNS per individuare il server di destinazione.
- b. Nell'elenco a discesa Impostazioni di autenticazione è necessario selezionare una delle seguenti opzioni:
	- Utilizza le credenziali utente per la connessione dopo l'accesso dal pannello di controllo
	- Utilizza sempre queste credenziali
	- **W** NOTA: se viene selezionata l'opzione Utilizza sempre queste credenziali, è necessario inserire nome utente e password nei campi corrispondenti, nonché è necessario verificare l'accesso alla cartella facendo clic su Verifica accesso.
- c. Nel campo Dominio Windows digitare il dominio di Windows.
	- SOGGERIMENTO: per trovare il dominio di Windows in Windows 7, fare clic su Start, scegliere Pannello di controllo, quindi fare clic su Sistema.

Per trovare il dominio di Windows in Windows 8, fare clic su Cerca, immettere Sistema nella casella di ricerca, quindi fare clic su Sistema.

Il dominio è riportato nel campo Impostazioni relative a nome computer, dominio e gruppo di lavoro.

- d. Fare clic su Avanti.
- 7. Nella finestra di dialogo Configura impostazioni di scansione file impostare le preferenze di scansione predefinite per l'impostazione rapida, quindi fare clic su Avanti.
- 8. Rivedere la finestra di dialogo Riepilogo, quindi fare clic su Fine.

### <span id="page-117-0"></span>Metodo due: utilizzo di Configurazione scansione a cartella di rete

Questa opzione consente la configurazione avanzata della funzione Salva in cartella di rete con il server Web incorporato (EWS) HP della stampante.

- Passaggio uno: avvio della configurazione
- [Passo due: configurare le impostazioni Scansione su cartella di rete](#page-118-0)
- Passo 3: completare la configurazione

**X** NOTA: Operazioni preliminari: per visualizzare l'indirizzo IP o il nome host della stampante, toccare l'icona Informazioni n, quindi toccare l'icona Rete  $\frac{p}{44}$  sul pannello di controllo della stampante.

#### Passaggio uno: avvio della configurazione

Per iniziare la configurazione di Scansione su cartella di rete, attenersi alla seguente procedura.

- 1. Fare clic sulla scheda Scansione/Invio digitale.
- 2. Nel menu di navigazione a sinistra fare clic su Configurazione scansione a cartella di rete.

#### <span id="page-118-0"></span>Passo due: configurare le impostazioni Scansione su cartella di rete

Per completare la configurazione di Scansione su cartella di rete, attenersi alla seguente procedura.

- Passaggio uno: avvio della configurazione
- Finestra di dialogo 1: impostare il nome, la descrizione e le opzioni dell'Impostazione rapida per l'interazione con l'utente sul pannello di controllo
- [Finestra di dialogo 2: Impostazioni della cartella](#page-120-0)
- [Finestra di dialogo 3: Impostazioni di notifica](#page-125-0)
- [Finestra di dialogo 4: Scan Settings \(Impostazioni di scansione\)](#page-126-0)
- [Finestra di dialogo 5: File Settings \(Impostazioni file\)](#page-127-0)
- [Finestra di dialogo 6: Riepilogo](#page-128-0)

#### Passaggio uno: avvio della configurazione

Per iniziare la configurazione, attenersi alla seguente procedura.

- 1. Nella pagina Configurazione scansione a cartella di rete, selezionare la casella di controllo Configurazione scansione a cartella di rete. Se questa casella non viene selezionata, la funzione non sarà disponibile nel pannello di controllo della stampante.
- 2. Nella sezione Scansione a cartella di rete del riquadro di navigazione sinistra, fare clic su Impostazioni rapide. Fare clic su Aggiungi per aprire la finestra di dialogo di Configurazione impostazioni rapide.
	- **W** NOTA: le impostazioni rapide sono processi di scelta rapida a cui è possibile accedere dalla schermata iniziale o mediante la relativa applicazione.
- **EX NOTA:** è possibile eseguire una configurazione minima della funzione **Scansione a cartella di rete** senza creare un'impostazione rapida. Tuttavia, senza l'impostazione rapida, è necessario immettere le informazioni sulla cartella di destinazione dal pannello di controllo per ogni processo di scansione. L'impostazione rapida è necessaria per includere i metadati di Scansione a cartella di rete.

Completare tutte le finestre di dialogo Configurazione impostazione rapida per configurare completamente la funzione Scansione a cartella di rete.

#### Finestra di dialogo 1: impostare il nome, la descrizione e le opzioni dell'Impostazione rapida per l'interazione con l'utente sul pannello di controllo

impostare i dettagli dell'Impostazione rapida per l'interazione con l'utente sul pannello di controllo della stampante.

Utilizzare la finestra di dialogo Imposta la posizione del pulsante Impostazioni rapide e delle opzioni per l'interazione nel pannello di controllo per configurare il punto in cui il pulsante Impostazione rapida verrà visualizzato sul pannello di controllo del prodotto e per configurare il livello di interazione dell'utente nel pannello di controllo della stampante.

- 1. Nel campo **Nome impostazione rapida** digitare un titolo.
- **W** NOTA: assegnare all'impostazione rapida un nome rapidamente comprensibile dagli utenti (ad esempio, "Scansione e salvataggio in una cartella").
- 2. Nel campo Descrizione impostazione rapida digitare una descrizione che indichi gli elementi salvati tramite l'impostazione rapida.
- 3. Nell'elenco Opzione di avvio impostazione rapida è necessario selezionare una delle seguenti opzioni:
	- Opzione uno: Immettere l'applicazione, quindi premere Avvia
	- Opzione 2: Avvia subito dopo la selezione

Selezionare una delle seguenti opzioni di richiesta:

- Richiedi lati originale
- Richiedi pagine aggiuntive
- Richiedi anteprima

 $\mathbb{B}$  NOTA: se viene selezionata l'opzione Avvia subito dopo la selezione, è necessario immettere la cartella di destinazione nel passo successivo.

4. Fare clic su Avanti.

#### <span id="page-120-0"></span>Finestra di dialogo 2: Impostazioni della cartella

Utilizzare la finestra di dialogo Impostazioni della cartella per configurare i tipi di cartelle in cui la stampante invierà i documenti acquisiti.

- · Configurazione della cartella di destinazione per i documenti acquisiti
- [Selezione delle autorizzazioni della cartella di destinazione](#page-125-0)

Sono disponibili due tipi di cartelle di destinazione:

- Cartelle condivise o cartelle FTP
- **•** Cartelle condivise personali

Sono disponibili due tipi di autorizzazioni per la cartella:

- Accesso in lettura e scrittura
- Accesso solo in scrittura

Di seguito vengono fornite le istruzioni per la configurazione delle impostazioni della cartella.

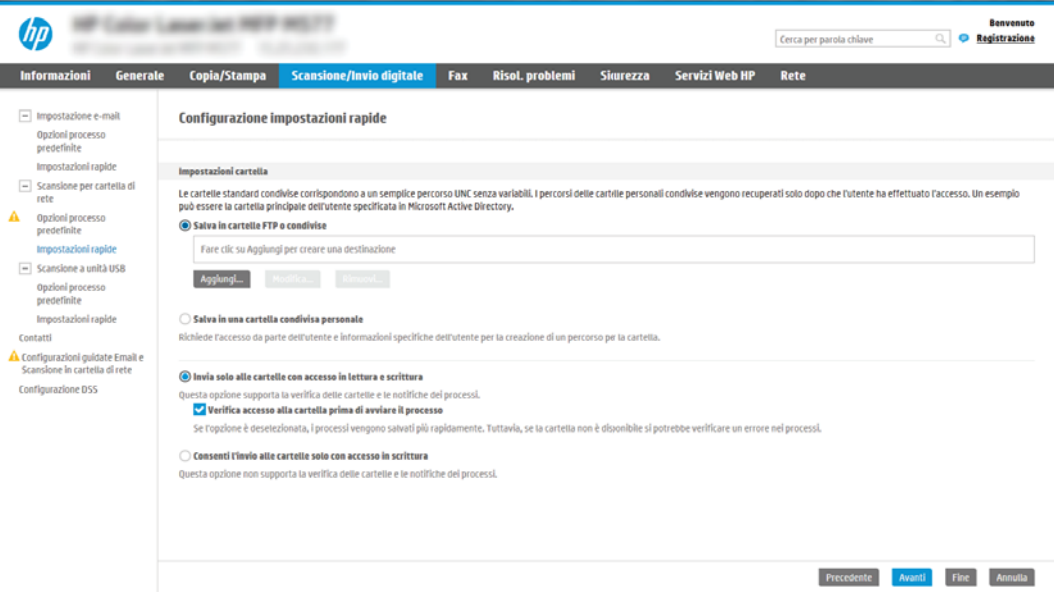

#### <span id="page-121-0"></span>Configurazione della cartella di destinazione per i documenti acquisiti

Selezionare una delle seguenti opzioni per configurare una cartella di destinazione.

- Opzione 1: Configurare la stampante per salvare in una cartella condivisa o FTP
- [Opzione 2: Configurare la stampante per salvare in una cartella condivisa personale](#page-123-0)

#### Opzione 1: Configurare la stampante per salvare in una cartella condivisa o FTP

Per salvare i documenti acquisiti in una cartella condivisa o una cartella FTP standard, attenersi alla seguente procedura.

- 1. Se non è già selezionata, selezionare l'opzione Salva in cartelle condivise o cartelle FTP.
- 2. Fare clic su Aggiungi.... Viene visualizzata la finestra di dialogo Aggiungi Percorso cartella di rete.
- 3. Nella finestra di dialogo Aggiungi Percorso cartella di rete, selezionare una delle seguenti opzioni:
	- Opzione uno: Salva in una cartella di rete condivisa standard

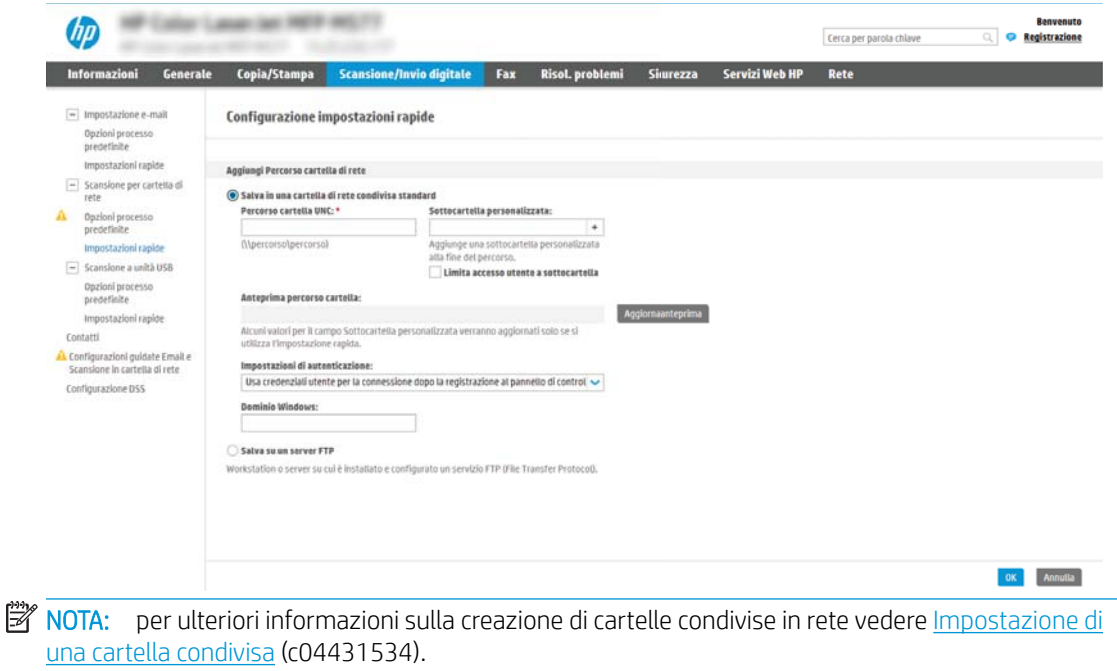

- 1. Se non è già selezionata, selezionare l'opzione Salva in una cartella di rete condivisa standard.
- 2. Nel campo Percorso cartella UNC, digitare il percorso della cartella.

Il percorso della cartella può essere il nome di dominio completo (FQDN) (ad esempio, \\nome server.it.nomeazienda.net\scansioni) o l'indirizzo IP del server (ad esempio, \\16.88.20.20 \scansioni). Accertarsi che il percorso della cartella (ad esempio, \scansioni) segua il nome di dominio completo o l'indirizzo IP.

**WEY NOTA:** il nome di dominio completo può essere più affidabile di un indirizzo IP. Se il server ottiene l'indirizzo IP da DHCP, l'indirizzo IP può cambiare. Tuttavia, la connessione con un indirizzo IP potrebbe essere più rapida perché la stampante non deve di utilizzare il server DNS per individuare il server di destinazione.

3. Per creare automaticamente una sottocartella di documenti acquisiti nella cartella di destinazione, selezionare un formato per il nome della sottocartella nell'elenco Cartella personalizzata.

Per limitare l'accesso alla sottocartella all'utente che crea il processo di scansione, selezionare Limita l'accesso alla sottocartella all'utente.

- 4. Per visualizzare l'intero percorso della cartella dei documenti acquisiti, fare clic su Aggiorna anteprima.
- 5. Nell'elenco Impostazioni di autenticazione è necessario selezionare una delle seguenti opzioni:
	- Utilizza le credenziali utente per la connessione dopo l'accesso dal pannello di controllo
	- Utilizza sempre queste credenziali
	- **X NOTA:** se viene selezionata l'opzione **Utilizza sempre queste credenziali**, è necessario inserire il nome utente e la password nei campi corrispondenti.
- 6. Nel campo Dominio Windows digitare il dominio di Windows.
	- **X** NOTA: per trovare il dominio di Windows in Windows 7, fare clic su **Start**, scegliere **Pannello di** controllo, quindi fare clic su Sistema.

Per trovare il dominio di Windows in Windows 8, fare clic su **Cerca**, immettere Sistema nella casella di ricerca, quindi fare clic su Sistema.

Il dominio è riportato nel campo Impostazioni relative a nome computer, dominio e gruppo di lavoro.

 $\mathbb{R}^n$  NOTA: per configurare una cartella condivisa a cui possono accedere tutti gli utenti, è necessario immettere i valori relativi al gruppo di lavoro (il valore predefinito è "Gruppo di lavoro"), il nome utente e la password nei campi corrispondenti. Tuttavia, se la cartella si trova all'interno di cartelle di un determinato utente e non è pubblica, è necessario utilizzare il nome utente e la password di tale utente.

 $\mathbb{R}^n$  NOTA: invece del nome del computer potrebbe essere necessario un indirizzo IP. Diversi router domestici non gestiscono correttamente i nomi di computer e non dispongono di un server DNS. In tal caso, è preferibile configurare un indirizzo IP statico nel computer condiviso per evitare il problema derivante dall'assegnazione di un nuovo indirizzo IP con DHCP. In un tipico router domestico, questo si ottiene impostando un indirizzo IP statico che sia nella stessa sottorete ma fuori dall'intervallo di indirizzi DHCP.

- 7. Fare clic su OK.
- Opzione 2: Salva in un server FTP

<span id="page-123-0"></span>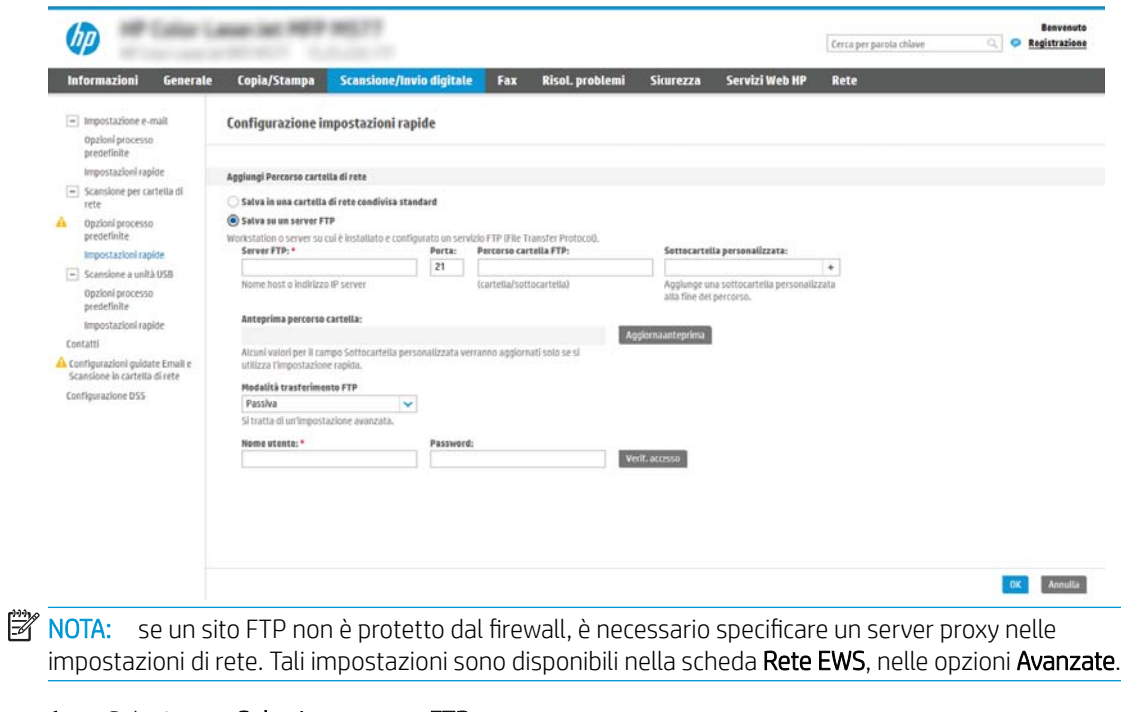

- 1. Selezionare Salva in un server FTP.
- 2. Nel campo Server FTP digitare il nome o l'indirizzo IP del server FTP.
- 3. Nel campo Porta digitare il numero di porta.
	- NOTA: generalmente, non è necessario modificare il numero di porta predefinito.
- 4. Per creare automaticamente una sottocartella di documenti acquisiti nella cartella di destinazione, selezionare un formato per il nome della sottocartella nell'elenco Cartella personalizzata.
- 5. Per visualizzare l'intero percorso della cartella dei documenti acquisiti, fare clic su Aggiorna anteprima.
- 6. Nell'elenco Modalità di trasferimento FTP è necessario selezionare una delle seguenti opzioni:
	- Passiva
	- Attivo
- 7. Nel campo Nome utente digitare il nome utente.
- 8. Nel campo Password digitare la password.
- 9. Fare clic su Verif. accesso per confermare l'accesso alla destinazione.
- 10. Fare clic su OK.

#### Opzione 2: Configurare la stampante per salvare in una cartella condivisa personale

Per salvare i documenti acquisiti in una cartella condivisa personale, attenersi alla seguente procedura.

- **MOTA:** Questa opzione è utilizzata in ambienti di dominio dove l'amministratore configura una cartella condivisa per ogni utente. Se è configurata la funzione Salva in una cartella condivisa personale, l'utente dovrà accedere al pannello di controllo della stampante utilizzando le credenziali di Windows o l'autenticazione LDAP.
	- 1. Selezionare Salva in una cartella condivisa personale.
	- 2. Nel campo Recupera la cartella principale dell'utente del dispositivo usando questo attributo digitare la cartella principale dell'utente in Microsoft Active Directory.

**W** NOTA: verificare che l'utente sia a conoscenza della posizione della cartella personale nella rete.

3. Per aggiungere una sottocartella del nome utente alla fine del percorso della cartella, selezionare Crea una sottocartella basata sul nome utente.

Per limitare l'accesso alla sottocartella all'utente che crea il processo di scansione, selezionare Limita l'accesso alla sottocartella all'utente.

#### <span id="page-125-0"></span>Selezione delle autorizzazioni della cartella di destinazione

Selezionare una delle seguenti opzioni per configurare le autorizzazioni della cartella di destinazione.

- Opzione 1: Configurare l'accesso in lettura e scrittura
- Opzione 2: Configurare solo l'accesso in scrittura

#### Opzione 1: Configurare l'accesso in lettura e scrittura

Per inviare documenti acquisiti a cartelle configurate per l'accesso in lettura e scrittura, attenersi alla seguente procedura.

**W** NOTA: L'opzione Invia solo alle cartelle con accesso in lettura e scrittura supporta la verifica della cartella e la notifica del processo.

- 1. Se non è già selezionata, selezionare l'opzione Invia solo alle cartelle con accesso in lettura e scrittura.
- 2. Per richiedere alla stampante di verificare l'accesso alla cartella prima di avviare un processo di scansione, selezionare Verifica l'accesso alla cartella prima di avviare il processo.
	- $\mathbb{Z}$  NOTA: tuttavia, se non viene selezionata l'opzione Verifica l'accesso alla cartella prima di avviare il processo i processi di scansione possono essere completati più rapidamente. Tuttavia, se la cartella non è disponibile, il processo di scansione non verrà completato.
- 3. Fare clic su Avanti.

#### Opzione 2: Configurare solo l'accesso in scrittura

Per inviare documenti acquisiti a una cartella configurata solo per l'accesso in scrittura, attenersi alla seguente procedura.

- NOTA: l'opzione Consenti l'invio a cartelle con accesso solo in scrittura non supporta la verifica della cartella o la notifica del processo
- 1988 NOTA: se si seleziona questa opzione, la stampante non può allungare il nome file della scansione. Esso invia lo stesso nome file per tutte le scansioni.

Selezionare un prefisso o un suffisso per il nome file correlato al tempo, in modo che ciascuna scansione sia salvata come file univoco e non sovrascriva un file esistente. Il nome file è determinato dalle informazioni nella finestra di dialogo Impostazioni file nella Procedura guidata per l'impostazione rapida.

- 1. Selezionare Consenti l'invio a cartelle con accesso solo in scrittura.
- 2. Fare clic su Avanti.

#### Finestra di dialogo 3: Impostazioni di notifica

Completare le impostazioni di notifica come riportato di seguito.

Nella finestra di dialogo **Impostazioni di notifica** eseguire una delle seguenti operazioni:

**WOTA:** per inviare e-mail di notifica, la stampante deve essere configurata per utilizzare un server SMTP per l'invio di processi e-mail. Per ulteriori informazioni sulla configurazione del server SMTP per l'invio di email, vedere [Impostazione dell'opzione Scansione a e-mail](http://www.hp.com/cposupport/en/docs/c04017973.html) (c04017973).

Opzione uno: Non notificare

- <span id="page-126-0"></span>1. Selezionare Non notificare.
- 2. Per richiedere all'utente di verificare le impostazioni di notifica, selezionare Avvisa utente prima dell'avvio del processo, quindi fare clic su Avanti.
- Opzione 2: Notifica al completamento del processo
	- 1. Selezionare Notifica al completamento del processo.
	- 2. Selezionare il metodo per la consegna della notifica dall'elenco Metodo utilizzato per la notifica di consegna.

Se il metodo di notifica prescelto è E-mail, digitare l'indirizzo e-mail nel campo Indirizzo e-mail notifiche.

- 3. Per includere una miniatura della prima pagina acquisita nella notifica, selezionare Includi miniatura.
- 4. Per richiedere all'utente di verificare le impostazioni di notifica, selezionare Avvisa utente prima dell'avvio del processo, quindi fare clic su Avanti.
- Opzione 3: Notifica solo in caso di errore processo
	- 1. Selezionare Notifica solo in caso di errore processo.
	- 2. Selezionare il metodo per la consegna della notifica dall'elenco Metodo utilizzato per la notifica di consegna.

Se il metodo di notifica prescelto è E-mail, digitare l'indirizzo e-mail nel campo Indirizzo e-mail notifiche.

- 3. Per includere una miniatura della prima pagina acquisita nella notifica, selezionare Includi miniatura.
- 4. Per richiedere all'utente di verificare le impostazioni di notifica, selezionare Avvisa utente prima dell'avvio del processo, quindi fare clic su Avanti.

#### Finestra di dialogo 4: Scan Settings (Impostazioni di scansione)

Completare le impostazioni di scansione come riportato di seguito.

Nella finestra di dialogo *Impostazioni di scansione* impostare le preferenze di scansione predefinite per l'impostazione rapida, quindi fare clic su Avanti.

#### Impostazioni di scansione:

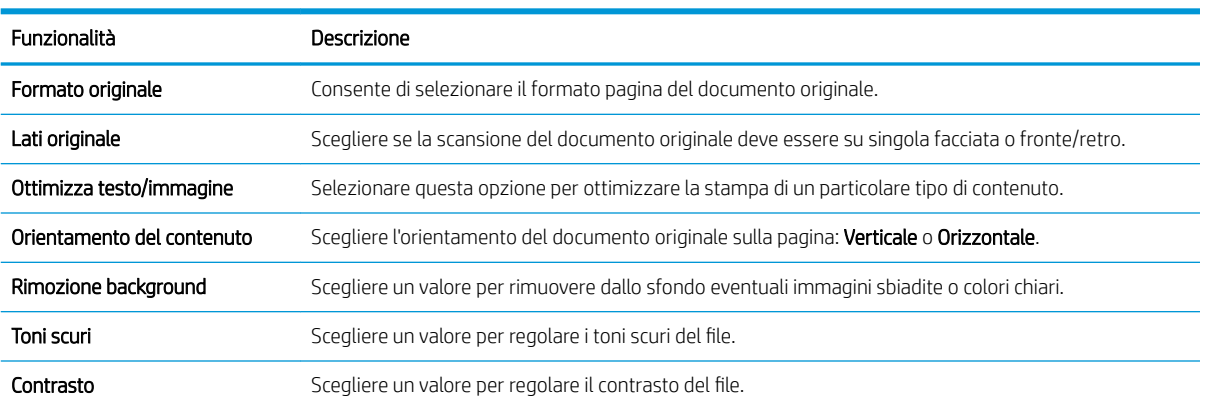

<span id="page-127-0"></span>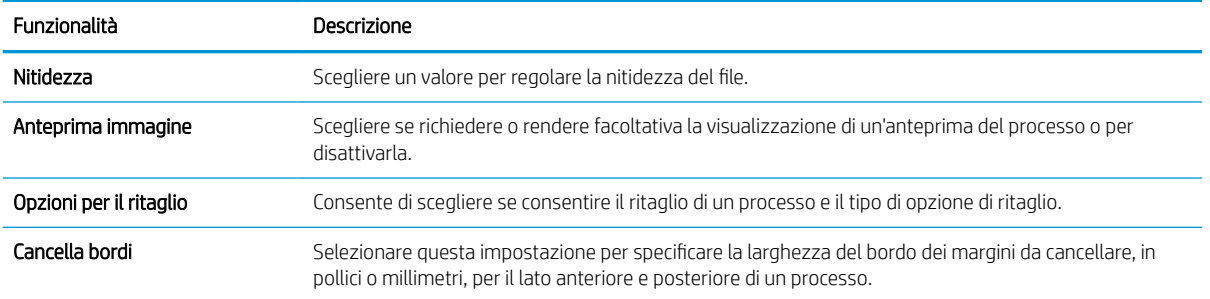

#### Finestra di dialogo 5: File Settings (Impostazioni file)

Completare le impostazioni file come riportato di seguito.

Nella finestra di dialogo Impostazioni file impostare le preferenze di scansione predefinite per l'impostazione rapida, quindi fare clic su Avanti.

#### Impostazioni file:

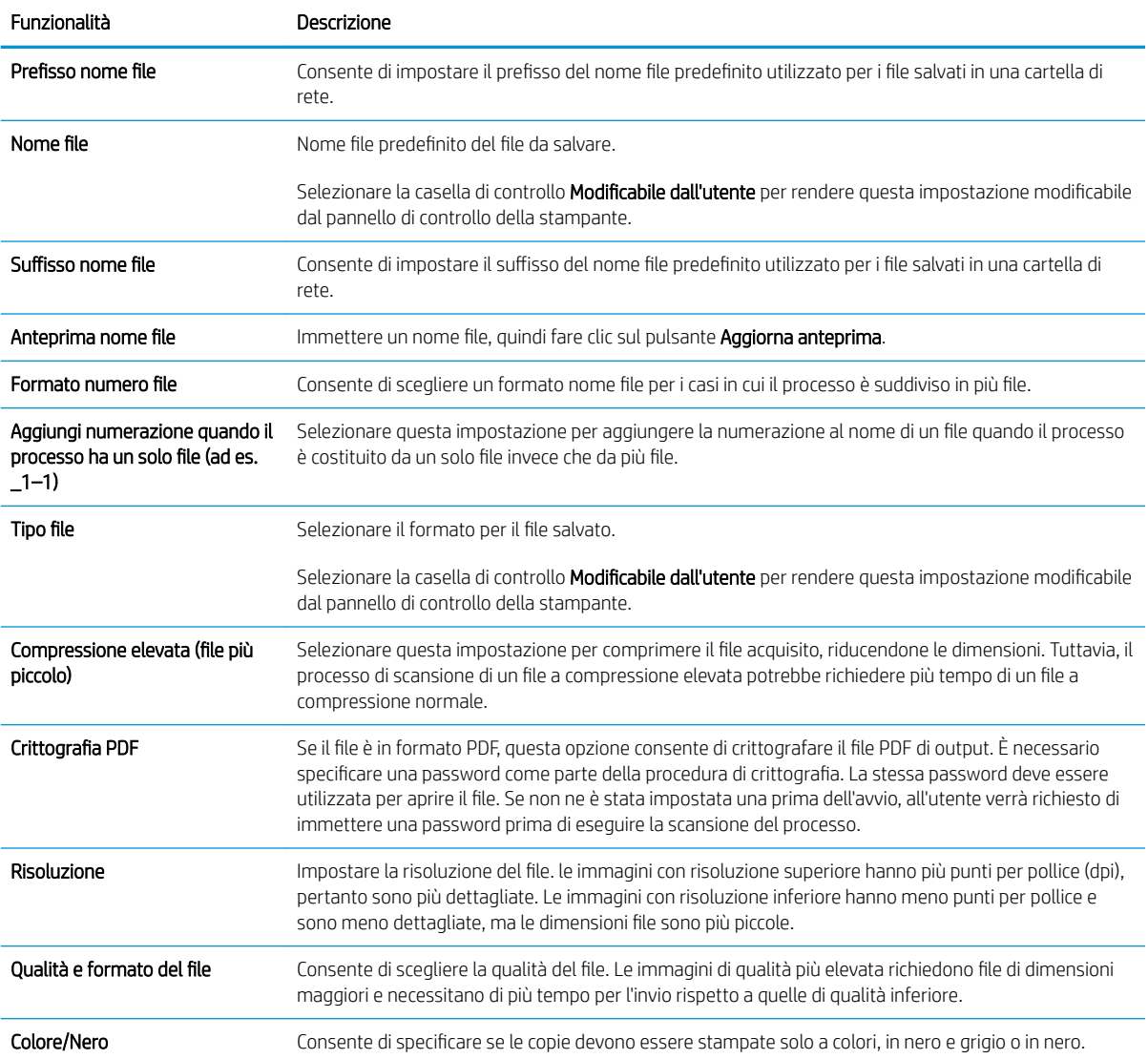

<span id="page-128-0"></span>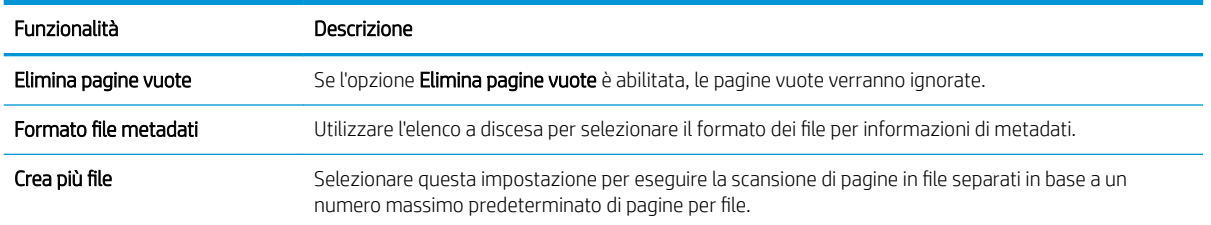

#### Finestra di dialogo 6: Riepilogo

Esaminare il riepilogo come descritto di seguito.

Nella finestra di dialogo Riepilogo, verificarla, quindi fare clic su Fine.

#### Passo 3: completare la configurazione

Per completare la configurazione di Scansione su cartella di rete, attenersi alla seguente procedura.

- 1. Nel riquadro di navigazione a sinistra, fare clic su Scansione a cartella di rete.
- 2. Nella pagina Scansione a cartella di rete, verificare le impostazioni selezionate, quindi fare clic su Applica per completare l'impostazione.

# Configurazione di Scansione su SharePoint®

Utilizzare la funzione Scansione su SharePoint© per eseguire la scansione di documenti direttamente sul sito Web di Microsoft® SharePoint. Questa funzione elimina inoltre la necessità di eseguire la scansione di documenti in una cartella di rete, in un'unità Ʈash USB o in un messaggio e-mail, quindi di caricare manualmente i file sul sito Web di SharePoint.

- Introduzione
- Operazioni preliminari
- Passaggio 1: accedere al server Web incorporato (EWS) HP
- [Passo due: attivare Scansione su SharePoint e creare un'impostazione rapida Scansione su SharePoint](#page-130-0)
- [Scansione di un file direttamente su un sito Microsoft SharePoint](#page-132-0)
- [Opzioni e impostazioni di scansione delle impostazioni rapide per Scansione su SharePoint](#page-133-0)

### Introduzione

Configurare la funzione Scansione su SharePoint®, quindi eseguire la scansione di documenti direttamente su un sito SharePoint® .

La funzione Scansione su SharePoint® supporta tutte le opzioni di scansione, tra cui la funzionalità di scansione di documenti come immagini o l'utilizzo delle funzioni OCR per creare file di testo o PDF che supportano la ricerca.

La funzione è disattivata per impostazione predefinita. Abilitare Salva in SharePoint® nel server Web HP incorporato (EWS).

## Operazioni preliminari

Prima di poter completare questa procedura, la cartella di destinazione in cui si che si desidera salvare i file acquisiti deve essere presente sul sito di SharePoint e l'accesso in scrittura deve essere abilitato per la cartella di destinazione. Per impostazione predefinita, l'opzione Scansione su SharePoint® è disabilitata.

## Passaggio 1: accedere al server Web incorporato (EWS) HP

Aprire il server Web incorporato per avviare il processo di configurazione.

- 1. Nella schermata iniziale sul pannello di controllo della stampante, toccare l'icona Informazioni n, quindi toccare l'icona Rete 묶 per visualizzare l'indirizzo IP o il nome host.
- 2. Aprire un browser Web e nella barra degli indirizzi digitare l'indirizzo IP o il nome host esattamente come viene visualizzato sul pannello di controllo della stampante. Premere il tasto Invio sulla tastiera del computer. Si apre EWS.

■ NOTA: se nel browser Web viene visualizzato un messaggio che indica che l'accesso al sito Web potrebbe non essere sicuro, selezionare l'opzione per continuare con il sito Web. L'accesso al sito Web non danneggia il computer.

<span id="page-130-0"></span>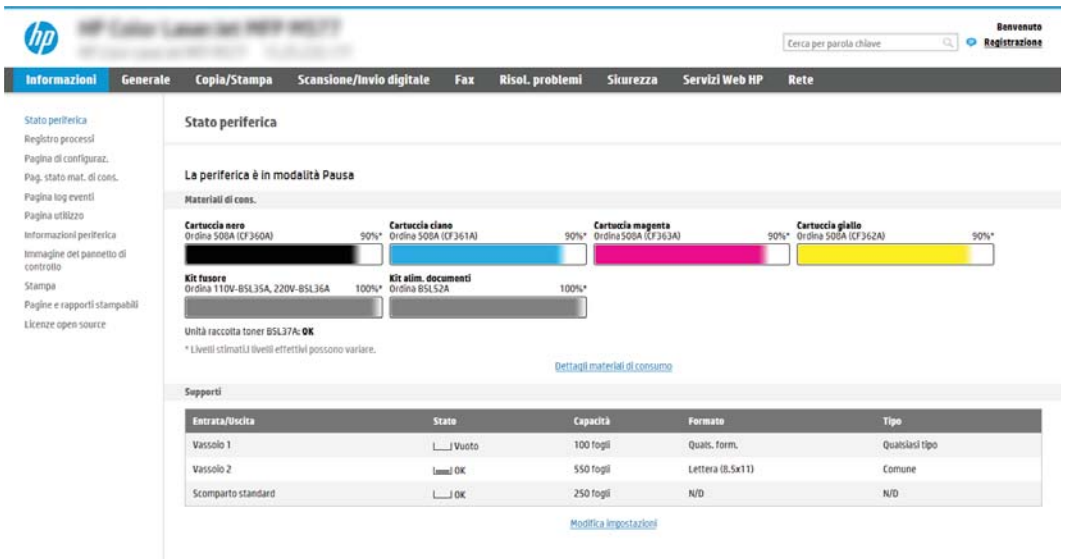

## Passo due: attivare Scansione su SharePoint e creare un'impostazione rapida Scansione su SharePoint

Attenersi alla procedura per attivare la funzione Scansione su SharePoint e creare un'impostazione rapida Scansione su SharePoint.

- 1. Dalle schede di navigazione in alto, fare clic su Scansione/Invio digitale.
- 2. Sul pannello di navigazione a sinistra, fare clic su Scansione su SharePoint<sup>®</sup>.
	- **W** NOTA: le impostazioni rapide sono processi di scelta rapida a cui è possibile accedere dalla schermata iniziale o mediante la relativa applicazione.
- 3. Selezionare Enable Scan to SharePoint<sup>®</sup> (Attiva scansione su SharePoint), quindi fare clic su Applica.
- 4. Nella sezione Scansione su SharePoint® del riquadro di navigazione a sinistra, fare clic su Impostazioni rapide. Fare clic su Aggiungi per avviare la Procedura guidata per l'impostazione rapida.
- 5. Immettere un Nome impostazione rapida (ad esempio, "Scansione su SharePoint") e una Descrizione impostazione rapida.
- 6. Selezionare un'Opzione di avvio impostazione rapida per determinare ciò che avviene dopo aver selezionato un'Impostazione rapida nel pannello di controllo della stampante, quindi fare clic sul pulsante Avanti.
- 7. Per aggiungere il percorso della cartella SharePoint, attenersi alla procedura riportata di seguito.
	- a. Fare clic su Aggiungi nella pagina Impostazioni destinazione SharePoint <sup>®</sup> per aprire la pagina Aggiungi percorso SharePoint®.
	- b. Aprire un'altra finestra del browser, individuare la cartella SharePoint da utilizzare e quindi copiare il percorso della cartella per la cartella SharePoint da tale finestra del browser.
	- c. Incollare il percorso della cartella SharePoint nel campo Percorso SharePoint®:.
- d. Per impostazione predefinita, la stampante sovrascrive un file esistente con lo stesso nome del nuovo. Deselezionare Sovrascrivi file esistenti in modo da assegnare un timbro di data/ora aggiornato a un nuovo file con lo stesso nome del file esistente.
- e. Selezionare un'opzione dal menu a discesa Impostazioni di autenticazione. Scegliere se è necessario accedere al sito di SharePoint con le credenziali o memorizzare le credenziali in Impostazione rapida.
- **WOTA:** se si seleziona Usa credenziali utente per la connessione dopo la registrazione al pannello di controllo nel menu a discesa Impostazioni di autenticazione, l'utente che ha effettuato l'accesso deve disporre delle autorizzazioni per scrivere nel sito SharePoint specificato.
- **X** NOTA: per motivi di sicurezza, la stampante non consente di visualizzare le credenziali inserite in Configurazione guidata impostazione rapida.
- f. Fare clic su OK per completare la configurazione del percorso SharePoint e individuare la pagina Impostazioni destinazione SharePoint.
- 8. Selezionare Verifica accesso cartella prima di avviare il processo per assicurarsi che la cartella SharePoint specificata come cartella di destinazione sia accessibile ogni volta che viene utilizzata l'impostazione rapida. Se questa opzione non è selezionata, è possibile salvare i processi nella cartella SharePoint più rapidamente. Tuttavia, se questa opzione non è selezionata *e* la cartella SharePoint è inaccessibile, il processo non verrà eseguito correttamente.
- 9. Fare clic su Avanti.
- 10. Impostare Condizione per notifica: nella pagina Impostazioni di notifica. Questa impostazione configura l'Impostazione rapida per non inviare una notifica inviare messaggi e-mail o stampare una pagina di riepilogo sia nel caso in cui il processo sia stato eseguito correttamente sia nel caso in cui non sia stato completato. Selezionare una delle seguenti opzioni nel menu a discesa Condizione per notifica::
	- Selezionare **Non notificare** per fare in modo che l'impostazione rapida non esegua alcuna azione di notifica quando un processo viene completato correttamente o meno.
	- Selezionare una Notifica al completamento del processo per fare in modo che l'impostazione rapida invii una notifica quando un processo viene completato correttamente.
	- Selezionare una Notifica solo in caso di errore processo per fare in modo che l'impostazione rapida invii una notifica solo quando un processo non riesce.

La selezione dell'opzione Notifica al completamento del processo o Notifica solo in caso di errore processo richiede l'impostazione dell'opzione Metodo utilizzato per consegna notifica:. Selezionare una delle seguenti opzioni:

E-mail: utilizzare questa opzione per inviare un'e-mail quando si verifica la condizione di notifica selezionata. Questa opzione richiede un indirizzo e-mail valido nel campo Indirizzo e-mail di notifica:.

**W** NOTA: per utilizzare la funzione di notifica e-mail, configurare prima la funzione e-mail sulla stampante.

Stampa: Utilizzare questa opzione per stampare la notifica quando si verifica la condizione di notifica selezionata.

 $\mathbb{B}$  NOTA: selezionare **Includi miniatura** per includere una miniatura della prima pagina della pagina acquisita del processo con qualsiasi opzione di notifica.

11. Fare clic su Avanti.

- <span id="page-132-0"></span>12. Selezionare le opzioni nella pagina Impostazioni di scansione, quindi fare clic su Avanti. Per ulteriori informazioni, consultare la Tabella 6-1 [Impostazioni di scansione per Scansione su SharePoint](#page-133-0)® [a pagina 122](#page-133-0).
- 13. Selezionare le opzioni nella finestra Impostazioni file, quindi fare clic su Avanti. Per ulteriori informazioni, consultare la Tabella 6-2 [Impostazioni file per Scansione su SharePoint a pagina 123.](#page-134-0)
- 14. Verificare il riepilogo delle impostazioni, quindi fare clic sul pulsante Fine per salvare l'Impostazione rapida oppure fare clic su Precedente per modificare le impostazioni.

## Scansione di un file direttamente su un sito Microsoft SharePoint

Attenersi alla procedura per eseguire la scansione di un documento direttamente su un sito SharePoint.

- 1. Posizionare il documento rivolto verso il basso sul vetro dello scanner oppure posizionarlo nell'alimentatore documenti con il lato di stampa rivolto verso l'alto, quindi regolare le guide della carta in base al documento.
- 2. Nella schermata iniziale del pannello di controllo della stampante, accedere all'applicazione Scansione, selezionare l'icona Scansione, quindi Scansione su SharePoint®.

**EX** NOTA: Potrebbe essere necessario accedere alla stampante per utilizzare questa funzione.

- 3. Per selezionare un'impostazione rapida, toccare Carica nella sezione Impostazioni rapide e predefinite. Selezionare un'impostazione rapida e toccare Carica.
- 4. Toccare Nome file: per aprire la tastiera, quindi immettere il nome per il file utilizzando la tastiera sullo schermo o la tastiera fisica. Toccare Invio -
- 5. Toccare Opzioni per visualizzare e configurare le impostazioni del documento.
- 6. Toccare il riquadro destro della schermata per visualizzare l'anteprima del documento. Nella schermata dell'anteprima, utilizzare i pulsanti a destra della schermata per regolare le opzioni di anteprima e riposizionare, ruotare, inserire o rimuovere le pagine.

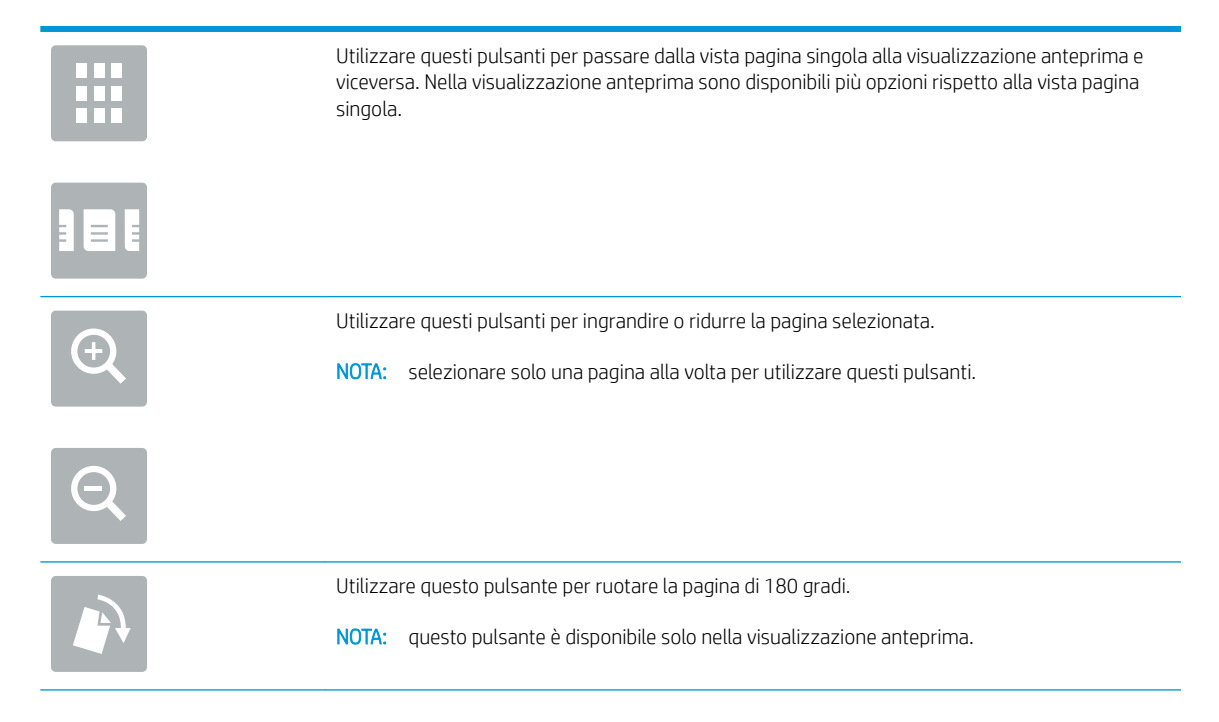

<span id="page-133-0"></span>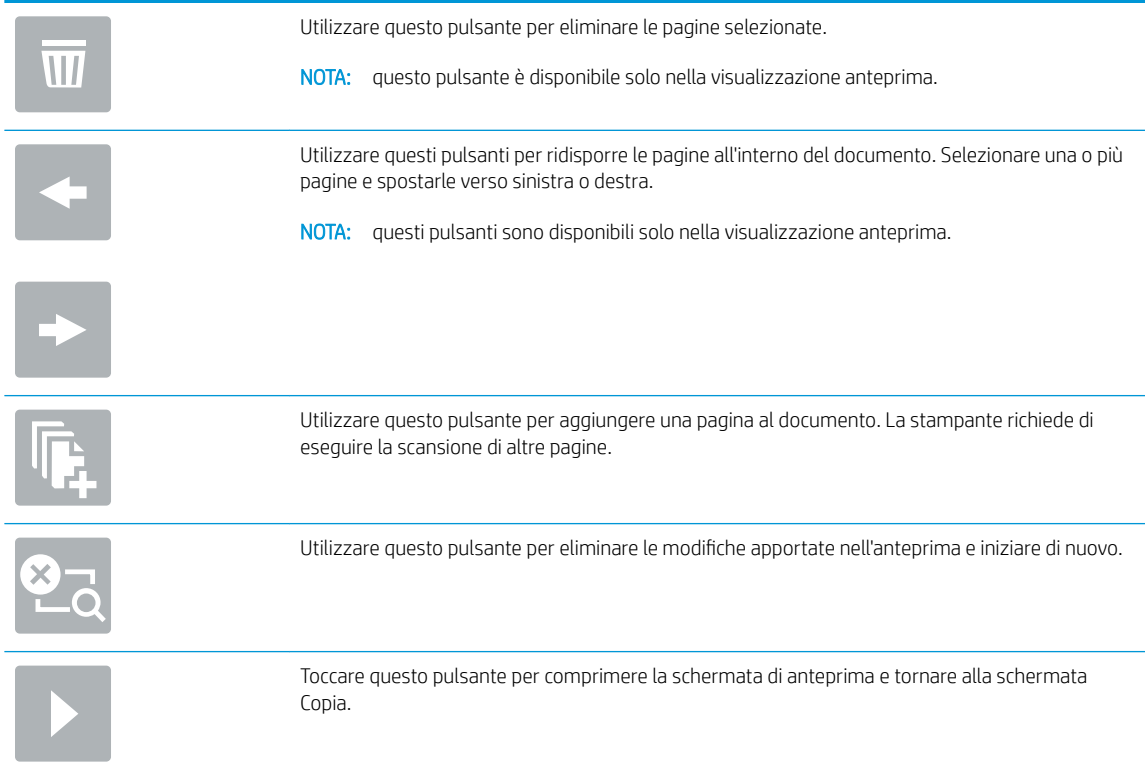

7. Toccare il pulsante Avvia  $\circledcirc$  per salvare il file.

## Opzioni e impostazioni di scansione delle impostazioni rapide per Scansione su **SharePoint**

Esaminare le impostazioni e le opzioni disponibili nella Procedura guidata per l'impostazione rapida durante l'aggiunta, la modifica o la copia di un'impostazione rapida di Scansione su SharePoint® .

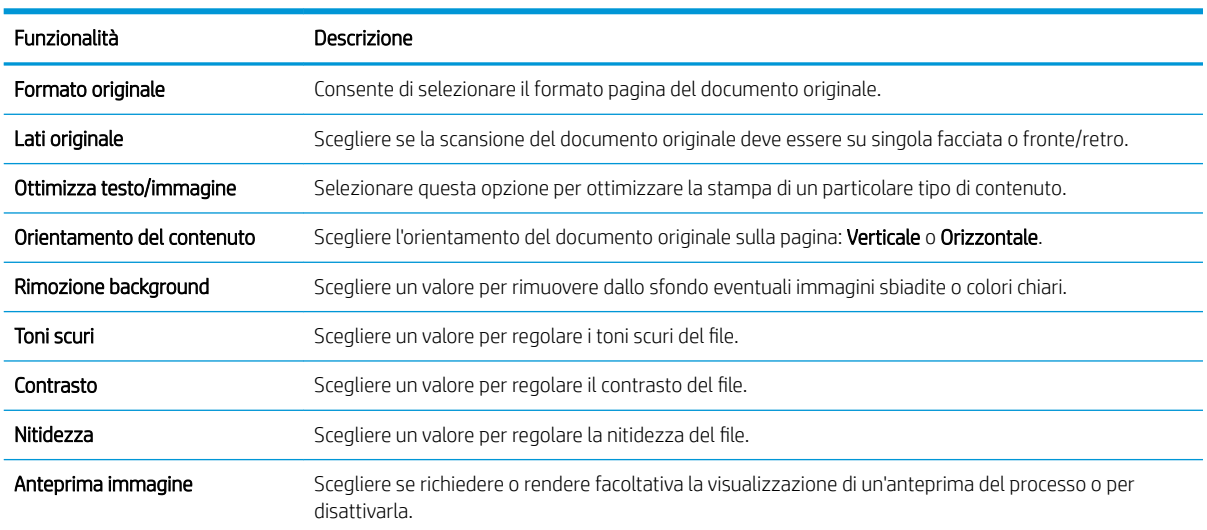

#### Tabella 6-1 Impostazioni di scansione per Scansione su SharePoint®

#### <span id="page-134-0"></span>Tabella 6-1 Impostazioni di scansione per Scansione su SharePoint® (continuazione)

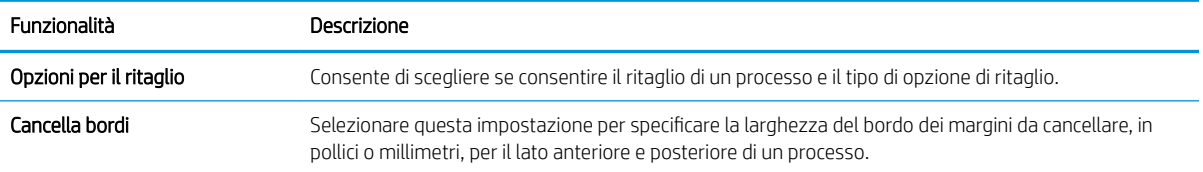

#### Tabella 6-2 Impostazioni file per Scansione su SharePoint

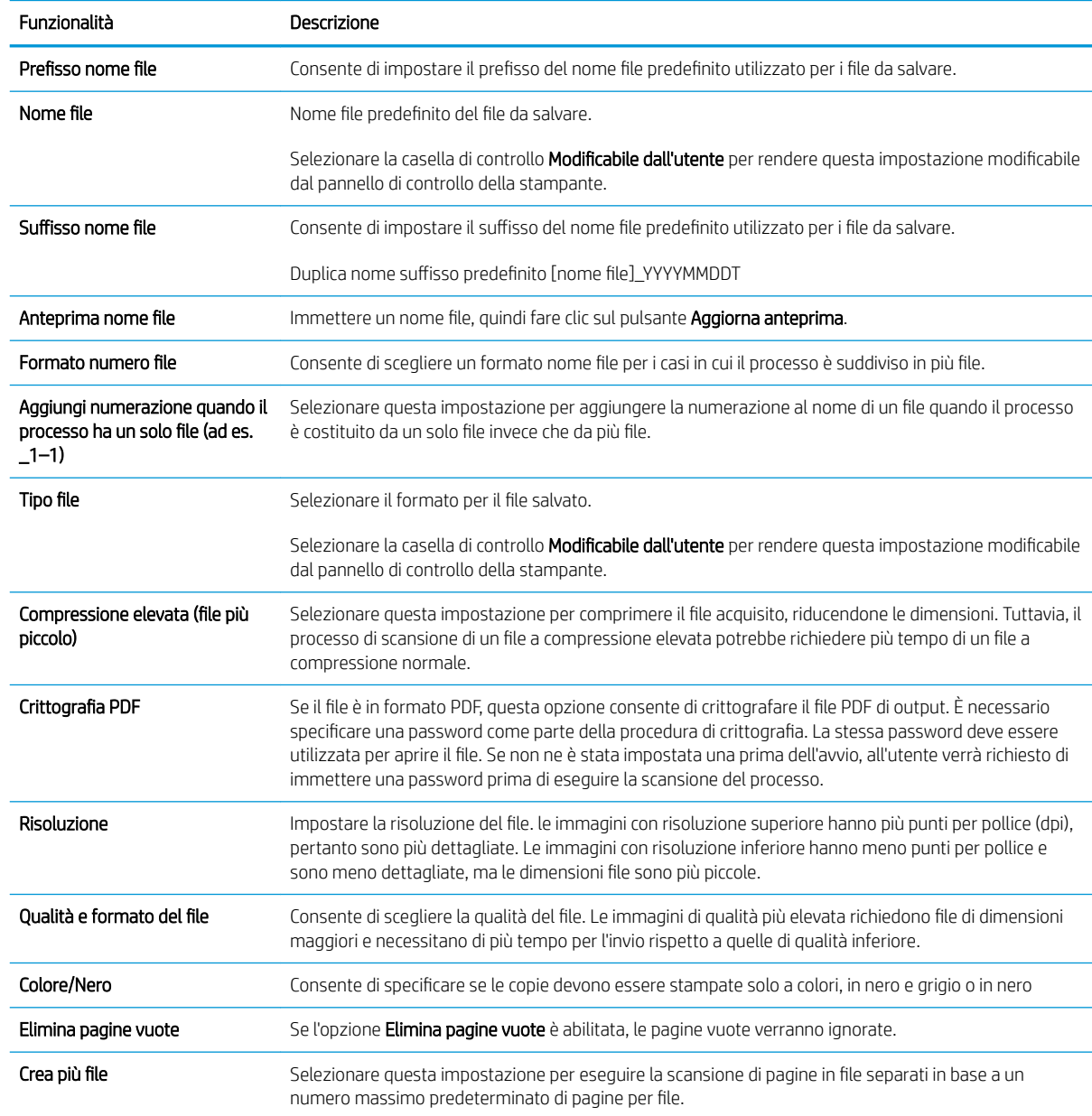

# Configurazione di Scansione su unità USB

Attivare la funzione Scansione su unità USB, che consente di eseguire la scansione direttamente in un'unità flash USB.

- Introduzione
- Passaggio 1: accedere al server Web incorporato (EWS) HP
- [Passo due: abilitare Scansione su unità USB](#page-136-0)
- [Passo 3: configurare il collegamento per le impostazioni rapide \(facoltativo\)](#page-136-0)
- Impostazioni di scansione predefinite per Configurazione di Scansione su unità USB
- Impostazioni del file predefinite per la configurazione della funzione Salva in USB:

### Introduzione

La stampante ha una funzione che consente di eseguire la scansione di un documento e salvarlo su un'unità flash USB. La funzione non è disponibile finché non è stata configurata tramite il server Web incorporato HP (EWS).

## Passaggio 1: accedere al server Web incorporato (EWS) HP

Aprire il server Web incorporato per avviare il processo di configurazione.

- 1. Nella schermata iniziale sul pannello di controllo della stampante, toccare l'icona Informazioni n, quindi toccare l'icona Rete 몸 per visualizzare l'indirizzo IP o il nome host.
- 2. Aprire un browser Web e nella barra degli indirizzi digitare l'indirizzo IP o il nome host esattamente come viene visualizzato sul pannello di controllo della stampante. Premere il tasto Invio sulla tastiera del computer. Si apre EWS.

**W** NOTA: se nel browser Web viene visualizzato un messaggio che indica che l'accesso al sito Web potrebbe non essere sicuro, selezionare l'opzione per continuare con il sito Web. L'accesso al sito Web non danneggia il computer.

<span id="page-136-0"></span>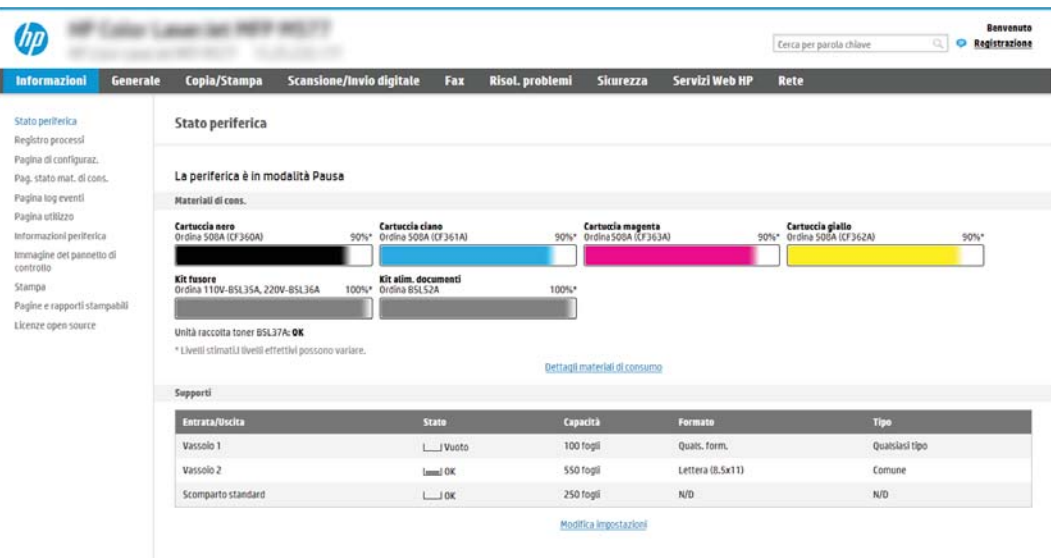

## Passo due: abilitare Scansione su unità USB

Abilitare Scansione su unità USB attenendosi alla seguente procedura.

- 1. Selezionare la scheda Sicurezza.
- 2. Scorrere fino a Porte hardware e assicurarsi che Attiva Plug and Play host USB sia attivato.
- 3. Selezionare la scheda Copia/Stampa per i modelli MFP o la scheda Stampa per i modelli SFP.
- 4. Selezionare la casella di controllo Attiva salvataggio su USB.
- 5. Fare clic sul pulsante Applica in fondo alla pagina.

## Passo 3: configurare il collegamento per le impostazioni rapide (facoltativo)

Per configurare le impostazioni rapide per la funzione Scansione su unità USB, attenersi alla seguente procedura. le impostazioni rapide sono processi di scelta rapida a cui è possibile accedere dalla schermata iniziale o mediante la relativa applicazione.

- 1. Nella sezione Scansione su unità USB del riquadro di navigazione a sinistra, fare clic su Impostazioni rapide.
- 2. Selezionare una delle seguenti opzioni:
	- Selezionare un'impostazione rapida esistente nella tabella Applicazione impostazioni rapide.

-OPPURE-

- Fare clic su Aggiungi per avviare la procedura guidata per l'impostazione rapida.
- 3. Se è stato selezionato Aggiungi, viene visualizzata la pagina Configurazione impostazioni rapide. Immettere le seguenti informazioni:

 $\ddot{\mathbb{B}}$  NOTA: La maggior parte dei dispositivi viene fornita con le unità disco rigido (HDD) già installate. In alcuni casi, è possibile aggiungere altri dispositivi di memorizzazione tramite USB. Verificare se la funzione Salva in USB deve essere estesa su USB e disco rigido

- <span id="page-137-0"></span>Nome impostazione rapida: immettere un titolo per la nuova impostazione rapida.
- Descrizione impostazione rapida: immettere una descrizione per l'impostazione rapida.
- Opzione di avvio impostazione rapida: per impostare la modalità di avvio dell'impostazione rapida, fare clic su Accedi all'applicazione e quindi l'utente preme Avvio o su Avvia immediatamente al momento della selezione dalla schermata iniziale.
- 4. Selezionare una posizione predefinita in sono salvare i file acquisiti sulle periferiche di memorizzazione USB inserite nella porta USB sul pannello di controllo, quindi fare clic su Avanti. Le opzioni per la posizione predefinita sono:
	- Salva nella directory principale del dispositivo di memorizzazione USB
	- Crea o posiziona in questa cartella sulla periferica di memorizzazione USB: se si utilizza questa opzione di posizione del file è necessario specificare il percorso alla cartella sulla periferica di memorizzazione USB. Per separare i nomi cartella/sottocartella nel percorso è necessario utilizzare una barra rovesciata \.
- 5. Selezionare un'opzione nel menu a discesa Condizione per notifica:, quindi fare clic su Avanti.

Questa impostazione determina se, o come, gli utenti ricevono una notifica al completamento o meno di un processo di impostazione rapida Salva in USB. Le opzioni per l'impostazione **Condizione per notifica:** sono:

- Non notificare
- Notifica al completamento del processo
- Notifica solo in caso di errore processo
- 6. Scegliere le Impostazioni scansione per l'impostazione rapida, quindi fare clic su Avanti.

**WEY NOTA:** Per ulteriori informazioni sulle impostazioni di scansione disponibili, vedere *Impostazioni di* scansione predefinite per Configurazione di Scansione su unità USB a pagina 126

7. Scegliere le *Impostazioni file* per l'impostazione rapida, quindi fare clic su Avanti.

**W** NOTA: Per ulteriori informazioni sulle impostazioni disponibili per i file, vedere *Impostazioni di scansione* predefinite per Configurazione di Scansione su unità USB a pagina 126

8. Verificare il riepilogo delle impostazioni, quindi fare clic sul pulsante Fine per salvare l'impostazione rapida oppure fare clic su Precedente per modificare le impostazioni.

## Impostazioni di scansione predefinite per Configurazione di Scansione su unità USB

Esaminare le impostazioni predefinite nella seguente tabella.

#### Tabella 6-3 Impostazioni di scansione per Configurazione di Scansione su unità USB:

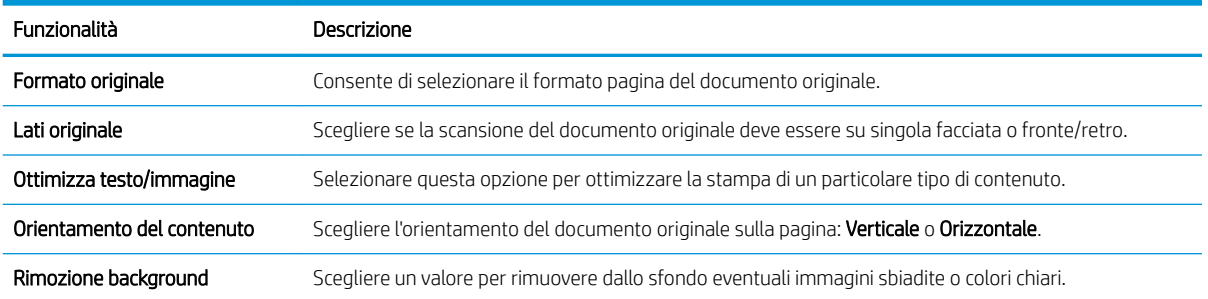

<span id="page-138-0"></span>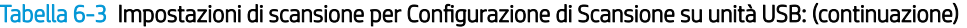

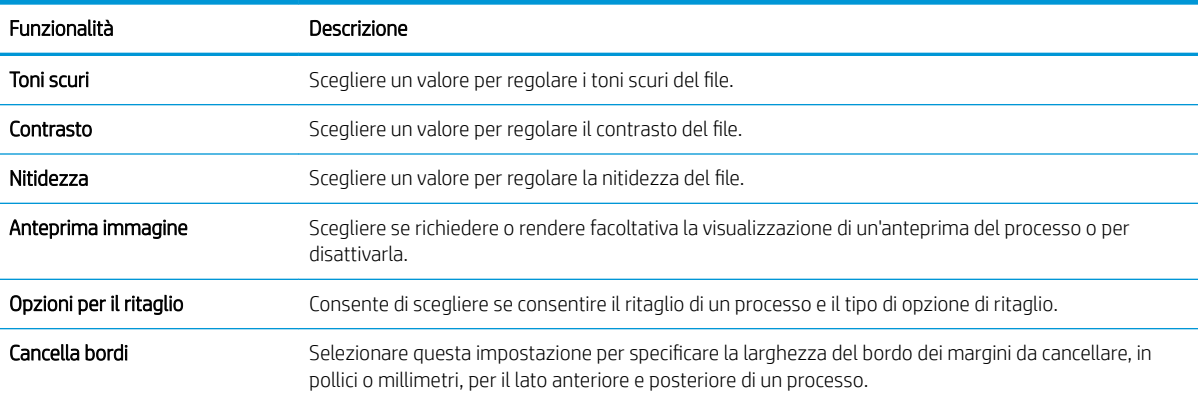

## Impostazioni del file predefinite per la configurazione della funzione Salva in USB:

Esaminare le impostazioni predefinite nella seguente tabella.

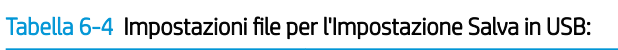

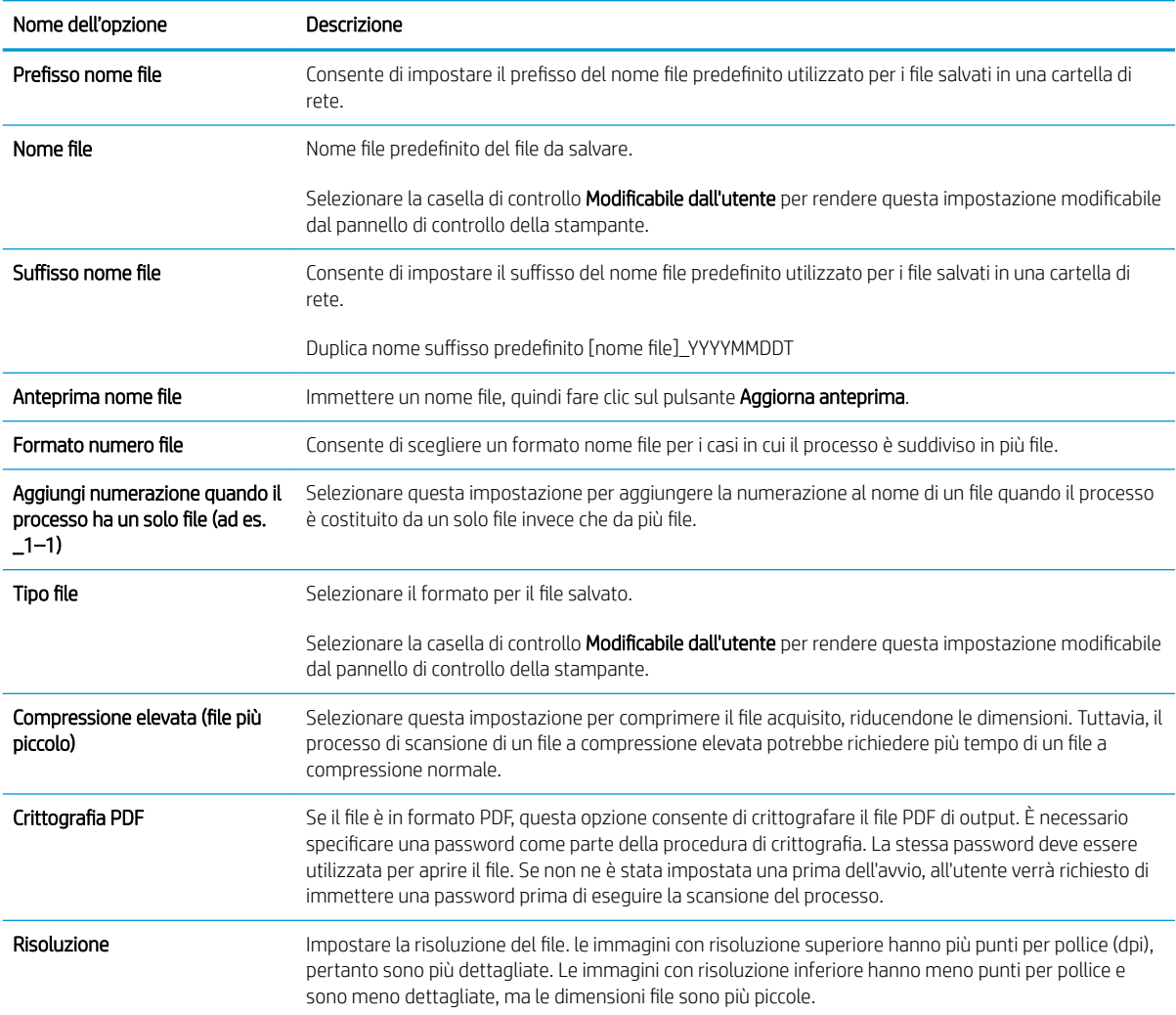

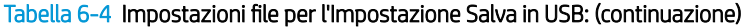

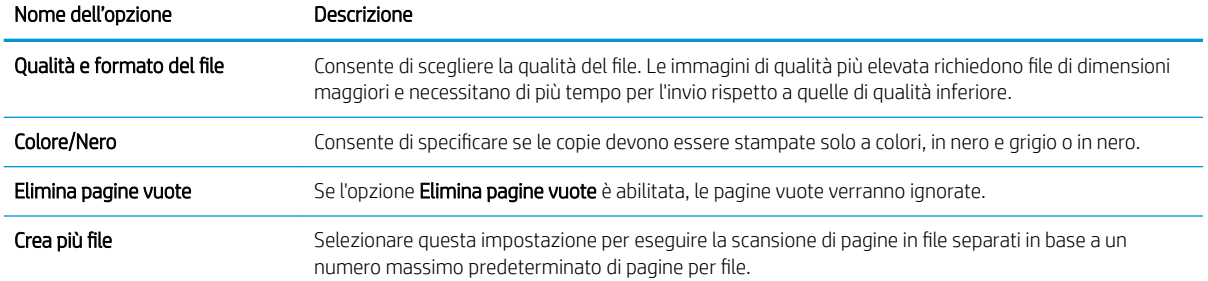

# Scansione a e-mail

Eseguire la scansione di un documento direttamente a un indirizzo e-mail o a un elenco di contatti. Il documento acquisito viene inviato come allegato al messaggio e-mail.

- Introduzione
- Scansione a e-mail

## Introduzione

La stampante ha una funzione che consente di eseguire la scansione di un documento e inviarlo a uno o più indirizzi e-mail.

## Scansione a e-mail

Per eseguire la scansione di un documento direttamente a un indirizzo e-mail o a un elenco di contatti, attenersi alla seguente procedura.

- 1. Posizionare il documento rivolto verso il basso sul vetro dello scanner oppure posizionarlo nell'alimentatore documenti con il lato di stampa rivolto verso l'alto, quindi regolare le guide della carta in base al documento.
- 2. Nella schermata iniziale del pannello di controllo della stampante, accedere all'applicazione Scansione, selezionare l'icona Scansione, quindi Scansione a e-mail.

**NOTA:** se richiesto, digitare nome utente e password.

- 3. Toccare il campo A per visualizzare la tastiera.
	- **W** NOTA: se è stato eseguito l'accesso alla stampante, il nome utente o altre informazioni predefinite potrebbero essere visualizzate nel campo Da:. In tal caso, potrebbe non essere possibile apportarvi modifiche.
- 4. Specificare i destinatari mediante uno dei seguenti metodi:
	- ▲ Immissione dell'indirizzo nel campo A:. Per eseguire l'invio a più indirizzi, separare questi ultimi con un punto e virgola oppure selezionare il pulsante Invio sulla tastiera touchscreen dopo l'immissione di ciascun indirizzo.
	- **a.** Selezionare il pulsante Contatti  $\Box$  accanto al campo A per aprire la schermata Contatti.
	- b. Selezionare l'elenco dei contatti appropriato.
	- c. Selezionare un nome dall'elenco dei contatti per aggiungerlo all'elenco dei destinatari, quindi scegliere Aggiungi.
- 5. Completare i campi Oggetto, Nome file e Messaggio toccandoli e utilizzando la tastiera touchscreen per inserire le informazioni. Selezionare il pulsante Chiudi volta che è necessario chiudere la tastiera.
- 6. Per caricare un'impostazione rapida, selezionare Carica, scegliere l'impostazione rapida, quindi selezionare Carica nell'elenco Impostazioni rapide.
- **W** NOTA: Le **Impostazioni rapide** sono impostazioni predefinite per vari tipi di output, ad esempio Testo, Foto e Qualità elevata. È possibile selezionare un'Impostazione rapida per visualizzarne la descrizione.
- 7. Per configurare le impostazioni, ad esempio Tipo file e risoluzione, Lati originale e Orientamento contenuto, selezionare Opzioni nell'angolo inferiore sinistro, quindi le impostazioni nei menu Opzioni. Se richiesto, selezionare Fine.
- 8. Anteprima opzionale: Toccare il riquadro destro della schermata per visualizzare l'anteprima del documento. È possibile utilizzare i pulsanti Espandi e Comprimi sul lato sinistro del riquadro di anteprima per espandere e comprimere la schermata di anteprima.

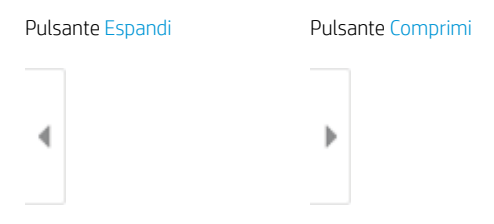

Utilizzare i pulsanti a destra della schermata per regolare le opzioni di anteprima e riposizionare, ruotare, inserire o rimuovere le pagine.

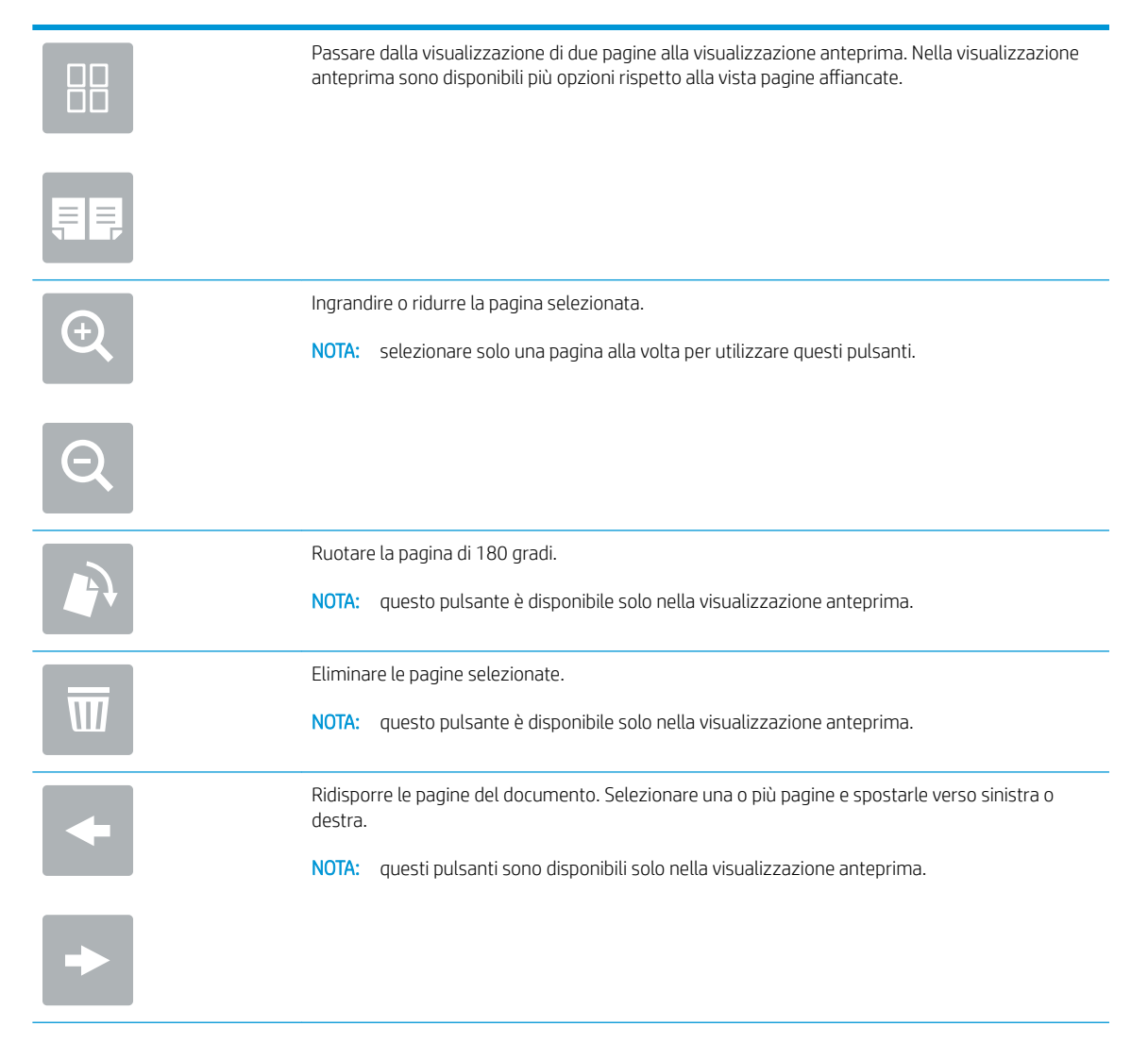

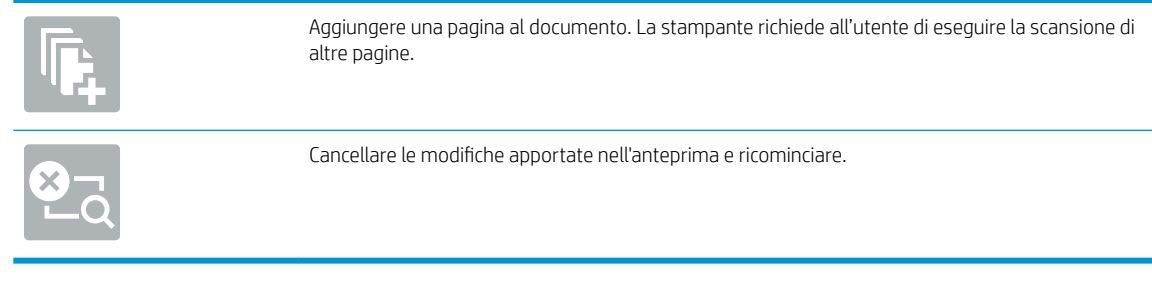

9. Quando il documento è pronto, selezionare Invia per inviarlo via e-mail.

NOTA: La stampante potrebbe richiedere di aggiungere l'indirizzo e-mail all'elenco contatti.

# Scansione per la memorizzazione del processo

Eseguire la scansione e salvare un documento in una cartella di memorizzazione dei processi sulla stampante.

- **Introduzione**
- Scansione per la memorizzazione del processo sulla stampante
- [Stampa da memorizzazione processo sulla stampante](#page-145-0)

## Introduzione

La stampante ha una funzione che consente di eseguire la scansione di un documento e salvarlo in una cartella di memorizzazione processo nella stampante. È possibile recuperare il documento dalla stampante e stamparlo quando occorre.

**W** NOTA: Per potere eseguire una scansione da inviare a una cartella di memoria della stampante, l'amministratore della stampante o il reparto IT deve utilizzare il Server Web HP incorporato per abilitare la funzione e impostarla.

## Scansione per la memorizzazione del processo sulla stampante

Utilizzare questa procedura per eseguire la scansione e il salvataggio di un documento in una cartella di memorizzazione processo nella stampante in modo da poter stampare copie in qualsiasi momento.

- 1. Posizionare il documento rivolto verso il basso sul vetro dello scanner oppure posizionarlo nell'alimentatore documenti con il lato di stampa rivolto verso l'alto, quindi regolare le guide della carta in base al documento.
- 2. Nella schermata iniziale del pannello di controllo della stampante, accedere all'applicazione Scansione, selezionare l'icona Scansione, quindi Scansione per la memorizzazione del processo.

**X** NOTA: se richiesto, immettere nome utente e password.

- 3. Selezionare il nome della cartella di memorizzazione predefinita visualizzato in Cartella.
	- **W** NOTA: Se l'amministratore di sistema ha configurato l'opzione, è possibile creare una nuova cartella. Per creare una nuova cartella, attenersi alla procedura riportata di seguito:
		- a. Selezionare l'icona Nuova cartella
		- b. Selezionare il campo Nuova cartella, digitare il nome della cartella, quindi selezionare OK.
- 4. Assicurarsi di aver selezionato la cartella corretta.
- 5. Toccare il campo di testo Nome processo per aprire la tastiera touchscreen, immettere il nome per il file quindi selezionare il pulsante Invio .
- 6. Per rendere privato un processo, selezionare il pulsante PIN di immettere un PIN di quattro cifre nel campo PIN, quindi chiudere la tastiera touchscreen.
- 7. Per configurare le impostazioni, ad esempio Lati e Orientamento contenuto, selezionare Opzioni nell'angolo inferiore sinistro, quindi selezionare le impostazioni nei menu Opzioni. Selezionare Fine per ciascuna impostazione, se richiesto.
8. Anteprima opzionale: Toccare il riquadro destro della schermata per visualizzare l'anteprima del documento. È possibile utilizzare i pulsanti Espandi e Comprimi sul lato sinistro del riquadro di anteprima per espandere e comprimere la schermata di anteprima.

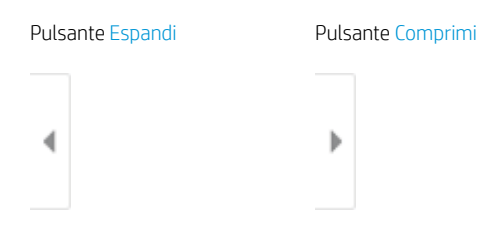

Utilizzare i pulsanti a destra della schermata per regolare le opzioni di anteprima e riposizionare, ruotare, inserire o rimuovere le pagine.

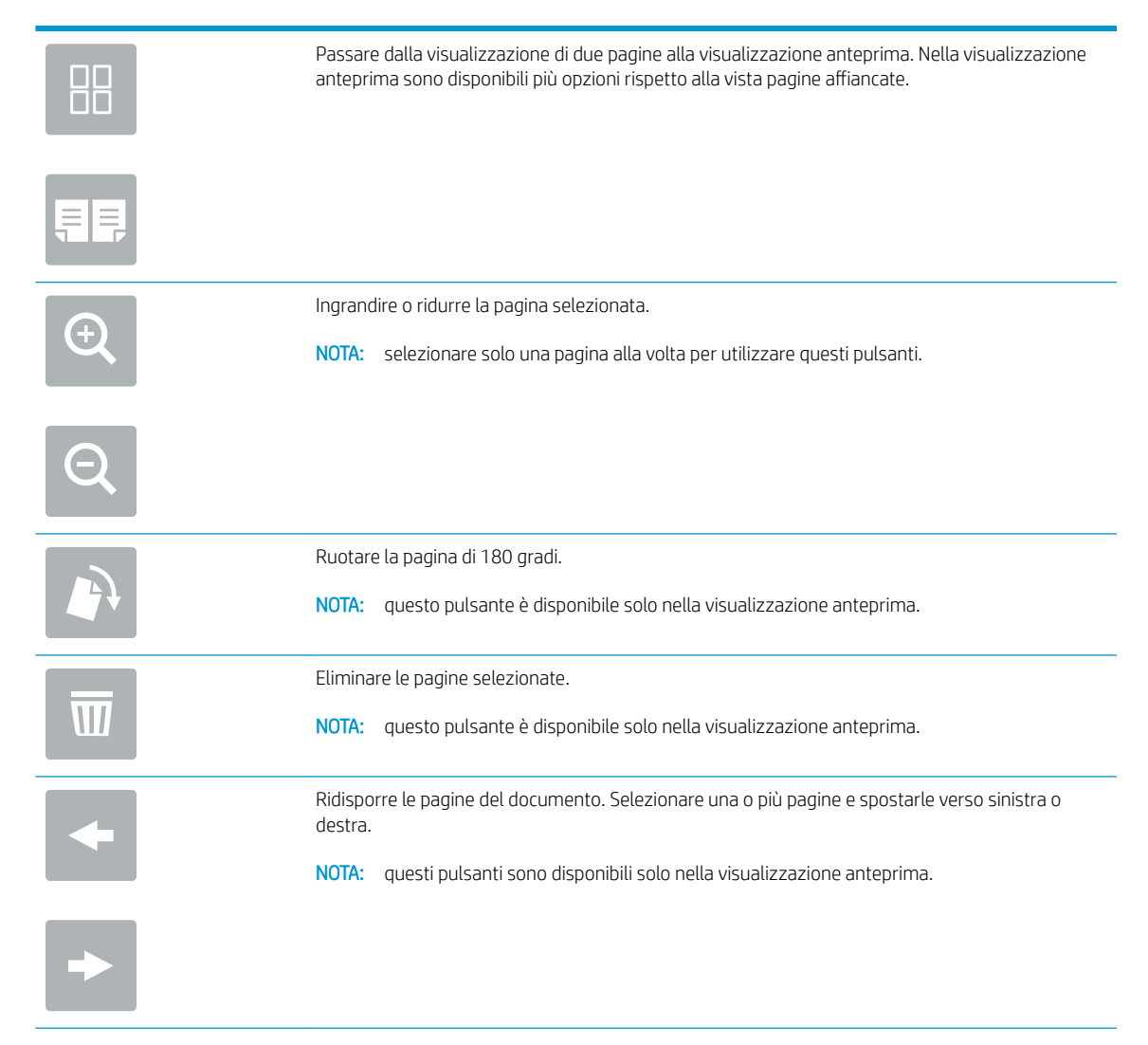

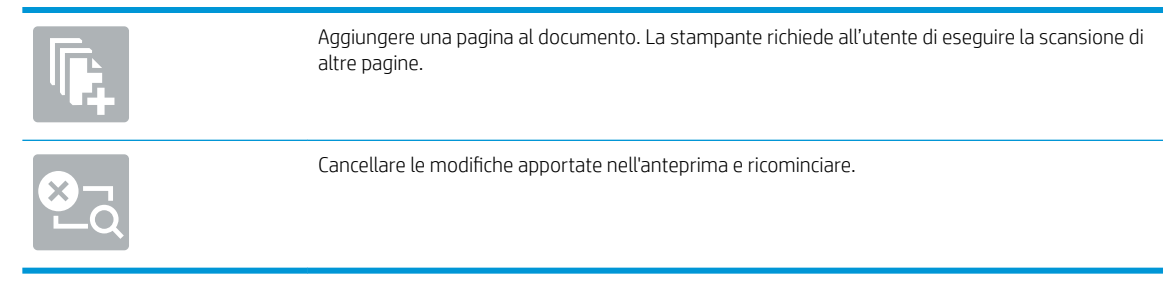

9. Quando il documento è pronto, selezionare Salva per salvare il file nella cartella di memorizzazione.

## Stampa da memorizzazione processo sulla stampante

Attenersi alla seguente procedura per stampare un documento acquisito in una cartella di memorizzazione processo sulla stampante.

- 1. Nella schermata iniziale del pannello di controllo della stampante, accedere all'applicazione Stampa, selezionare l'icona Stampa, quindi Stampa da memorizzazione processo.
- 2. In Processi memorizzati da stampare, selezionare Scegli, scegliere la cartella in cui è stato salvato il documento, selezionare il documento, quindi Seleziona.
- 3. Se il documento è privato, immettere il PIN di quattro cifre nel campo Password e selezionare OK.
- 4. Per regolare il numero di copie, toccare la casella a sinistra del pulsante Stampa e selezionare il numero di copie dal tastierino numerico che si apre. Selezionare il pulsante Chiudi **per per chiudere il tastierino** numerico.
- 5. Selezionare Stampa per stampare il documento.

# Scansione su cartella di rete

Eseguire la scansione e salvare un documento in una cartella della rete.

- **Introduzione**
- Scansione su cartella di rete

## Introduzione

La stampante è in grado di eseguire la scansione di un file e salvarlo in una cartella condivisa sulla rete.

## Scansione su cartella di rete

Per eseguire la scansione di un documento e salvarlo in una cartella di rete, attenersi alla seguente procedura.

**W** NOTA: potrebbe essere necessario accedere alla stampante per utilizzare questa funzione.

- 1. Posizionare il documento rivolto verso il basso sul vetro dello scanner oppure posizionarlo nell'alimentatore documenti con il lato di stampa rivolto verso l'alto, quindi regolare le guide della carta in base al documento.
- 2. Nella schermata iniziale del pannello di controllo della stampante, accedere all'applicazione Scansione, selezionare l'icona Scansione, quindi Scansione su cartella di rete.
- 3. Specificare una destinazione cartella. Le opzioni cartella devono essere configurate prima dall'amministratore della stampante.
	- Per selezionare la posizione della cartella che l'amministratore ha già configurato, selezionare Carica in Impostazioni rapide e predefinite, selezionare la cartella e selezionare Carica.
	- Per specificare un nuovo percorso cartella, toccare il campo Percorsi cartelle per aprire una tastiera touchscreen e immettere il percorso della cartella, quindi selezionare il pulsante Invio . Immettere le credenziali dell'utente, se richiesto, quindi selezionare Salva per salvare il percorso.
	- $\mathbb{B}$  NOTA: Usare il seguente formato per il nome del percorso: \\server\cartella, dove "server" è il nome del server che ospita la cartella condivisa e "cartella" è il nome della cartella condivisa. Se la cartella è nidificata all'interno di altre cartelle, completare tutti i segmenti necessari del percorso per accedere alla cartella. Ad esempio: \\server\cartella\cartella

**学 NOTA:** il campo Percorsi cartelle potrebbe avere un percorso predefinito e potrebbe non essere modificabile. In questa situazione, l'amministratore ha configurato questa cartella per l'accesso comune.

- 4. Toccare il campo di testo Nome file per aprire la tastiera touchscreen, immettere il nome per il file, quindi selezionare il pulsante Invio .
- 5. Per configurare le impostazioni, ad esempio Tipo file e risoluzione, Lati originale e Orientamento contenuto, selezionare Opzioni nell'angolo inferiore sinistro, quindi le impostazioni nei menu Opzioni. Selezionare Fine per ciascuna impostazione, se richiesto.
- 6. Anteprima opzionale: Toccare il riquadro destro della schermata per visualizzare l'anteprima del documento. È possibile utilizzare i pulsanti Espandi e Comprimi sul lato sinistro del riquadro di anteprima per espandere e comprimere la schermata di anteprima.

Pulsante Espandi Pulsante Comprimi

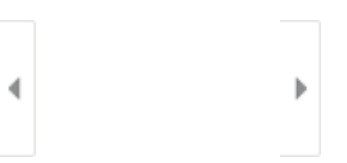

Utilizzare i pulsanti a destra della schermata per regolare le opzioni di anteprima e riposizionare, ruotare, inserire o rimuovere le pagine.

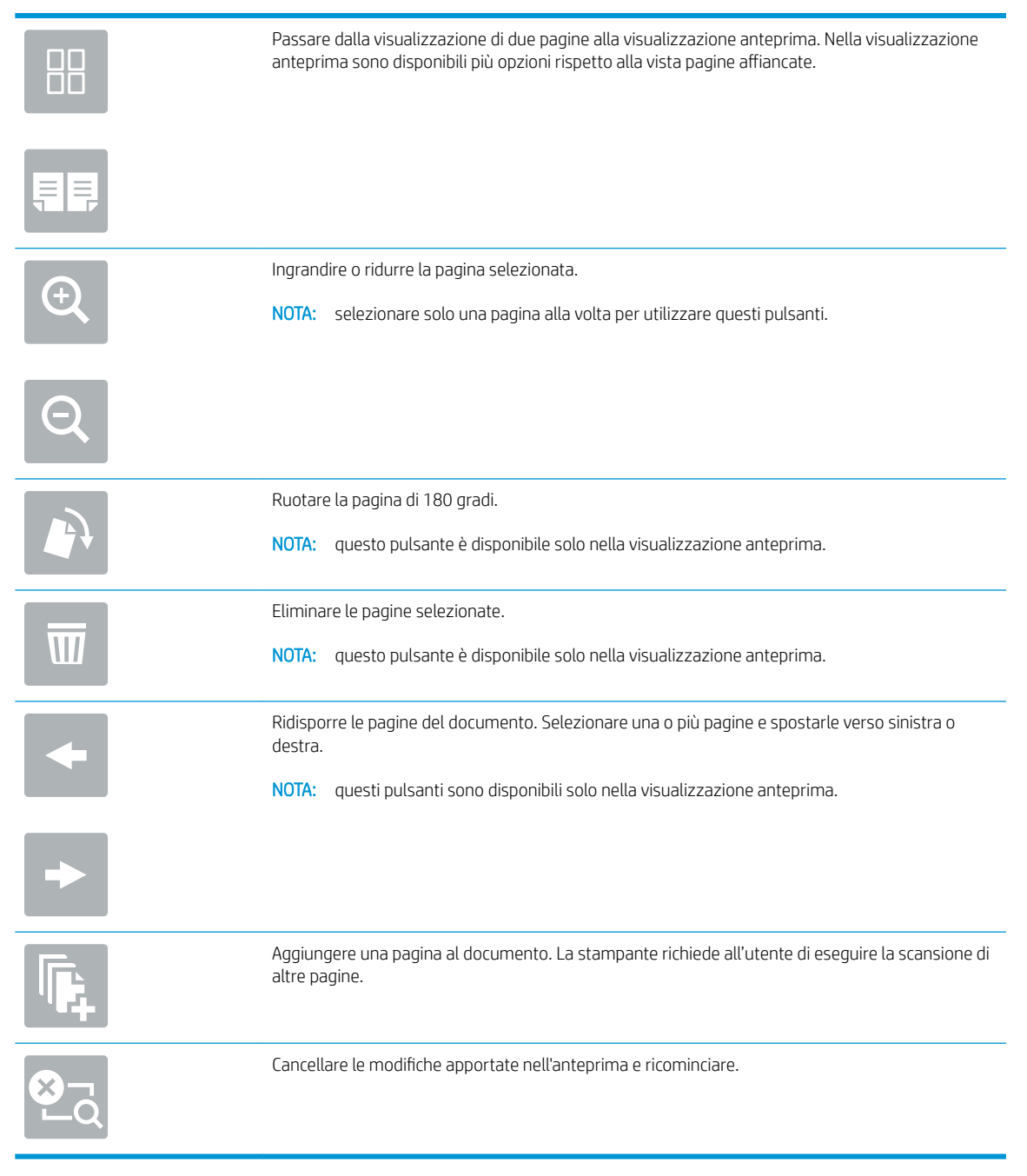

7. Quando il documento è pronto, selezionare Invia per salvare il file nella cartella di rete.

# Scansione su SharePoint

Eseguire la scansione di un documento direttamente su un sito SharePoint.

- **Introduzione**
- Scansione su SharePoint

## Introduzione

 $\dot{\bm{\epsilon}}$  possibile eseguire la scansione di un documento sulla stampante e inviarlo a un sito Microsoft® SharePoint. Questa funzione elimina inoltre la necessità di eseguire la scansione di documenti in una cartella di rete, in un'unità Ʈash USB o in un messaggio e-mail, quindi di caricare manualmente i file sul sito Web di SharePoint.

La funzione Scansione su SharePoint® supporta tutte le opzioni di scansione, tra cui la funzionalità di scansione di documenti come immagini o l'utilizzo delle funzioni OCR per creare file di testo o PDF che supportano la ricerca.

**WEY NOTA:** Per potere eseguire una scansione su SharePoint, l'amministratore della stampante o il reparto IT deve utilizzare il Server Web HP incorporato per abilitare la funzione e impostarla.

## Scansione su SharePoint

Per eseguire la scansione di un documento direttamente su un sito SharePoint, attenersi alla seguente procedura.

- 1. Posizionare il documento rivolto verso il basso sul vetro dello scanner oppure posizionarlo nell'alimentatore documenti con il lato di stampa rivolto verso l'alto, quindi regolare le guide della carta in base al documento.
- 2. Nella schermata iniziale del pannello di controllo della stampante, accedere all'applicazione Scansione, selezionare l'icona Scansione, quindi Scansione su SharePoint®.

**W** NOTA: Potrebbe essere necessario accedere alla stampante per utilizzare questa funzione.

- 3. Per selezionare un'impostazione rapida, toccare Seleziona in Impostazioni rapide, selezionare un'impostazione rapida, quindi Carica.
- 4. Selezionare il campo di testo Nome file per aprire la tastiera, immettere il nome per il file, quindi selezionare il pulsante Invio ...
- 5. Per configurare le impostazioni, ad esempio Tipo file e risoluzione, Lati e Orientamento contenuto, selezionare Opzioni nell'angolo inferiore sinistro, quindi selezionare le impostazioni nei menu Opzioni. Se richiesto, selezionare Fine.
- 6. Anteprima opzionale: Toccare il riquadro destro della schermata per visualizzare l'anteprima del documento. È possibile utilizzare i pulsanti Espandi e Comprimi sul lato sinistro del riquadro di anteprima per espandere e comprimere la schermata di anteprima.

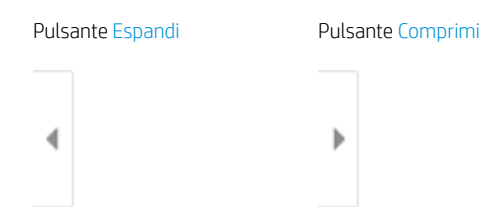

Utilizzare i pulsanti a destra della schermata per regolare le opzioni di anteprima e riposizionare, ruotare, inserire o rimuovere le pagine.

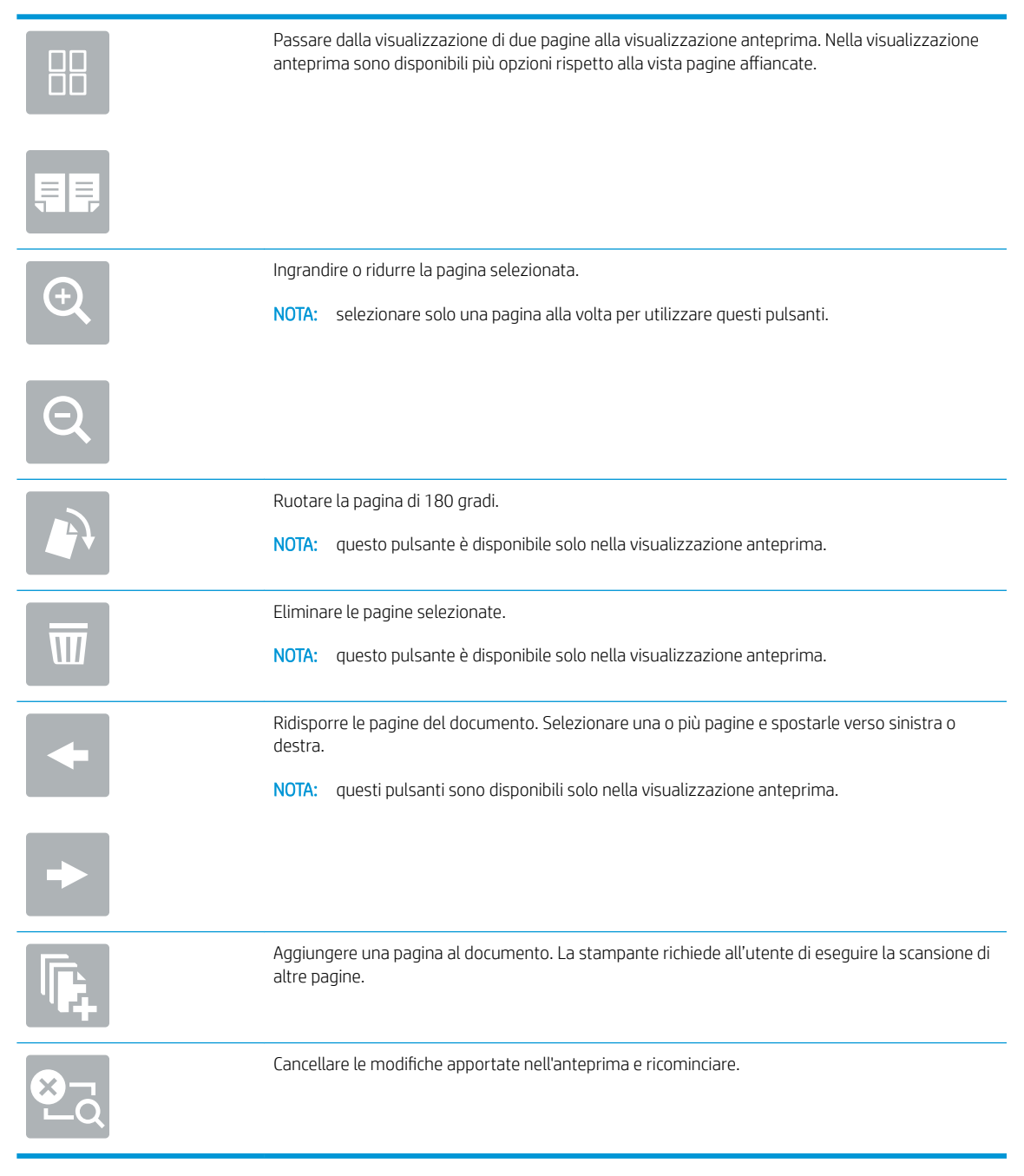

7. Quando il documento è pronto, selezionare Invia per salvarlo nella posizione SharePoint.

# Scansione su unità USB

Eseguire la scansione di un documento direttamente su un'unità USB.

- **Introduzione**
- Scansione su unità USB

## Introduzione

Con la stampante è possibile eseguire la scansione e il salvataggio di un file in un'unità flash USB.

## Scansione su unità USB

Per eseguire la scansione di un documento direttamente su un'unità USB, attenersi alla seguente procedura.

**W** NOTA: potrebbe essere necessario accedere alla stampante per utilizzare questa funzione.

- 1. Posizionare il documento rivolto verso il basso sul vetro dello scanner oppure posizionarlo nell'alimentatore documenti con il lato di stampa rivolto verso l'alto, quindi regolare le guide della carta in base al documento.
- 2. Inserire l'unità USB nella relativa porta vicino al pannello di controllo della stampante.
- 3. Nella schermata iniziale del pannello di controllo della stampante, accedere all'applicazione Scansione, selezionare l'icona Scansione, quindi Scansione su unità USB.
- 4. Selezionare l'unità USB in Destinazione, quindi selezionare la posizione di salvataggio (la directory principale dell'unità flash USB o una cartella esistente).
- 5. Toccare il campo di testo Nome file per aprire la tastiera touchscreen, immettere il nome per il file quindi selezionare il pulsante Invio .
- 6. Per configurare le impostazioni, ad esempio Tipo file e risoluzione, Lati originale e Orientamento contenuto, selezionare Opzioni nell'angolo inferiore sinistro, quindi le impostazioni nei menu Opzioni. Se richiesto, selezionare Fine.
- 7. Anteprima opzionale: Toccare il riquadro destro della schermata per visualizzare l'anteprima del documento. È possibile utilizzare i pulsanti Espandi e Comprimi sul lato sinistro del riquadro di anteprima per espandere e comprimere la schermata di anteprima.

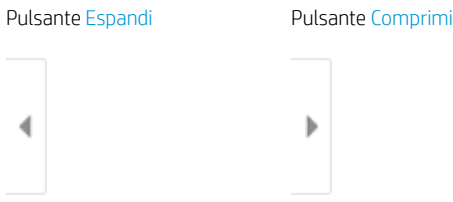

Utilizzare i pulsanti a destra della schermata per regolare le opzioni di anteprima e riposizionare, ruotare, inserire o rimuovere le pagine.

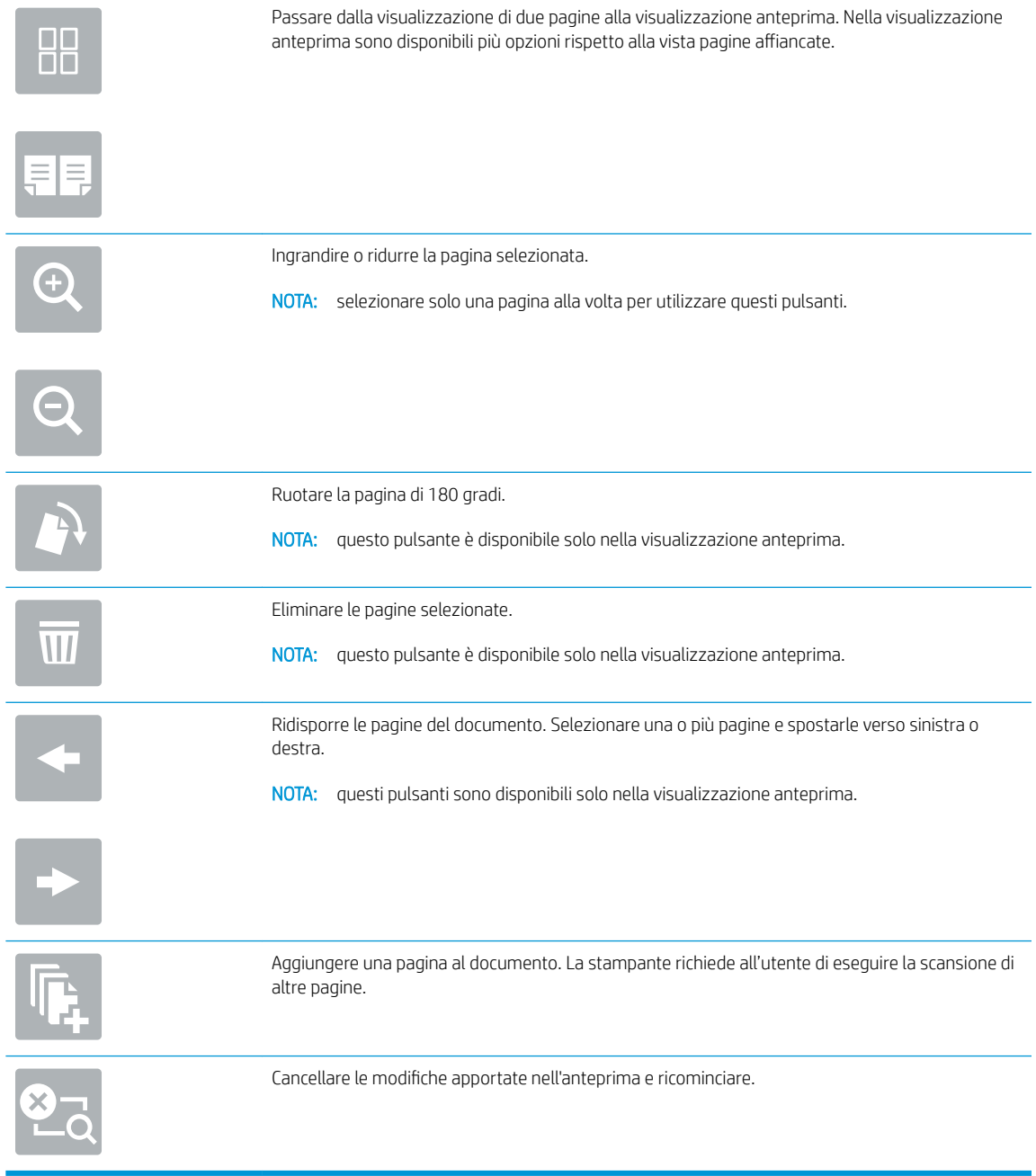

8. Quando il documento è pronto, selezionare Salva per salvare il file sull'unità USB.

# Uso delle soluzioni aziendali HP JetAdvantage

Le soluzioni HP JetAdvantage sono soluzioni di stampa e per flussi di lavoro di facile utilizzo, basate su rete e su cloud. Le soluzioni HP JetAdvantage sono progettate per consentire alle aziende di qualsiasi settore, tra cui sanità, servizi finanziari, produzione e settore pubblico di gestire una flotta di stampanti e scanner.

Le opzioni principali di HP JetAdvantage comprendono:

- Soluzioni HP JetAdvantage Security
- Soluzioni HP JetAdvantage Management
- Soluzioni HP JetAdvantage Workflow
- Soluzioni HP JetAdvantage Mobile Printing

Per ulteriori informazioni sulle soluzioni di stampa e per flusso di lavoro aziendali HP JetAdvantage, visitare il sito Web [www.hp.com/go/PrintSolutions.](http://www.hp.com/go/PrintSolutions)

# Altre attività di scansione

Individuare le informazioni sul Web per l'esecuzione di attività di scansione comuni.

Visitare il sito Web all'indirizzo<http://www.hp.com/support/ljE82540MFP> o [http://www.hp.com/support/](http://www.hp.com/support/colorljE87640MFP) [colorljE87640MFP](http://www.hp.com/support/colorljE87640MFP).

Le istruzioni sono disponibili per eseguire attività di scansione specifiche, come le seguenti:

- Copia o scansione di pagine di libri e altri documenti rilegati
- Invio di un documento acquisito a una cartella nella memoria della stampante
- · Copia o scansione di entrambi i lati di un documento di identificazione
- Copia o scansione di un documento in formato opuscolo

# 7 Fax

Configurare le funzioni fax, quindi inviare e ricevere fax utilizzando la stampante.

- [Impostazione del fax](#page-155-0)
- · Modifica delle configurazioni del fax
- **•** [Inviare un fax](#page-159-0)
- [Altre attività fax](#page-161-0)

Per assistenza video, vedere [www.hp.com/videos/a3](http://www.hp.com/videos/a3).

Le seguenti informazioni sono corrette al momento della pubblicazione. Per informazioni aggiornate, vedere <http://www.hp.com/support/ljE82540MFP>o<http://www.hp.com/support/colorljE87640MFP>.

#### Per ulteriori informazioni:

La guida completa di HP per la stampante include le seguenti informazioni:

- Installazione e configurazione
- Istruzioni e uso
- Risoluzione dei problemi
- Download di aggiornamenti software e firmware
- Registrazione al forum di supporto
- Ricerca di informazioni sulla garanzia e le normative

# <span id="page-155-0"></span>Impostazione del fax

Configurare le funzioni del fax per la stampante.

- **Introduzione**
- Configurazione del fax mediante il pannello di controllo

## Introduzione

Queste informazioni sono valide per i modelli fax o per altre stampanti quando viene installato un accessorio fax analogico opzionale. Prima di continuare, collegare la stampante a una linea telefonica (per il fax analogico) o a un servizio fax Internet o di rete.

## Configurazione del fax mediante il pannello di controllo

Configurare le funzioni del fax utilizzando il pannello di controllo.

- 1. Nella schermata iniziale del pannello di controllo della stampante, accedere all'applicazione Impostazioni e selezionare l'icona Impostazioni.
- 2. Aprire i seguenti menu:
	- **Fax**
	- Impostazione del modem fax interno
	- **X NOTA:** se il menu Impostazione modem fax interno non viene visualizzato nell'elenco, è possibile che sia stata attivata la trasmissione fax tramite LAN o Internet. Quando si attiva la trasmissione fax tramite LAN o Internet, il fax analogico viene disattivato e il menu Impostazione modem fax interno non viene visualizzato. È possibile attivare una sola funzione fax alla volta, LAN, analogico o Internet. Per utilizzare il fax analogico quando è attivata la funzione fax LAN, disattivare questa funzione utilizzando il server Web incorporato HP.
- 3. Selezionare la posizione dall'elenco sul lato destro dello schermo, quindi selezionare Avanti.
- 4. Toccare il campo di testo Nome società e utilizzare il tastierino per digitare il nome della società.
- 5. Toccare il campo di testo Numero fax e utilizzare il tastierino per digitare il numero di fax. Selezionare Avanti.
- 6. Verificare la correttezza delle impostazioni di data e ora. Apportare le modifiche necessarie, quindi selezionare Avanti.
- 7. Se un prefisso selezione è richiesto per l'invio di fax, toccare il campo di testo Prefisso selezione e utilizzare il tastierino per immettere il numero.
- 8. Analizzare tutte le informazioni nel riquadro sinistro, quindi selezionare Fine per completare la configurazione del fax.

# <span id="page-156-0"></span>Modifica delle configurazioni del fax

Modificare o aggiornare le impostazioni del fax.

- Impostazioni di composizione fax
- [Impostazioni di invio fax generali](#page-157-0)
- [Impostazioni di ricezione fax](#page-158-0)

**W** NOTA: le impostazioni configurate utilizzando il pannello di controllo hanno la precedenza su tutte le impostazioni effettuate sul server Web HP incorporato.

## Impostazioni di composizione fax

Per modificare le impostazioni di composizione fax, attenersi alla seguente procedura.

- 1. Nella schermata iniziale del pannello di controllo della stampante, accedere all'applicazione Impostazioni e selezionare l'icona Impostazioni.
- 2. Aprire i seguenti menu:
	- Fax
	- Impostazioni invio fax
	- Impostazioni selezione fax

Configurare una delle seguenti impostazioni, quindi selezionare Fine:

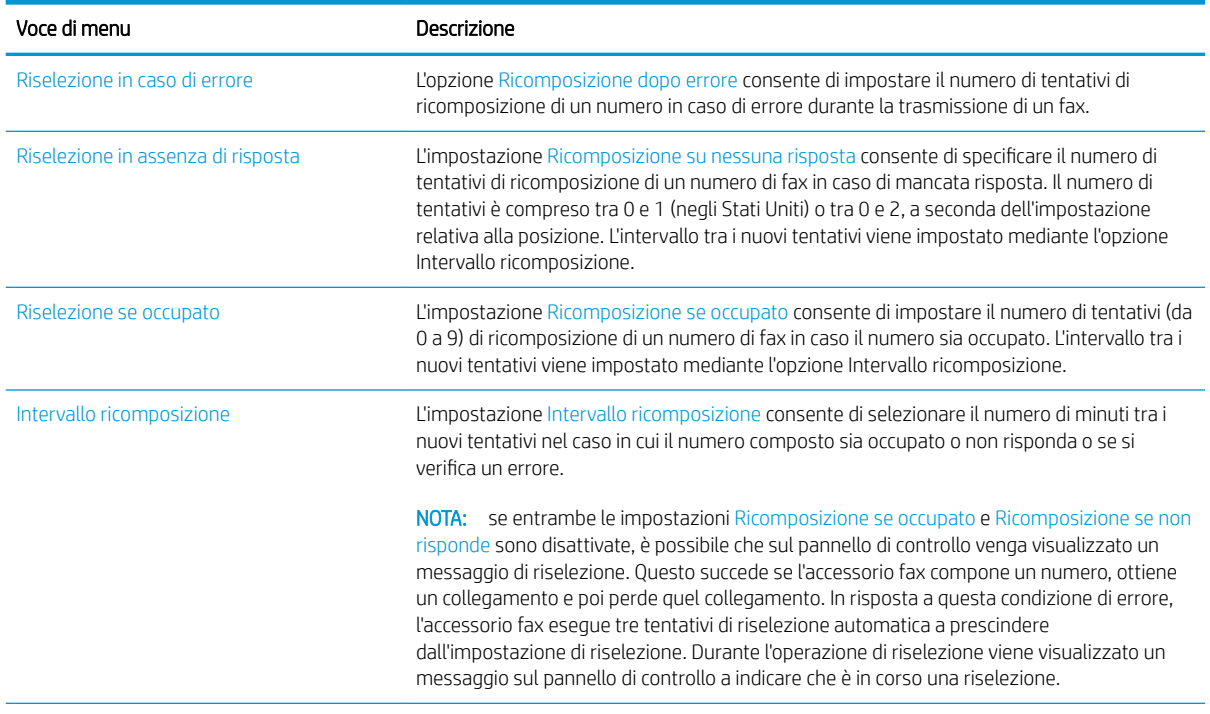

<span id="page-157-0"></span>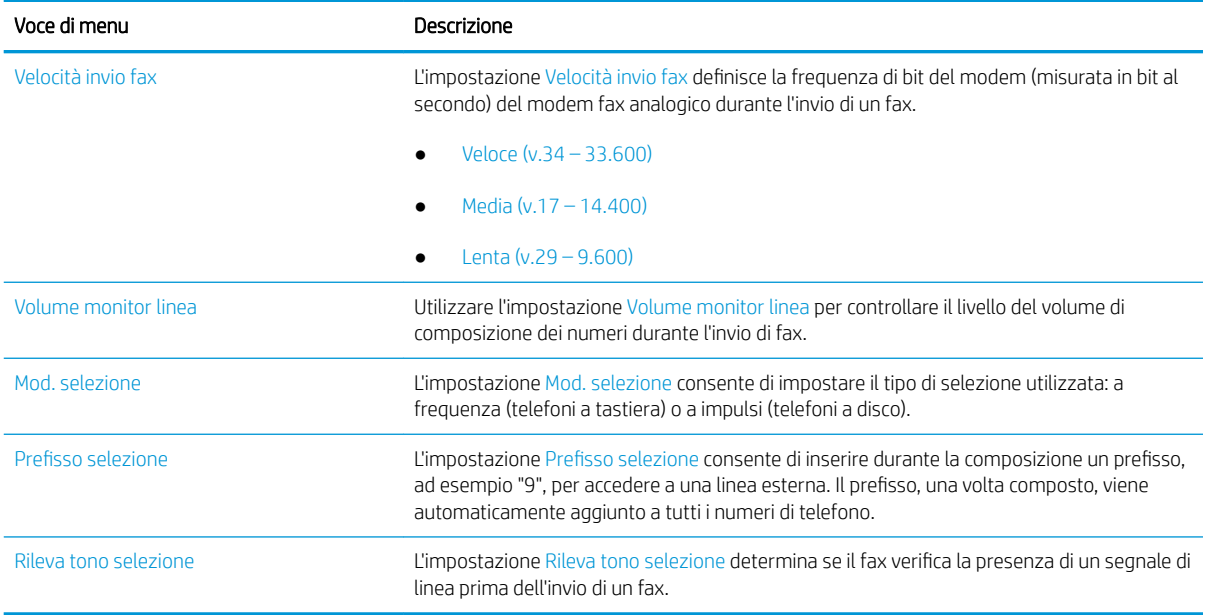

## Impostazioni di invio fax generali

Per modificare le impostazioni di invio fax, attenersi alla seguente procedura.

- 1. Nella schermata iniziale del pannello di controllo della stampante, accedere all'applicazione Impostazioni e selezionare l'icona Impostazioni.
- 2. Aprire i seguenti menu:
	- Fax
	- Impostazioni invio fax
	- Impostazioni di invio fax generali

Configurare una delle seguenti impostazioni, quindi selezionare Fine:

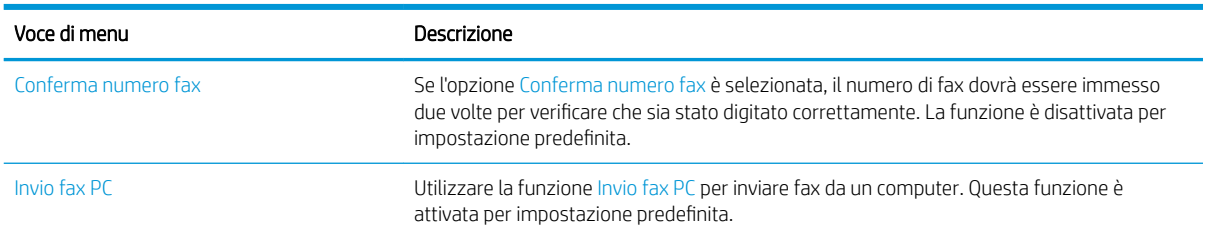

<span id="page-158-0"></span>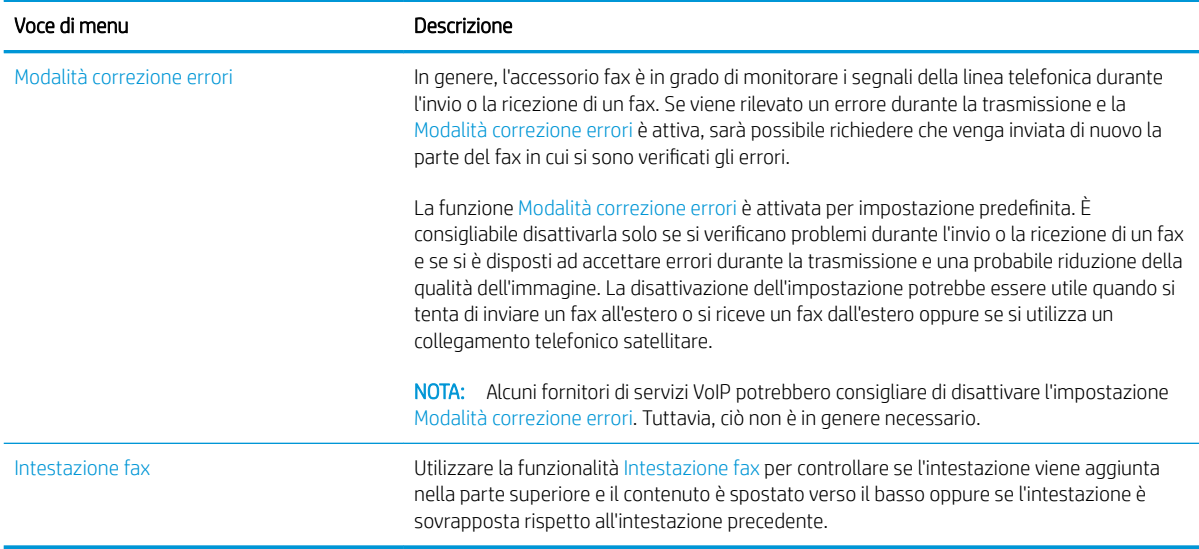

## Impostazioni di ricezione fax

Per modificare le impostazioni di ricezione fax, attenersi alla seguente procedura.

- 1. Nella schermata iniziale del pannello di controllo della stampante, accedere all'applicazione Impostazioni e selezionare l'icona Impostazioni.
- 2. Aprire i seguenti menu:
	- Fax
	- Impostazioni ricezione fax
	- Impostazione ricezione fax

Configurare una delle seguenti impostazioni, quindi selezionare Fine:

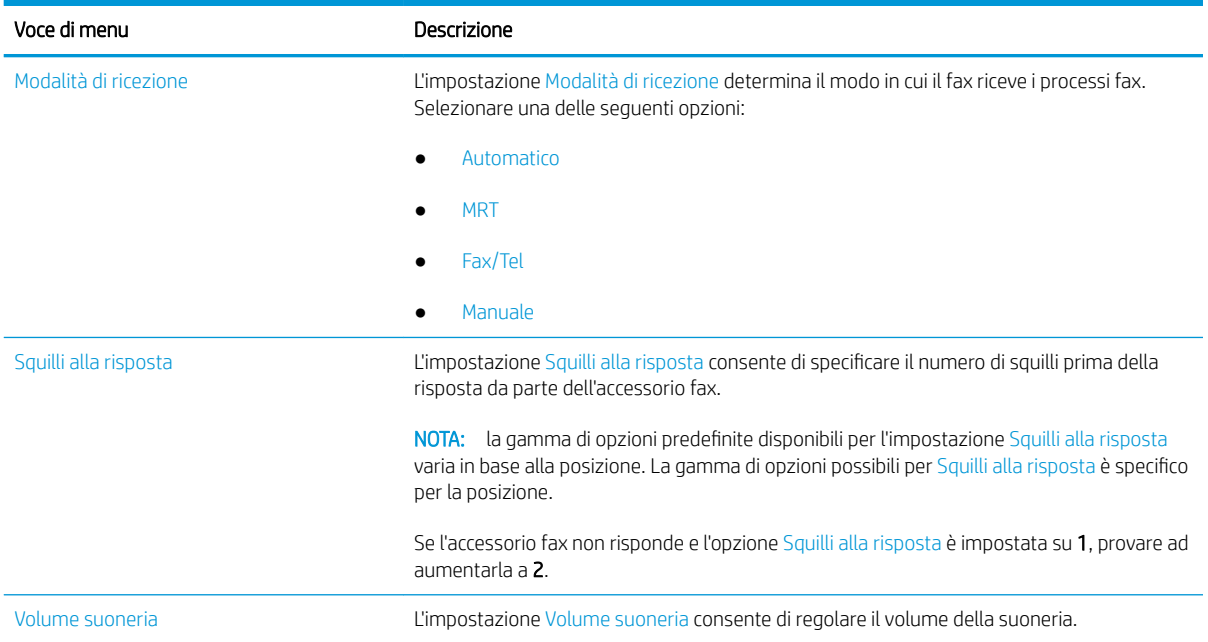

<span id="page-159-0"></span>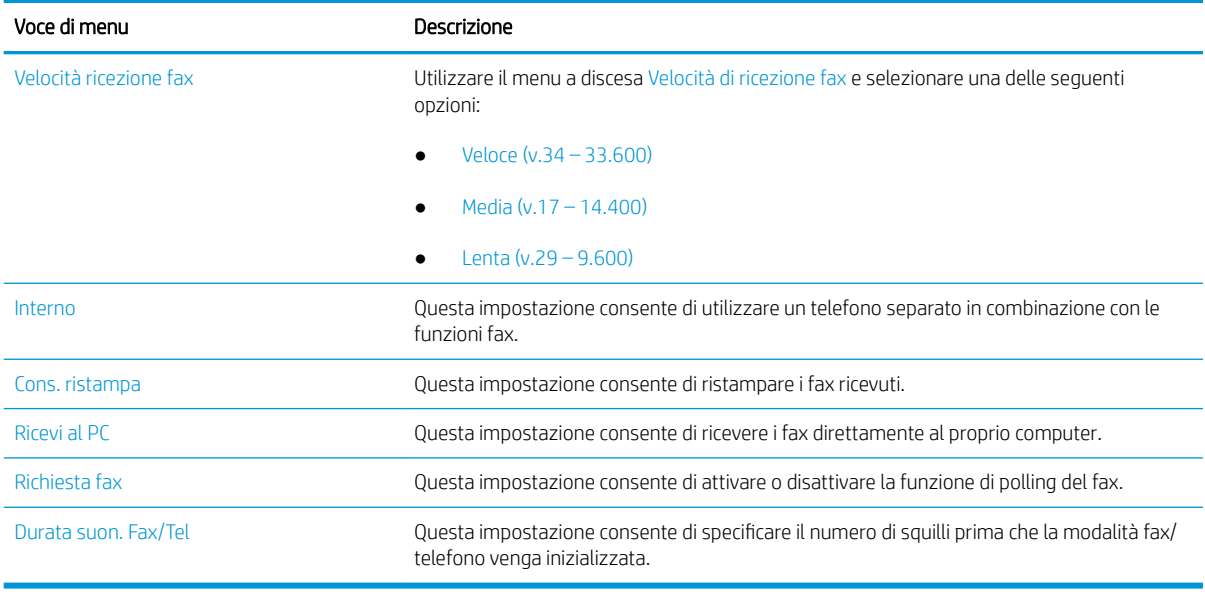

# Inviare un fax

Per inviare un fax dalla stampante, attenersi alla seguente procedura.

- 1. Posizionare il documento rivolto verso il basso sul vetro dello scanner oppure posizionarlo nell'alimentatore documenti con il lato di stampa rivolto verso l'alto, quindi regolare le guide della carta in base al documento.
- 2. From the Home screen on the printer control panel, navigate to the Fax application, and then select the Fax icon.. Potrebbe venire richiesto di digitare un nome utente e una password.
- 3. Specificare i destinatari mediante uno dei seguenti metodi:
	- ▲ Toccare il campo di testo Destinatari fax e utilizzare il tastierino per immettere il numero di fax. Per eseguire l'invio a più numeri fax, separare questi ultimi con un punto e virgola oppure selezionare il pulsante Invio sulla tastiera touchscreen dopo l'immissione di ciascun numero.
	- a. Selezionare il pulsante Contatti **a accanto al campo Destinatari fax per aprire la schermata Contatti.**
	- b. Selezionare l'elenco dei contatti appropriato.
	- c. Selezionare un nome dall'elenco dei contatti per aggiungerlo all'elenco dei destinatari, quindi scegliere Aggiungi.
- 4. Per caricare un'impostazione rapida, selezionare Carica, scegliere l'impostazione rapida, quindi selezionare Carica nell'elenco Impostazioni rapide.

**X** NOTA: Le Impostazioni rapide sono impostazioni predefinite per vari tipi di output, ad esempio Testo, Foto e Qualità elevata. È possibile selezionare un'Impostazione rapida per visualizzarne la descrizione.

- 5. Per configurare le impostazioni, ad esempio Risoluzione, Lati e Orientamento contenuto, selezionare Opzioni nell'angolo inferiore sinistro, quindi le impostazioni nei menu Opzioni. Se richiesto, selezionare Fine.
- 6. Anteprima opzionale: Toccare il riquadro destro della schermata per visualizzare l'anteprima del documento. È possibile utilizzare i pulsanti Espandi e Comprimi sul lato sinistro del riquadro di anteprima per espandere e comprimere la schermata di anteprima.

Pulsante Espandi Pulsante Comprimi ∢  $\big)$ 

Utilizzare i pulsanti a destra della schermata per regolare le opzioni di anteprima e riposizionare, ruotare, inserire o rimuovere le pagine.

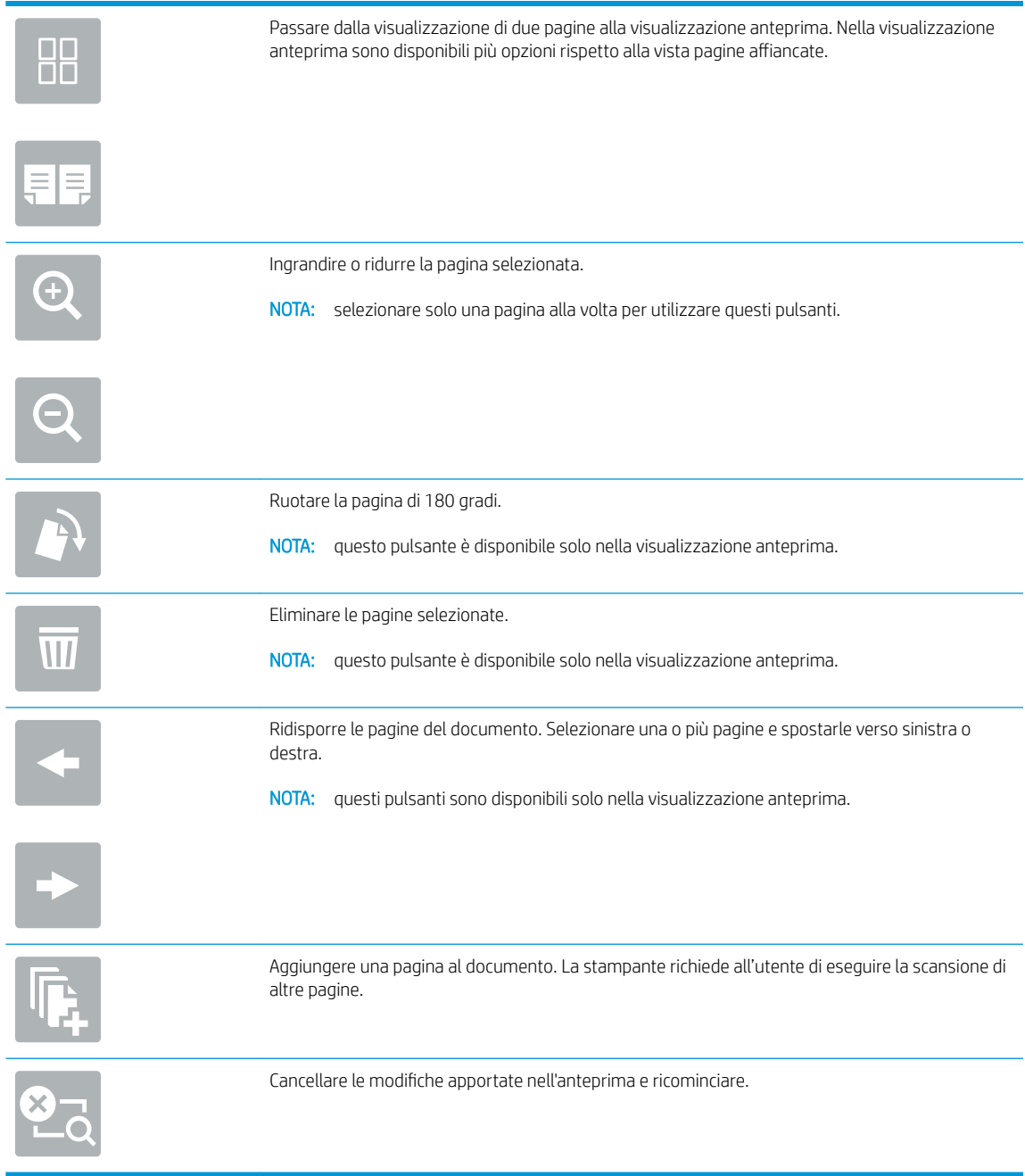

7. Quando il documento è pronto, selezionare Invia per inviare il fax.

# <span id="page-161-0"></span>Altre attività fax

Individuare le informazioni sul Web per l'esecuzione di attività fax comuni.

Visitare il sito Web all'indirizzo<http://www.hp.com/support/ljE82540MFP> o [http://www.hp.com/support/](http://www.hp.com/support/colorljE87640MFP) [colorljE87640MFP](http://www.hp.com/support/colorljE87640MFP).

Sono disponibili istruzioni per eseguire attività fax come le seguenti:

- Creazione e gestione degli elenchi di selezione rapida del fax
- Configurazione dei codici di fatturazione fax
- Utilizzo di una pianificazione stampa fax
- Blocco dei fax in arrivo
- Archiviazione e inoltro di fax

# 8 Gestione della stampante

Utilizzare gli strumenti di gestione, configurare le impostazioni di protezione e risparmio energetico e gestire gli aggiornamenti firmware per la stampante.

- Configurazione avanzata con il server Web HP incorporato (EWS)
- · Configurazione delle impostazioni di rete IP
- [Funzioni di protezione della stampante](#page-179-0)
- [Impostazioni di risparmio energetico](#page-182-0)
- [HP Web Jetadmin](#page-184-0)
- [Aggiornamenti software e firmware](#page-185-0)

Per assistenza video, vedere [www.hp.com/videos/a3](http://www.hp.com/videos/a3).

Le seguenti informazioni sono corrette al momento della pubblicazione. Per informazioni aggiornate, vedere <http://www.hp.com/support/ljE82540MFP>o<http://www.hp.com/support/colorljE87640MFP>.

#### Per ulteriori informazioni:

La guida completa di HP per la stampante include le seguenti informazioni:

- Installazione e configurazione
- Istruzioni e uso
- Risoluzione dei problemi
- Download di aggiornamenti software e firmware
- Registrazione al forum di supporto
- Ricerca di informazioni sulla garanzia e le normative

# <span id="page-163-0"></span>Configurazione avanzata con il server Web HP incorporato (EWS)

Utilizzare il server Web HP incorporato per gestire le funzioni di stampa avanzate.

- **Introduzione**
- Accesso al server Web HP incorporato (EWS)
- [Funzioni del server Web incorporato HP](#page-165-0)

## Introduzione

Utilizzare il server Web incorporato HP per gestire le funzioni di stampa dal computer anziché dal pannello di controllo della stampante.

- Visualizzare informazioni sullo stato della stampante
- Determinare la durata residua stimata dei materiali di consumo e ordinarne di nuovi
- Visualizzare e modificare le configurazioni dei vassoi
- · Visualizzare e modificare la configurazione del menu del pannello di controllo
- Visualizzare e stampare le pagine interne
- Ricevere notifiche di eventi relativi a stampante e materiali di consumo
- Visualizzare e modificare la configurazione della rete

Per il funzionamento del server Web HP incorporato, il prodotto deve essere connesso a una rete basata su IP. Il server Web incorporato HP non supporta i collegamenti della stampante basati su IPX. Non è necessario un collegamento Internet per poter aprire e utilizzare il server Web incorporato HP.

Quando la stampante è collegata alla rete, il server Web HP incorporato è automaticamente disponibile.

**WEY NOTA:** Il Server Web incorporato HP non è accessibile oltre il firewall di rete.

## Accesso al server Web HP incorporato (EWS)

Per aprire il server Web incorporato, attenersi alla seguente procedura.

- 1. Nella schermata iniziale del pannello di controllo della stampante, selezionare l'icona Informazioni ne l'icona Rete 몸 per visualizzare l'indirizzo IP o il nome host.
- 2. Aprire un browser Web e nella barra degli indirizzi digitare l'indirizzo IP o il nome host esattamente come viene visualizzato sul pannello di controllo della stampante. Premere il tasto Invio sulla tastiera del computer. Si apre EWS.

NOTA: se nel browser Web viene visualizzato un messaggio che indica che l'accesso al sito Web potrebbe non essere sicuro, selezionare l'opzione per continuare con il sito Web. L'accesso al sito Web non danneggia il computer.

Per utilizzare il server Web incorporato HP, il browser deve essere conforme ai seguenti requisiti:

#### Windows® 7

- Internet Explorer (versione 8.x o successiva)
- Google Chrome (versione 34.x o successiva)
- Firefox (versione 20.x o successiva)

#### Windows® 8 o versioni successive

- Internet Explorer (versione 9.x o successiva)
- Google Chrome (versione 34.x o successiva)
- Firefox (versione 20.x o successiva)

#### macOS

- Safari (versione 5.x o successiva)
- Google Chrome (versione 34.x o successiva)

#### Linux

- Google Chrome (versione 34.x o successiva)
- Firefox (versione 20.x o successiva)

## <span id="page-165-0"></span>Funzioni del server Web incorporato HP

Informazioni sulle funzioni del server Web incorporato (EWS) HP disponibili su ciascuna scheda.

- Scheda Informazioni
- [Scheda Generale](#page-166-0)
- [Scheda Copia/Stampa](#page-167-0)
- [Scheda Scansione/Invio digitale](#page-167-0)
- [Scheda Fax](#page-169-0)
- [Scheda Materiali di consumo](#page-169-0)
- [Scheda Risoluzione dei problemi](#page-170-0)
- [Scheda Sicurezza](#page-170-0)
- [Scheda Servizi Web HP](#page-171-0)
- [Scheda Rete](#page-172-0)
- [Elenco Altri collegamenti](#page-173-0)

#### Scheda Informazioni

Fare riferimento alla tabella per le impostazioni nella scheda Informazioni.

#### Tabella 8-1 Scheda Informazioni del server Web incorporato HP

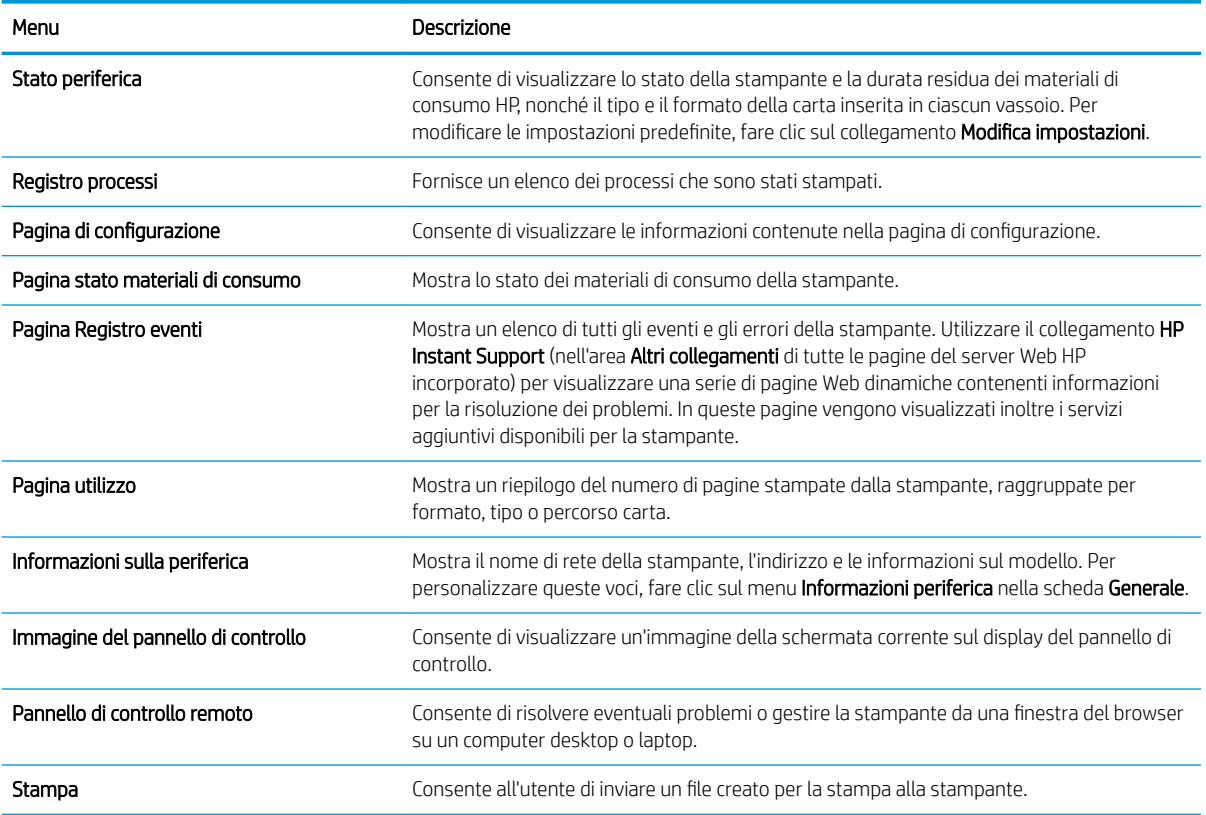

#### <span id="page-166-0"></span>Tabella 8-1 Scheda Informazioni del server Web incorporato HP (continuazione)

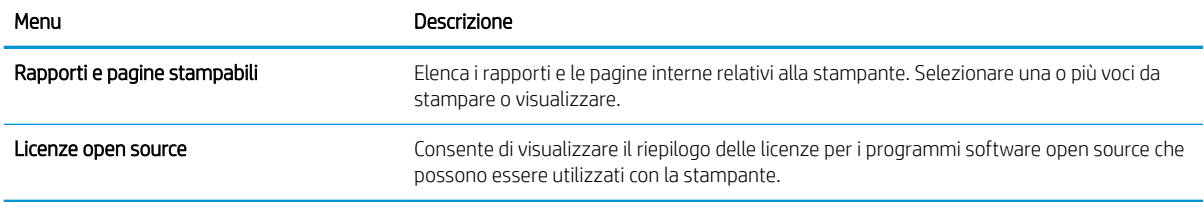

## Scheda Generale

Fare riferimento alla tabella per le impostazioni nella scheda Generale.

#### Tabella 8-2 Scheda Generale del server Web incorporato HP

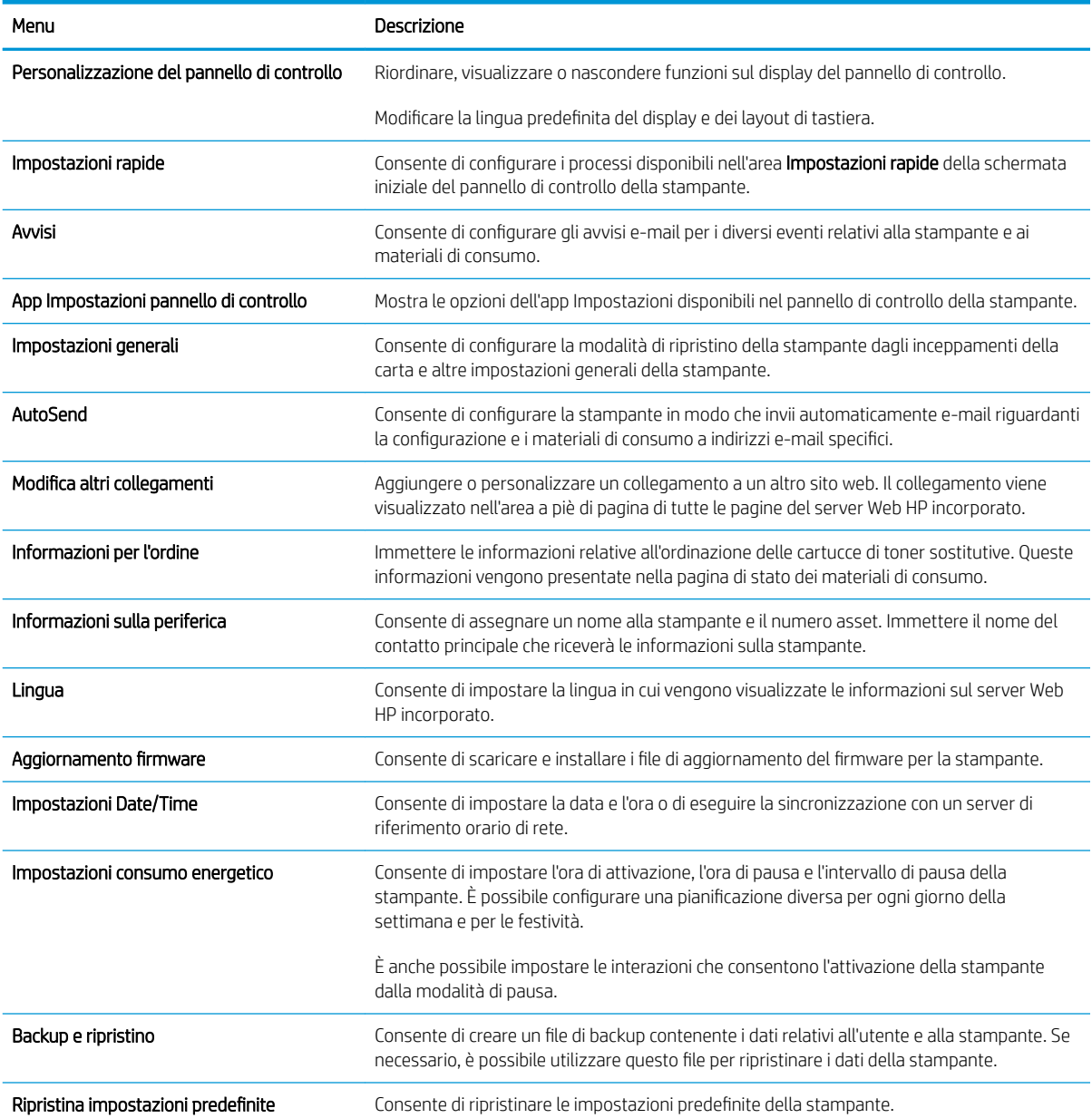

#### <span id="page-167-0"></span>Tabella 8-2 Scheda Generale del server Web incorporato HP (continuazione)

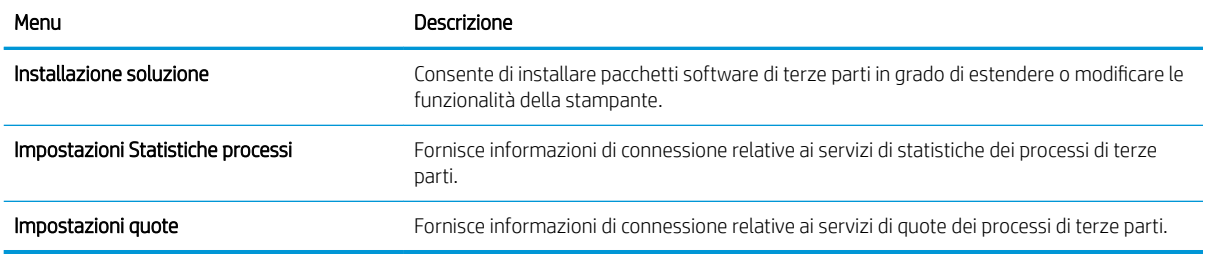

## Scheda Copia/Stampa

Fare riferimento alla tabella per le impostazioni nella scheda Copia/Stampa.

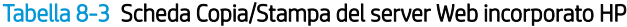

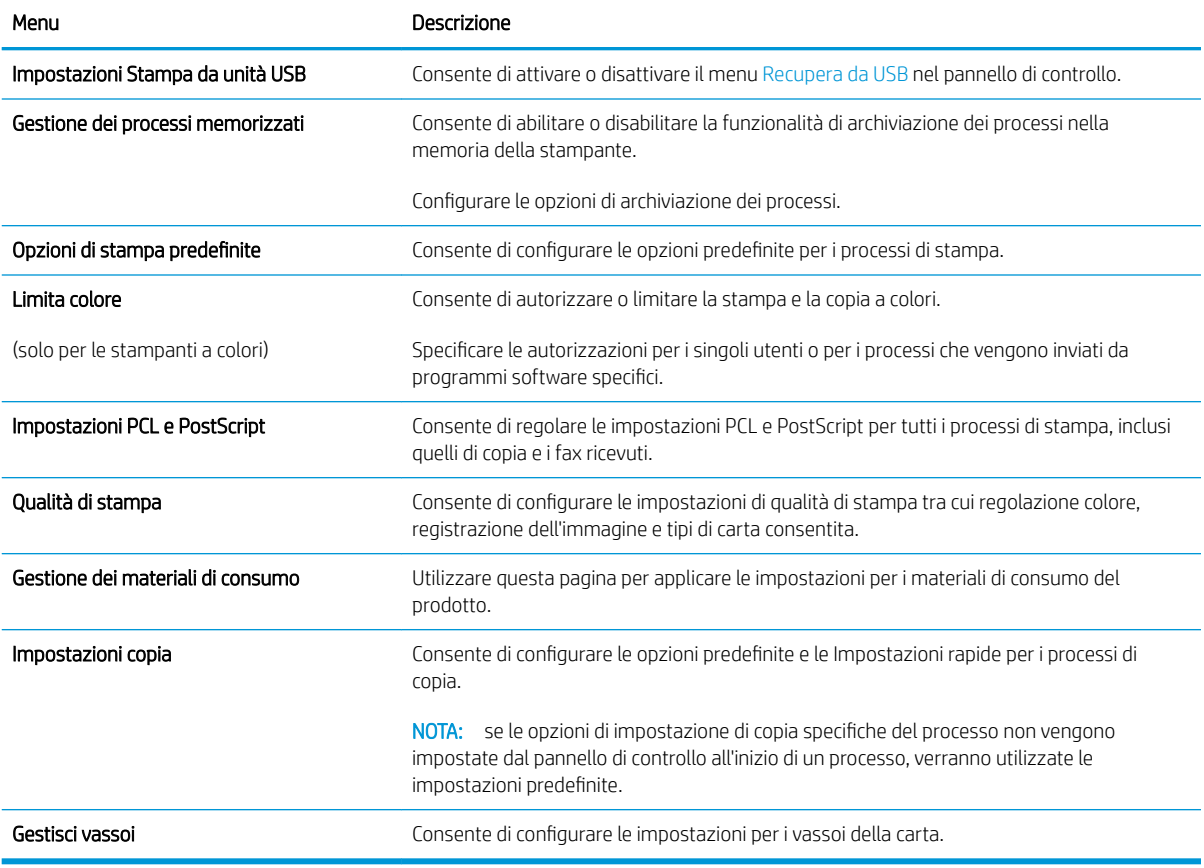

## Scheda Scansione/Invio digitale

Fare riferimento alla tabella per le impostazioni nella scheda Scansione/Invio digitale.

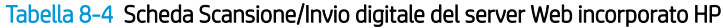

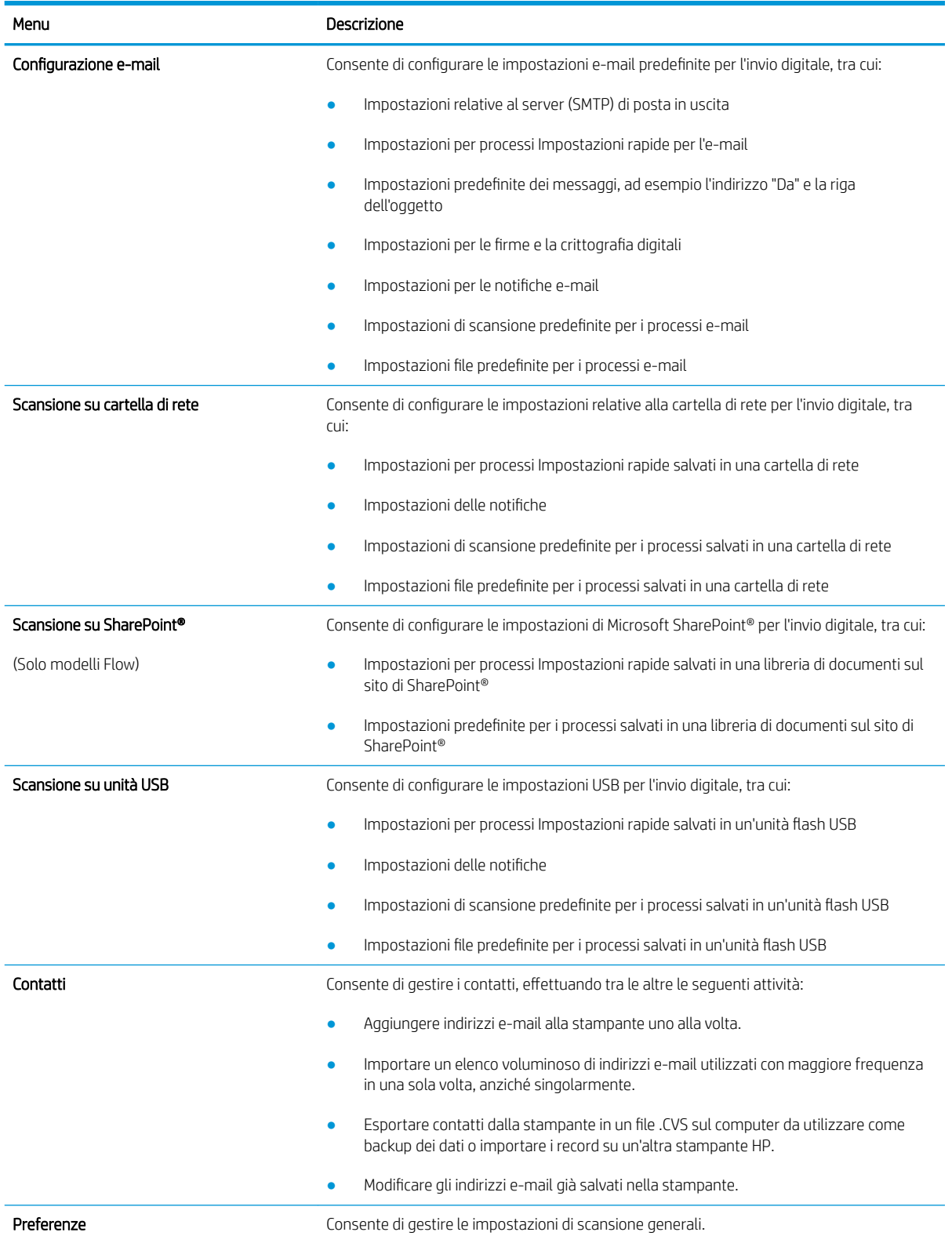

#### <span id="page-169-0"></span>Tabella 8-4 Scheda Scansione/Invio digitale del server Web incorporato HP (continuazione)

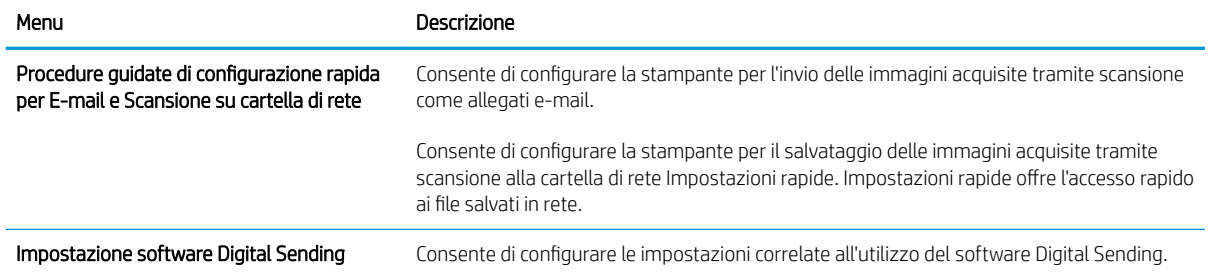

## Scheda Fax

Fare riferimento alla tabella per le impostazioni nella scheda Fax.

#### Tabella 8-5 Scheda Fax del server Web incorporato HP

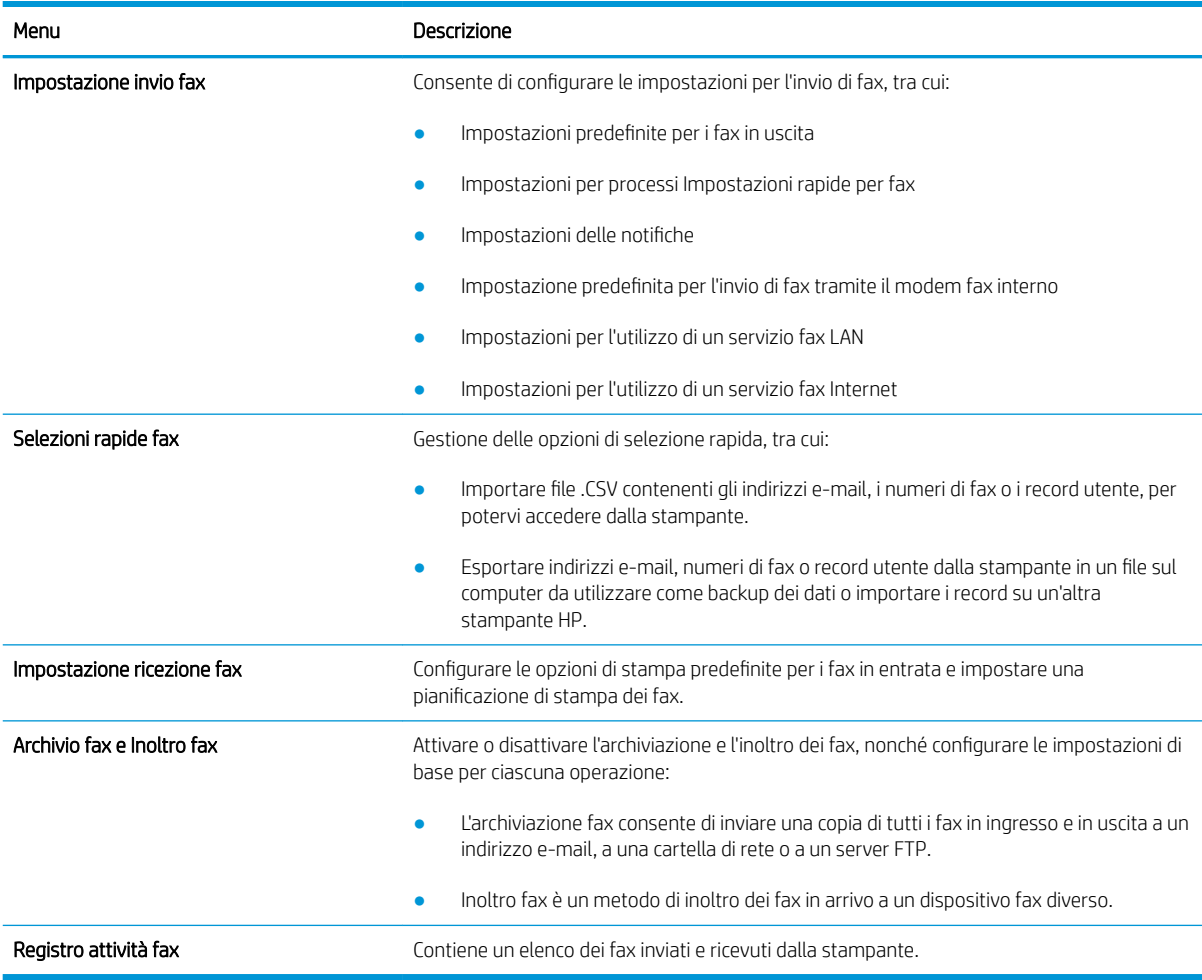

## Scheda Materiali di consumo

Fare riferimento alla tabella per le impostazioni nella scheda Materiali di consumo.

#### <span id="page-170-0"></span>Tabella 8-6 Scheda Materiali di consumo del server Web incorporato HP

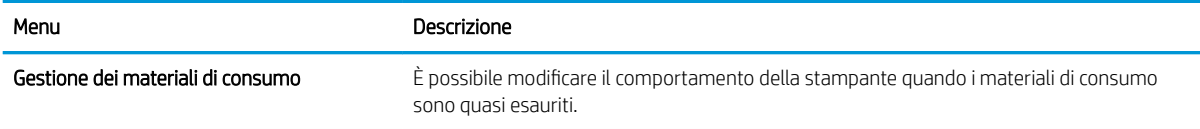

## Scheda Risoluzione dei problemi

Fare riferimento alla tabella per le impostazioni nella scheda Risoluzione dei problemi.

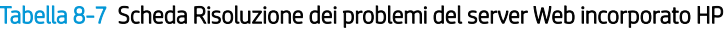

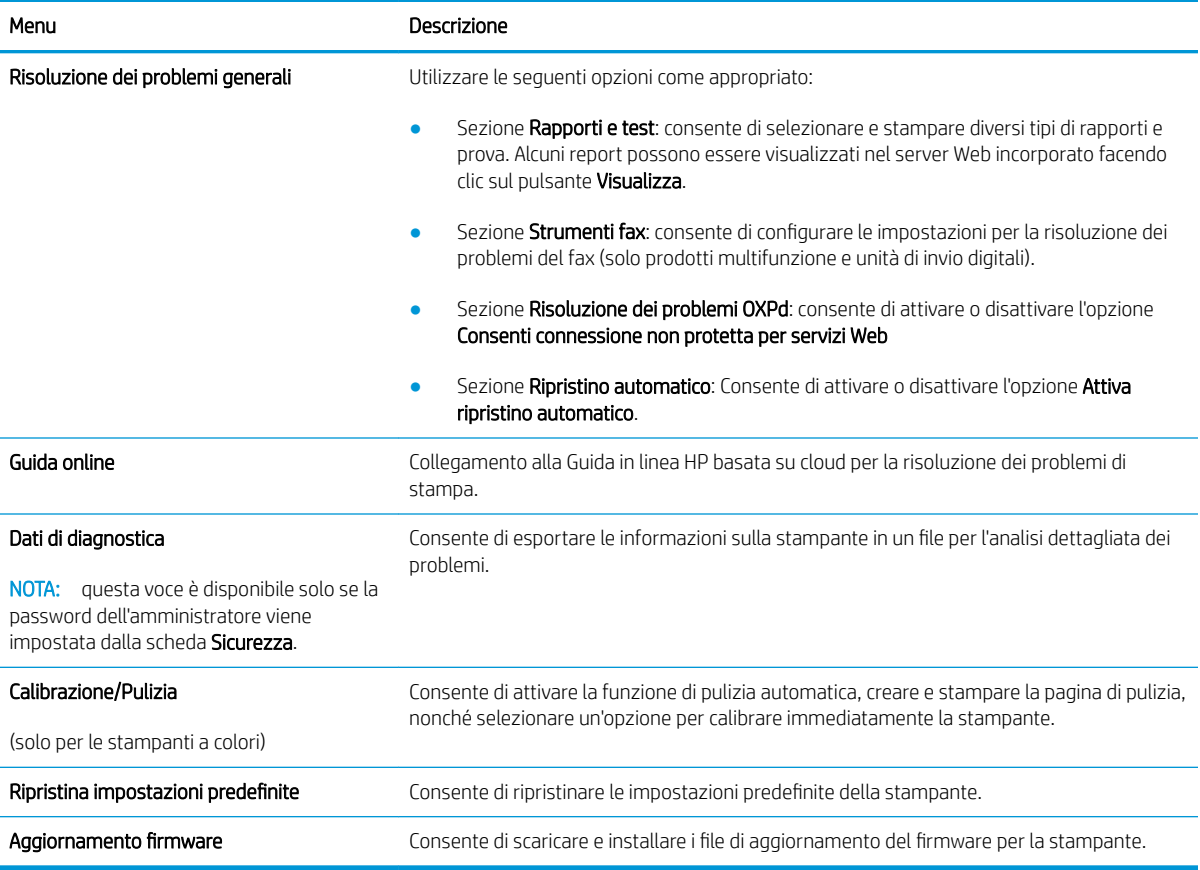

## Scheda Sicurezza

Fare riferimento alla tabella per le impostazioni nella scheda Sicurezza.

#### <span id="page-171-0"></span>Tabella 8-8 Scheda Sicurezza del server Web incorporato HP

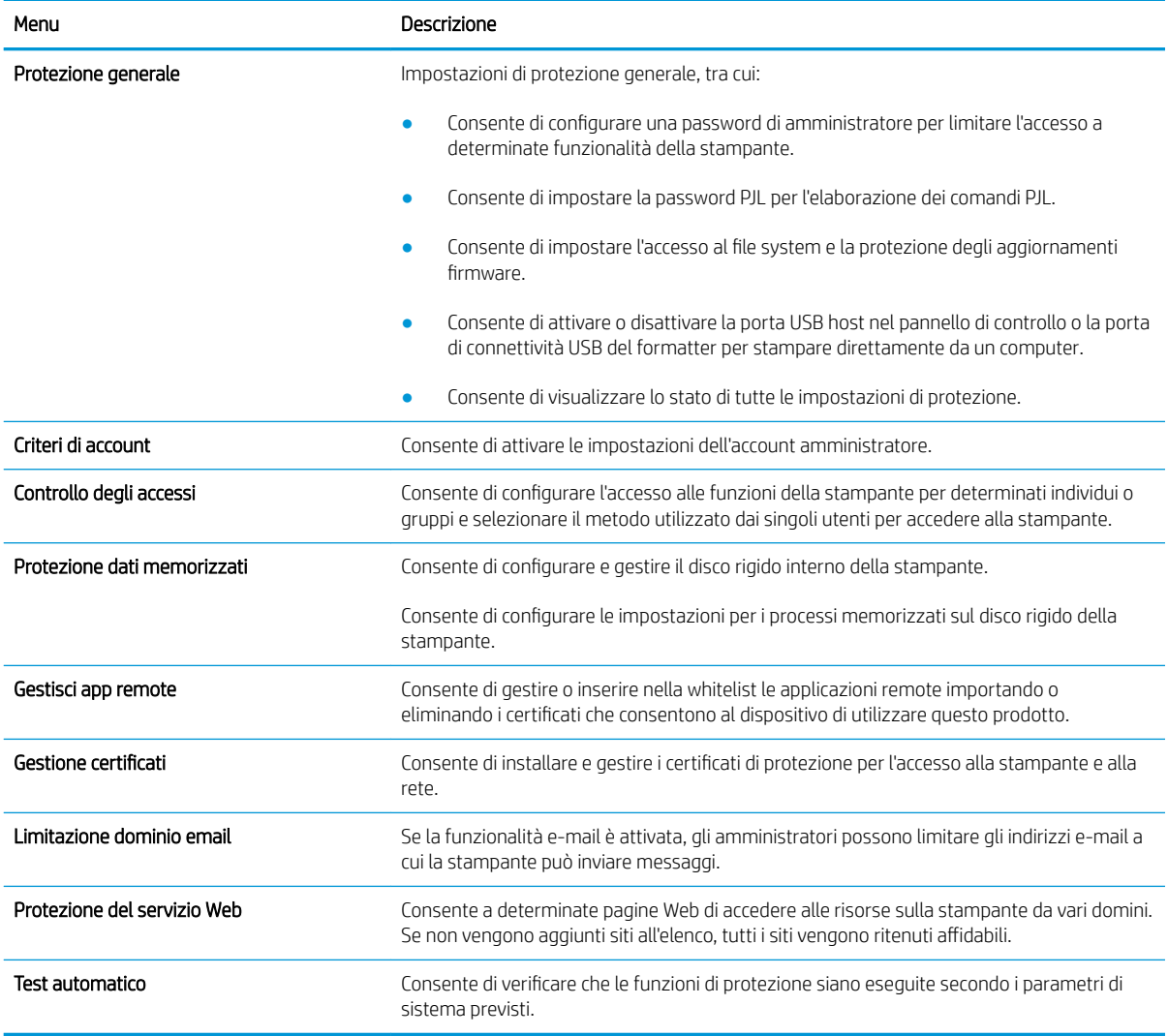

## Scheda Servizi Web HP

Utilizzare la scheda Servizi Web HP per configurare ed abilitare HP Web Services per questa stampante. Per utilizzare la funzione HP ePrint, è necessario abilitare i servizi Web HP.

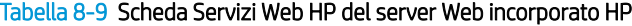

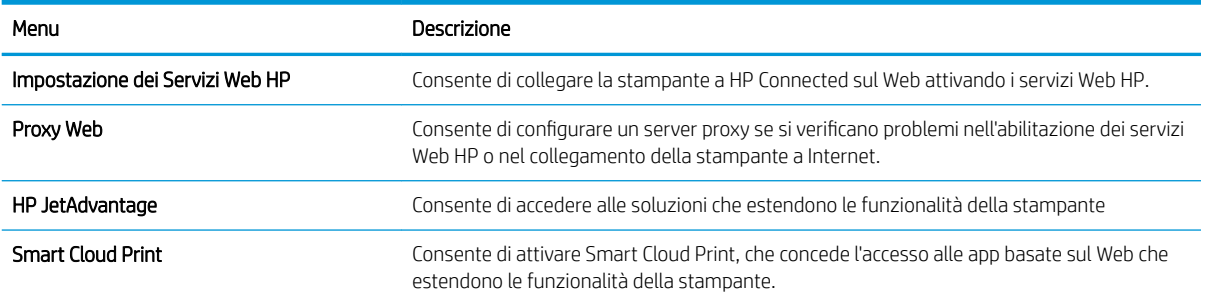

### <span id="page-172-0"></span>Scheda Rete

Utilizzare la scheda Rete per configurare e proteggere le impostazioni di rete per la stampante quando è connessa a una rete basata su IP. Questa scheda non viene visualizzata se la stampante è connessa ad altri tipi di rete.

| Menu                 | Descrizione                                                                                                    |
|----------------------|----------------------------------------------------------------------------------------------------|
| Configurazione       |                                                                                                    |
| Stazione Wireless    | Consente di configurare le impostazioni wireless iniziali.                                                                                                    |
| Wi-Fi Direct         | Consente di configurare le impostazioni Wi-Fi Direct per le stampanti che includono le<br>funzioni integrate di stampa Wi-Fi Direct Print e NFC o sulle quali è installato un accessorio<br>wireless.                                                                                                    |
|                      | NOTA: le opzioni di configurazione disponibili variano a seconda del modello del server di<br>stampa.                                                                                                    |
| Impostazioni TCP/IP  | Configurare le impostazioni TCP/IP per le reti IPv4 e IPv6.                                                                                                    |
|                      | NOTA: le opzioni di configurazione disponibili variano a seconda del modello del server di<br>stampa.                                                                                                    |
| Impostazioni di rete | Configurare le impostazioni IPX/SPX, AppleTalk, DLC/LLC e SNMP, a seconda del modello del<br>server di stampa.                                                                                                    |
| Altre impostazioni   | Configurare i servizi e i protocolli di stampa generali supportati dal server di stampa. Le<br>opzioni disponibili dipendono dal modello del server di stampa, ma possono includere<br>aggiornamenti del firmware, code LPD, impostazioni USB, informazioni di supporto e<br>freguenza di aggiornamento. |
| AirPrint             | Consente di abilitare, configurare o disabilitare la stampa di rete dalle stampanti Apple<br>supportate.                                                                                                    |
| Seleziona lingua     | Consente di modificare la lingua visualizzata dal server Web incorporato HP. Questa pagina<br>viene visualizzata solo se le pagine Web supportano più lingue. È inoltre possibile<br>selezionare le lingue supportate mediante le impostazioni relative alla preferenza della<br>lingua del browser.     |
| Seleziona posizione  | Selezionare il paese/regione della stampante.                                                                                                    |
| Google Cloud Print   |                                                                                                    |
| Imposta              | Consente di impostare le opzioni di Google Cloud Print.                                                                                                    |
| Proxy Web            | Consente di configurare le impostazioni proxy.                                                                                                    |
| Sicurezza            |                                                                                                    |
| Impostazioni         | Consente di visualizzare e ripristinare le impostazioni di protezione correnti ai valori<br>predefiniti di fabbrica.                                                                                                    |
|                      | Configurare le impostazioni di protezione utilizzando la procedura quidata di configurazione<br>della protezione.                                                                                                    |
|                      | NOTA: non utilizzare la procedura guidata di configurazione della protezione per<br>configurare le impostazioni di protezione tramite applicazioni di gestione della rete, quali<br>HP Web Jetadmin.                                                                                                    |

Tabella 8-10 Scheda Rete del server Web incorporato HP

#### <span id="page-173-0"></span>Tabella 8-10 Scheda Rete del server Web incorporato HP (continuazione)

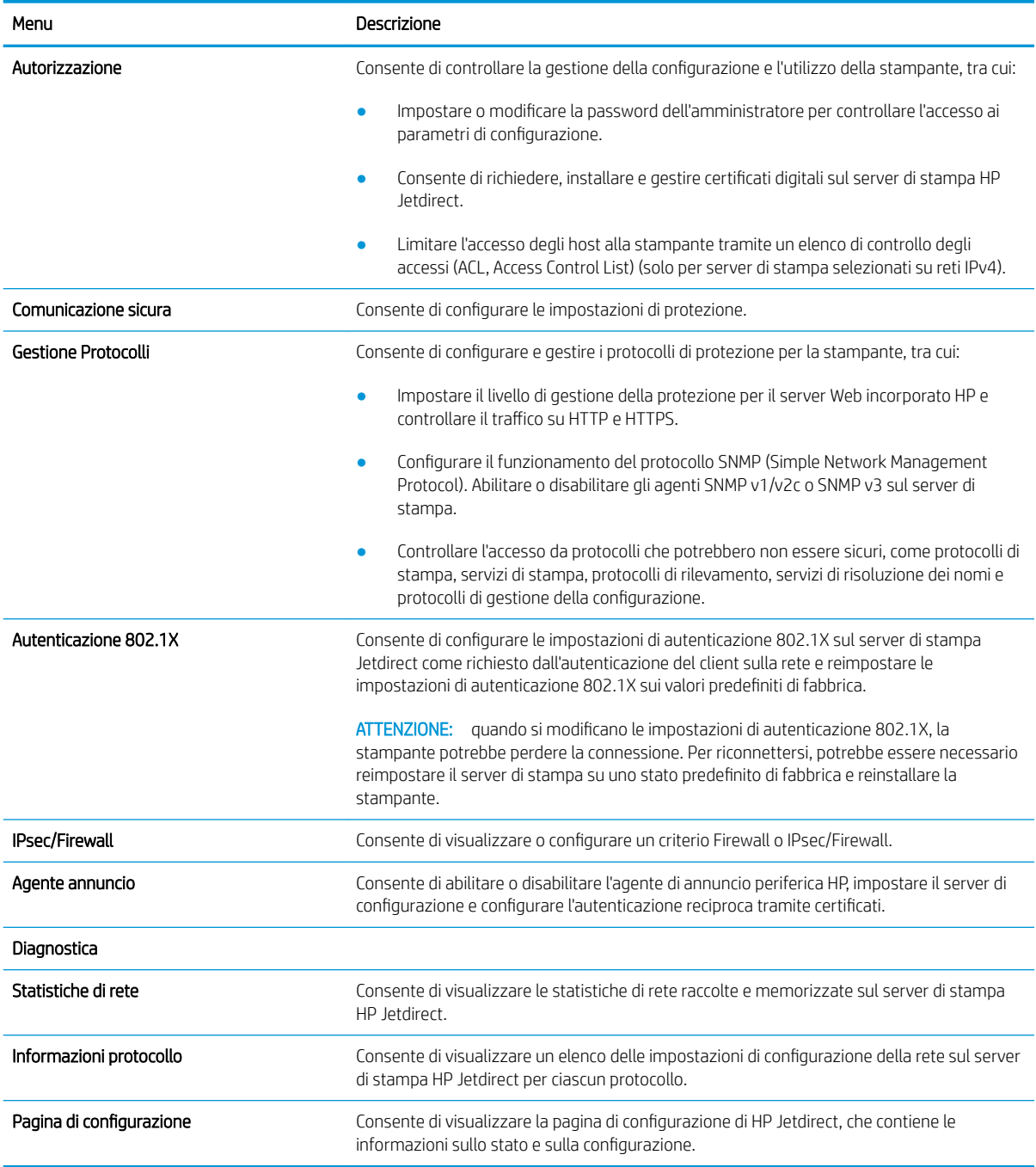

## Elenco Altri collegamenti

consente di configurare i collegamenti da visualizzare nel piè di pagina del server Web incorporato HP utilizzando il menu Modifica altri collegamenti nella scheda Generale.

NOTA: Gli elementi riportati di seguito rappresentano i collegamenti predefiniti.

### Tabella 8-11 Elenco Altri collegamenti del server Web HP incorporato

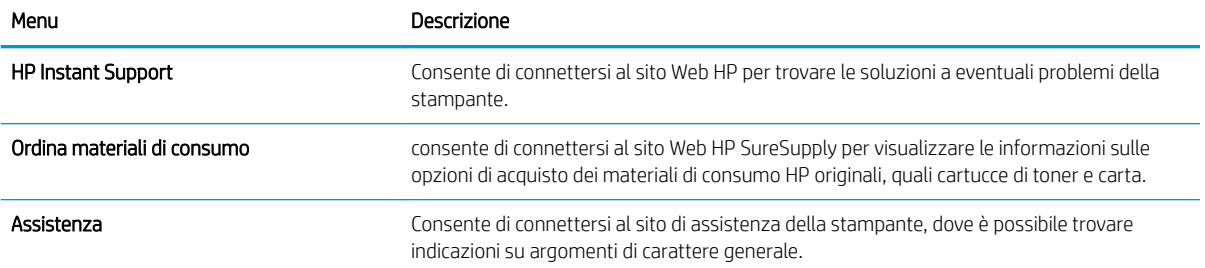

# <span id="page-175-0"></span>Configurazione delle impostazioni di rete IP

Utilizzare il server Web incorporato per configurare le impostazioni di rete della stampante.

- Esclusione di responsabilità relativa alla condivisione della stampante
- Visualizzazione o modifica delle impostazioni di rete
- Ridenominazione della stampante nella rete
- Configurazione manuale dei parametri TCP/IP IPv4 dal pannello di controllo
- Configurazione manuale dei parametri TCP/IP IPv6 dal pannello di controllo
- [Impostazioni velocità collegamento e duplex](#page-177-0)

## Esclusione di responsabilità relativa alla condivisione della stampante

Esaminare la seguente esclusione di responsabilità.

HP non supporta il collegamento di rete peer-to-peer, dal momento che si tratta di una funzione dei sistemi operativi Microsoft e non dei driver di stampa HP. Visitare il sito Web Microsoft [www.microsoft.com.](http://www.microsoft.com)

## Visualizzazione o modifica delle impostazioni di rete

Utilizzare il Server Web HP incorporato per visualizzare o modificare le impostazioni di configurazione IP.

- 1. Aprire il server Web incorporato HP (EWS):
	- a. Nella schermata iniziale sul pannello di controllo della stampante, toccare l'icona Informazioni (), quindi toccare l'icona Rete 몸 per visualizzare l'indirizzo IP o il nome host.
	- b. Aprire un browser Web e nella barra degli indirizzi digitare l'indirizzo IP o il nome host esattamente come viene visualizzato sul pannello di controllo della stampante. Premere il tasto Invio sulla tastiera del computer. Si apre EWS.

**WOTA:** se nel browser Web viene visualizzato un messaggio che indica che l'accesso al sito Web potrebbe non essere sicuro, selezionare l'opzione per continuare con il sito Web. L'accesso al sito Web non danneggia il computer.

2. Fare clic sulla scheda Rete per ottenere informazioni relative alla rete. Modificare le impostazioni in base alle proprie esigenze.

## Ridenominazione della stampante nella rete

Per ridenominare la stampante su una rete per poterla identificare più facilmente, utilizzare il server Web incorporato HP.

- 1. Aprire il server Web incorporato HP (EWS):
	- a. Nella schermata iniziale sul pannello di controllo della stampante, toccare l'icona Informazioni n quindi toccare l'icona Rete  $\frac{1}{24}$  per visualizzare l'indirizzo IP o il nome host.

<span id="page-176-0"></span>b. Aprire un browser Web e nella barra degli indirizzi digitare l'indirizzo IP o il nome host esattamente come viene visualizzato sul pannello di controllo della stampante. Premere il tasto Invio sulla tastiera del computer. Si apre EWS.

**WY** NOTA: se nel browser Web viene visualizzato un messaggio che indica che l'accesso al sito Web potrebbe non essere sicuro, selezionare l'opzione per continuare con il sito Web. L'accesso al sito Web non danneggia il computer.

- 2. Aprire la scheda Generale.
- 3. Nella pagina Informazioni periferica, il nome stampante predefinito si trova nel campo Nome periferica. È possibile modificare questo nome per identificare più facilmente la stampante.
- **W** NOTA: il completamento degli altri campi di questa pagina è facoltativo.
- 4. Fare clic sul pulsante **Applica** per salvare le modifiche.

## Configura]ione manuale dei parametri TCP/IP IPv4 dal pannello di controllo

Utilizzare i menu Impostazioni del pannello di controllo per impostare manualmente un indirizzo IPv4, la maschera sottorete e il gateway predefinito.

- 1. Nella schermata iniziale del pannello di controllo della stampante, accedere all'applicazione Impostazioni e selezionare l'icona Impostazioni.
- 2. Aprire i seguenti menu:
	- Rete
	- Ethernet
	- TCP/IP
	- Impostazioni IPV 4
	- Metodo di configurazione
- 3. Selezionare l'opzione Manuale, quindi toccare il pulsante Salva.
- 4. Aprire il menu Impostazioni manuali.
- 5. Toccare l'opzione Indirizzo IP, Maschera di sottorete o Gateway predefinito.
- 6. Toccare il primo campo per aprire il tastierino numerico. Digitare le cifre corrette nel campo, quindi toccare il pulsante OK.

Ripetere questa procedura per ciascun campo, quindi toccare il pulsante Salva.

## Configurazione manuale dei parametri TCP/IP IPv6 dal pannello di controllo

Utilizzare i menu Impostazioni del pannello di controllo per impostare manualmente un indirizzo IPv6.

- 1. Nella schermata iniziale del pannello di controllo della stampante, accedere all'applicazione Impostazioni e selezionare l'icona Impostazioni.
- 2. Per attivare la configurazione manuale, aprire i seguenti menu:
- <span id="page-177-0"></span>● Rete
- **Ethernet**
- TCP/IP
- Impostazioni IPV6
- 3. Selezionare Attiva, quindi scegliere Attivato.
- 4. Selezionare l'opzione Abilita impostazioni manuali, quindi toccare il pulsante Fine.
- 5. Per configurare l'indirizzo, aprire il menu Indirizzo, quindi toccare il campo per aprire il tastierino numerico.
- 6. Utilizzare il tastierino numerico per immettere l'indirizzo, quindi toccare il pulsante OK.
- 7. Toccare Salva.

## Impostazioni velocità collegamento e duplex

Per apportare modifiche alle impostazioni di velocità collegamento e duplex, attenersi alla seguente procedura.

 $\mathbb{B}^n$  NOTA: queste informazioni si applicano solo alle reti Ethernet. Non si applicano alle reti wireless.

È necessario che la velocità di collegamento e la modalità di comunicazione del server di stampa corrispondano ai valori dell'hub della rete. Nella maggior parte dei casi, lasciare la stampante in modalità automatica. Modifiche non corrette alle impostazioni duplex e relative alla velocità di connessione potrebbero impedire alla stampante di comunicare con altre periferiche di rete. Per effettuare modifiche, utilizzare il pannello di controllo della stampante.

**WE NOTA:** l'impostazione della stampante deve corrispondere a quella del dispositivo di rete (un hub, uno switch, un gateway, un router o un computer di rete).

**EX NOTA:** quando si modificano queste impostazioni, è necessario spegnere e riaccendere la stampante. Le modifiche devono essere apportate solo quando la stampante è inattiva.

- 1. Nella schermata iniziale del pannello di controllo della stampante, accedere all'applicazione Impostazioni e selezionare l'icona Impostazioni.
- 2. Aprire i seguenti menu:
	- Rete
	- Ethernet
	- Velocità collegamento
- 3. Selezionare una delle seguenti opzioni:
	- Auto: Il server di stampa viene configurato automaticamente in base alla velocità di collegamento e alla modalità di comunicazione più elevate consentite dalla rete.
	- 10T Half: 10 Mbps, funzionamento half duplex
	- 10T Full: 10 Mbps, funzionamento full duplex
	- 10TX Auto: 10 Mbps, funzionamento auto duplex
	- 100TX Half: 100 Mbps, funzionamento half duplex
- 100TX Full: 100 Mbps, funzionamento full duplex
- 100TX Auto: 100 Mbps, funzionamento auto duplex
- 1000T Full: 1000 Mbps, funzionamento full duplex
- 4. Toccare il pulsante Salva. La stampante si spegne e si accende.

# <span id="page-179-0"></span>Funzioni di protezione della stampante

Le funzioni di protezione consentono di limitare l'accesso alle impostazioni di configurazione per proteggere i dati e impedire l'accesso a componenti hardware importanti.

- Introduzione
- Dichiarazioni sulla protezione
- [Assegnazione di una password di amministratore](#page-180-0)
- [Sicurezza IP](#page-181-0)
- Supporto crittografia: disco rigido protetto ad alte prestazioni HP
- [Blocco del formatter](#page-181-0)

## Introduzione

La stampante include diverse funzionalità di sicurezza per limitare l'accesso alle impostazioni di configurazione, ai dati protetti, nonché di prevenire l'accesso a componenti hardware importanti.

## Dichiarazioni sulla protezione

Esaminare questa importante dichiarazione sulla protezione.

La stampante supporta gli standard di sicurezza e i protocolli consigliati che aiutano a mantenere la stampante sicura, a proteggere le informazioni critiche presenti sulla rete e a semplificare il modo in cui la stampante viene controllata e sottoposta a manutenzione.
## Assegnazione di una password di amministratore

Assegnare una password di amministratore per l'accesso alla stampante e al server Web HP incorporato in modo da impedire agli utenti non autorizzati di modificare le impostazioni della stampante.

- Uso del Server Web incorporato HP (EWS) per impostare la password
- Uso delle credenziali di accesso dell'utente nel pannello di controllo della stampante

#### Uso del Server Web incorporato HP (EWS) per impostare la password

Per impostare una password per la stampante, attenersi alla seguente procedura.

- 1. Aprire il server Web incorporato HP (EWS):
	- a. Nella schermata iniziale sul pannello di controllo della stampante, toccare l'icona Informazioni (), quindi toccare l'icona Rete 몼 per visualizzare l'indirizzo IP o il nome host.
	- b. Aprire un browser Web e nella barra degli indirizzi digitare l'indirizzo IP o il nome host esattamente come viene visualizzato sul pannello di controllo della stampante. Premere il tasto Invio sulla tastiera del computer. Si apre EWS.
		- **X** NOTA: se nel browser Web viene visualizzato un messaggio che indica che l'accesso al sito Web potrebbe non essere sicuro, selezionare l'opzione per continuare con il sito Web. L'accesso al sito Web non danneggia il computer.
- 2. Fare clic sulla scheda **Protezione**.
- 3. Aprire il menu Protezione generale.
- 4. Nella sezione Imposta la password dell'amministratore locale, immettere il nome da associare alla password nel campo Nome utente.
- 5. Immettere la password nel campo Nuova password, quindi immetterla nuovamente nel campo Verifica password.
- **W** NOTA: Per modificare una password esistente, immettere prima la password esistente nel campo Vecchia password.
- 6. Fare clic sul pulsante Applica.
	- $\mathbb{F}$  NOTA: prendere nota della password e conservarla in un posto sicuro. La password dell'amministratore non può essere recuperata. Se la password dell'amministratore viene persa o dimenticata, contattare l'assistenza HP all'indirizzo [support.hp.com](http://support.hp.com) per ottenere l'assistenza necessaria per reimpostare completamente la stampante.

#### Uso delle credenziali di accesso dell'utente nel pannello di controllo della stampante

Per accedere al pannello di controllo, attenersi alla seguente procedura.

Alcune funzioni disponibili sul pannello di controllo della stampante possono essere protette in modo da non consentirne l'utilizzo a utenti non autorizzati. Quando una funzione è protetta, viene richiesto di eseguire l'accesso prima di poterla utilizzare. È anche possibile eseguire l'accesso senza attendere che venga visualizzata la richiesta selezionando Accesso sul pannello di controllo della stampante.

Generalmente, le credenziali per accedere alla stampante sono le stesse utilizzate per accedere alla rete. Rivolgersi all'amministratore di rete della stampante per conoscere le credenziali da utilizzare.

- 1. Nella schermata iniziale sul pannello di controllo della stampante, selezionare il pulsante Accesso.
- 2. Seguire le istruzioni per immettere le credenziali.
- **W** NOTA: Per mantenere la stampante protetta, selezionare Uscita al termine del suo utilizzo.

#### Sicurezza IP

Protezione IP (IPsec) è un insieme di protocolli che controllano il traffico di rete basato su IP in entrata e in uscita dalla stampante. IPsec fornisce autenticazione host-to-host, integrità dei dati e crittografia (cifratura) delle comunicazioni di rete.

Per le stampanti collegate alla rete che dispongono di un server di stampa HP Jetdirect, è possibile configurare IPsec mediante la scheda Rete nel server Web incorporato HP.

### Supporto crittografia: disco rigido protetto ad alte prestazioni HP

Il disco rigido applica una crittografia basata su hardware che consente di memorizzare in modalità sicura dati riservati, senza inƮuire sulle prestazioni della stampante. Il disco rigido utilizza la versione di AES (Advanced Encryption Standard) più recente e dispone di versatili funzioni per accelerare le operazioni e di un funzionamento affidabile.

Per configurare il disco, utilizzare il menu Protezione nel server Web HP incorporato.

#### Blocco del formatter

Il formatter ha uno slot che è possibile utilizzare per collegare un cavo di sicurezza.

Bloccando il formatter si previene la rimozione di componenti di valore.

## Impostazioni di risparmio energetico

Informazioni sulle impostazioni di risparmio energetico disponibili per la stampante.

- [Stampa con EconoMode](#page-183-0)
- · Impostazione del timer per la pausa e configurazione della stampante in modo da utilizzare massimo 1 [watt di potenza](#page-183-0)
- · Impostazione della pianificazione di pausa

## <span id="page-183-0"></span>Stampa con EconoMode

Questa stampante è dotata dell'opzione EconoMode per la stampa di bozze dei documenti. L'utilizzo della modalità EconoMode può utilizzare meno toner. ma comporta una qualità di stampa inferiore.

- Configurazione della modalità EconoMode dal driver di stampa
- Configurazione della modalità EconoMode dal pannello di controllo della stampante

HP sconsiglia l'utilizzo continuo della modalità EconoMode. Se si utilizza continuamente la modalità EconoMode, le parti meccaniche della cartuccia di stampa potrebbero usurarsi prima dell'esaurimento della cartuccia di toner. Se la qualità di stampa risulta ridotta e non più accettabile, si consiglia di sostituire la cartuccia di toner.

**WAGEMEN SE L'OPLO E DE SE UNITA:** se l'opzione non è disponibile nel driver di stampa, impostarla utilizzando il pannello di controllo del prodotto.

#### Configurazione della modalità EconoMode dal driver di stampa

Selezionare la modalità EconoMode utilizzando il driver di stampa.

- 1. Nel programma software, selezionare l'opzione Stampa.
- 2. Selezionare la stampante, quindi fare clic sul pulsante Proprietà o Preferenze.
- 3. Fare clic sulla scheda Carta/qualità.
- 4. Fare clic sulla casella di controllo EconoMode per attivare tale funzione, quindi fare clic su OK.

#### Configurazione della modalità EconoMode dal pannello di controllo della stampante

Utilizzare il pannello di controllo della stampante per modificare l'impostazione EconoMode.

- 1. Nella schermata iniziale del pannello di controllo della stampante, accedere all'applicazione Impostazioni e selezionare l'icona Impostazioni.
- 2. Aprire i seguenti menu:
	- Copia/Stampa o Stampa
	- Opzioni di stampa predefinite
	- EconoMode
- 3. Selezionare il pulsante di attivazione o disattivazione per attivare o disattivare la funzione.

### Impostazione del timer per la pausa e configurazione della stampante in modo da utilizzare massimo 1 watt di potenza

Le impostazioni di sospensione di questo menu influiscono sulla quantità di alimentazione sfruttata dalla stampante, sull'orario di riattivazione/sospensione, sulla velocità di passaggio alla modalità di sospensione e sulla rapidità con cui la stampante si riattiva dalla modalità di sospensione.

Per configurare la stampante affinché utilizzi al massimo 1 Watt di potenza nella modalità di sospensione, immettere l'orario per le opzioni Sospensione dopo inattività e Spegnimento automatico dopo sospensione.

- <span id="page-184-0"></span>1. Nella schermata iniziale del pannello di controllo della stampante, accedere all'applicazione Impostazioni e selezionare l'icona Impostazioni.
- 2. Aprire i seguenti menu:
	- **Generale**
	- Impostazioni consumo energetico
	- Impostazioni modalità Pausa
- 3. Selezionare Sospensione dopo inattività per specificare il numero di minuti di inattività della stampante prima che entri in modalità di sospensione. Inserire il periodo di tempo appropriato.
- 4. Selezionare Spegnimento automatico dopo sospensione per attivare la modalità di risparmio energia dopo un periodo di sospensione. Inserire il periodo di tempo appropriato.
- **WEY NOTA:** per impostazione predefinita, la stampante si riattiva dallo Spegnimento automatico in risposta a un'attività diversa da USB o Wi-Fi. Per impostazioni con consumo energetico maggiore, è possibile impostarla in modo che si riattivi solo con il pulsante di accensione selezionando Spegni (riattivazione con solo pulsante di accensione).
- 5. Selezionare Fine per salvare le impostazioni.

## Impostazione della pianificazione di pausa

Utilizzare la funzione Programma pausa per configurare la stampante in modo da attivarla automaticamente o attivare la modalità di sospensione a un determinato orario in determinati giorni della settimana.

- 1. Nella schermata iniziale del pannello di controllo della stampante, accedere all'applicazione Impostazioni e selezionare l'icona Impostazioni.
- 2. Aprire i seguenti menu:
	- **Generale**
	- Impostazioni consumo energetico
	- Programma pausa
- 3. Selezionare il pulsante Nuovo evento, quindi selezionare il tipo di evento da programmare: Evento di attivazione o Evento di pausa.
- 4. Per un evento di attivazione o pausa, configurare l'ora e i giorni della settimana per l'evento. Selezionare Salva per salvare l'impostazione.

## HP Web Jetadmin

HP Web Jetadmin è uno strumento pluripremiato leader del settore che consente di gestire in modo efficiente un'ampia gamma di prodotti HP di rete, tra cui stampanti, stampanti multifunzione e digital sender. Questa soluzione singola consente di installare, monitorare, gestire, risolvere i problemi e proteggere in remoto l'ambiente di imaging e di stampa, con conseguente aumento della produttività aziendale grazie al risparmio di tempo, al controllo dei costi e alla protezione dell'investimento.

Gli aggiornamenti di HP Web Jetadmin vengono eseguiti regolarmente per fornire assistenza su funzionalità del prodotto specifiche. Per ulteriori informazioni, visitare il sito Web [www.hp.com/go/webjetadmin](http://www.hp.com/go/webjetadmin).

## Aggiornamenti software e firmware

HP aggiorna periodicamente le funzionalità disponibili per il firmware della stampante. Per sfruttare le funzionalità più recenti, aggiornare il firmware della stampante.

Scaricare il file di aggiornamento firmware più recente dal Web:

Visitare il sito Web all'indirizzo<http://www.hp.com/support/ljE82540MFP> o [http://www.hp.com/support/](http://www.hp.com/support/colorljE87640MFP) [colorljE87640MFP](http://www.hp.com/support/colorljE87640MFP). Fare clic su Driver e software.

# 9 Risoluzione dei problemi

Risoluzione dei problemi della stampante. Ricerca di altre risorse per Guida in linea e supporto tecnico.

- [Assistenza clienti](#page-187-0)
- [Guida del pannello di controllo](#page-187-0)
- [Ripristina impostazioni predefinite](#page-188-0)
- [Sul pannello di controllo della stampante viene visualizzato il messaggio "Cartuccia in esaurimento" o](#page-189-0)  ["Cartuccia quasi esaurita"](#page-189-0)
- [La stampante non preleva la carta o si verificano inceppamenti](#page-190-0)
- [Rimozione degli inceppamenti della carta](#page-197-0)
- [Risoluzione dei problemi di qualità di stampa](#page-205-0)
- [Risoluzione dei problemi di rete cablata](#page-219-0)
- [Risoluzione dei problemi di rete wireless](#page-219-0)
- [Risoluzione dei problemi fax](#page-220-0)
- **L'unità flash USB non risponde**

Per assistenza video, vedere [www.hp.com/videos/a3](http://www.hp.com/videos/a3).

Le seguenti informazioni sono corrette al momento della pubblicazione. Per informazioni aggiornate, vedere <http://www.hp.com/support/ljE82540MFP>o<http://www.hp.com/support/colorljE87640MFP>.

#### Per ulteriori informazioni:

La guida completa di HP per la stampante include le seguenti informazioni:

- Installazione e configurazione
- Istruzioni e uso
- Risoluzione dei problemi
- Download di aggiornamenti software e firmware
- Registrazione al forum di supporto
- Ricerca di informazioni sulla garanzia e le normative

## <span id="page-187-0"></span>Assistenza clienti

Individuare le opzioni disponibili per contattare l'assistenza appropriate per la propria stampante HP.

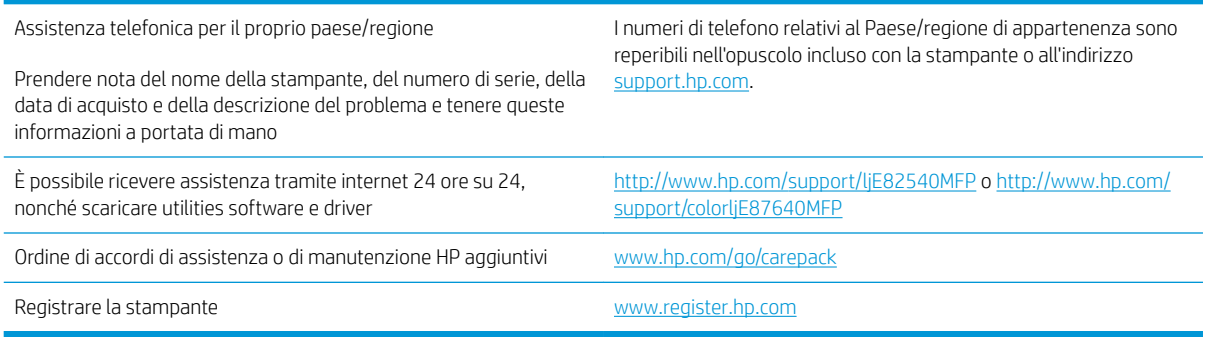

## Guida del pannello di controllo

La stampante dispone di un sistema di Guida incorporata in cui viene indicata la modalità di utilizzo di ciascuna schermata. Per aprire la Guida, premere il pulsante della Guida nell'angolo in alto a destra della schermata.

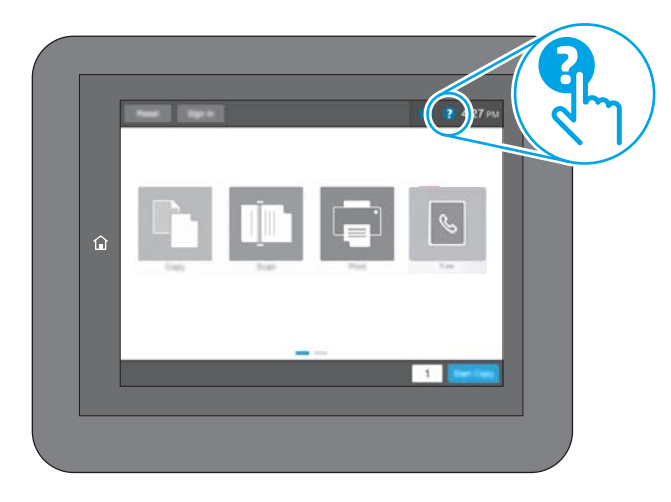

Da alcune schermate, la Guida viene aperta in un menu globale in cui è possibile ricercare argomenti specifici. È possibile sfogliare la struttura del menu toccando i pulsanti nel menu.

Alcune schermate della Guida includono animazioni che illustrano procedure specifiche, ad esempio la rimozione degli inceppamenti.

Se la stampante segnala un errore o un'avvertenza, toccare il pulsante della Guida @ per visualizzare un messaggio che descrive il problema. e fornisce istruzioni sulla sua risoluzione.

## <span id="page-188-0"></span>Ripristina impostazioni predefinite

Il ripristino delle impostazioni predefinite della stampante può aiutare nella risoluzione dei problemi.

- **Introduzione**
- Metodo uno: ripristinare le impostazioni di fabbrica dal pannello di controllo della stampante
- Metodo due: ripristinare le impostazioni di fabbrica dal server Web incorporato HP (solo stampanti connesse alla rete)

### Introduzione

Utilizzare uno dei seguenti metodi per ripristinare le impostazioni predefinite originali della stampante.

## Metodo uno: ripristinare le impostazioni di fabbrica dal pannello di controllo della stampante

Utilizzare il pannello di controllo della stampante per ripristinare le impostazioni ai valori originali.

- 1. Nella schermata iniziale del pannello di controllo della stampante, accedere all'applicazione Impostazioni e selezionare l'icona Impostazioni.
- 2. Aprire i seguenti menu:
	- Generale
	- Ripristina impostazioni predefinite
- 3. Selezionare Ripristina.

Un messaggio di verifica avvisa che il completamento della funzione di ripristino può causare la perdita dei dati.

4. Selezionare Ripristina per completare il processo.

**W** NOTA: Al termine dell'operazione di ripristino, la stampante si riavvia automaticamente.

### Metodo due: ripristinare le impostazioni di fabbrica dal server Web incorporato HP (solo stampanti connesse alla rete)

Utilizzare il server Web incorporato HP per ripristinare le impostazioni della stampante originali.

- 1. Sul pannello di controllo della stampante, selezionare il pulsante Informazioni co e selezionare l'icona Rete per visualizzare l'indirizzo IP o il nome host.
- 2. Aprire la scheda Generale.
- 3. Sulla parte sinistra dello schermo, fare clic su Ripristina impostazioni di fabbrica.
- 4. Fare clic sul pulsante Ripristina.

**W** NOTA: Al termine dell'operazione di ripristino, la stampante si riavvia automaticamente.

## <span id="page-189-0"></span>Sul pannello di controllo della stampante viene visualizzato il messaggio "Cartuccia in esaurimento" o "Cartuccia quasi esaurita"

Esaminare le soluzioni possibili per questo problema.

Cartuccia in esaurimento: la stampante indica quando il livello della cartuccia di toner è in esaurimento. La durata residua effettiva della cartuccia del toner può variare. Tenere una cartuccia di sostituzione disponibile da installare nel caso in cui la qualità di stampa non sia più soddisfacente. Non è necessario sostituire la cartuccia del toner a questo punto.

Cartuccia quasi esaurita: la stampante indica quando il livello della cartuccia di toner è quasi esaurita. La durata residua effettiva della cartuccia del toner può variare. Tenere una cartuccia di sostituzione disponibile da installare nel caso in cui la qualità di stampa non sia più soddisfacente. Non è necessario sostituire immediatamente la cartuccia di toner, a meno che la qualità di stampa non risulti definitivamente deteriorata.

La Garanzia di protezione Premium HP scade quasi in concomitanza con la fine della durata della cartuccia. Per conoscere lo stato, controllare la pagina sullo stato dei materiali di consumo o il server Web incorporato (EWS) HP.

## <span id="page-190-0"></span>La stampante non preleva la carta o si verificano inceppamenti

Utilizzare queste informazioni se la stampante non preleva la carta dal vassoio o preleva più fogli di carta alla volta.

- Introduzione
- La stampante non preleva la carta
- [La stampante preleva più fogli di carta](#page-192-0)
- [Nell'alimentatore documenti vengono inceppati, inclinati o prelevati più fogli di carta](#page-195-0)

### Introduzione

Le seguenti soluzioni consentono di risolvere diversi problemi, ad esempio se la stampante non preleva la carta dal vassoio o preleva più fogli di carta alla volta. Una delle seguenti condizioni può causare inceppamenti della carta.

### La stampante non preleva la carta

Se la stampante non preleva la carta dal vassoio, provare una delle seguenti soluzioni.

- 1. Aprire la stampante e rimuovere tutti i fogli di carta inceppati. Verificare che non vi siano frammenti di carta strappati all'interno della stampante.
- 2. Caricare il vassoio con carta del formato corretto per il processo.
- 3. Accertarsi che il tipo e il formato della carta siano impostati correttamente sul pannello di controllo della stampante.
- 4. Assicurarsi che le guide della carta nel vassoio siano regolate correttamente per il formato della carta. Regolare le guide sulla tacca appropriata del vassoio. La freccia sulla guida del vassoio deve risultare allineata esattamente al contrassegno sul vassoio.
	- $\mathbb{B}$  NOTA: non stringere le guide contro la pila di carta. Regolarle in base alle tacche o ai contrassegni nel vassoio.

Le seguenti immagini mostrano esempi di indicatori dei formati carta nei vassoi per diverse stampanti. La maggior parte delle stampanti HP presenta contrassegni simili a questi.

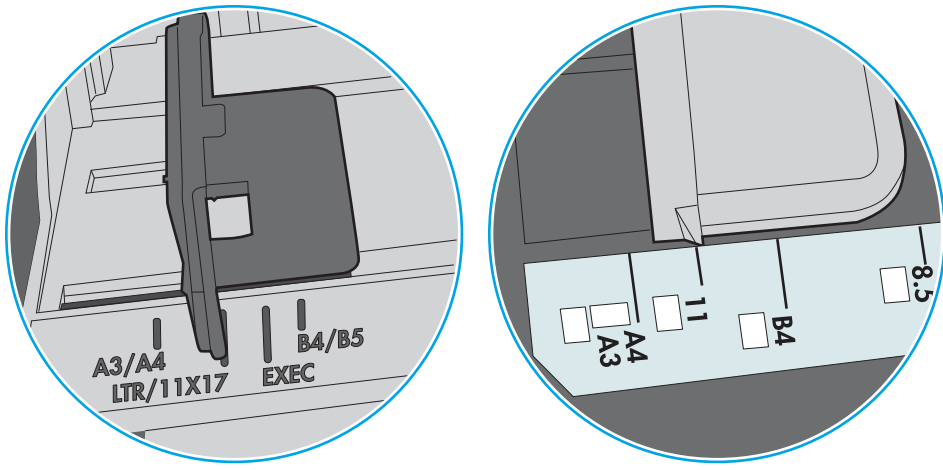

Figura 9-1 Contrassegni di formato per il vassoio 1 o il vassoio multifunzione

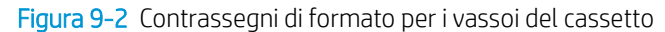

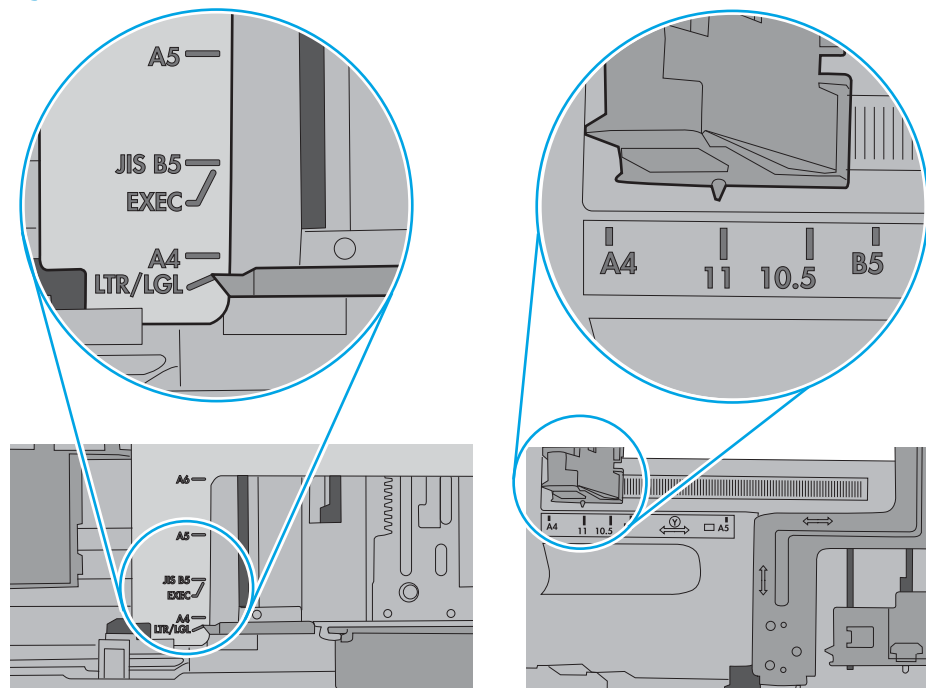

<span id="page-192-0"></span>5. Verificare che il livello di umidità nella stanza sia conforme alle specifiche per la stampante e che la carta venga conservata in pacchi chiusi. La maggior parte delle risme di carta vengono vendute in confezioni con involucri a prova di umidità per conservare la carta asciutta.

In ambienti con alti livelli di umidità, la carta nella parte superiore della pila nel vassoio può assorbire questa umidità e avere un aspetto ondulato o irregolare. In questo caso, rimuovere i primi 5 - 10 fogli di carta dalla pila.

In ambienti con bassi livelli di umidità, un eccesso di elettricità statica può far incollare più fogli di carta. Invece di sfogliare la carta, curvare la pila, tenendo le estremità e portandole verso l'alto per formare una U. Quindi, portare le estremità verso il basso per formare una U inversa. In seguito, tenere entrambi i lati della pila di carta e ripetere questa procedura. Questa procedura consente di rilasciare singoli fogli senza l'introduzione di elettricità statica. Allineare la pila di carta su un piano prima di reinserirla nel vassoio.

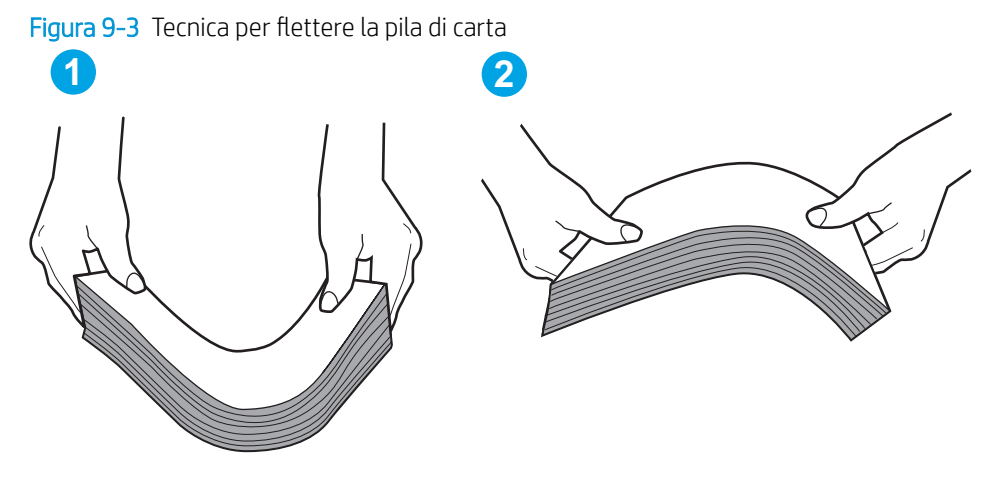

6. Controllare sul pannello di controllo della stampante se viene visualizzata una richiesta di alimentazione manuale della carta. Caricare la carta e continuare.

## La stampante preleva più fogli di carta

Se a stampante preleva più fogli di carta dal vassoio, provare le seguenti soluzioni.

- 1. Rimuovere la pila di carta dal vassoio e fletterla, ruotarla di 180 gradi e capovolgerla. *non separare i fogli* Ricollocare la pila di carta nel vassoio.
	- NOTA: Sfogliare la carta introduce elettricità statica. Invece di sfogliare la carta, curvare la pila, tenendo le estremità e portandole verso l'alto per formare una U. Quindi, portare le estremità verso il basso per formare una U inversa. In seguito, tenere entrambi i lati della pila di carta e ripetere questa procedura. Questa procedura consente di rilasciare singoli fogli senza l'introduzione di elettricità statica. Allineare la pila di carta su un piano prima di reinserirla nel vassoio.

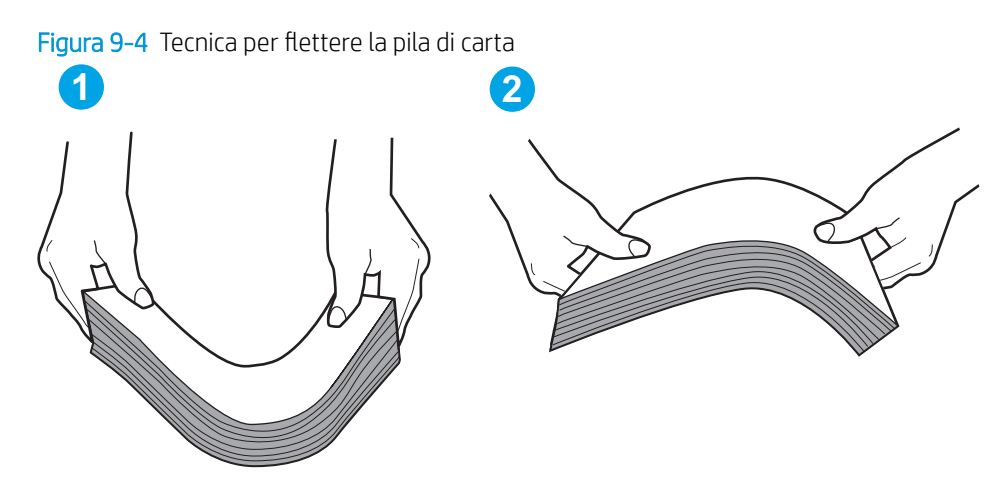

- 2. Utilizzare solo carta conforme alle specifiche HP per la stampante.
- 3. Verificare che il livello di umidità nella stanza sia conforme alle specifiche per la stampante e che la carta venga conservata in pacchi chiusi. La maggior parte delle risme di carta vengono vendute in confezioni con involucri a prova di umidità per conservare la carta asciutta.

In ambienti con alti livelli di umidità, la carta nella parte superiore della pila nel vassoio può assorbire questa umidità e avere un aspetto ondulato o irregolare. In questo caso, rimuovere i primi 5 - 10 fogli di carta dalla pila.

In ambienti con bassi livelli di umidità, un eccesso di elettricità statica può far incollare più fogli di carta. In questo caso, rimuovere la carta dal vassoio e curvare la pila come descritto in precedenza.

4. Utilizzare carta non stropicciata, piegata o danneggiata. Se necessario, utilizzare carta proveniente da un'altra confezione.

5. Accertarsi che il vassoio non sia sovraccarico controllando i contrassegni dell'altezza della pila all'interno del vassoio. In questo caso, rimuovere l'intera pila di carta dal vassoio, raddrizzarla e reinserire alcuni fogli di carta nel vassoio.

Le seguenti immagini mostrano esempi di indicatori dell'altezza dalla pila nei vassoi per diverse stampanti. La maggior parte delle stampanti HP presenta contrassegni simili a questi. Accertarsi inoltre che tutti i fogli di carta siano sotto le linguette accanto ai contrassegni dell'altezza della pila. Queste linguette consentono di tenere la carta nella posizione corretta quando entra nella stampante.

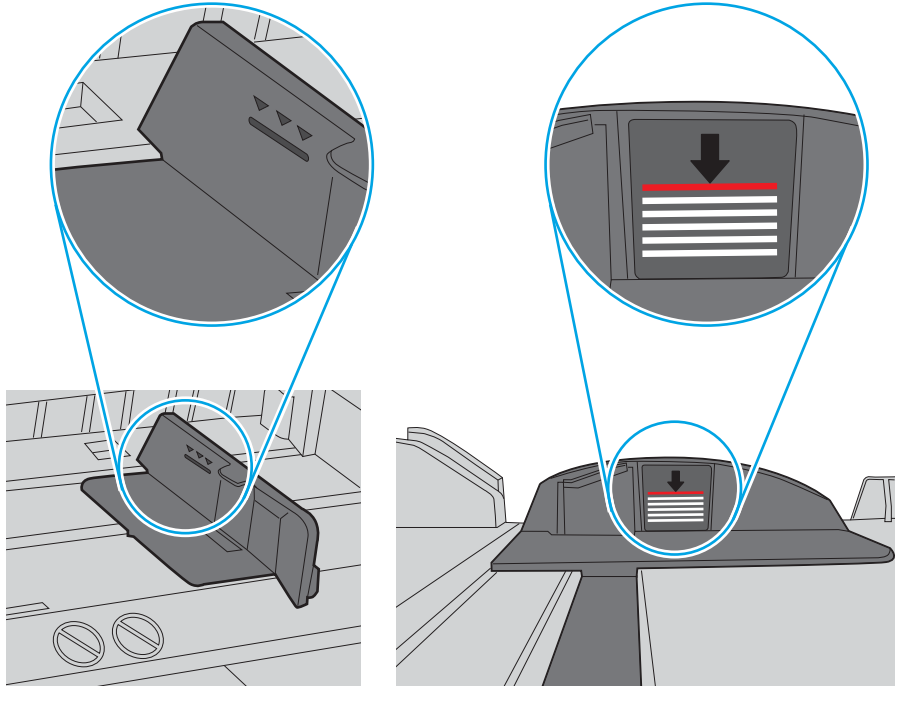

Figura 9-5 Contrassegni per l'altezza della pila

Figura 9-6 Linguetta per la pila di carta

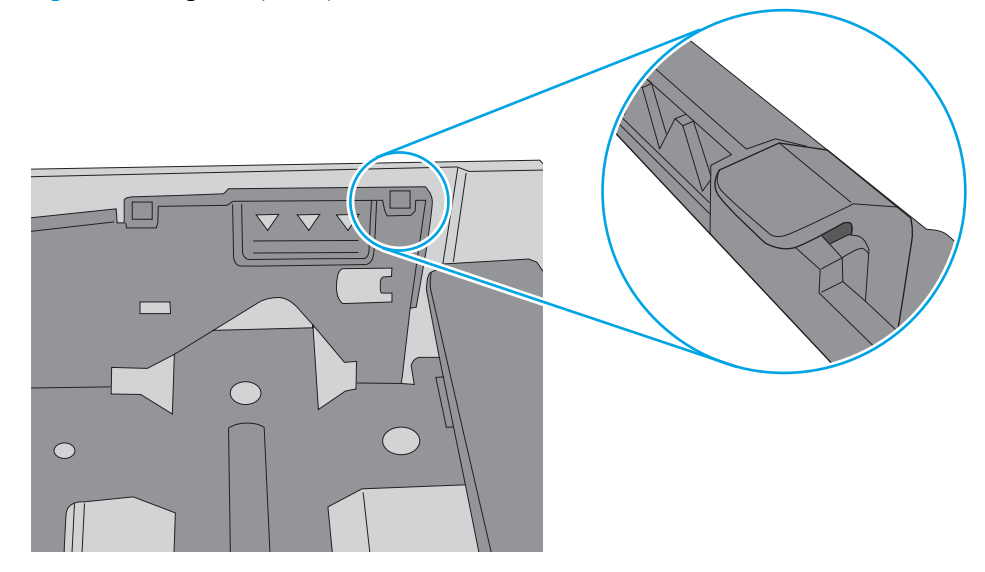

- <span id="page-195-0"></span>6. Assicurarsi che le guide della carta nel vassoio siano regolate correttamente per il formato della carta. Regolare le guide sulla tacca appropriata del vassoio. La freccia sulla guida del vassoio deve risultare allineata esattamente al contrassegno sul vassoio.
	- **W** NOTA: non stringere le guide contro la pila di carta. Regolarle in base alle tacche o ai contrassegni nel vassoio.

Le seguenti immagini mostrano esempi di indicatori dei formati carta nei vassoi per diverse stampanti. La maggior parte delle stampanti HP presenta contrassegni simili a questi.

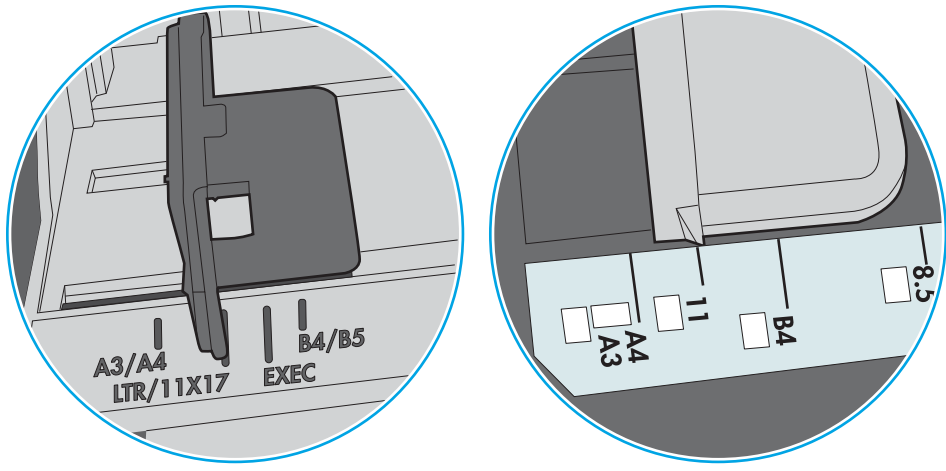

Figura 9-7 Contrassegni di formato per il vassoio 1 o il vassoio multifunzione

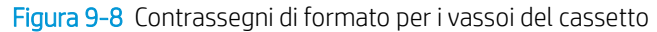

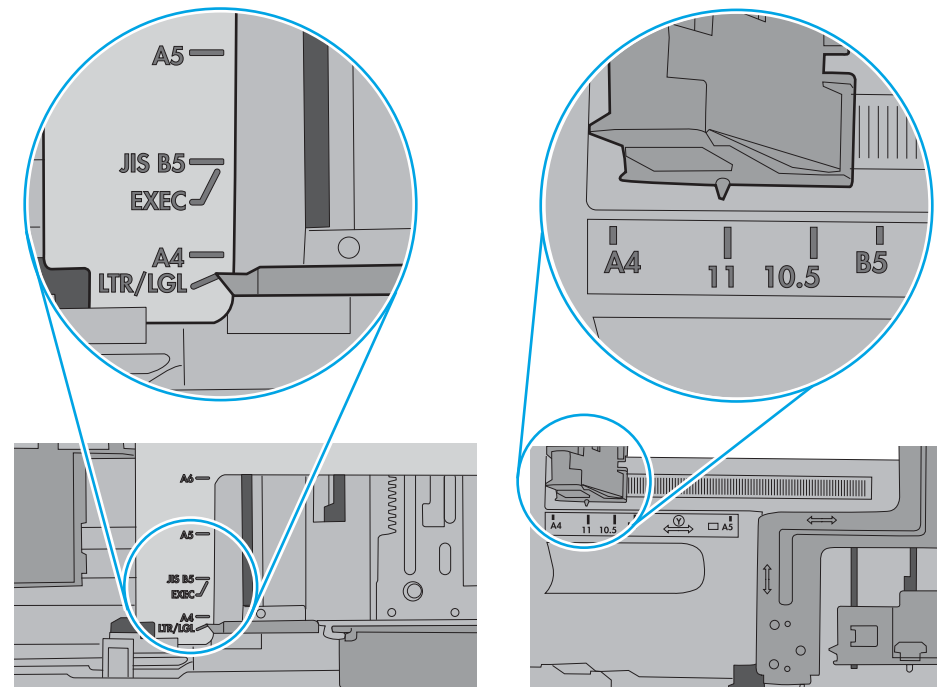

7. Accertarsi che l'ambiente di stampa rispetti le specifiche consigliate.

## Nell'alimentatore documenti vengono inceppati, inclinati o prelevati più fogli di carta

Esaminare le soluzioni possibili per questo problema.

#### **WE NOTA:** Queste informazioni sono valide solo per le stampanti MFP.

- Sull'originale potrebbero essere presenti punti metallici o note adesive. In questo caso, rimuoverle.
- Accertarsi di avere chiuso il coperchio dell'alimentatore documenti superiore.
- Le pagine potrebbero non essere posizionate correttamente. Raddrizzarle e regolare le guide in modo da centrare la pila.
- Per un corretto funzionamento, le guide della carta devono toccare i due lati della pila di carta. Assicurarsi che la pila di carta sia allineata e che le guide siano posizionate ai bordi della pila.
- È possibile che il vassoio di alimentazione o lo scomparto di uscita dell'alimentatore documenti contenga più pagine di quelle consentite. Accertarsi che la pila di carta nel vassoio di alimentazione resti all'interno delle guide, quindi rimuovere le pagine dallo scomparto di uscita.
- Verificare che non siano presenti pezzi di carta, graffette punti o altre elementi esterni nel percorso della carta.
- Nella schermata iniziale del pannello di controllo della stampante, scorrere e toccare il pulsante Materiali di consumo. Controllare lo stato del kit alimentatore documenti e sostituirlo, se necessario.

## <span id="page-197-0"></span>Rimozione degli inceppamenti della carta

Per rimuovere la carta inceppata dal percorso della carta della stampante, utilizzare le procedure descritte nella presente sezione.

- Introduzione
- Posizioni di inceppamento della carta
- [Navigazione automatica per la rimozione degli inceppamenti della carta](#page-198-0)
- [Si verificano inceppamenti della carta frequenti o ricorrenti?](#page-198-0)
- [Rimozione degli inceppamenti della carta nell'alimentatore documenti 31.13.yz](#page-199-0)
- [Rimozione degli inceppamenti della carta nel vassoio 1 13.A1](#page-200-0)
- [Rimozione degli inceppamenti della carta nei vassoi 2 e 3 \(13.A2, 13.A3\)](#page-201-0)
- [Rimozione degli inceppamenti della carta nello scomparto di uscita 13.E1](#page-203-0)
- [Rimozione degli inceppamenti della carta nell'area del fusore \(13.B9, 13.B2, 13.FF\)](#page-203-0)

#### Introduzione

Le seguenti informazioni includono le istruzioni per la rimozione della carta inceppata dalla stampante.

## Posizioni di inceppamento della carta

Gli inceppamenti possono verificarsi nei seguenti punti.

<span id="page-198-0"></span>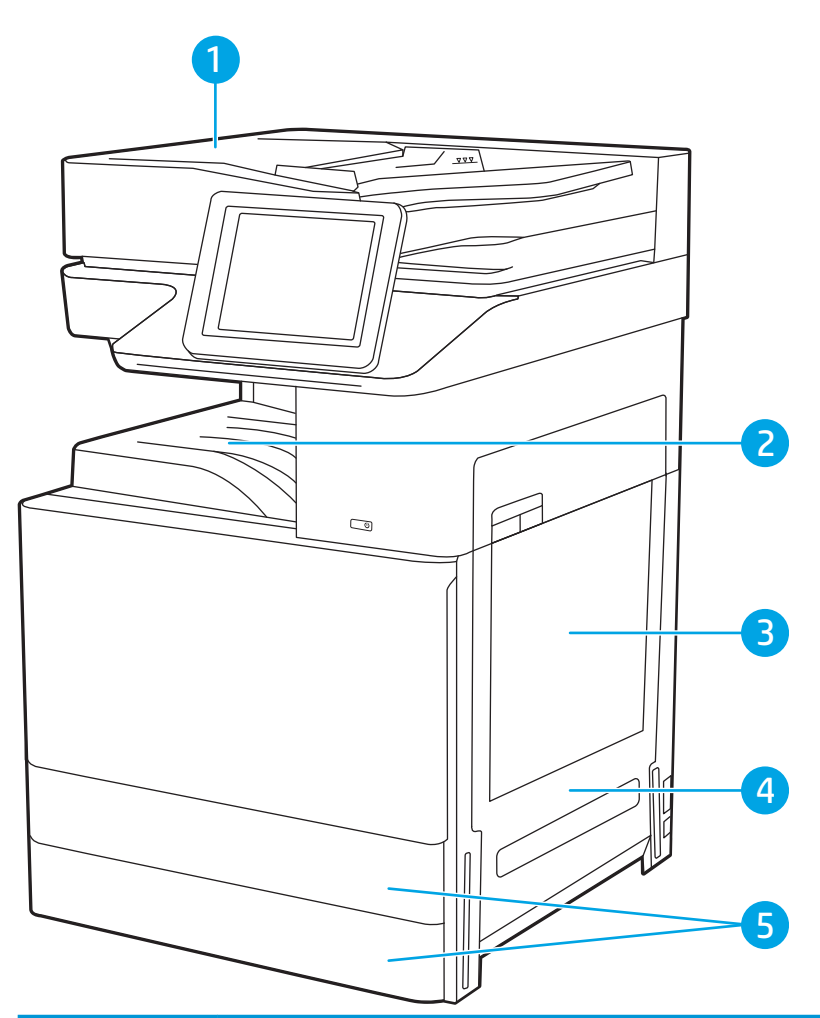

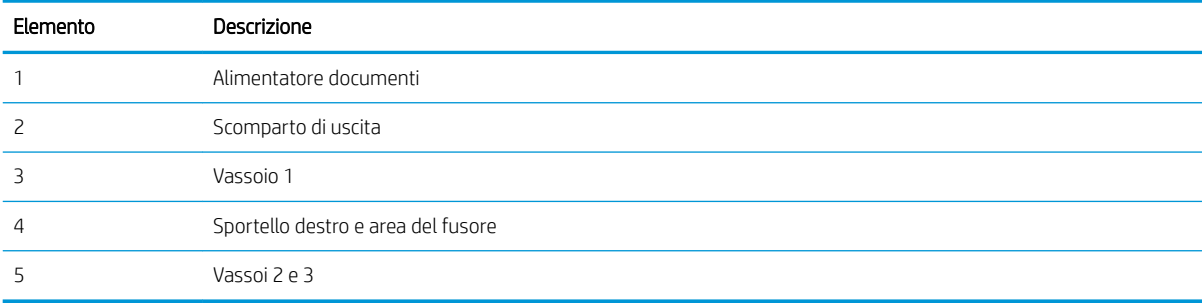

## Navigazione automatica per la rimozione degli inceppamenti della carta

La funzione di navigazione automatica consente di rimuovere gli inceppamenti fornendo istruzioni dettagliate sul pannello di controllo.

Quando si completa un passaggio, sulla stampante vengono visualizzate le istruzioni per il successivo finché non vengono completati tutti i passaggi della procedura.

## Si verificano inceppamenti della carta frequenti o ricorrenti?

Esaminare le soluzioni possibili per questo problema.

Per ridurre il numero degli inceppamenti della carta, provare queste soluzioni.

- <span id="page-199-0"></span>**W** NOTA: per vedere un video che mostra come caricare la carta in modo da ridurre il numero di inceppamenti, fare clic [qui.](http://link.brightcove.com/services/player/bcpid1190528646001?bctid=ref:REFIDWDN41f38993-8adc-4b9f-9479-3170ab7282ef)
	- 1. Utilizzare solo carta conforme alle specifiche HP per la stampante.
	- 2. Utilizzare carta non stropicciata, piegata o danneggiata. Se necessario, utilizzare carta proveniente da un'altra confezione.
	- 3. Non caricare carta già stampata o fotocopiata.
	- 4. Accertarsi che il vassoio non sia sovraccarico. In questo caso, rimuovere l'intera pila di carta dal vassoio, raddrizzarla e reinserire alcuni fogli di carta nel vassoio.
	- 5. Assicurarsi che le guide della carta nel vassoio siano regolate correttamente per il formato della carta. Regolare le guide in modo che siano a contatto con la pila, ma senza piegarla.
	- 6. Verificare che il vassoio sia inserito completamente nella stampante.
	- 7. Se si eseguono stampe su carta pesante, goffrata o perforata, utilizzare la funzione di alimentazione manuale e inserire i fogli uno alla volta.
	- 8. Aprire il menu Vassoi sul pannello di controllo della stampante. Verificare che il vassoio sia configurato correttamente per il tipo e il formato della carta.
	- 9. Accertarsi che l'ambiente di stampa rispetti le specifiche consigliate.

## Rimozione degli inceppamenti della carta nell'alimentatore documenti - 31.13.yz

Di seguito vengono fornite le istruzioni per l'eliminazione degli inceppamenti della carta nell'alimentatore. Quando si verifica un inceppamento, il pannello di controllo visualizza un'animazione che aiuta nella rimozione dell'inceppamento.

1. Aprire il coperchio dell'alimentatore documenti.

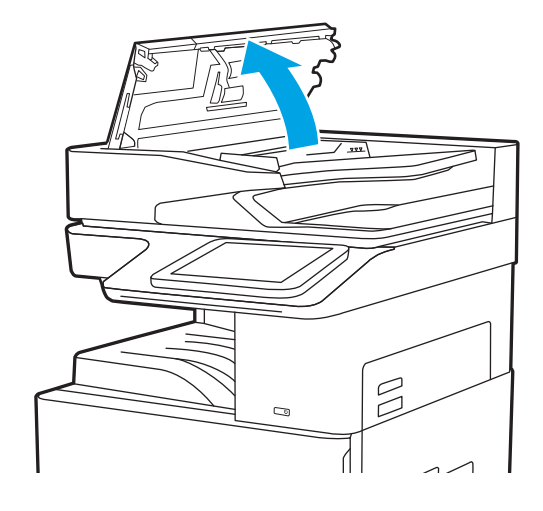

<span id="page-200-0"></span>2. Rimuovere la carta inceppata.

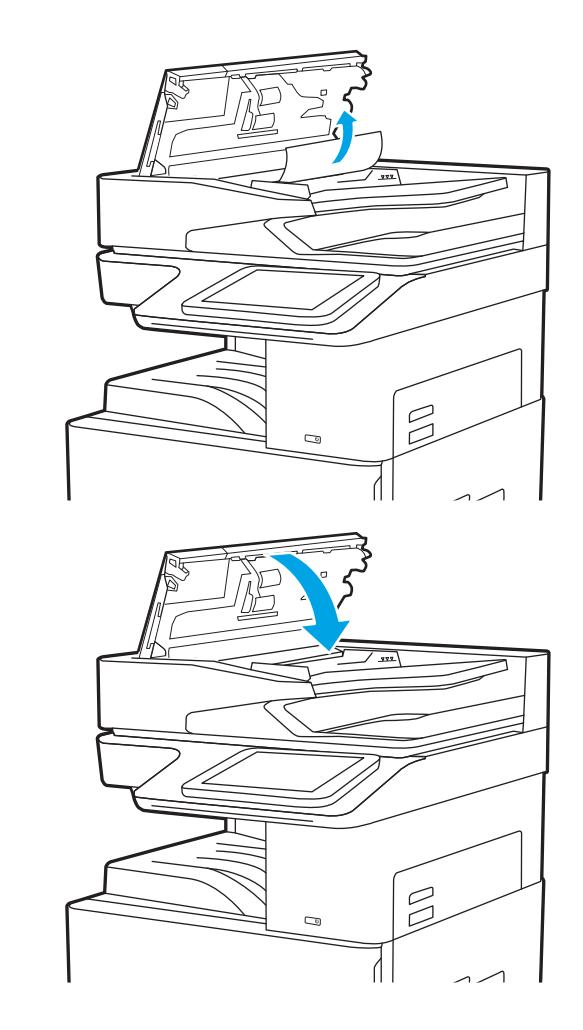

3. Chiudere il coperchio dell'alimentatore documenti.

**W** NOTA: per evitare inceppamenti, assicurarsi che le guide nel vassoio di alimentazione dell'alimentatore documenti siano regolate verso il documento senza piegarlo. Per copiare documenti di formato ridotto, utilizzare lo scanner a superficie piana. Rimuovere tutti i punti metallici e le graffette dai documenti originali.

**X** NOTA: i documenti originali stampanti su carta pesante o lucida possono incepparsi con maggior frequenza di quelli stampati su carta normale.

## Rimozione degli inceppamenti della carta nel vassoio 1 - 13.A1

Utilizzare la seguente procedura per rimuovere gli inceppamenti di carta nel vassoio 1. Quando si verifica un inceppamento, il pannello di controllo visualizza un'animazione che aiuta nella rimozione dell'inceppamento. <span id="page-201-0"></span>1. Rimuovere delicatamente la carta inceppata.

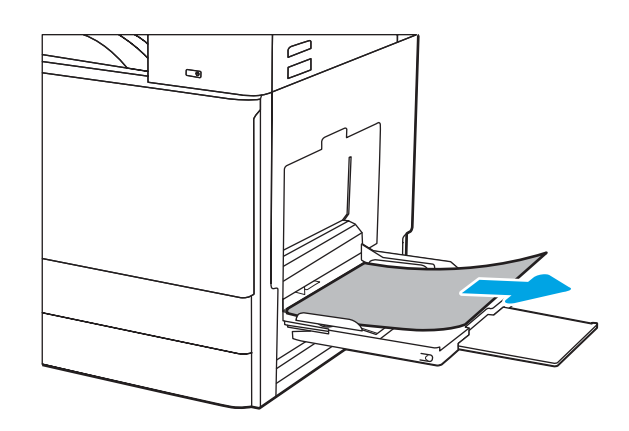

2. Aprire e chiudere lo sportello anteriore per riprendere la stampa.

## Rimozione degli inceppamenti della carta nei vassoi 2 e 3 (13.A2, 13.A3)

Attenersi alla seguente procedura per controllare la presenza di carta in tutte le possibili posizioni di inceppamento carta relativamente al Vassoio 2 o al Vassoio 3. Quando si verifica un inceppamento, sul pannello di controllo potrebbe essere visualizzato il seguente messaggio e un'animazione che aiuta nella rimozione dell'inceppamento.

ATTENZIONE: il fusore può raggiungere temperature estremamente elevate durante l'uso della stampante. Lasciarlo raffreddare prima di toccarlo.

10TA: la procedura per rimuovere un inceppamento carta nel Vassoio 3 è identica a quella del Vassoio 2. Qui è mostrato solo il vassoio 2.

1. Aprire lo sportello destro.

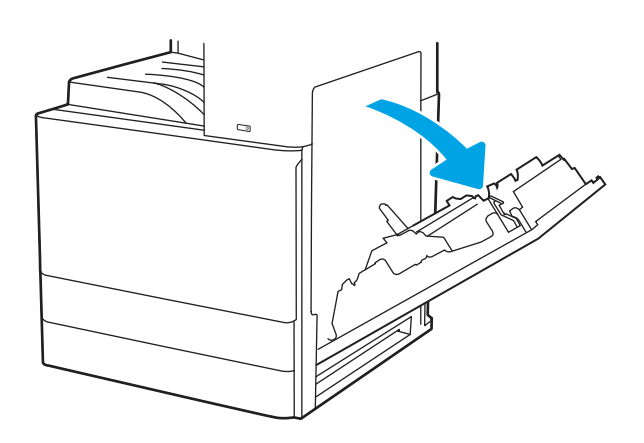

- 2. Rimuovere delicatamente la carta inceppata.
- $\qquad \qquad \Box$  $\overline{a}$

4. Aprire il vassoio.

3. Chiudere lo sportello destro.

<span id="page-203-0"></span>5. Rimuovere delicatamente la carta inceppata.

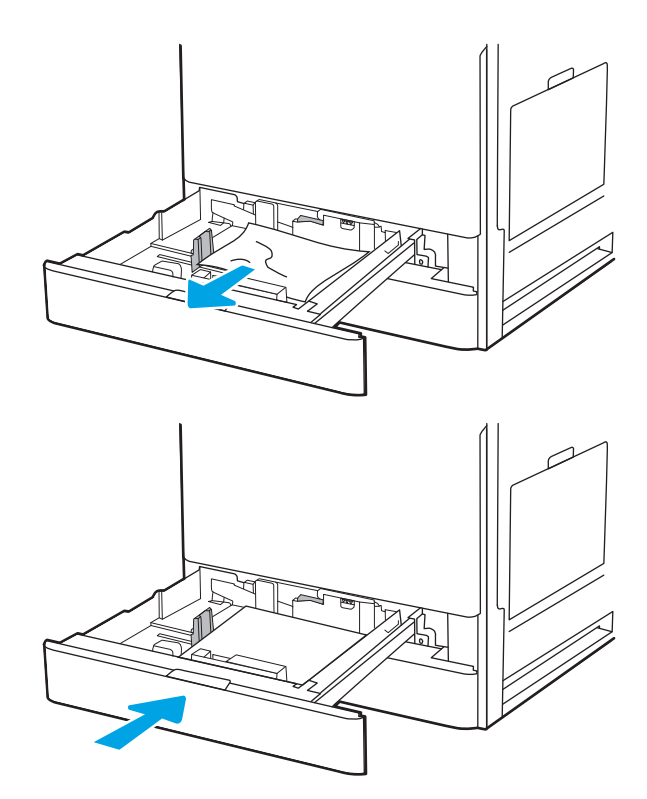

6. Chiudere il vassoio. La stampa riprende automaticamente.

## Rimozione degli inceppamenti della carta nello scomparto di uscita - 13.E1

Utilizzare la seguente procedura per controllare la presenza di carta in tutte le posizioni possibili di inceppamenti nello scomparto di uscita. Quando si verifica un inceppamento, il pannello di controllo visualizza un'animazione che aiuta nella rimozione dell'inceppamento.

1. Se la carta è visibile nello scomparto di uscita, afferrare il bordo di entrata e rimuoverla.

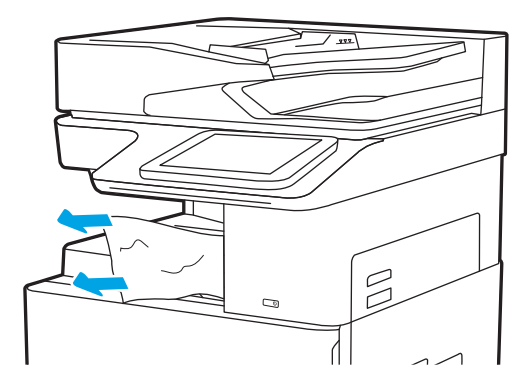

## Rimozione degli inceppamenti della carta nell'area del fusore (13.B9, 13.B2, 13.FF)

Per rimuovere gli inceppamenti della carta nello sportello posteriore e nell'area del fusore, attenersi alla seguente procedura. Quando si verifica un inceppamento, il pannello di controllo visualizza un'animazione che aiuta nella rimozione dell'inceppamento.

**W** NOTA: il fusore può raggiungere temperature estremamente elevate durante l'utilizzo della stampante. Attendere che si raffreddi prima di eliminare eventuali inceppamenti.

1. Aprire lo sportello destro.

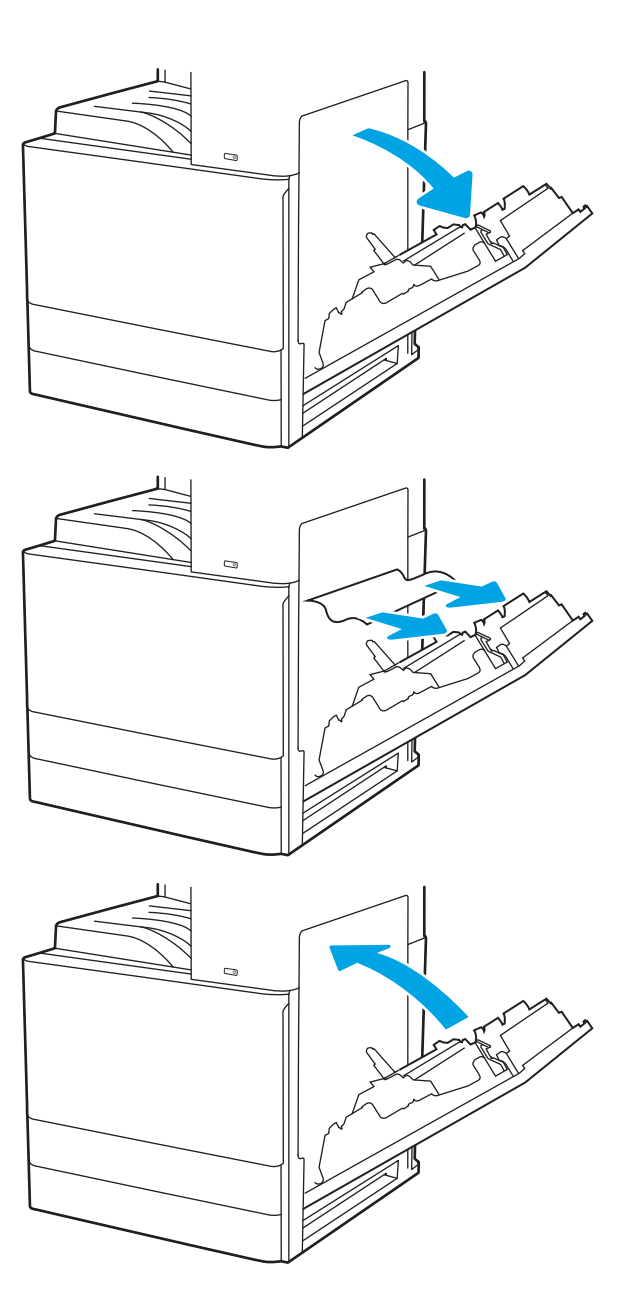

2. Rimuovere delicatamente la carta inceppata.

3. Chiudere lo sportello destro.

## <span id="page-205-0"></span>Risoluzione dei problemi di qualità di stampa

Utilizzare le informazioni riportate di seguito per risolvere i problemi di qualità di stampa, inclusi i problemi di qualità dell'immagine e dei colori.

- Introduzione
- [Risoluzione dei problemi di qualità di stampa](#page-206-0)

### Introduzione

Utilizzare le informazioni riportate di seguito per risolvere i problemi di qualità di stampa, inclusi i problemi di qualità dell'immagine.

La procedura di risoluzione dei problemi consente di risolvere i seguenti difetti:

- Pagine vuote
- Pagine nere
- Carta arricciata
- Bande chiare o scure
- Striature chiare o scure
- Stampa non nitida
- Sfondo grigio o stampa scura
- Stampa chiara
- Residui di toner
- Toner mancante
- Punti sparsi di toner
- Immagini inclinate
- **Macchie**
- **Striature**

## <span id="page-206-0"></span>Risoluzione dei problemi di qualità di stampa

Per risolvere i problemi di qualità di stampa, provare queste operazioni nell'ordine suggerito.

- Stampa da un programma software differente
- [Controllo dell'impostazione relativa al tipo di carta per il processo di stampa](#page-207-0)
- [Controllo dello stato della cartuccia di toner](#page-208-0)
- [Stampa di una pagina di pulizia](#page-208-0)
- [Controllare lo stato del toner e delle cartucce di toner](#page-209-0)
- [Controllo della carta e dell'ambiente di stampa](#page-210-0)
- [Tentativo con un altro driver di stampa](#page-211-0)
- [Risoluzione dei difetti dell'immagine](#page-211-0)

Per risolvere difetti dell'immagine specifici, fare riferimento a Risolvere i difetti dell'immagine.

### Stampa da un programma software differente

Tentare di stampare da un programma differente.

Se la pagina viene stampata correttamente, il problema è relativo al programma software dal quale viene eseguita la stampa.

#### <span id="page-207-0"></span>Controllo dell'impostazione relativa al tipo di carta per il processo di stampa

Verificare l'impostazione del tipo di carta se si stampa da un programma software e se le pagine stampate sono scure, sfocate o con strisce, accartocciate o presentano macchie sparse di toner, residui di toner o piccole aree senza toner.

- Controllo dell'impostazione del tipo di carta sulla stampante
- Modifica dell'impostazione del tipo di carta (Windows)
- Controllo dell'impostazione del tipo di carta (macOS)

#### Controllo dell'impostazione del tipo di carta sulla stampante

Controllare l'impostazione del tipo di carta sul pannello di controllo della stampante e modificarla se necessario.

- 1. Aprire il vassoio.
- 2. Verificare che il vassoio contenga il tipo di carta corretto.
- 3. Chiudere il vassoio.
- 4. Attenersi alle istruzioni visualizzate sul pannello di controllo per confermare o modificare le impostazioni del tipo di carta per il vassoio.

#### Modifica dell'impostazione del tipo di carta (Windows)

Controllare il tipo di carta per Windows e modificare l'impostazione, se necessario.

- 1. Nel programma software, selezionare l'opzione Stampa.
- 2. Selezionare la stampante, quindi fare clic sul pulsante Proprietà o Preferenze.
- 3. Fare clic sulla scheda Carta/qualità.
- 4. Nell'elenco a discesa Tipo di carta, selezionare il tipo di carta.
- 5. Fare clic sul pulsante OK per chiudere la finestra di dialogo Proprietà documento. Nella finestra di dialogo Stampa, fare clic sul pulsante OK per stampare il processo.

#### Controllo dell'impostazione del tipo di carta (macOS)

Controllare l'impostazione del tipo di carta per macOS e modificarla se necessario.

- 1. Fare clic sul menu File, quindi sull'opzione Stampa.
- 2. Nel menu Stampante, selezionare la stampante.
- 3. Fare clic su Mostra dettagli o Copie e pagine.
- 4. Aprire l'elenco a discesa dei menu, quindi fare clic sul menu Carta/qualità.
- 5. Dall'elenco a discesa Tipo di supporto, selezionare il tipo.
- 6. Fare clic sul pulsante Stampa.

#### <span id="page-208-0"></span>Controllo dello stato della cartuccia di toner

Seguire la procedura per verificare la durata stimata rimanente delle cartucce di toner e, se applicabile, lo stato degli altri componenti di manutenzione sostituibili.

- Passaggio 1: stampare la pagina di stato dei materiali di consumo
- Passo due: controllo dello stato dei materiali di consumo

#### Passaggio 1: stampare la pagina di stato dei materiali di consumo

La pagina di stato dei materiali di consumo indica lo stato della cartuccia.

- 1. Nella schermata iniziale del pannello di controllo della stampante, accedere all'applicazione Rapporti e selezionare l'icona Rapporti.
- 2. Selezionare il menu Pagine di configurazione/stato.
- 3. Selezionare Pagina sullo stato dei materiali di consumo, quindi selezionare Stampa per stampare la pagina.

#### Passo due: controllo dello stato dei materiali di consumo

Controllare il rapporto sullo stato dei materiali di consumo come descritto di seguito.

1. Verificare il rapporto sullo stato dei materiali di consumo per controllare la percentuale di durata rimanente delle cartucce di toner e, se applicabile, lo stato degli altri componenti di manutenzione sostituibili.

Se si utilizza una cartuccia di toner quasi esaurita, possono verificarsi problemi di qualità di stampa. La pagina di stato dei materiali di consumo indica quando un materiale di consumo è quasi esaurito. Una volta raggiunta la soglia minima, la Garanzia di protezione HP sul materiale di consumo HP è terminata.

Non è necessario sostituire immediatamente la cartuccia di toner, a meno che la qualità di stampa non risulti definitivamente deteriorata. Tenere una cartuccia di sostituzione disponibile da installare nel caso in cui la qualità di stampa non sia più soddisfacente.

Se si ritiene necessario sostituire una cartuccia di toner o un altro componente di manutenzione sostituibile, la pagina di stato dei materiali di consumo indica i numeri di catalogo HP originali.

2. Verificare se si sta utilizzando una cartuccia HP originale.

Una cartuccia di toner HP originale riporta su di essa la parola "HP" o il logo HP. Per ulteriori informazioni sull'identificazione delle cartucce HP, andare all'indirizzo [www.hp.com/go/learnaboutsupplies](http://www.hp.com/go/learnaboutsupplies).

#### Stampa di una pagina di pulizia

Durante il processo di stampa, è possibile che si accumulino carta, toner e residui di polvere all'interno della stampante, provocando problemi di qualità di stampa come residui di toner, macchie, striature, linee o segni ripetuti.

Per pulire il percorso della carta nella stampante, attenersi alla seguente procedura.

- 1. Nella schermata iniziale del pannello di controllo della stampante, accedere all'applicazione Strumenti di supporto e selezionare l'icona Strumenti di supporto.
- 2. Selezionare i seguenti menu:
- <span id="page-209-0"></span>Manutenzione
- Calibrazione/Pulizia
- Pagina di pulizia
- 3. Selezionare Stampa per stampare la pagina.

Sul pannello di controllo della stampante viene visualizzato il messaggio Pulizia.... Il completamento del processo di pulizia richiede alcuni minuti. Non spegnere la stampante fino al completamento del processo di pulizia. Al termine, gettare la pagina stampata.

#### Controllare lo stato del toner e delle cartucce di toner

Seguire le istruzioni indicate per ispezionare ciascuna cartuccia del toner.

- 1. Rimuovere le cartucce del toner dalla stampante.
- 2. Verificare la presenza di eventuali danni nel chip della memoria.
- 3. Esaminare la superficie del tamburo fotosensibile verde.

ATTENZIONE: Non toccare il tamburo fotosensibile. Eventuali impronte lasciate sul tamburo fotosensibile possono causare problemi di qualità di stampa.

- 4. Se sono presenti graffi, impronte o altri danni sul tamburo fotosensibile, sostituire la cartuccia di toner.
- 5. Reinstallare la cartuccia del toner e stampare alcune pagine per determinare se il problema è stato risolto.

#### <span id="page-210-0"></span>Controllo della carta e dell'ambiente di stampa

Per controllare la selezione della carta e l'ambiente di stampa, utilizzare le seguenti informazioni.

- Passaggio 1: uso di carta conforme alle specifiche consigliate da HP
- Passaggio 2: Controllo dell'ambiente
- Passaggio 3: impostare l'allineamento del singolo vassoio

#### Passaggio 1: uso di carta conforme alle specifiche consigliate da HP

Alcuni problemi di qualità della stampa sono causati dall'utilizzo di carta non conforme alle specifiche HP.

- Utilizzare sempre carta il cui tipo e la cui grammatura siano supportati da questa stampante.
- Utilizzare carta di buona qualità che non presenti tagli, incisioni, lacerazioni, macchie, particelle estranee, polvere, stropicciature, fori, bordi ondulati o piegati.
- Non utilizzare carta su cui sono state eseguite stampe precedenti.
- Utilizzare carta che non contenga materiale metallico, ad esempio come glitter.
- Utilizzare carta specifica per stampanti laser. Non utilizzare carta esclusivamente indicata per le stampanti a getto d'inchiostro.
- Non utilizzare carta troppo ruvida. L'uso di carta più levigata offre generalmente una qualità di stampa migliore.

#### Passaggio 2: Controllo dell'ambiente

L'ambiente può influenzare direttamente la qualità della stampa e costituisce una causa comune dei problemi relativi alla qualità di stampa o all'alimentazione di carta. Tentare le soluzioni seguenti:

- Non posizionare la stampante in prossimità di correnti d'aria provenienti, ad esempio, da finestre e porte aperte o ventole di condizionatori.
- Assicurarsi che la stampante non sia esposta a temperature o umidità non conformi alle specifiche indicate.
- Non posizionare la stampante in spazi limitati, ad esempio un mobiletto.
- Collocare la stampante su una superficie resistente e piana.
- Rimuovere qualsiasi oggetto che blocchi le ventole della stampante. La stampante necessita di un flusso d'aria adeguato su tutti i lati, compresa la parte superiore.
- Proteggere la stampante da pulviscolo, polvere, vapore, grasso o altri elementi che potrebbero lasciare residui all'interno.

#### Passaggio 3: impostare l'allineamento del singolo vassoio

Seguire i passaggi indicati quando testo o immagini non sono centrati o allineati correttamente sulla pagina stampata quando si stampa da vassoi specifici.

- 1. Nella schermata iniziale del pannello di controllo della stampante, accedere all'applicazione Impostazioni e selezionare l'icona Impostazioni.
- 2. Selezionare i seguenti menu:
- <span id="page-211-0"></span>● Copia/Stampa o Stampa
- Qualità di stampa
- Registrazione dell'immagine
- 3. Selezionare Vassoio, quindi selezionare il vassoio da regolare.
- 4. Selezionare Stampa pagina di prova, quindi seguire le istruzioni sulle pagine stampate.
- 5. Selezionare nuovamente Stampa pagina di prova per verificare i risultati, quindi, se necessario, effettuare ulteriori regolazioni.
- 6. Selezionare Fine per salvare le nuove impostazioni.

#### Tentativo con un altro driver di stampa

Se si esegue la stampa da un programma software e le pagine stampate presentano righe inaspettate nelle immagini, testo mancante, immagini mancanti, formattazione errata o font sostitutivi, provare a utilizzare un driver di stampa differente.

Scaricare uno dei seguenti driver dal sito Web del supporto della stampante HP: [http://www.hp.com/support/](http://www.hp.com/support/ljE82540MFP) [ljE82540MFP](http://www.hp.com/support/ljE82540MFP) o [http://www.hp.com/support/colorljE87640MFP.](http://www.hp.com/support/colorljE87640MFP)

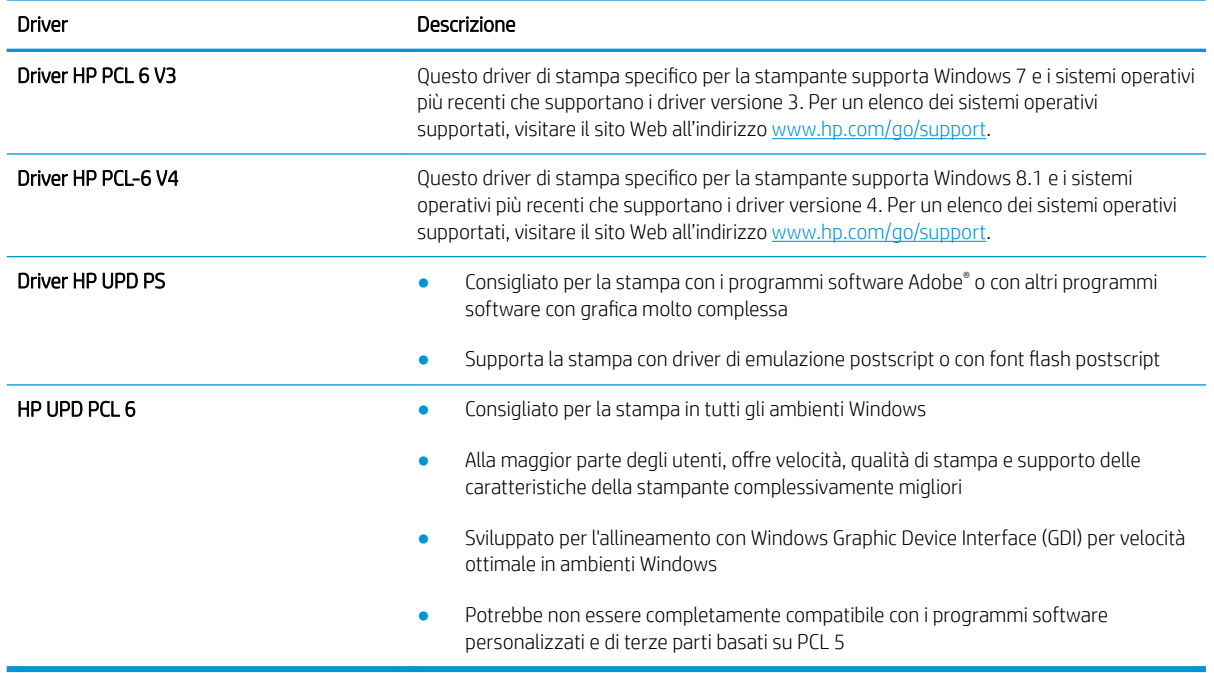

#### Risoluzione dei difetti dell'immagine

Rivedere gli esempi di difetti dell'immagine e la relativa procedura di risoluzione.

#### Tabella 9-1 Riferimento rapido tabella dei difetti dell'immagine

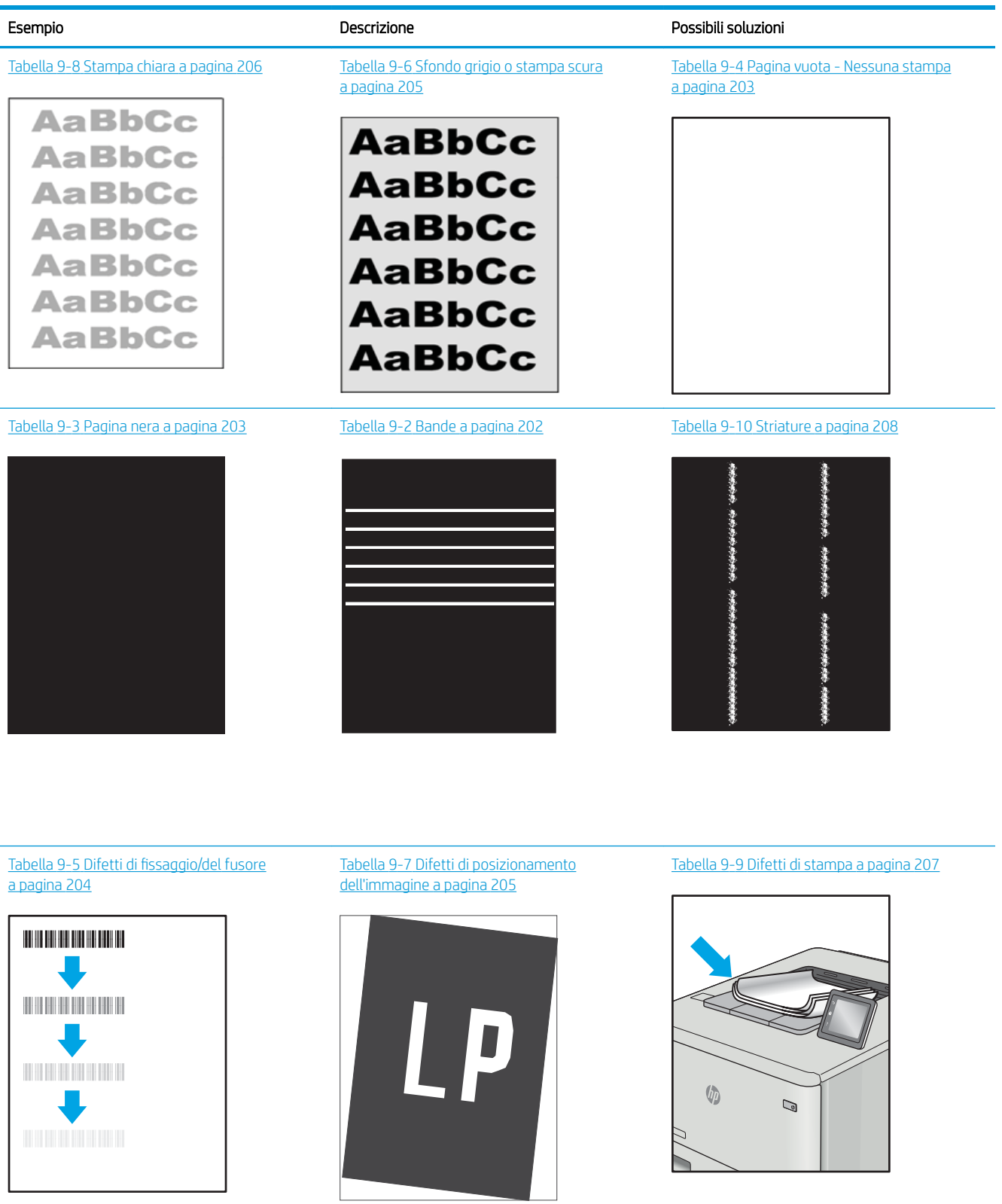

<span id="page-213-0"></span>I difetti dell'immagine, indipendentemente dalla causa, possono essere spesso risolti con la stessa procedura. Utilizzare la procedura riportata di seguito come punto di partenza per la risoluzione dei problemi relativi ai difetti delle immagini.

- 1. Ristampare il documento. I difetti della qualità di stampa possono essere intermittenti o sparire completamente continuando a stampare.
- 2. Verificare le condizioni della cartuccia o delle cartucce. Se lo stato di una cartuccia è Quasi esaurito (ha superato la durata nominale), sostituire la cartuccia.
- 3. Assicurarsi che il driver e le impostazioni della modalità di stampa del vassoio corrispondano al supporto caricato nel vassoio. Provare a utilizzare una risma di supporti di stampa diversi o un altro vassoio. Provare a utilizzare una diversa modalità di stampa.
- 4. Accertarsi che la stampante rientri nell'intervallo di umidità/temperatura operativa supportati.
- 5. Utilizzare sempre un tipo, una dimensione e un peso di carta supportati dalla stampante. Consultare le pagine di assistenza della stampante all'indirizzo [support.hp.com](http://support.hp.com) per un elenco dei formati e dei tipi di carta supportati per la stampante.

**W** NOTA: Per "fusione" si intende la parte del processo di stampa in cui il toner viene fissato sulla carta.

Gli esempi seguenti mostrano un foglio in formato Lettera che è stato stampato prima dal lato corto.

#### Tabella 9-2 Bande

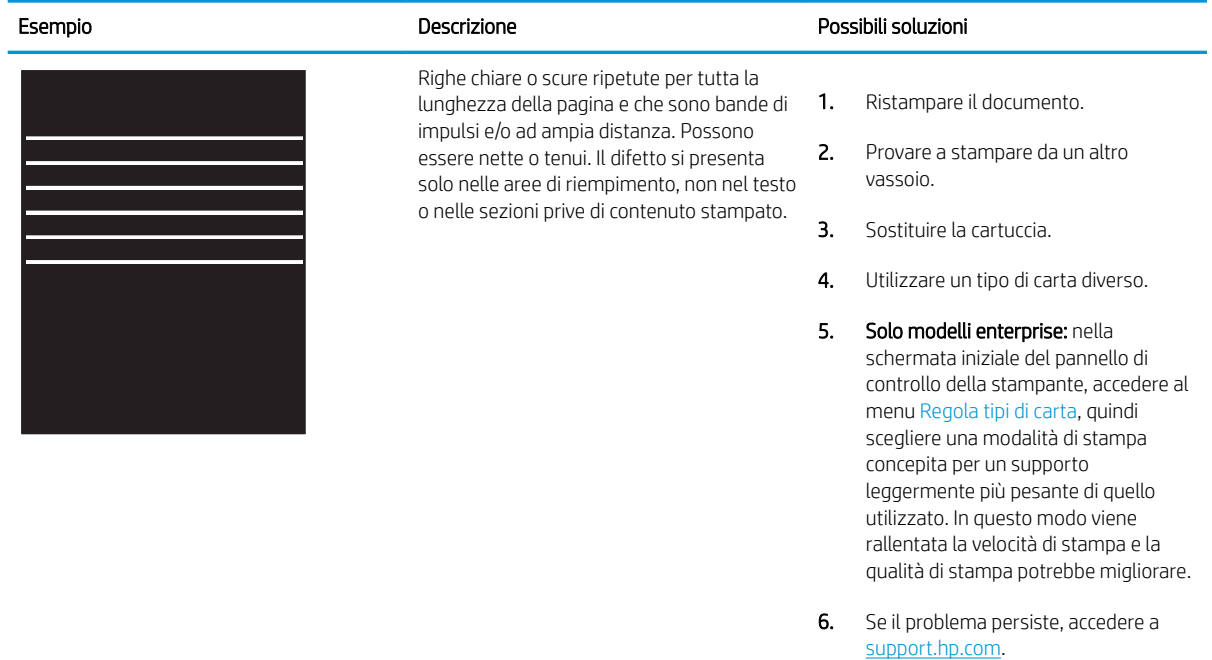

## <span id="page-214-0"></span>Tabella 9-3 Pagina nera

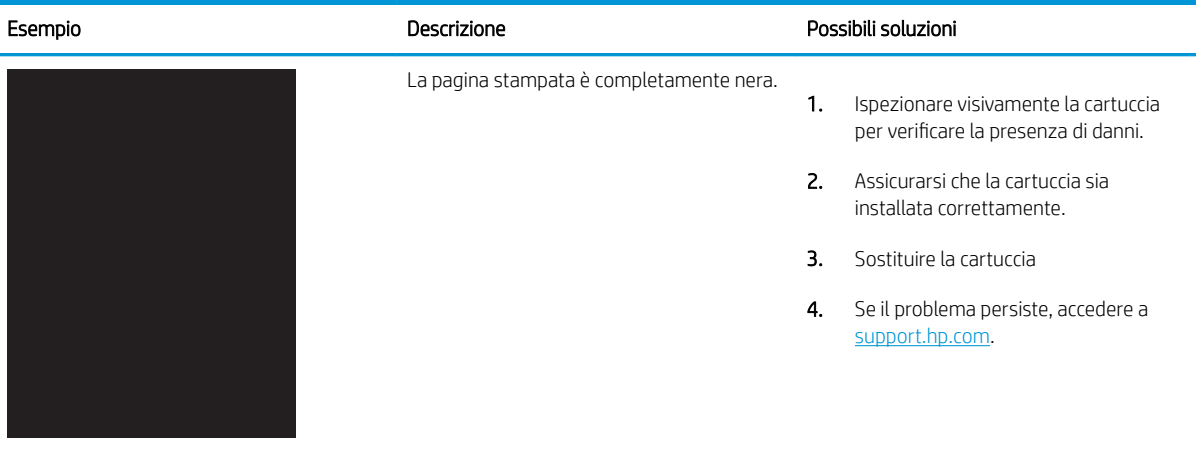

### Tabella 9-4 Pagina vuota - Nessuna stampa

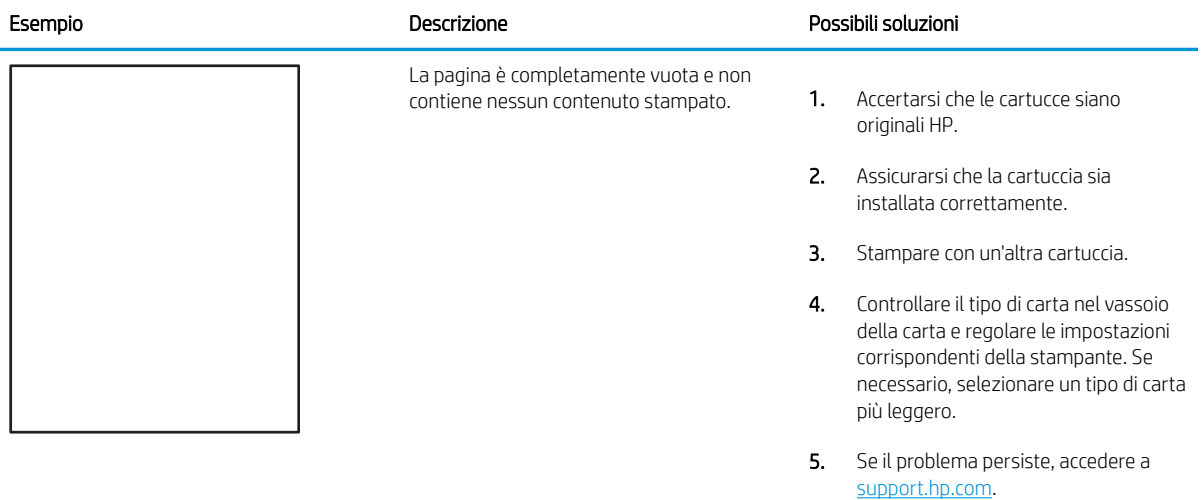

#### <span id="page-215-0"></span>Tabella 9-5 Difetti di fissaggio/del fusore

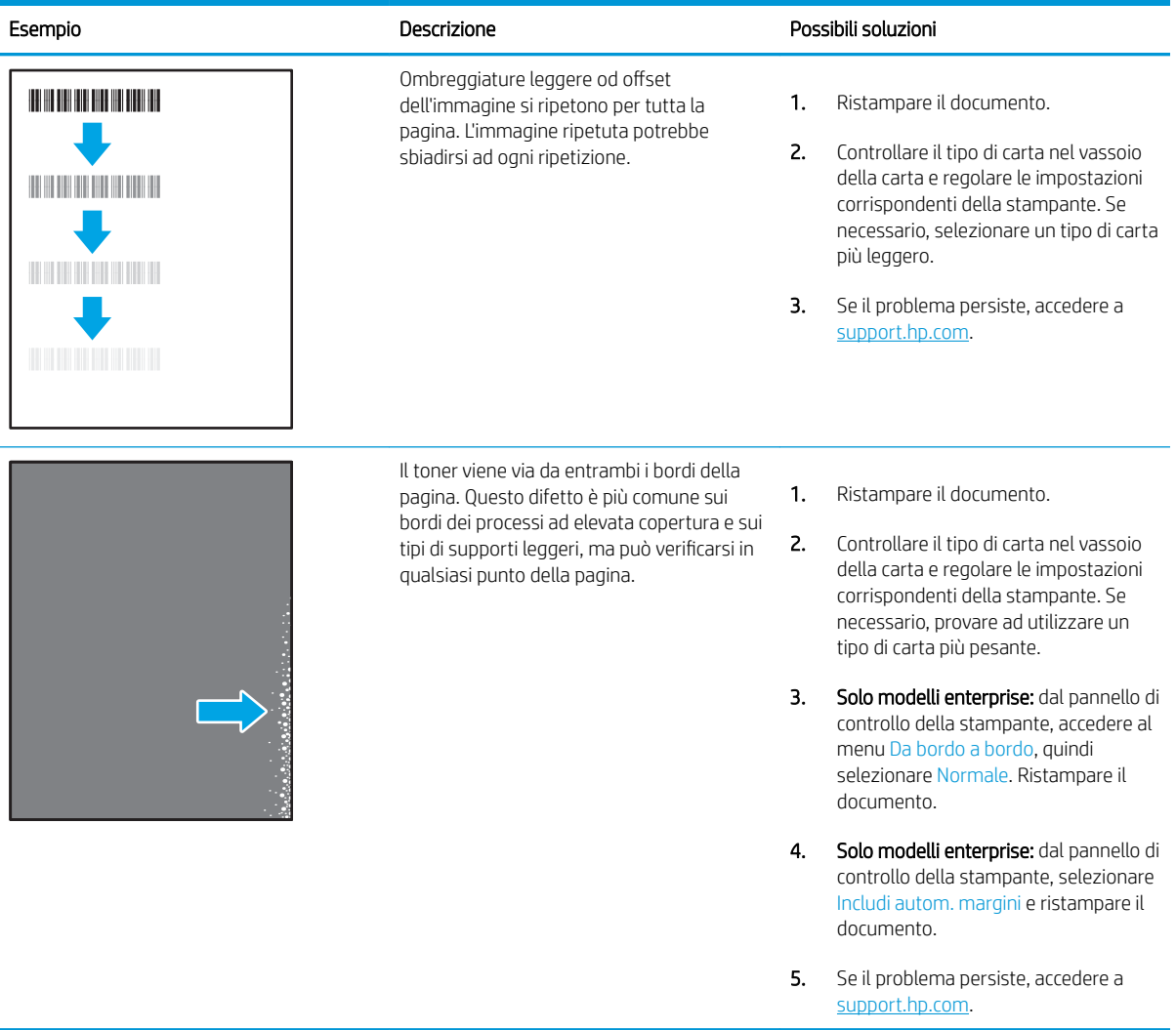
# Tabella 9-6 Sfondo grigio o stampa scura

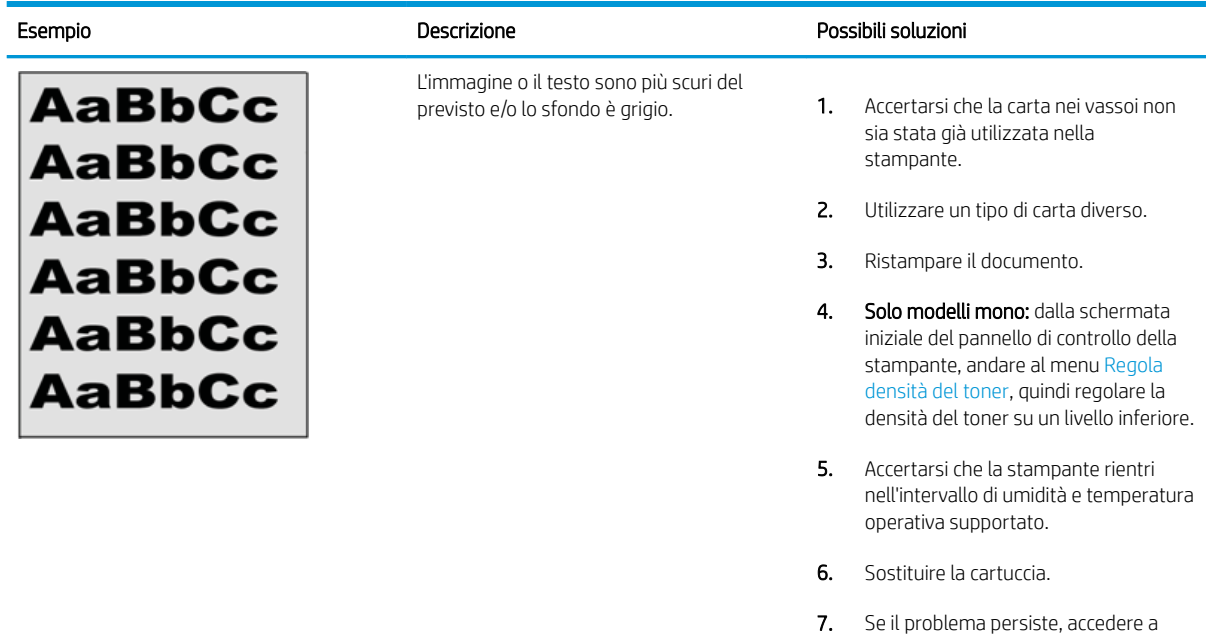

# Tabella 9-7 Difetti di posizionamento dell'immagine

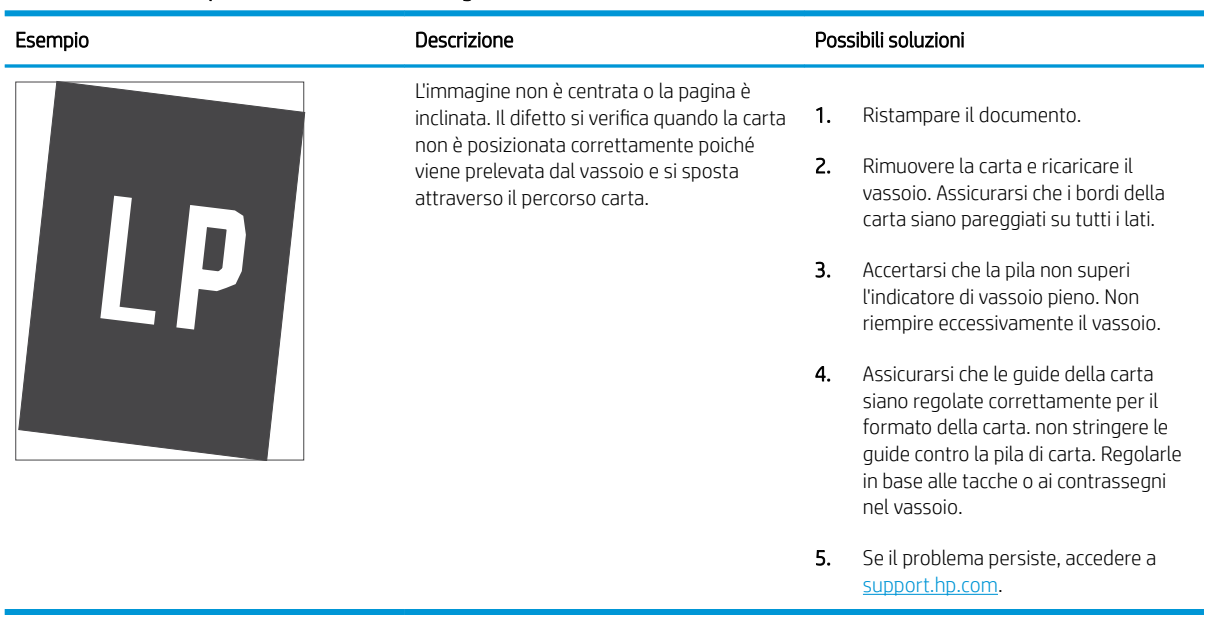

[support.hp.com](http://support.hp.com).

### Tabella 9-8 Stampa chiara

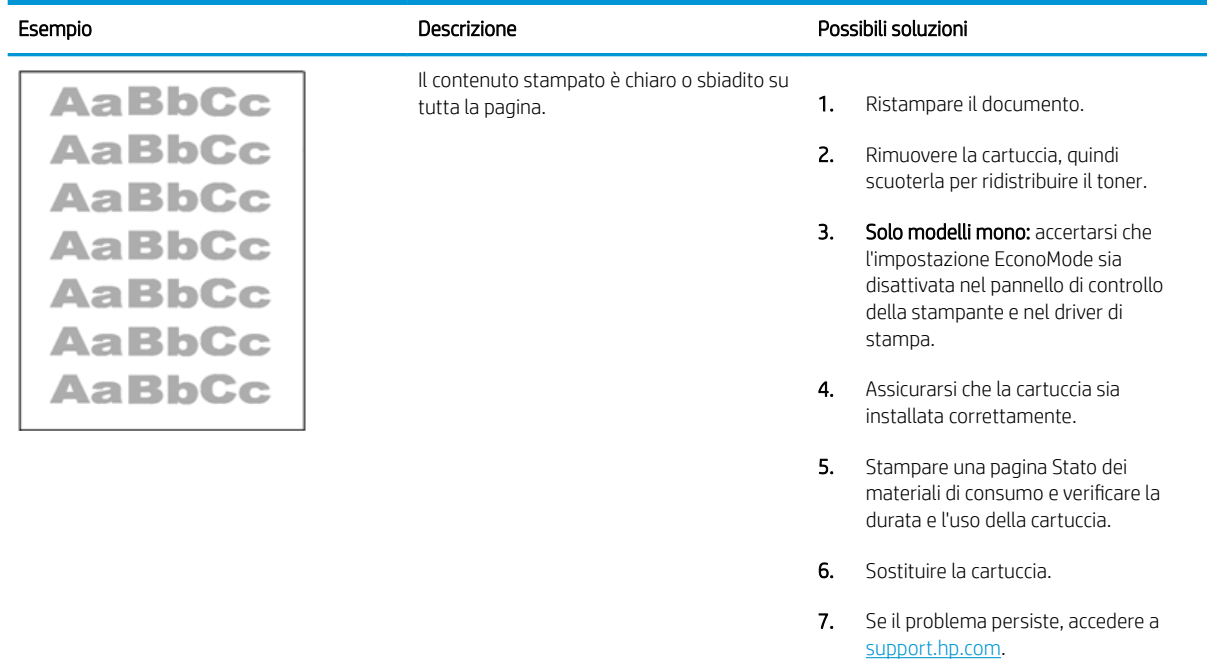

### Tabella 9-9 Difetti di stampa

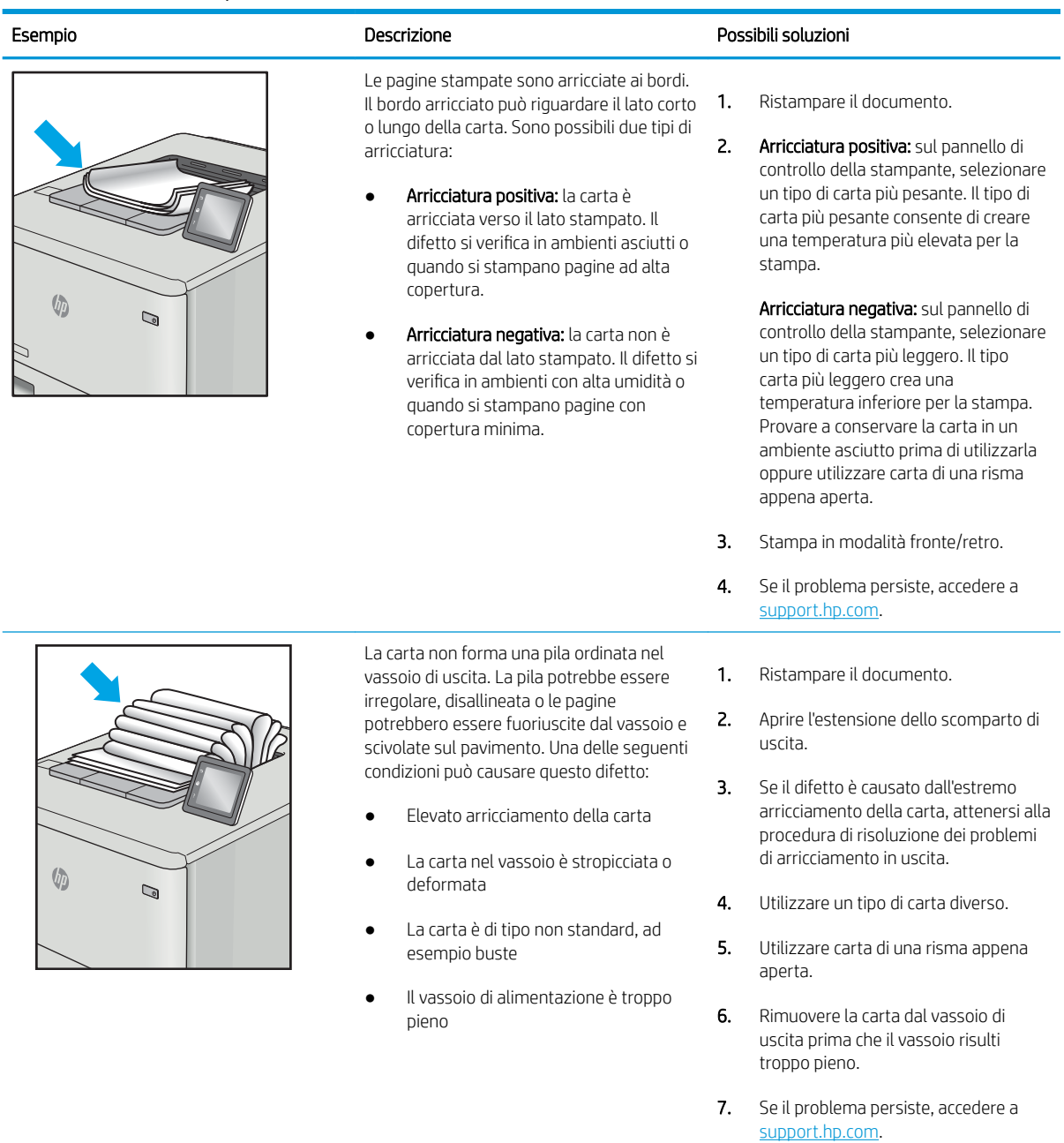

#### Tabella 9-10 Striature

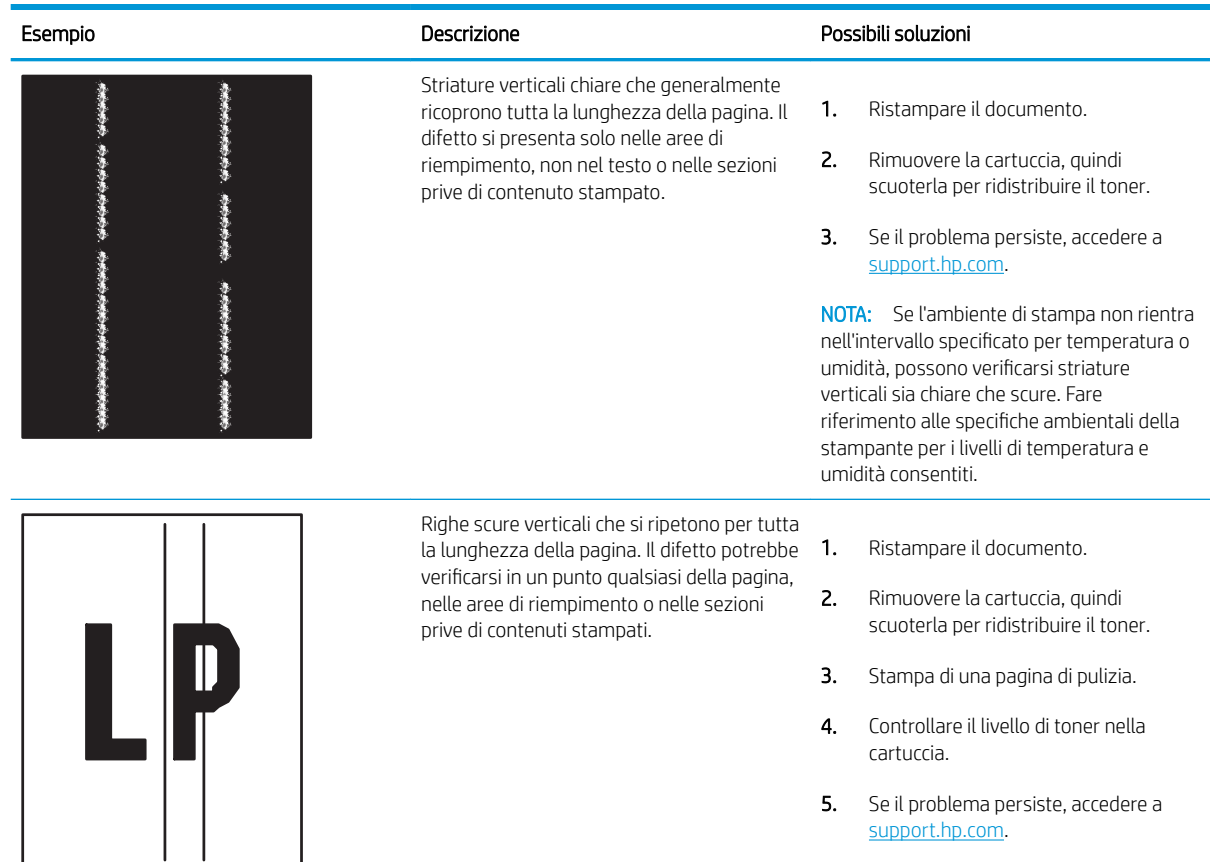

# Risoluzione dei problemi di rete cablata

Contattare un rappresentante dell'assistenza tecnica. Accertarsi di conoscere il numero del modello di prodotto, che è indicato sull'etichetta del prodotto sul retro della stampante.

# Risoluzione dei problemi di rete wireless

Contattare un rappresentante dell'assistenza tecnica. Accertarsi di conoscere il numero del modello di prodotto, che è indicato sull'etichetta del prodotto sul retro della stampante.

# <span id="page-220-0"></span>Risoluzione dei problemi fax

Utilizzare le seguenti sezioni per risolvere i problemi relativi alle funzioni fax della stampante.

- [Elenco di controllo per la risoluzione dei problemi relativi al fax](#page-221-0)
- [Problemi generali di stampa](#page-224-0)

# <span id="page-221-0"></span>Elenco di controllo per la risoluzione dei problemi relativi al fax

Utilizzare l'elenco di controllo riportato di seguito per identificare la causa dei possibili problemi relativi al fax:

- Tipo di linea telefonica utilizzato
- Utilizzo di un dispositivo di protezione da sbalzi di tensione
- [Utilizzo di un servizio di casella vocale fornito dalla società telefonica o di una segreteria telefonica](#page-222-0)
- [La linea telefonica presenta la funzione di avviso di chiamata?](#page-222-0)
- [Verifica dello stato dell'accessorio fax](#page-222-0)
- Si utilizza il cavo fax fornito con l'accessorio fax? Questo accessorio fax è stato collaudato con il cavo fax in dotazione per soddisfare le specifiche RJ11 e funzionali. Non sostituire il cavo con un altro cavo fax. Per l'accessorio fax analogico sono necessari un cavo fax Richiede inoltre una connessione telefonica analogica.
- Il connettore della linea fax/telefono è inserito nella presa dell'accessorio fax? Verificare che il connettore telefonico sia inserito correttamente nella presa. Inserire il connettore nella presa finché non scatta.

Il connettore telefonico a muro funziona correttamente? Verificare la presenza del segnale collegando un telefono alla presa a muro e accertarsi che venga emesso un segnale e sia possibile effettuare o ricevere una chiamata.

# Tipo di linea telefonica utilizzato

Verificare il tipo di linea telefonica in uso, quindi esaminare i relativi suggerimenti.

- Linea dedicata: una linea fax/telefonica analogica standard assegnata per la ricezione o l'invio di fax.
- **W** NOTA: la linea telefonica deve essere utilizzata esclusivamente dalla stampante fax e non deve essere condivisa con altri tipi di dispositivi telefonici, ad esempio sistemi di allarme che utilizzano la linea telefonica per le notifiche agli istituti di vigilanza.
- Sistema PBX: un sistema telefonico aziendale. I telefoni standard e l'accessorio fax utilizzano un segnale telefonico analogico. Alcuni sistemi PBX sono digitali e potrebbero non essere compatibili con l'accessorio fax. Potrebbe essere necessario un Adattatore per Telefoni Analogici (Analog Telephone Adapter - ATA) per collegare l'apparecchio fax ai sistemi PBX digitali.
- Linee a trasferimento di chiamata: una funzione del sistema telefonico che consente di trasferire la chiamata successiva sulla successiva linea disponibile quando la prima linea in entrata è occupata. Provare a collegare la stampante alla prima linea telefonica in entrata. L'accessorio fax risponde alla chiamata dopo il numero di squilli selezionato nell'impostazione del numero di squilli alla risposta.

# Utilizzo di un dispositivo di protezione da sbalzi di tensione

È possibile utilizzare un dispositivo di protezione da sbalzi di tensione tra la presa a muro e l'accessorio fax per proteggere quest'ultimo da eventuali sbalzi di tensione trasmessi tramite le linee telefoniche. Questi dispositivi possono causare problemi di comunicazione tramite fax in quanto compromettono la qualità del segnale telefonico.

Se si riscontrano problemi nell'invio o nella ricezione di fax e si utilizza uno di questi dispositivi, collegare la stampante direttamente alla presa telefonica a muro per stabilire se il problema riguarda il dispositivo di protezione dagli sbalzi di tensione.

<sup>■</sup> NOTA: Verificare che il connettore telefonico sia collegato alla porta del fax anziché alla porta di rete. Le porte sono simili.

# <span id="page-222-0"></span>Utilizzo di un servizio di casella vocale fornito dalla società telefonica o di una segreteria telefonica

Se il numero di squilli alla risposta impostato per il servizio di messaggistica è inferiore a quello impostato per l'accessorio fax, il servizio di messaggistica risponde alla chiamata e l'accessorio fax non è in grado di ricevere i fax.

Se il numero di squilli alla risposta impostato per l'accessorio fax è inferiore a quello impostato per il servizio di messaggistica, l'accessorio fax risponde a tutte le chiamate.

## La linea telefonica presenta la funzione di avviso di chiamata?

Se sulla linea telefonica del fax è attivata la funzione di avviso di chiamata, un avviso di chiamata può interrompere una chiamata fax in corso, provocando un errore di comunicazione.

Verificare che la funzione di avviso di chiamata non sia attiva sulla linea telefonica del fax.

### Verifica dello stato dell'accessorio fax

Se l'accessorio fax analogico sembra non funzionare, stampare un rapporto Pagina di configurazione per controllarne lo stato.

- 1. Nella schermata iniziale, scorrere le opzioni e selezionare Rapporti.
- 2. Aprire i seguenti menu:
	- Pagine configur./stato
	- Pagina di configurazione

3. Toccare il pulsante Stampa per stampare il rapporto oppure toccare il pulsante Visualizza per visualizzare il rapporto sullo schermo. Il rapporto consiste di diverse pagine.

**W** NOTA: l'indirizzo IP o il nome host della stampante è riportato nella pagina Jetdirect.

Controllare lo stato del modem nella pagina dell'accessorio fax della pagina di configurazione, sotto l'intestazione Informazioni hardware. Nella tabella che segue vengono identificate le condizioni di stato e le soluzioni possibili.

**X** NOTA: se la pagina dell'accessorio fax non viene stampata, l'accessorio fax analogico potrebbe presentare dei problemi. Se si utilizza il fax tramite LAN o Internet, queste configurazioni potrebbero disattivare la funzione.

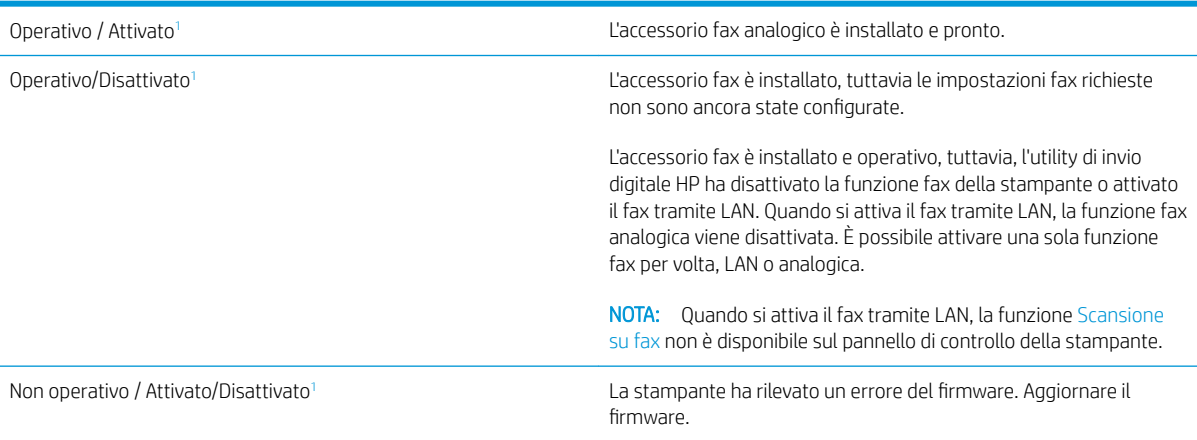

<span id="page-223-0"></span>Danneggiato / Attivato/Disattivato<sup>1</sup> Si è verificato un errore nell'accessorio fax. Reinserire la scheda dell'accessorio fax e verificare la presenza di pin piegati. Se lo stato resta DANNEGGIATO, sostituire la scheda dell'accessorio fax analogico.

1 ATTIVATO indica che l'accessorio fax analogico è attivato, acceso; DISATTIVATO indica che è attivato il fax via LAN (il fax analogico è spento).

# <span id="page-224-0"></span>Problemi generali di stampa

Di seguito sono riportati alcuni problemi comuni relativi al fax:

- Il fax non è stato inviato
- Non viene visualizzato alcun pulsante della rubrica fax
- Non è possibile individuare le impostazioni fax in HP Web Jetadmin
- L'intestazione viene collocata nella parte superiore della pagina dopo l'attivazione dell'opzione della mascherina.
- Nella casella dei destinatari sono riportati sia nomi che numeri
- [Un fax di una sola pagina viene stampato su due pagine](#page-225-0)
- [Un documento si blocca nell'alimentatore documenti durante l'invio del fax](#page-225-0)
- [Il volume dei suoni provenienti dall'accessorio fax è troppo alto o troppo basso](#page-225-0)

### Il fax non è stato inviato

Controllare il problema del fax e provare la soluzione consigliata.

La funzione di compressione JBIG è abilitata e l'apparecchio fax ricevente non la supporta.

Disattivare l'impostazione della funzione di compressione JBIG.

### Non viene visualizzato alcun pulsante della rubrica fax

Controllare il problema del fax e provare la soluzione consigliata.

Nessuno dei contatti nell'elenco contatti selezionato ha informazioni fax associate. Aggiungere le informazioni fax necessarie.

### Non è possibile individuare le impostazioni fax in HP Web Jetadmin

Controllare il problema del fax e provare la soluzione consigliata.

Le impostazioni fax in HP Web Jetadmin si trovano nel menu a discesa relativo allo stato della periferica.

Dal menu a discesa, selezionare Invio digitale e Fax.

### L'intestazione viene collocata nella parte superiore della pagina dopo l'attivazione dell'opzione della mascherina.

Questo problema del fax fa parte nel normale funzionamento.

Per tutti i fax inoltrati, la stampante colloca l'intestazione della mascherina nella parte superiore della pagina.

Il funzionamento è corretto.

# Nella casella dei destinatari sono riportati sia nomi che numeri

Questo problema del fax fa parte nel normale funzionamento.

Nomi e numeri vengono entrambi visualizzati in base alla provenienza. Nella rubrica fax vengono elencati i nomi e tutti gli altri numeri dell'elenco dei database.

Il funzionamento è corretto.

# <span id="page-225-0"></span>Un fax di una sola pagina viene stampato su due pagine

Controllare il problema del fax e provare la soluzione consigliata.

L'intestazione del fax è stata inserita nella parte superiore del fax, facendo scorrere il testo nella seconda pagina.

Per stampare il fax su una sola pagina, impostare l'intestazione in modalità mascherina o regolare l'impostazione di adattamento a pagina.

# Un documento si blocca nell'alimentatore documenti durante l'invio del fax

Controllare il problema del fax e provare la soluzione consigliata.

È presente un inceppamento nell'alimentatore documenti.

Eliminare l'inceppamento e inviare nuovamente il fax.

# Il volume dei suoni provenienti dall'accessorio fax è troppo alto o troppo basso

Controllare il problema del fax e provare la soluzione consigliata.

È necessario regolare l'impostazione del volume.

Regolare il volume nel menu Impostazioni invio fax e nel menu Impostazioni ricezione fax.

# <span id="page-226-0"></span>L'unità flash USB non risponde

Per impostazione predefinita, la porta USB è disattivata. Prima di utilizzare questa funzione, attivare la porta USB.

- Metodo uno: attivare la porta USB dal pannello di controllo della stampante
- Metodo due: attivare la porta USB dal server Web HP incorporato (solo stampanti connesse alla rete)

Attenersi a uno dei seguenti metodi per attivare la porta:

# Metodo uno: attivare la porta USB dal pannello di controllo della stampante

Utilizzare il pannello di controllo della stampante per attivare la porta USB per la stampa.

- 1. Nella schermata iniziale del pannello di controllo della stampante, accedere all'applicazione Impostazioni e selezionare l'icona Impostazioni.
- 2. Aprire i seguenti menu
	- Copia/Stampa o Stampa
	- Abilita dispositivo USB
- 3. Selezionare Attivata per attivare la porta USB.

# Metodo due: attivare la porta USB dal server Web HP incorporato (solo stampanti connesse alla rete)

Utilizzare il server Web HP incorporato per attivare la porta USB per la stampa.

- 1. Nella schermata iniziale del pannello di controllo della stampante, selezionare l'icona Informazioni ne l'icona Rete per visualizzare l'indirizzo IP o il nome host
- 2. Aprire un browser Web e, nel campo dell'indirizzo, immettere l'indirizzo IP esattamente come viene visualizzato nel pannello di controllo della stampante. Premere il tasto Invio sulla tastiera del computer. Si apre EWS.

 $\mathbb{F}$  NOTA: se nel browser Web viene visualizzato un messaggio È stato rilevato un problema con il certificato di sicurezza di questo sito Web quando si prova ad aprire il server Web incorporato, fare clic su Continuare con il sito Web (scelta non consigliata).

Se si sceglie **Continuare con il sito Web (scelta non consigliata)**, il computer non verrà danneggiato durante la navigazione all'interno del server Web incorporato per la stampante HP.

- 3. Selezionare la scheda Copia/Stampa per i modelli MFP o la scheda Stampa per i modelli SFP.
- 4. Nel menu a sinistra, selezionare Impostazioni Stampa da unità USB.
- 5. Selezionare Abilita Stampa da unità USB.
- 6. Fare clic su Applica.

# Indice analitico

# A

accessori informazioni generali [43](#page-54-0) ordini [44](#page-55-0) accessori di memoria USB stampa da [73](#page-84-0) acustiche, specifiche [22](#page-33-0) alimentatore documenti inceppamenti [188](#page-199-0) posizione [4](#page-15-0) problemi di alimentazione della carta [179](#page-190-0), [184](#page-195-0) alimentazione consumo [22](#page-33-0) alloggiamento per integrazione hardware (HIP) posizione [4](#page-15-0) archiviazione processi di stampa [69](#page-80-0) assistenza online [176](#page-187-0) assistenza clienti online [176](#page-187-0) assistenza online [176](#page-187-0) assistenza tecnica online [176](#page-187-0) Avvia copia, pulsante posizione [4](#page-15-0)

# B

blocco formatter [168,](#page-179-0) [170](#page-181-0) Bonjour identificazione [152](#page-163-0) buste orientamento [26](#page-37-0) orientamento, caricamento [39](#page-50-0) buste, caricamento [39](#page-50-0)

# C

calibrazione colori [194](#page-205-0) caricamento carta nei vassoi 2 e 3 [33](#page-44-0) carta nel vassoio 1 [26](#page-37-0) carta caricamento dei vassoi 2 e 3 [33](#page-44-0) caricamento del vassoio 1 [26](#page-37-0) inceppamenti [187](#page-198-0) orientamento dei vassoi 2 e 3 [33,](#page-44-0) [34](#page-45-0) orientamento per il vassoio 1 [26](#page-37-0), [27](#page-38-0) selezione [194](#page-205-0), [195](#page-206-0), [199](#page-210-0) carta speciale stampa (Windows) [62](#page-73-0) carta, ordinazione [44](#page-55-0) Cartella di rete, invio a [135](#page-146-0) cartelle invio a [135](#page-146-0) cartuccia sostituzione [45](#page-56-0) cartuccia del toner componenti [45](#page-56-0) impostazioni soglia minima [178](#page-189-0) sostituzione [45](#page-56-0) utilizzo quando in esaurimento [178](#page-189-0) colori calibrazione [194](#page-205-0) componenti informazioni generali [43](#page-54-0) configurazione generale Server Web incorporato HP [152,](#page-163-0) [154](#page-165-0), [155](#page-166-0) connessione dell'alimentazione posizione [4](#page-15-0)

consumo energetico, ottimizzazione [171](#page-182-0) copia informazioni generali [79](#page-90-0)

# D

dimensioni, stampante [21](#page-32-0) dischi rigidi crittografati [168](#page-179-0), [170](#page-181-0) Driver di stampa download dal sito Web del supporto della stampante [200](#page-211-0)

# E

EconoMode, impostazione [194](#page-205-0), [195](#page-206-0) elenco Altri collegamenti Server Web incorporato HP [152,](#page-163-0) [154](#page-165-0), [162](#page-173-0) elettriche, specifiche [22](#page-33-0) eliminazione processi memorizzati [69](#page-80-0), [72](#page-83-0) Ethernet (RJ-45) posizione [4,](#page-15-0)6 etichetta orientamento [41](#page-52-0) etichette orientamento, caricamento [41](#page-52-0) stampa (Windows) [62](#page-73-0) stampa su [41](#page-52-0) etichette, caricamento [41](#page-52-0) Explorer, versioni supportate Server Web HP incorporato [152](#page-163-0)

# F

Fax problemi di alimentazione documenti [213](#page-224-0) fax impostazioni [145](#page-156-0)

impostazioni obbligatorie [144](#page-155-0) informazioni generali [143](#page-154-0) installazione [144](#page-155-0) problemi di alimentazione documenti [209](#page-220-0) formatter posizione [4,](#page-15-0) [5](#page-16-0) fronte/retro manuale Mac [66](#page-77-0) Windows [62](#page-73-0) fusore inceppamenti [192](#page-203-0)

### G

gateway, impostazione predefinita [164](#page-175-0) gestione della rete [164](#page-175-0) gestione della stampante informazioni generali [151](#page-162-0) Guida in linea, pannello di controllo [176](#page-187-0) Guida, pannello di controllo [176](#page-187-0) Guida, pulsante posizione [4,](#page-15-0) [8](#page-19-0)

### H

Home, pulsante posizione [4,](#page-15-0) [8](#page-19-0) HP Web Jetadmin [173](#page-184-0) HP Web Services attivazione [152](#page-163-0), [154,](#page-165-0) [160](#page-171-0)

# I

impostazione gateway predefinito [164](#page-175-0) impostazioni fax [145](#page-156-0) ripristino delle impostazioni predefinite [177](#page-188-0) impostazioni del driver Mac Memorizzazione processo [69](#page-80-0) impostazioni della velocità di collegamento, modifica [164](#page-175-0) impostazioni di copia Server Web HP incorporato [152,](#page-163-0) [154](#page-165-0), [156](#page-167-0) impostazioni di invio digitale Server Web HP incorporato [152,](#page-163-0) [154](#page-165-0), [156](#page-167-0)

impostazioni di rete Server Web HP incorporato [152,](#page-163-0) [154](#page-165-0), [161](#page-172-0) impostazioni di scansione Server Web HP incorporato [152,](#page-163-0) [154](#page-165-0), [156](#page-167-0) impostazioni di sicurezza Server Web HP incorporato [152,](#page-163-0) [154](#page-165-0), [159](#page-170-0) impostazioni di stampa Server Web HP incorporato [152,](#page-163-0) [154](#page-165-0), [156](#page-167-0) impostazioni duplex di rete, modifica [164](#page-175-0) impostazioni fax obbligatorie [144](#page-155-0) Server Web HP incorporato [152,](#page-163-0) [154](#page-165-0), [158](#page-169-0) impostazioni obbligatorie fax [144](#page-155-0) inceppamenti alimentatore documenti [188](#page-199-0) cause [187](#page-198-0) fusore [192](#page-203-0) navigazione automatica [187](#page-198-0) posizioni [186](#page-197-0) scomparto di uscita [192](#page-203-0) sportello destro [192](#page-203-0) vassoi da 520 fogli [190](#page-201-0) Vassoio 1 [189](#page-200-0) Vassoio 2 [190](#page-201-0) Vassoio 3 [190](#page-201-0) inceppamenti di carta alimentatore documenti [188](#page-199-0) fusore [192](#page-203-0) posizioni [186](#page-197-0) scomparto di uscita [192](#page-203-0) sportello destro [192](#page-203-0) vassoi da 520 fogli [190](#page-201-0) Vassoio 1 [189](#page-200-0) Vassoio 2 [190](#page-201-0) Vassoio 3 [190](#page-201-0) indirizzo IPv4 [164](#page-175-0) Indirizzo IPv6 [164](#page-175-0) Internet Explorer, versioni supportate Server Web HP incorporato [152](#page-163-0) interruttore di alimentazione posizione [4](#page-15-0) intervallo di pausa impostazione [171](#page-182-0)

invio digitale cartelle [135](#page-146-0) invio di documenti [129](#page-140-0) memoria della stampante [132](#page-143-0) USB [139](#page-150-0) invio per e-mail invio di documenti [129](#page-140-0) IPsec [168](#page-179-0), [170](#page-181-0)

### J

Jetadmin, HP Web [173](#page-184-0) JetAdvantage [140](#page-151-0)

# L

LAN (Local Area Network) posizione [4,](#page-15-0)6 lucidi stampa (Windows) [62](#page-73-0)

### M

maschera di sottorete [164](#page-175-0) materiali di consumo impostazioni soglia minima [178](#page-189-0) informazioni generali [43](#page-54-0) ordini [44](#page-55-0) Server Web HP incorporato [158](#page-169-0) sostituzione dei punti [53](#page-64-0) sostituzione dell'unità di raccolta del toner [50](#page-61-0) sostituzione della cartuccia di toner [45](#page-56-0) utilizzo quando in esaurimento [178](#page-189-0) memoria incluso [11](#page-22-0) memoria della stampante invio a [132](#page-143-0) memoria stampante, scansione in [132](#page-143-0) memorizzazione dei processi con Windows [69](#page-80-0) memorizzazione, processo impostazioni per Mac [69](#page-80-0) modalità carta intestata alternativa [26,](#page-37-0) [32,](#page-43-0) [38](#page-49-0)

# N

Netscape Navigator, versioni supportate Server Web HP incorporato [152](#page-163-0) numero di serie posizione [4,](#page-15-0) [5](#page-16-0) numero prodotto posizione [4,](#page-15-0) [5](#page-16-0)

## O

opzioni colore modifica. Windows [194](#page-205-0) ordini materiali di consumo e accessori  $\Lambda$ orientamento buste [39](#page-50-0) etichette [41](#page-52-0)

### P

pagine al minuto [11](#page-22-0) pagine di informazioni Server Web incorporato HP [152,](#page-163-0) [154](#page-165-0) Pagine per foglio selezione (Mac) [66](#page-77-0) selezione (Windows) [62](#page-73-0) pannello di controllo Guida [176](#page-187-0) posizione [4](#page-15-0) posizione delle funzioni [4](#page-15-0), [8](#page-19-0) peso stampante [21](#page-32-0) Più pagine per foglio stampa (Mac) [66](#page-77-0) stampa (Windows) [62](#page-73-0) Porta di stampa USB 2.0 Hi-speed posizione [4,](#page-15-0) [6](#page-17-0) porta fax posizione [4](#page-15-0) Porta LAN posizione [4,](#page-15-0)6 Porta per stampa USB diretta posizione [4](#page-15-0) Porta RJ-45 posizione [4,](#page-15-0)6 Porta USB attivazione [73,](#page-84-0) [74,](#page-85-0) [76](#page-87-0), [215](#page-226-0) posizione [4,](#page-15-0) [6](#page-17-0) porte posizione [4,](#page-15-0) [6](#page-17-0) porte interfaccia posizione [4,](#page-15-0) [5](#page-16-0), [6](#page-17-0) problemi di alimentazione documenti [209,](#page-220-0) [213](#page-224-0)

problemi di prelievo della carta risoluzione [179,](#page-190-0) [181](#page-192-0) processi memorizzati creazione (Mac) [69](#page-80-0) creazione (Windows) [69](#page-80-0) eliminazione [69,](#page-80-0) [72](#page-83-0) stampa [69](#page-80-0) processi, memorizzati creazione (Windows) [69](#page-80-0) eliminazione [69,](#page-80-0) [72](#page-83-0) impostazioni per Mac [69](#page-80-0) stampa [69](#page-80-0) protezione disco rigido crittografato [168,](#page-179-0) [170](#page-181-0) incluso [11](#page-22-0) pulizia percorso carta [194,](#page-205-0) [195](#page-206-0) Pulsante di accensione/spegnimento posizione [4](#page-15-0) punti metallici sostituzione [53](#page-64-0)

### Q

qualità dell'immagine controllo dello stato della cartuccia di toner [194,](#page-205-0) [195](#page-206-0), [197](#page-208-0) provare un altro driver di stampa [200](#page-211-0)

# R

Registrazione, pulsante posizione [4,](#page-15-0) [8](#page-19-0) requisiti del browser Server Web HP incorporato [152](#page-163-0) requisiti del browser Web Server Web HP incorporato [152](#page-163-0) requisiti di sistema Server Web HP incorporato [152](#page-163-0) rete impostazioni, modifica [164](#page-175-0) impostazioni, visualizzazione [164](#page-175-0) nome stampante, modifica [164](#page-175-0) reti gateway predefinito [164](#page-175-0) HP Web Jetadmin [173](#page-184-0) indirizzo IPv4 [164](#page-175-0) Indirizzo IPv6 [164](#page-175-0)

maschera di sottorete [164](#page-175-0) supportato [11](#page-22-0) ripristino delle impostazioni predefinite [177](#page-188-0) rischio di scosse elettriche [3](#page-14-0) risoluzione dei problemi controllo dello stato della cartuccia di toner [194,](#page-205-0) [195](#page-206-0), [197](#page-208-0) inceppamenti [186](#page-197-0), [187](#page-198-0) informazioni generali [175](#page-186-0) problemi di alimentazione della carta [179](#page-190-0) provare un altro driver di stampa [200](#page-211-0)

### S

Salvataggio nella memoria della stampante [132](#page-143-0) scansione informazioni generali [85](#page-96-0) scansione a e-mail invio di documenti [129](#page-140-0) scansione a una cartella della stampante [132](#page-143-0) scansione a USB [139](#page-150-0) scansione nella memoria della stampante [132](#page-143-0) scansione su cartella [135](#page-146-0) Scansione su cartella di rete [135](#page-146-0) configurazione iniziale [102](#page-113-0) Scansione su unità USB [139](#page-150-0) attivazione [124](#page-135-0) scomparto di uscita posizione [4](#page-15-0) rimozione inceppamento [192](#page-203-0) scomparto, uscita posizione [4](#page-15-0) Server Web HP incorporato impostazioni di copia [152,](#page-163-0) [154](#page-165-0), [156](#page-167-0) impostazioni di invio digitale [152,](#page-163-0) [154](#page-165-0), [156](#page-167-0) impostazioni di rete [152,](#page-163-0) [154](#page-165-0), [161](#page-172-0) impostazioni di scansione [152,](#page-163-0) [154](#page-165-0), [156](#page-167-0) impostazioni di sicurezza [152](#page-163-0), [154](#page-165-0), [159](#page-170-0) impostazioni di stampa [152](#page-163-0), [154](#page-165-0), [156](#page-167-0)

impostazioni fax [152](#page-163-0), [154,](#page-165-0) [158](#page-169-0) materiali di consumo [158](#page-169-0) Server Web HP incorporato (EWS) connessione di rete [152](#page-163-0) funzioni [152](#page-163-0) Server Web incorporato apertura [164](#page-175-0) modifica del nome della stampante [164](#page-175-0) modifica delle impostazioni di rete [164](#page-175-0) Server Web incorporato (EWS) assegnazione di password [168](#page-179-0), [169](#page-180-0) connessione di rete [152](#page-163-0) funzioni [152](#page-163-0) Server Web incorporato HP apertura [164](#page-175-0) configurazione generale [152](#page-163-0), [154](#page-165-0), [155](#page-166-0) elenco Altri collegamenti [152,](#page-163-0) [154](#page-165-0), [162](#page-173-0) HP Web Services [152](#page-163-0), [154,](#page-165-0) [160](#page-171-0) modifica del nome della stampante [164](#page-175-0) modifica delle impostazioni di rete [164](#page-175-0) pagine di informazioni [152,](#page-163-0) [154](#page-165-0) strumenti per la risoluzione dei problemi [152,](#page-163-0) [154](#page-165-0), [159](#page-170-0) servizio clienti HP [176](#page-187-0) Sicurezza IP [168](#page-179-0), [170](#page-181-0) sistemi operativi supportati [19](#page-30-0) sistemi operativi, supportati [19](#page-30-0) siti Web assistenza clienti [176](#page-187-0) HP Web Jetadmin, download [173](#page-184-0) soluzioni aziendali HP JetAdvantage [140](#page-151-0) sostituzione cartuccia del toner [45](#page-56-0) punti metallici [53](#page-64-0) unità di raccolta del toner [50](#page-61-0) specifiche dimensioni della stampante [21](#page-32-0) elettriche e acustiche [22](#page-33-0) Sportello anteriore posizione [4](#page-15-0)

sportello destro inceppamenti [192](#page-203-0) posizione [4](#page-15-0) stampa da accessori di memoria USB [73](#page-84-0) informazioni generali [61](#page-72-0) processi memorizzati [69](#page-80-0) stampa fronte/retro Mac [66](#page-77-0) manuale (Mac) [66](#page-77-0) manuale (Windows) [62](#page-73-0) stampa privata [69](#page-80-0) stampa su due lati impostazioni (Windows) [62](#page-73-0) Mac [66](#page-77-0) Windows [62](#page-73-0) stampa su due lati (stampa fronte/ retro) impostazioni (Windows) [62](#page-73-0) Windows [62](#page-73-0) stampa su entrambi i lati impostazioni (Windows) [62](#page-73-0) Mac [66](#page-77-0) manuale, Windows [62](#page-73-0) Windows [62](#page-73-0) stampa USB diretta [73](#page-84-0) stampante informazioni generali [1](#page-12-0) stampante, specifiche informazioni generali [11](#page-22-0) stato, pagina accessori fax [209](#page-220-0), [210](#page-221-0) strumenti per la risoluzione dei problemi Server Web incorporato HP [152,](#page-163-0) [154](#page-165-0), [159](#page-170-0) supporto di stampa caricamento nel vassoio 1 [26](#page-37-0)

# T

TCP/IP configurazione manuale dei parametri IPv4 [164](#page-175-0) configurazione manuale dei parametri IPv6 [164](#page-175-0) tecniche, specifiche [11](#page-22-0) tema colori modifica. Windows [194](#page-205-0) tipi di carta selezione (Mac) [66](#page-77-0)

tipo di carta selezione (Windows) [62](#page-73-0) touchscreen posizione delle funzioni [4](#page-15-0), [8](#page-19-0)

## U

unità di raccolta del toner posizione [4](#page-15-0) sostituzione [50](#page-61-0) USB invio a [139](#page-150-0) Uscita, pulsante posizione [4,](#page-15-0) [8](#page-19-0) uso di energia 1 watt o meno [171](#page-182-0)

# V

vassoi capacità [11](#page-22-0) incluso [11](#page-22-0) posizione [4](#page-15-0) uso della modalità carta intestata alternativa [32](#page-43-0), [38](#page-49-0) vassoi carta informazioni generali [25](#page-36-0) vassoi da 520 fogli inceppamenti [190](#page-201-0) Vassoio 1 caricamento delle buste [39](#page-50-0) inceppamenti [189](#page-200-0) orientamento della carta [26,](#page-37-0) [27](#page-38-0) posizione [4](#page-15-0) Vassoio 2 caricamento [33](#page-44-0) inceppamenti [190](#page-201-0) orientamento della carta [33,](#page-44-0) [34](#page-45-0) posizione [4](#page-15-0) Vassoio 3 caricamento [33](#page-44-0) inceppamenti [190](#page-201-0) orientamento della carta [33,](#page-44-0) [34](#page-45-0) posizione [4](#page-15-0) velocità, ottimizzazione [171](#page-182-0)